## HP Color LaserJet 2820/2830/2840 Brukerhåndbok

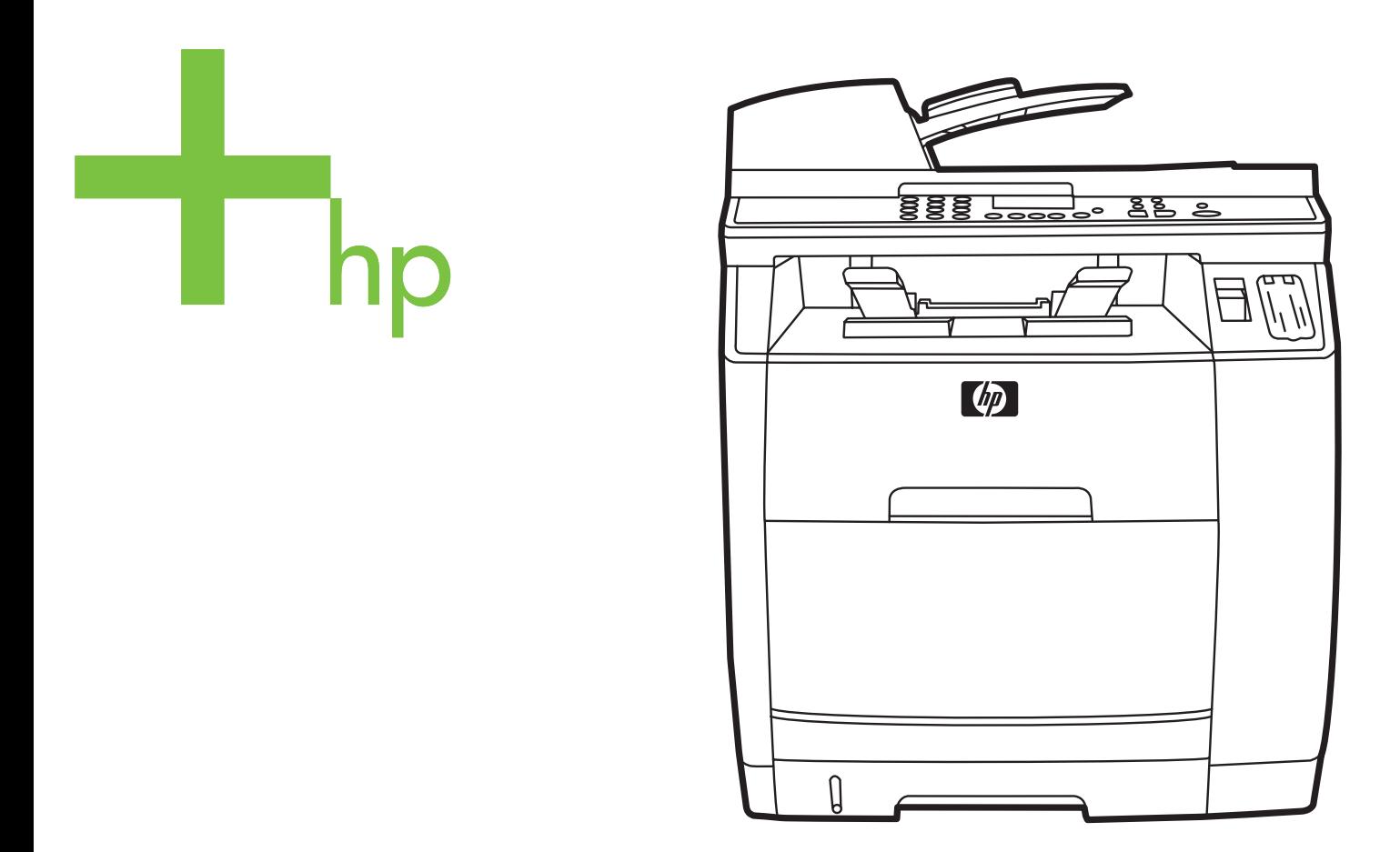

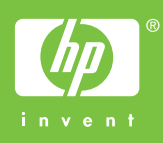

## HP Color LaserJet 2820/2830/2840 alt-i-ett

**Brukerhåndbok**

#### **Copyright og lisens**

© 2004 Copyright Hewlett-Packard Development Company, LP

Reproduksjon, tilpasning eller oversettelse uten skriftlig forhåndstillatelse er forbudt, med unntak av det som er tillatt i henhold til lovgivning om opphavsrett.

Informasjonen i dette dokumentet kan endres uten forvarsel.

De eneste garantiene for HPs produkter og tjenester er angitt i den uttrykte garantierklæringen som følger med slike produkter og tjenester. Ikke noe i dette dokumentet skal forstås som en tilleggsgaranti. HP skal ikke holdes ansvarlig for tekniske feil eller redaksjonelle feil eller utelatelser i dette dokumentet.

Delenummer Q3948-90911

Edition 1, 12/2004

#### **FCC Requirements (United States)**

Dette utstyret er blitt testet og funnet i samsvar med grenseverdiene for digitale enheter i klasse B, i henhold til paragraf 15 i FCC-reglene. Disse grenseverdiene er utformet for å gi en rimelig grad av beskyttelse mot skadelig interferens ved installering i boliger. Dette utstyret genererer, bruker og kan avgi høyfrekvent energi. Hvis det ikke installeres og brukes i samsvar med instruksjonene, kan det forårsake skadelig interferens i radiosamband. Det kan imidlertid ikke garanteres at det ikke vil forekomme interferens i en bestemt installasjon. Hvis dette utstyret forårsaker skadelig interferens på radio- eller fjernsynsmottak, noe som kan avgjøres ved å slå utstyret av og på, anbefales brukeren å prøve å korrigere interferensen med ett eller flere av følgende tiltak:

Snu eller flytt på mottakerantennen.

Øk avstanden mellom utstyret og mottakeren.

Koble utstyret til en kontakt i en annen krets enn den mottakeren er koblet til.

Ta kontakt med forhandleren eller en kyndig radio-/TV-tekniker for å få hjelp.

Eventuelle endringer eller modifikasjoner som ikke uttrykkelig er godkjent av HP, kan frata brukeren retten til å bruke dette utstyret.

Bruk av en skjermet grensesnittkabel er påkrevd i henhold til begrensningene for klasse B i paragraf 15 i FCC-reglene.

Dette utstyret er i samsvar med FCCregler, del 68. På baksiden av dette utstyret finner du en etikett som inneholder blant annet informasjon om FCCregistreringsnummeret og REN-nummeret (ringer equivalence number) for dette utstyret. Om nødvendig må denne informasjonen oppgis til telefonselskapet. REN-nummeret brukes til å fastsette antall enheter som kan kobles til telefonlinjen. Hvis det er for mange REN-numre på telefonlinjen, kan dette føre til at enheter ikke ringer som svar på et innkommende anrop. I de fleste, men ikke alle områder, skal det ikke være flere enn fem RENnumre (5.0). Hvis du vil være sikker på hvor mange enheter som kan kobles til i henhold til totalt antall REN-numre, kan du kontakte telefonselskapet for å finne ut det maksimale antallet REN-numre for området.

Dette utstyret bruker følgende USOCkontakter: RJ11C.

Det følger med en FCC-kompatibel telefonledning og modulkontakt med dette utstyret. Dette utstyret er utformet for å kobles til telefonnettet eller ledningsnettet ved hjelp av en modulplugg som er

kompatibel med del 68. Dette utstyret kan ikke brukes i telefonselskapets mynttelefontjenester. Tilkobling til linjetjenester er underlagt lokale satser. Hvis dette utstyret forårsaker skade på telefonnettet, vil telefonselskapet varsle deg om at det kan være nødvendig med midlertidig brudd på tjenesten. Hvis forhåndsvarsling ikke er praktisk mulig, vil telefonselskapet melde fra til kunden så snart som mulig. Du vil også få melding om at du har rett til å klage til FCC hvis du mener det er nødvendig. Telefonselskapet kan gjøre endringer i sitt anlegg, utstyr, operasjoner eller prosedyrer som kan påvirke driften av utstyret. Hvis dette skjer, vil telefonselskapet gi beskjed på forhånd, slik at du kan foreta de nødvendige modifikasjoner for å opprettholde en uavbrutt tjeneste. Hvis du har problemer med dette utstyret, se telefonnumrene foran i denne håndboken for få informasjon om reparasjon og/eller garantier. Hvis problemet forårsaker skade på telefonnettet, kan telefonselskapet be deg fjerne utstyret fra nettet til problemet er løst. Følgende reparasjoner kan utføres av kunden: Erstatte eventuelt originalutstyr som ble levert med enheten. Dette omfatter skriverkassetten, støtter for skuffer, strømledningen og telefonledningen. Det anbefales at kunden installerer en overspenningsavleder i strømuttaket som denne enheten er koblet til. Dette gjøres for å unngå skade på utstyret forårsaket av lynnedslag og annen elektrisk overspenning.

#### **Varemerker**

Adobe Photoshop® og PostScript er varemerker for Adobe Systems Incorporated.

Corel® er et varemerke eller registrert varmerke for Corel Corporation eller Corel Corporation Limited.

Microsoft®, Windows® og Windows NT® er registrerte varemerker for Microsoft Corporation i USA.

UNIX® er et registrert varemerke for The Open Group.

ENERGY STAR® og ENERGY STAR® logoen er registrerte merker for det amerikanske miljøverndepartementet, Environmental Protection Agency (EPA), i USA. Du finner informasjon om riktig bruk av merkene i håndboken Guidelines for Proper use of the ENERGY STAR® Name and International Logo.

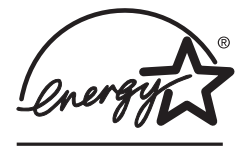

## <span id="page-6-0"></span>**Service og kundestøtte**

#### **Web-tjenester**

#### **For 24-timers tilgang til informasjon ved å bruke et modem eller en Internett-tilkobling**

Internett: Oppdatert HP-enhetsprogramvare, produkt- og støtteinformasjon og skriverdrivere på flere språk kan skaffes fra [http://www.hp.com/support/clj2800series.](http://www.hp.com/support/clj2800series) (Web-området er på engelsk.)

#### **Web-baserte feilsøkingsverktøy**

HP Instant Support Professional Edition (ISPE) er en pakke med Web-baserte feilsøkingsverktøy for skrivebordsdatabehandling og utskriftsprodukter. ISPE hjelper deg med å raskt identifisere, diagnostisere og løse problemer med databehandling og utskrift. Du finner ISPE-verktøyene på<http://instantsupport.hp.com>.

#### **Telefonstøtte**

Hewlett-Packard tilbyr gratis telefonstøtte i garantiperioden. Når du ringer, får du kontakt med et team som er parat til å hjelpe deg. Du finner telefonnummeret for ditt land / din region i brosjyren i esken som produktet ble levert i, eller ved å gå til [http://www.hp.com/support/](http://www.hp.com/support/callcenters) [callcenters.](http://www.hp.com/support/callcenters) Ha følgende informasjon klar når du ringer til HP: Produktnavn og serienummer, kjøpsdato og beskrivelse av problemet.

Du finner også kundestøtte på Internett på <http://www.hp.com>. Klikk på **support & drivers**.

#### **Programvareverktøy, drivere og elektronisk informasjon**

Gå til [http://www.hp.com/go/clj2800\\_software](http://www.hp.com/go/clj2800_software). (Området er på engelsk, men skriverdriverne kan lastes ned på flere språk.)

Hvis du vil ha informasjon over telefon, ser du brosjyren som fulgte med enheten.

#### **HPs direkte bestilling av ekstrautstyr og rekvisita**

Bestill rekvisita fra følgende Web-områder:

USA:<http://www.hp.com/sbso/product/supplies>

Canada: <http://www.hp.ca/catalog/supplies>

Europa: <http://www.hp.com/go/supplies>

I Asia/Stillehavsområdene:<http://www.hp.com/paper/>

Se brosjyren i esken som enheten ble levert i, eller se [http://welcome.hp.com/country/us/en/](http://welcome.hp.com/country/us/en/wwcontact.html) [wwcontact.html](http://welcome.hp.com/country/us/en/wwcontact.html).

Du finner mer informasjon under Tilbehør og [bestillingsinformasjon](#page-292-0).

Hvis du vil bestille rekvisita eller tilbehør via telefon, kan du ringe følgende numre:

USA: 800-538-8787

Canada: 800-387-3154

Telefonnumre for andre land/regioner finner du i brosjyren som fulgte med enheten.

#### **Reparasjoner som utføres av kunden**

Via HPs programmer for reparasjoner som utføres av kunden, tilbys våre kunder i Nord-Amerika raskest mulig service enten under garanti eller kontrakt. Via programmet kan HP sende reservedeler direkte til deg (sluttbrukeren), slik at du kan skifte dem ut. Ved hjelp av dette programmet kan du skifte ut deler når det passer deg.

#### **HPs serviceinformasjon**

Hvis du vil søke etter autoriserte HP-forhandlere i USA eller Canada, ringer du 800-243-9816 (USA) eller 800-387-3867 (Canada). Eller gå til [http://www.hp.com/go/](http://www.hp.com/go/cposupportguide) [cposupportguide.](http://www.hp.com/go/cposupportguide)

Ring kundestøtte for ditt land / din region for service for HP-produkter i andre land/regioner. Se brosjyren i esken som enheten ble levert i.

#### **HPs serviceavtaler**

Ring: 800-HPINVENT [800-474-6836 (USA)] eller 800-268-1221 (Canada).

Service utenfor garanti: 800-633-3600.

Utvidet service: Ring 800-HPINVENT [800-474-6836 (USA)] eller 800-268-1221 (Canada). Du kan også gå til Web-området for HP Care Pack™ Services på <http://www.hpexpress-services.com/10467a>.

#### **HP Verktøykasse**

Bruk HP Verktøykasse-programvaren hvis du vil kontrollere enhetens status og innstillinger, vise feilsøkingsinformasjon og elektronisk dokumentasjon. Du kan vise HP Verktøykasse når enheten er koblet direkte til datamaskinen, eller når den er koblet til et nettverk. Du må ha utført en fullstendig programvareinstallering for å kunne bruke HP Verktøykasse. Se [Administrere](#page-192-0) og vedlikeholde enheten.

HP Verktøykasse støttes ikke for Macintosh-operativsystemer.

#### **Programvarehjelp**

HP skanneprogramvaren som følger med HP Color LaserJet 2820/2830/2840 alt-i-ett, inneholder elektronisk hjelp, som gir deg instruksjoner for å betjene programvaren med denne enheten.

## Innhold

## 1 Grunnleggende om enheten

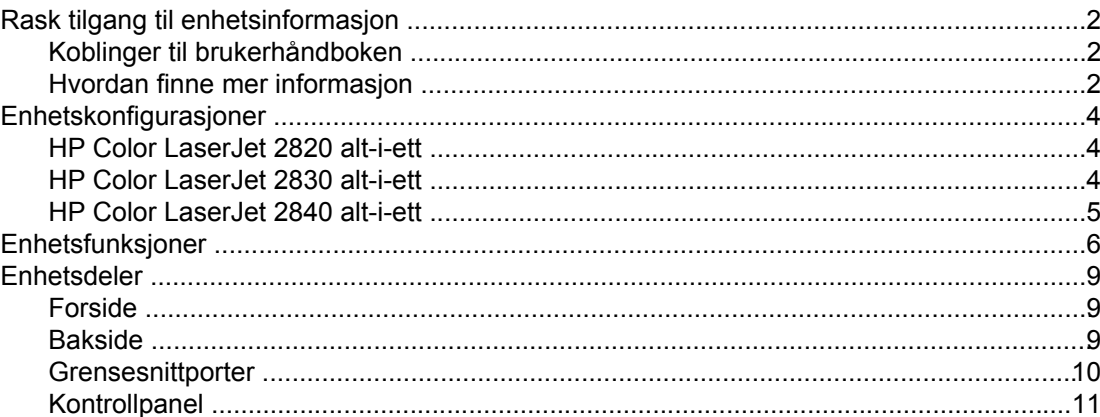

#### 2 Programvare

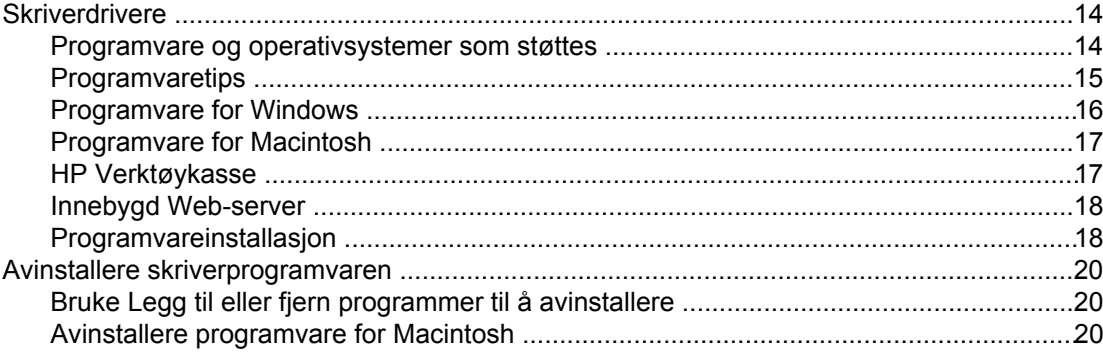

## 3 Spesifikasjoner for utskriftsmateriale

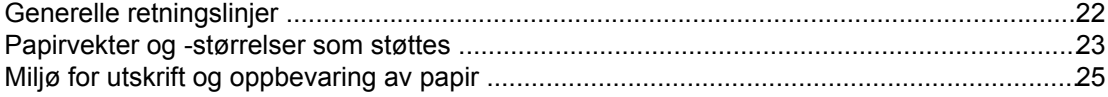

## 4 Bruke enheten

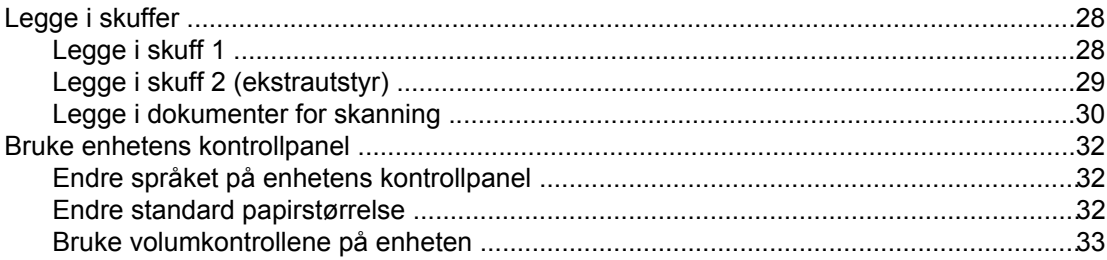

#### 5 Utskrift

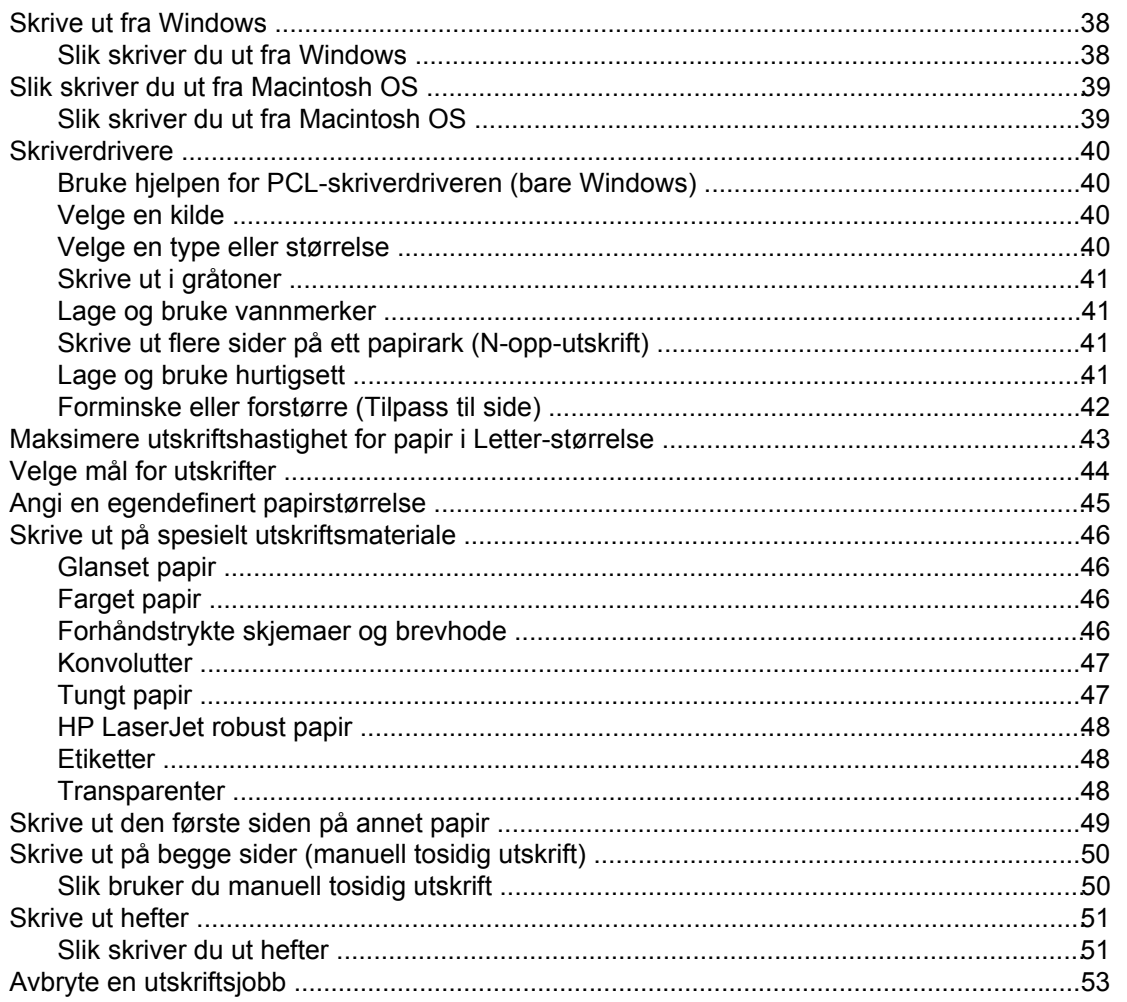

## **6 Skrive ut med farger**

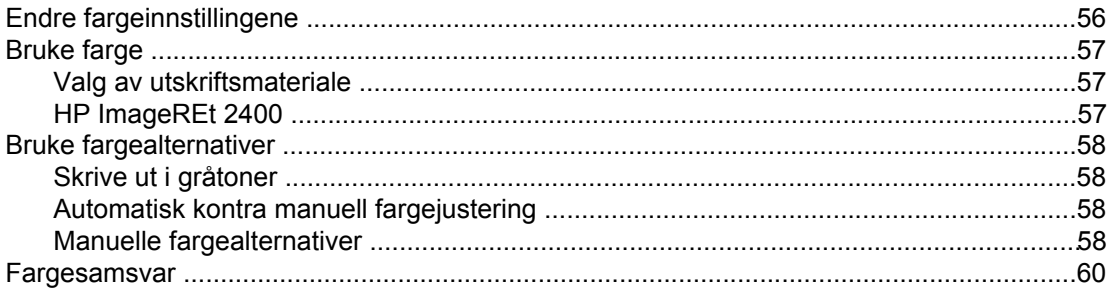

## **7 Kopiering**

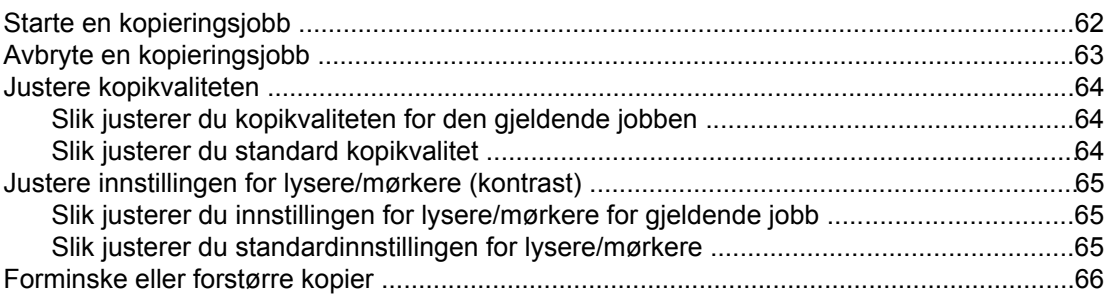

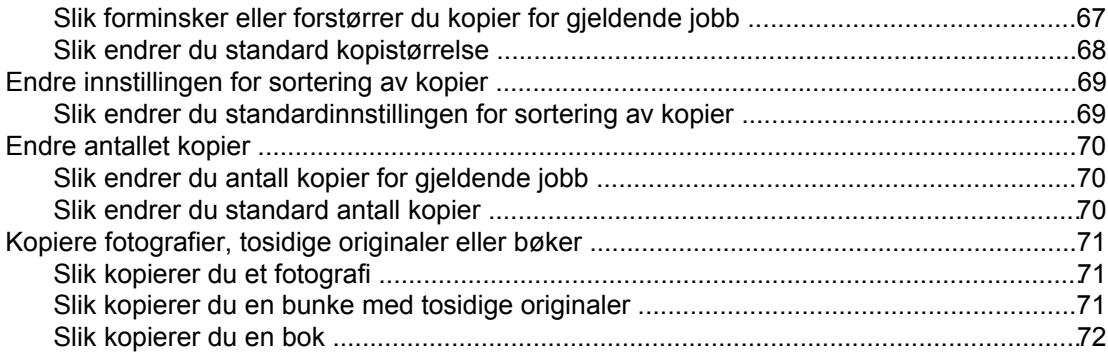

#### **[8 Faks](#page-88-0)**

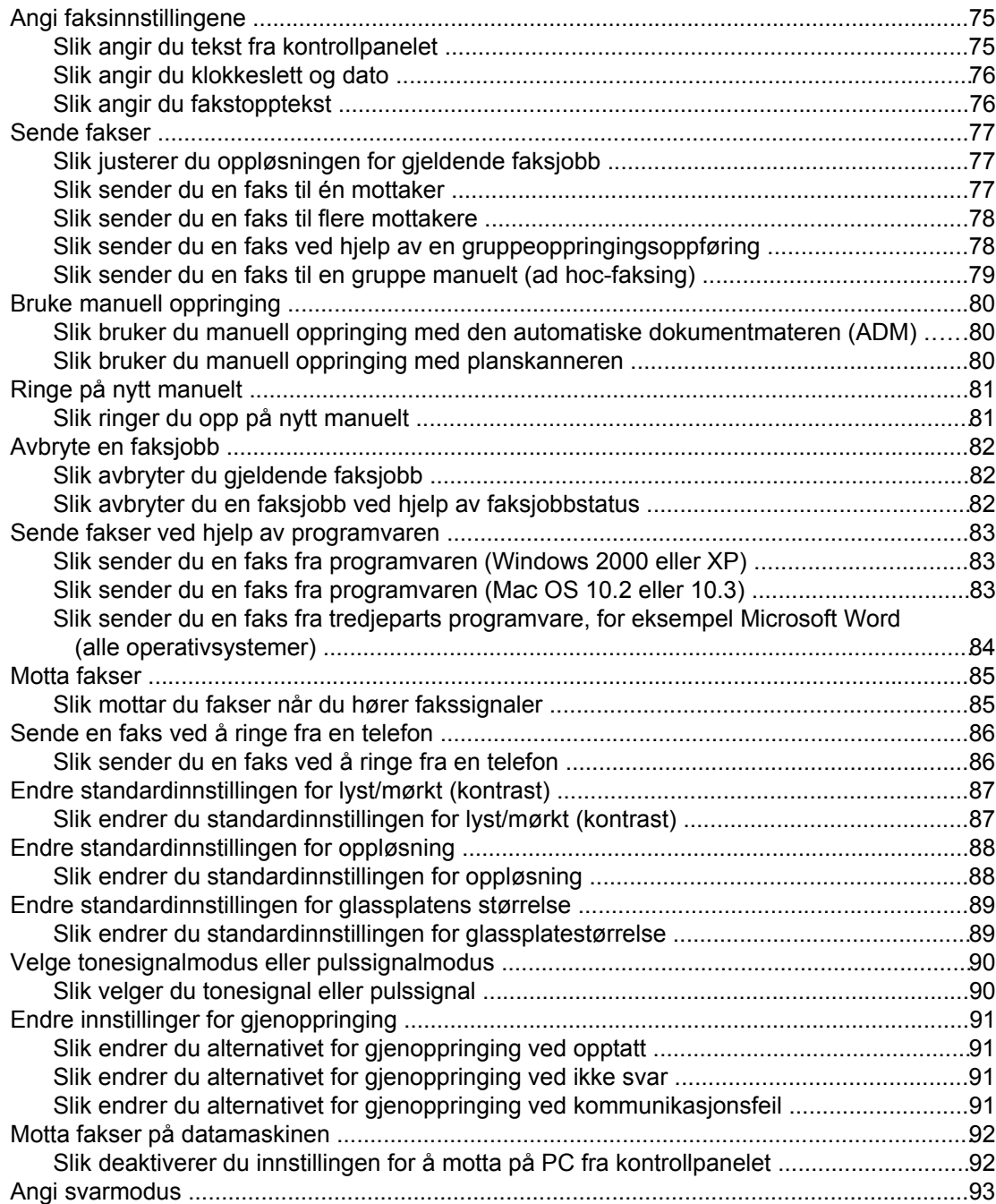

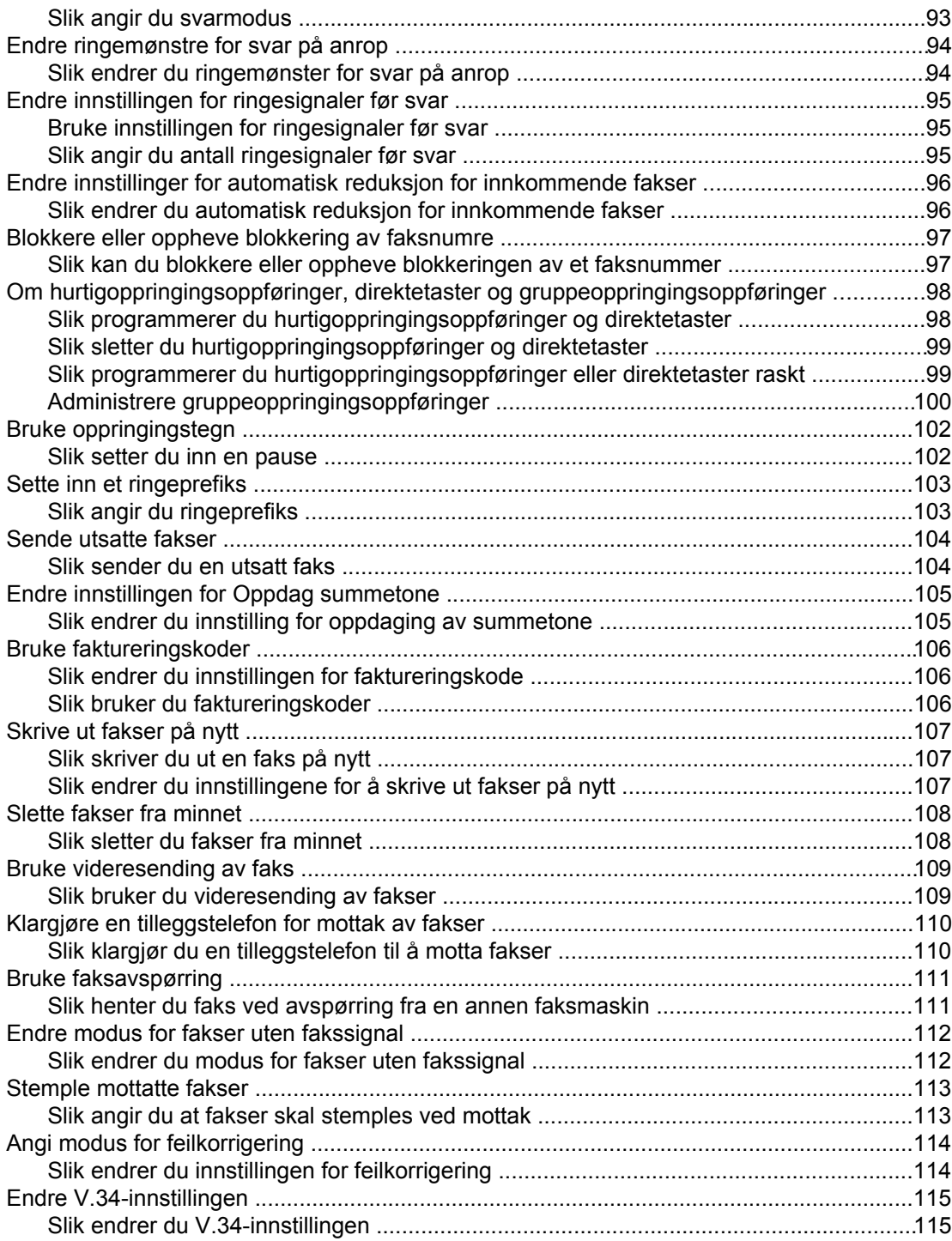

## **[9 Skanning](#page-132-0)**

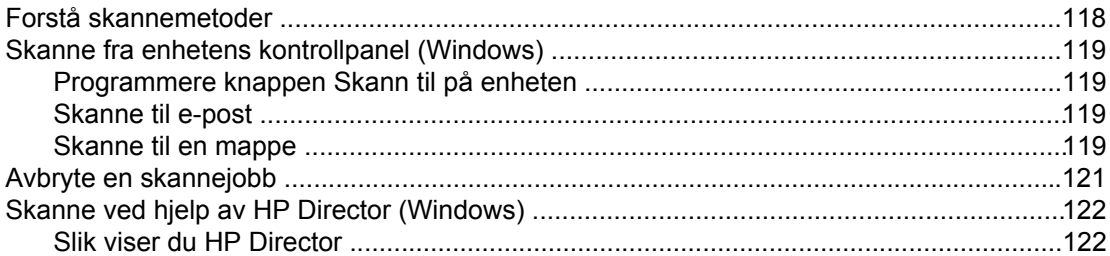

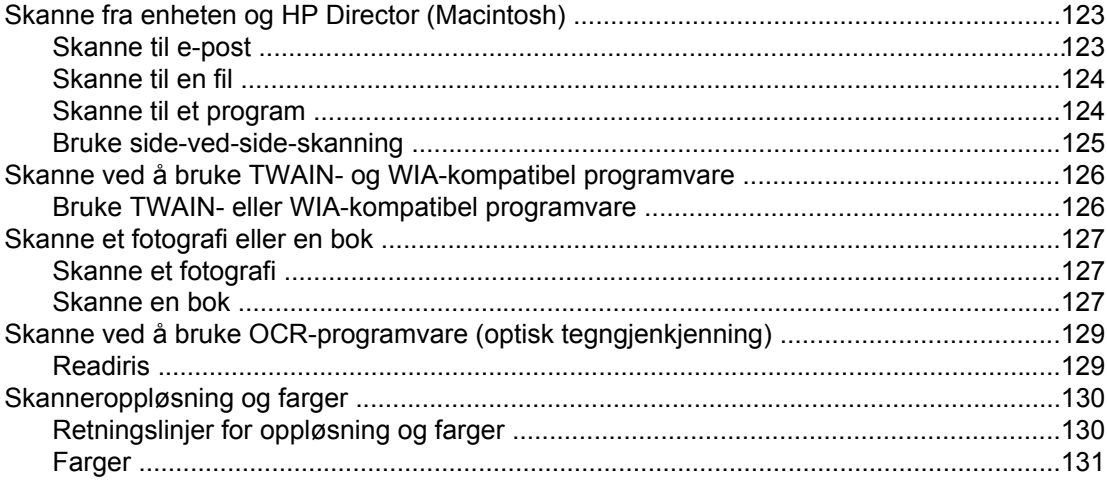

#### 10 Foto

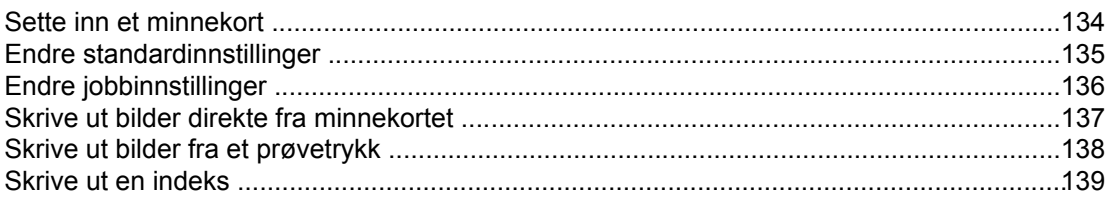

## 11 Hvordan?

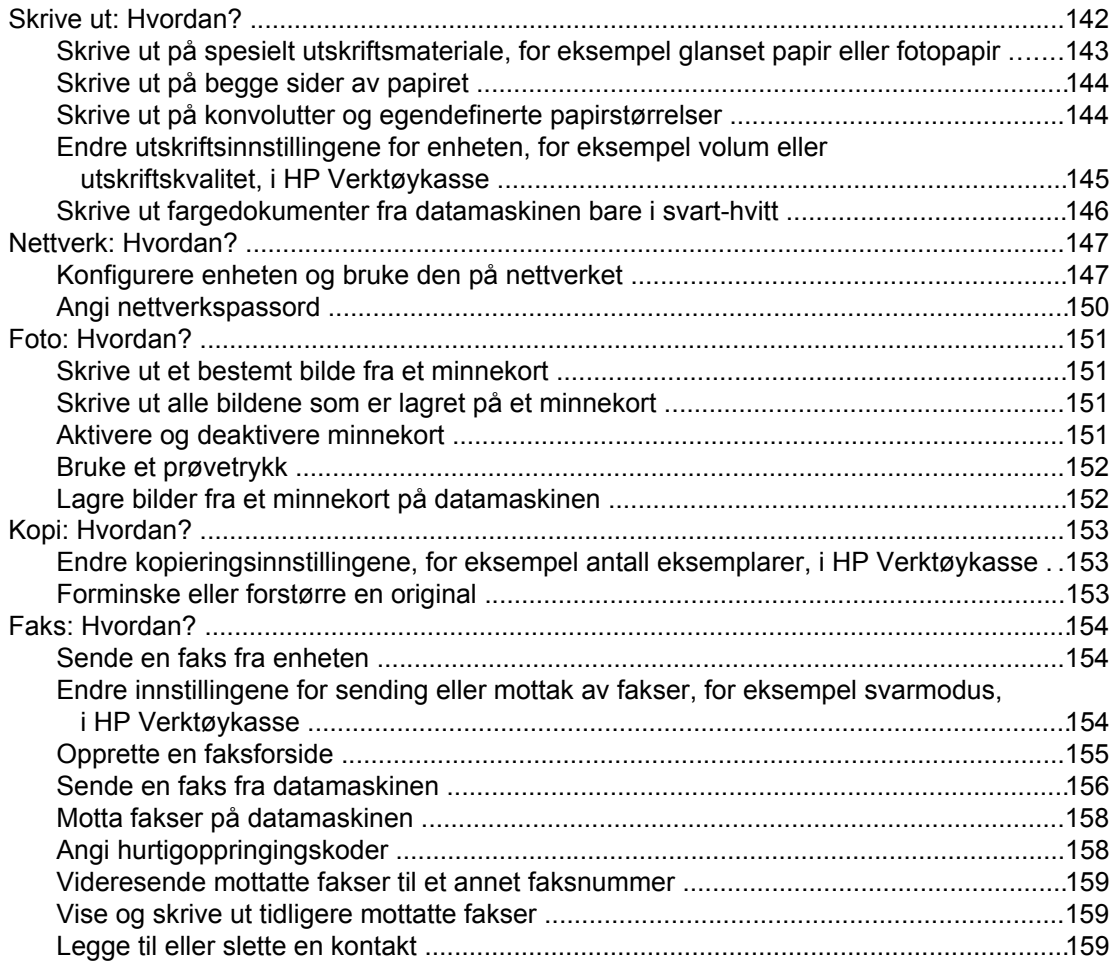

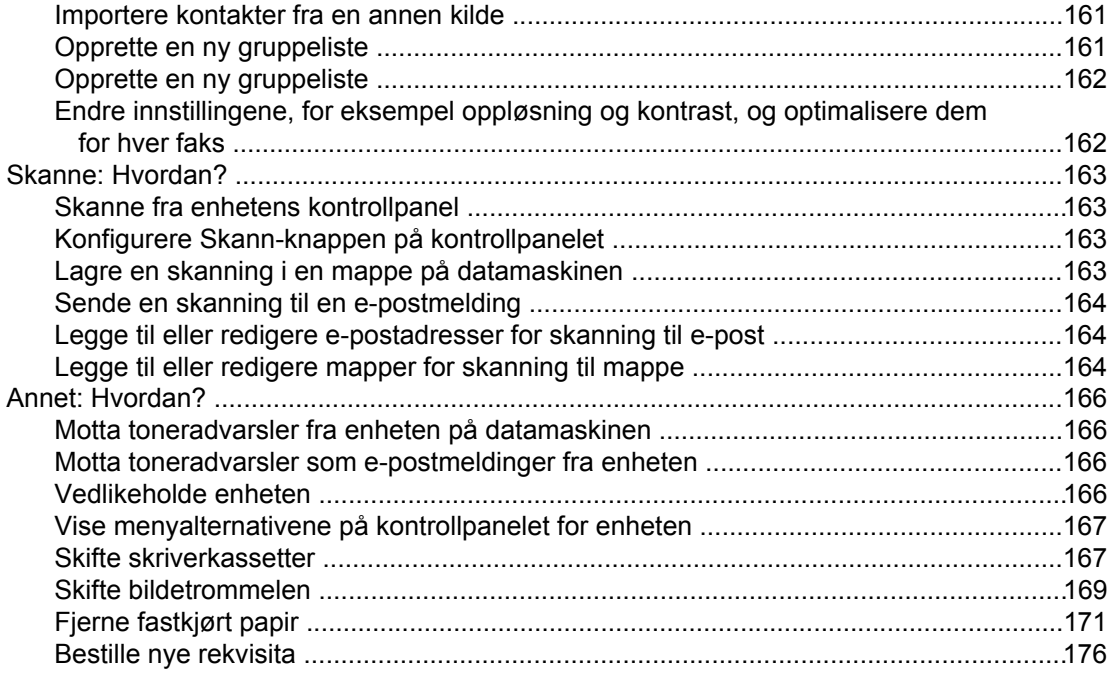

## 12 Administrere og vedlikeholde enheten

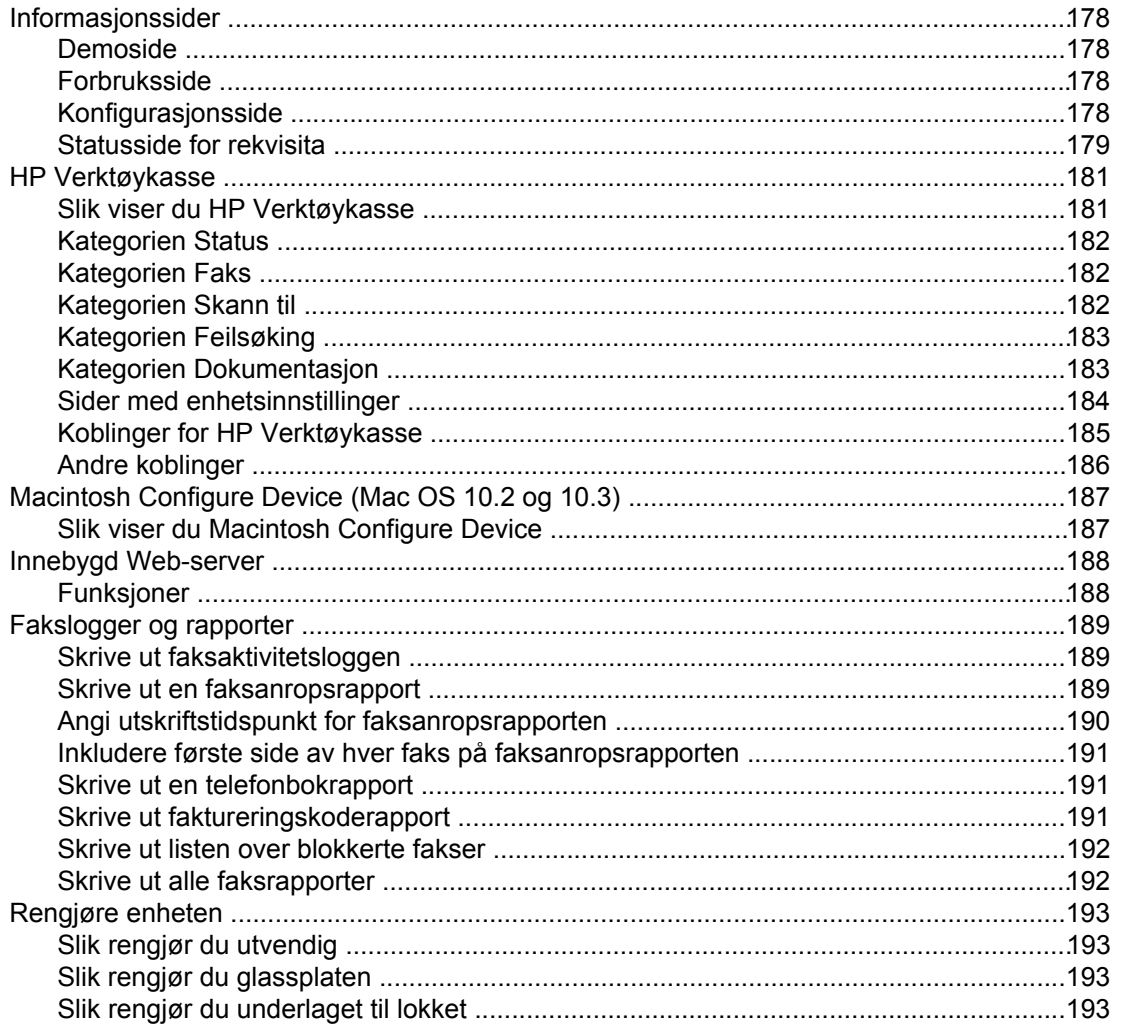

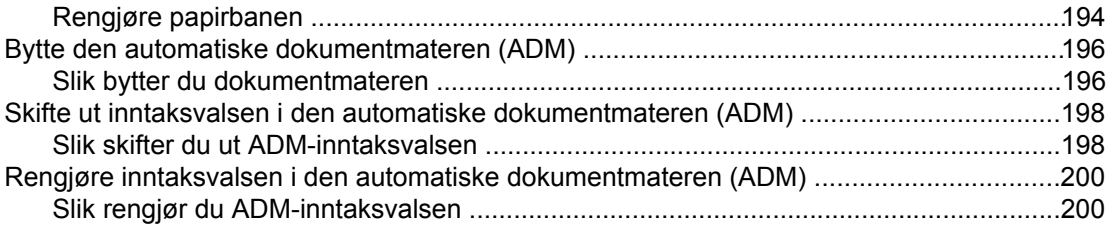

## 13 Behandle rekvisita

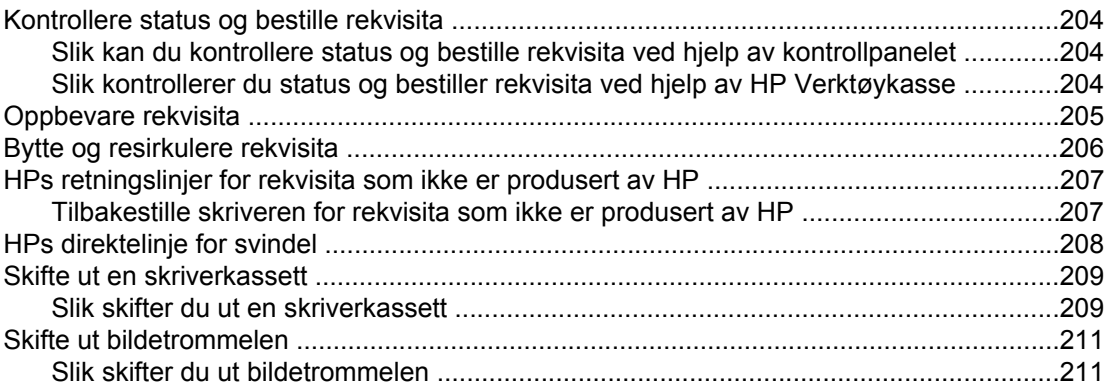

## 14 Feilsøking

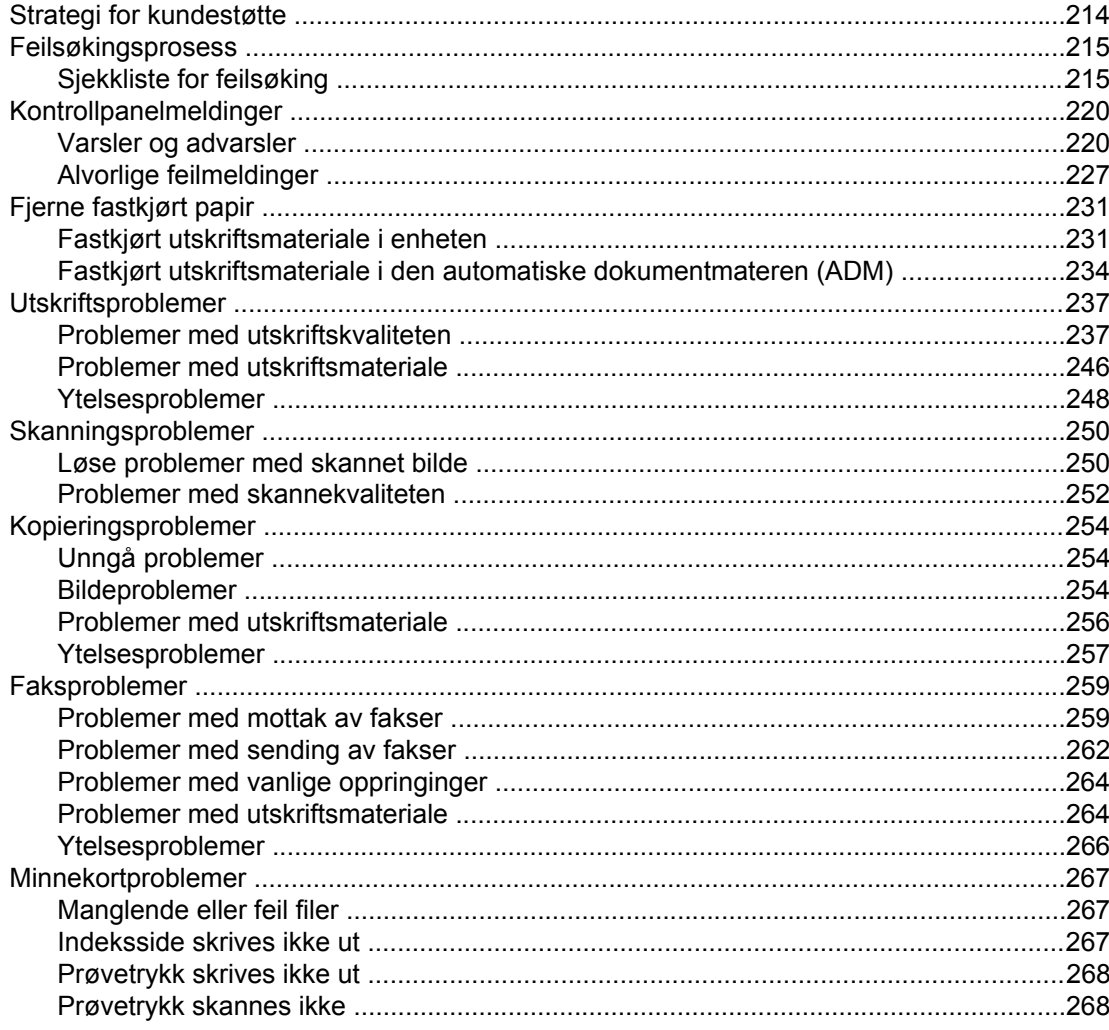

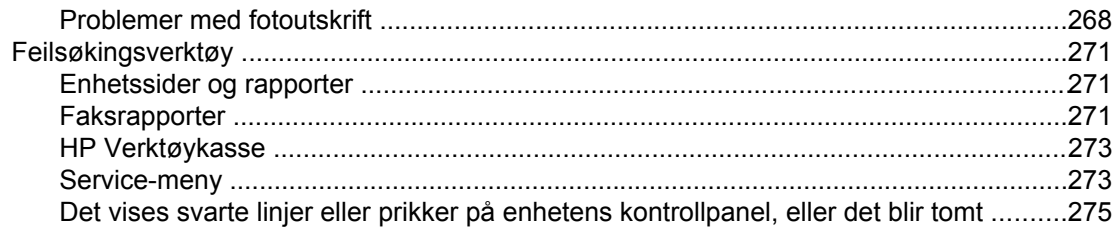

## Tillegg A Tilbehør og bestillingsinformasjon

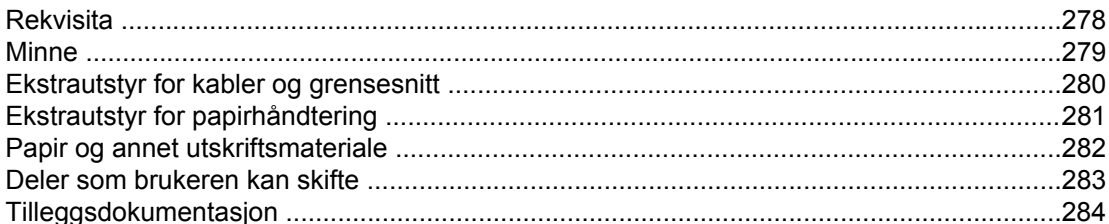

#### **Tillegg B Service og kundestøtte**

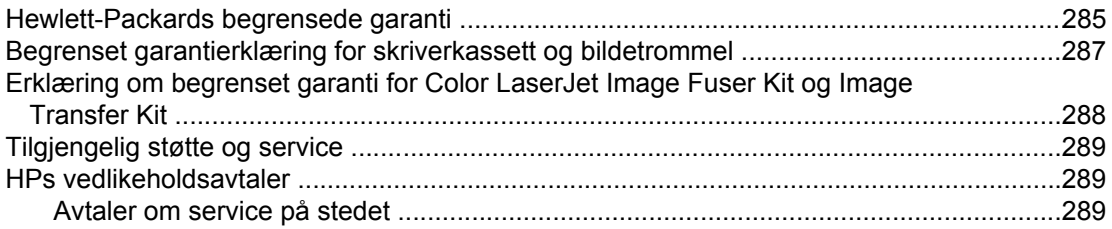

## **Tillegg C Enhetsspesifikasjoner**

#### **Tillegg D Spesielle bestemmelser**

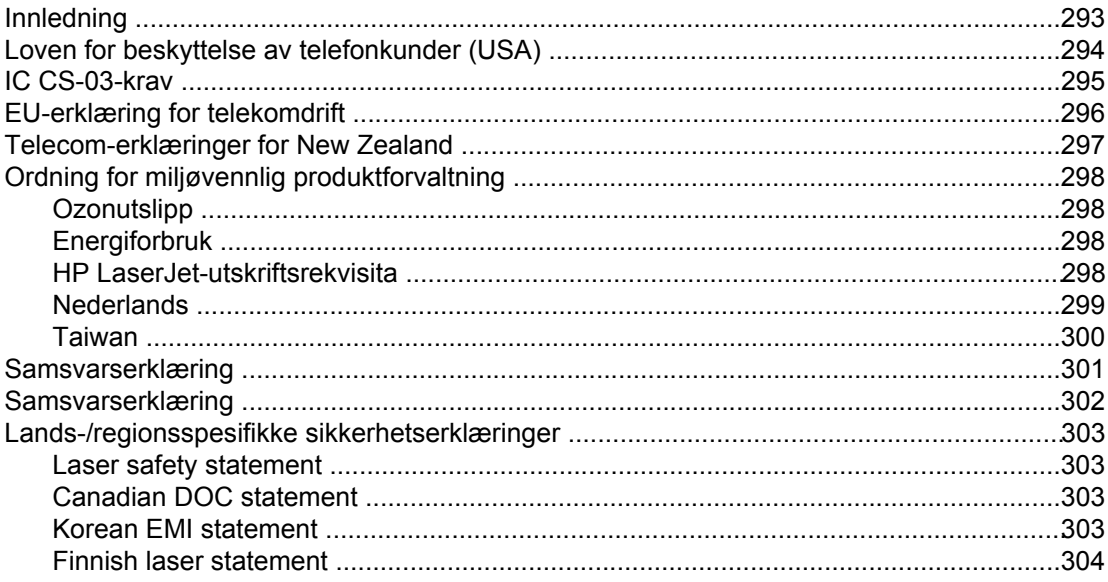

#### **Ordliste**

#### **Stikkordregister**

# <span id="page-16-0"></span>**1** Grunnleggende om enheten

Denne delen inneholder informasjon om følgende emner:

- Rask tilgang til [enhetsinformasjon](#page-17-0)
- [Enhetskonfigurasjoner](#page-19-0)
- [Enhetsfunksjoner](#page-21-0)
- [Enhetsdeler](#page-24-0)

## <span id="page-17-0"></span>**Rask tilgang til enhetsinformasjon**

## **Koblinger til brukerhåndboken**

- **[Enhetsdeler](#page-24-0)**
- [Kontrollpanel](#page-26-0)
- **[Feilsøking](#page-228-0)**

## **Hvordan finne mer informasjon**

Det finnes flere referanser du kan benytte med denne enheten. Se [http://www.hp.com/](http://www.hp.com/support/clj2800series) [support/clj2800series.](http://www.hp.com/support/clj2800series)

#### **Konfigurere enheten**

**Installeringsveiledning (trykt)** – Trinnvise instruksjoner for installering og konfigurering av enheten. Denne veiledningen leveres med enheten.

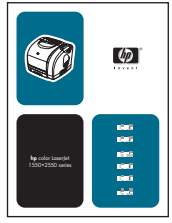

**Animert installeringsveiledning** – Trinnvise instruksjoner for installering og konfigurering av enheten. Denne veiledningen finnes på CD-ROMen som fulgte med enheten.

**Installeringsveiledninger for ekstrautstyr og rekvisita** – Disse veiledningene inneholder trinnvise instruksjoner for installering av ekstrautstyr og rekvisita for enheten.

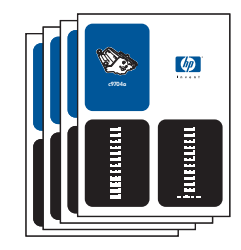

#### **Bruke enheten**

**Brukerhåndbok** – Inneholder detaljert informasjon om bruk av enheten og feilsøking av problemer. Denne håndboken finnes på CD-ROMen som fulgte med enheten. Den finnes også i HP Verktøykasse-programvaren.

En Web-basert brukerhåndbok (HTML) er også tilgjengelig. Gå til [http://www.hp.com/support/](http://www.hp.com/support/clj2800series) [clj2800series](http://www.hp.com/support/clj2800series). Velg **Manuals** når du kommer til siden.

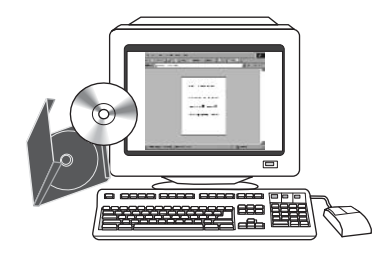

**Elektronisk hjelp** – Inneholder informasjon om enhetsalternativer som er tilgjengelig i skriverdriveren. Du kan vise en hjelpefil ved å åpne den elektroniske hjelpen via skriverdriveren.

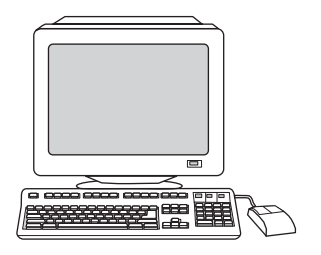

## <span id="page-19-0"></span>**Enhetskonfigurasjoner**

Enheten finnes i følgende konfigureringer:

## **HP Color LaserJet 2820 alt-i-ett**

HP Color LaserJet 2820 alt-i-ett - skriver, skanner, kopimaskin er en firefargers laserskriver som skriver ut ark i Letter-størrelse opptil 20 sider per minutt (spm) i svart-hvitt, A4-størrelse opptil 19 spm og Letter-/A4-størrelse opptil 4 spm i farger. Den inneholder en PCL 6 skriverdriver og har HP PostScript nivå 3-emulering.

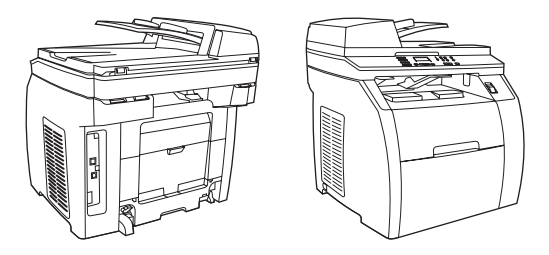

- **Skuffer.** Enheten leveres med en flerfunksjonsskuff (skuff 1) som har kapasitet på opptil 125 ark med forskjellige typer utskriftsmateriale, eller 10 konvolutter.
- **Skriverkassetter.** Denne modellen leveres som standard med fargekassetter (cyan, gul og magenta) som kan skrive ut opptil 2000 sider med 5 % dekning. Den leveres med en svart skriverkassett som kan skrive ut opptil 5000 sider med 5 % dekning. (Et vanlig forretningsbrev har en dekning på 5 %.)
- **Tilkobling.** Enheten har en Hi-Speed USB 2.0-port og en port for tilkobling til et 10/100Base-T-nettverk.
- **Minne.** Enheten leveres som standard med 96 MB RAM.
- Papirhåndtering. Enheten leveres med en planskanner og en automatisk dokumentmater (ADM) med plass til 50 sider.
- **Utvidelsesmuligheter.** Enheten har ett tilgjengelig DIMM-spor for minneutvidelse og støtte for ekstra skrifter. Minnet kan utvides til 224 MB.

#### **HP Color LaserJet 2830 alt-i-ett**

HP Color LaserJet 2830 alt-i-ett - skriver, skanner, faks, kopimaskin har de samme egenskapene som HP Color LaserJet 2820 alt-i-ett, og den har et V.34-faksmodem og 4 MB Flash-minne for faks. Denne modellen leveres også som standard med fargekassetter med høy kapasitet som kan skrive ut opptil 4000 sider ved 5 % dekning.

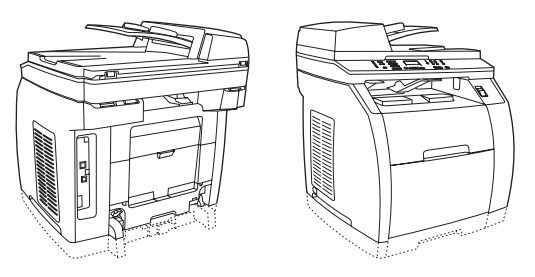

## <span id="page-20-0"></span>**HP Color LaserJet 2840 alt-i-ett**

HP Color LaserJet 2840 alt-i-ett - skriver, skanner, faks, kopimaskin har de samme egenskapene som HP Color LaserJet 2830 alt-i-ett, inkludert fargekassetter med høy kapasitet som kan skrive ut opptil 4 000 sider ved 5 % dekning, og den har også en 250-arks skuff (skuff 2) for standardstørrelser. Denne modellen har også spor for vanlige minnekort.

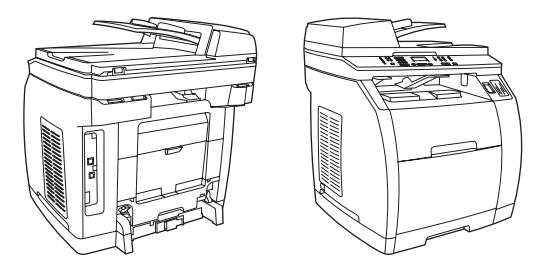

## <span id="page-21-0"></span>**Enhetsfunksjoner**

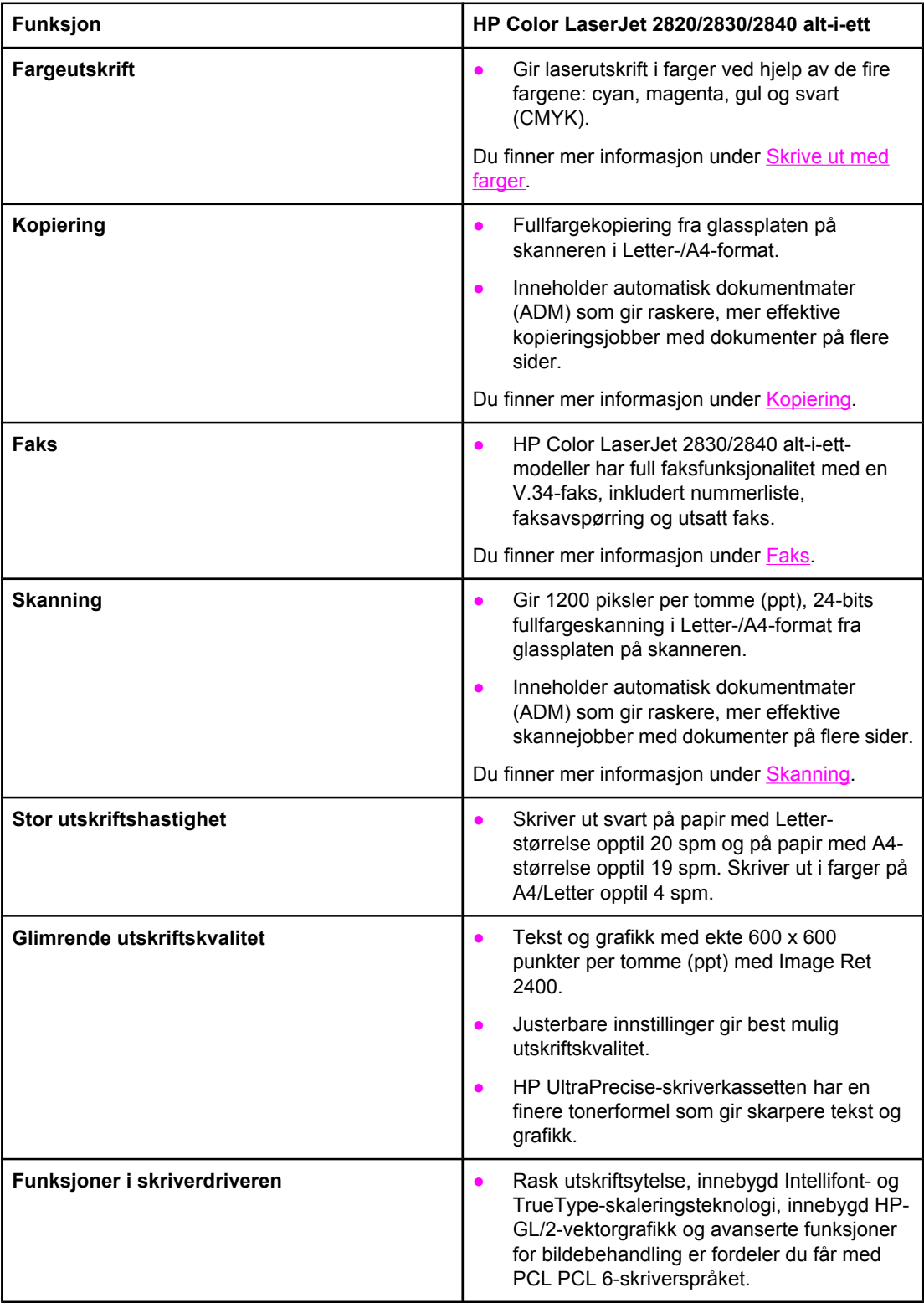

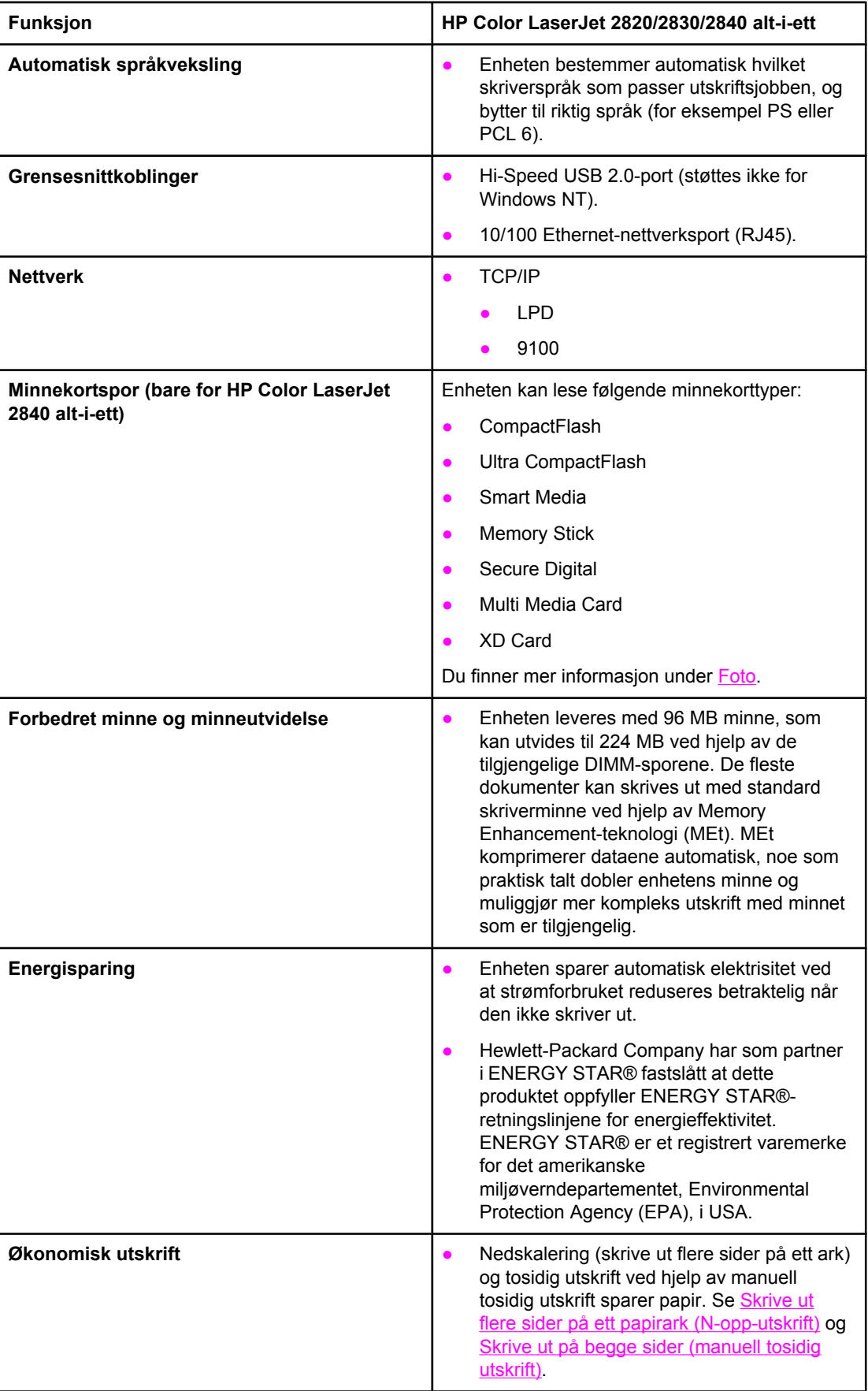

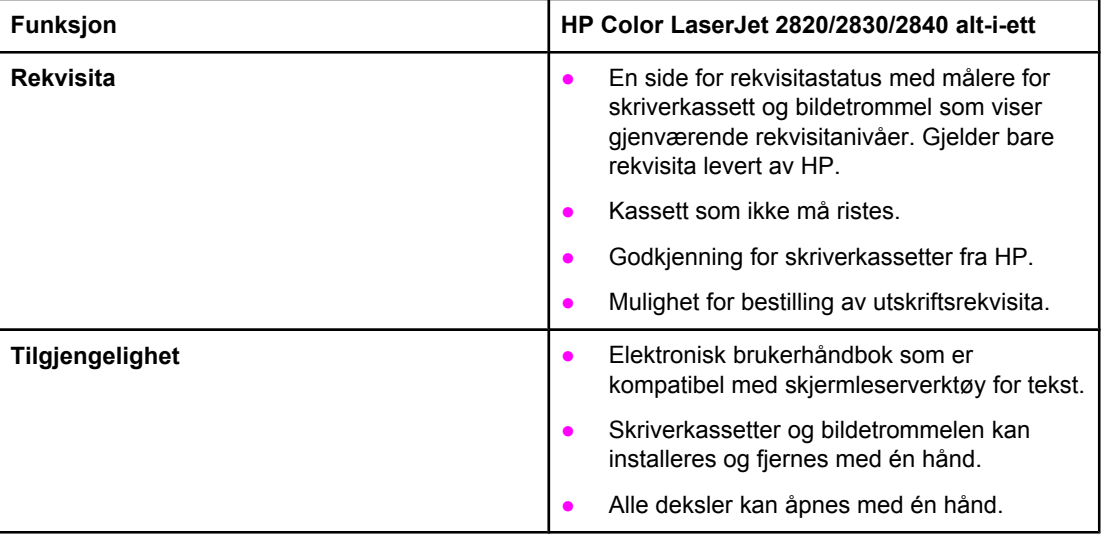

## <span id="page-24-0"></span>**Enhetsdeler**

Før du begynner å bruke enheten, bør du gjøre deg kjent med enhetsdelene.

## **Forside**

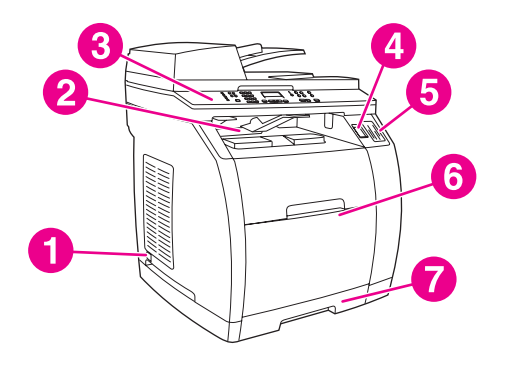

- 1 av/på-knapp
- 2 øvre utskuff (forsiden ned)
- 3 kontrollpanel
- 4 utløserknapp for skanner
- 5 minnekortspor (bare for HP Color LaserJet 2840 alt-i-ett)
- 6 skuff 1
- 7 skuff 2 (følger bare med HP Color LaserJet 2840 alt-i-ett)

## **Bakside**

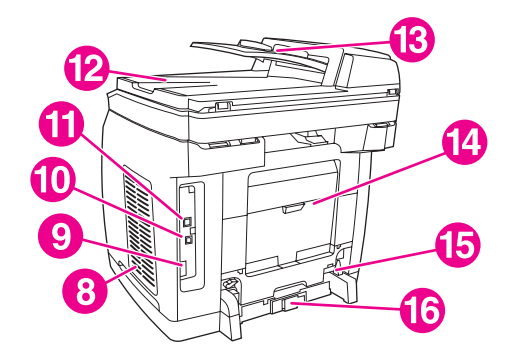

- 8 DIMM-deksel
- 9 faksporter (bare for HP Color LaserJet 2830/2840 alt-i-ett-modeller)
- 10 Hi-Speed USB 2.0-port
- 11 nettverksport
- 12 ADM-utskuff
- 13 ADM-innskuff
- 14 bakre utskriftsdeksel (forsiden opp)
- 15 strømkontakt
- 16 justeringskontroll for papirlengde i skuff 2

## <span id="page-25-0"></span>**Grensesnittporter**

Enheten har to grensesnittporter: en 10/100Base-T-nettverksport (RJ-45) og en Hi-Speed USB 2.0-port. HP Color LaserJet 2830/2840 alt-i-ett-modeller har også faksporter.

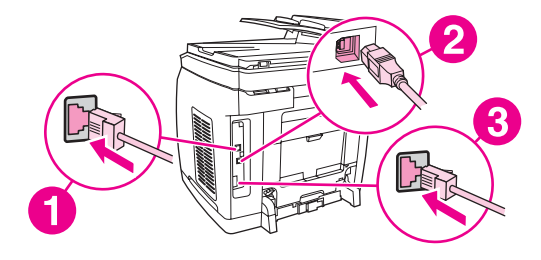

- 1 nettverksport
- 2 Hi-Speed USB 2.0-port
- 3 faksporter (bare for HP Color LaserJet 2830/2840 alt-i-ett-modeller)

## <span id="page-26-0"></span>**Kontrollpanel**

Bruk følgende illustrasjoner til å identifisere komponentene på enhetens kontrollpanel.

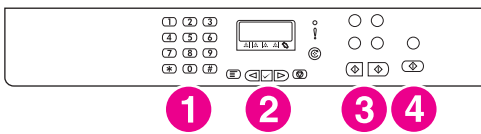

#### **HP Color LaserJet 2820 alt-i-ett - skriver, skanner, kopimaskin**

- 1 **Alfanumeriske taster.** Bruk de alfanumeriske tastene til å skrive inn data på enhetens kontrollpanel og slå telefonnumre for faksing. Hvis du vil ha informasjon om å bruke alfanumeriske taster, kan du se [Faks.](#page-88-0)
- 2 **Meny- og avbrytkontroller.** Bruk disse kontrollene til å velge menyalternativer, fastslå enhetsstatusen og avbryte gjeldende jobb.
- 3 **Kopieringskontroller.** Bruk disse kontrollene til å endre vanlig brukte standardinnstillinger, og til å starte kopieringen. Du finner instruksjoner om kopiering under [Kopiering.](#page-76-0)
- 4 **Skanningskontroller.** Bruk disse kontrollene til å skanne til e-post eller til en mappe. Du finner instruksjoner om skanning under [Skanning](#page-132-0).

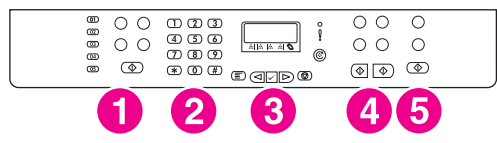

#### **HP Color LaserJet 2830 alt-i-ett - skriver, skanner, faks, kopimaskin**

- 1 **Fakskontroller.** Bruk fakskontrollene til å endre vanlig brukte faksinnstillinger. Hvis du vil vite mer om å bruke fakskontrollene, se [Faks.](#page-88-0)
- 2 **Alfanumeriske taster.** Bruk de alfanumeriske tastene til å skrive inn data på enhetens kontrollpanel og slå telefonnumre for faksing. Hvis du vil ha informasjon om å bruke alfanumeriske taster, kan du se [Faks.](#page-88-0)
- 3 **Meny- og avbrytkontroller.** Bruk disse kontrollene til å velge menyalternativer, fastslå enhetsstatusen og avbryte gjeldende jobb.
- 4 **Kopieringskontroller.** Bruk disse kontrollene til å endre vanlig brukte standardinnstillinger, og til å starte kopieringen. Du finner instruksjoner om kopiering under [Kopiering.](#page-76-0)
- 5 **Skanningskontroller.** Bruk disse kontrollene til å skanne til e-post eller til en mappe. Du finner instruksjoner om skanning under [Skanning](#page-132-0).

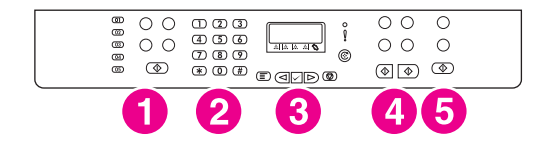

#### **HP Color LaserJet 2840 alt-i-ett - skriver, skanner, faks, kopimaskin**

- 1 **Fakskontroller.** Bruk fakskontrollene til å endre vanlig brukte faksinnstillinger. Hvis du vil vite mer om å bruke fakskontrollene, se [Faks.](#page-88-0)
- 2 **Alfanumeriske taster.** Bruk de alfanumeriske tastene til å skrive inn data på enhetens kontrollpanel og slå telefonnumre for faksing. Hvis du vil ha informasjon om å bruke alfanumeriske taster, kan du se [Faks.](#page-88-0)
- 3 **Meny- og avbrytkontroller.** Bruk disse kontrollene til å velge menyalternativer, fastslå enhetsstatusen og avbryte gjeldende jobb.
- 4 **Kopieringskontroller.** Bruk disse kontrollene til å endre vanlig brukte standardinnstillinger, og til å starte kopieringen. Du finner instruksjoner om kopiering under [Kopiering.](#page-76-0)
- 5 **Kontroller for foto og skanning.** Bruk disse kontrollene til å skrive ut fotografier fra et minnekort, eller til å skanne til e-post eller til en mappe. Du finner instrusjoner om hvordan du bruker minnekort under [Foto.](#page-148-0) Du finner instruksjoner om skanning under [Skanning.](#page-132-0)

<span id="page-28-0"></span>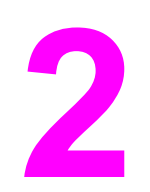

# **2** Programvare

Denne delen inneholder informasjon om følgende emner:

- **[Skriverdrivere](#page-29-0)**
- Avinstallere [skriverprogramvaren](#page-35-0)

#### <span id="page-29-0"></span>**Programvare og operativsystemer som støttes**

HP anbefaler på det sterkeste at du installerer programvaren som fulgte produktet. Da blir enhetsoppsettet enkelt, og du kan dra nytte av alle enhetsfunksjonene. HP-programvare finnes ikke på alle språk. Se installeringsveiledningen for å få flere opplysninger om installering. Du bør også lese Readme-filen, som inneholder de nyeste opplysningene om programvaren.

Nye drivere, tilleggsdrivere og annen programvare kan skaffes fra Internett og andre kilder. Hvis du ikke har tilgang til Internett, finner du flere opplysninger under Service og [kundestøtte](#page-6-0).

Enheten støtter følgende operativsystemer:

- Microsoft® Windows® 98 SE, Windows 2000, Windows Millennium Edition (Me) og Windows XP (32-bit)
- Windows NT 4.0 og Windows XP (64-bit): bare driver, annen enhetsprogramvare er ikke tilgjengelig
- Macintosh OS 9.2.2 og OS 10.2 og 10.3
- UNIX®, Linux og OS/2 (begrenset funksjonalitet)
- Windows Server 2003 (skriverdriver, bare fra Web)

Tabellen nedenfor viser tilgjengelig programvare for operativsystemet. Full programvareinstallasjon bare tilgjengelig for Windows 2000- og Windows XP-systemer som oppfyller de anbefalte systemkravene. Hvis du vil vite mer om programvareinstallasjon, kan du se [Programvareinstallasjon.](#page-33-0)

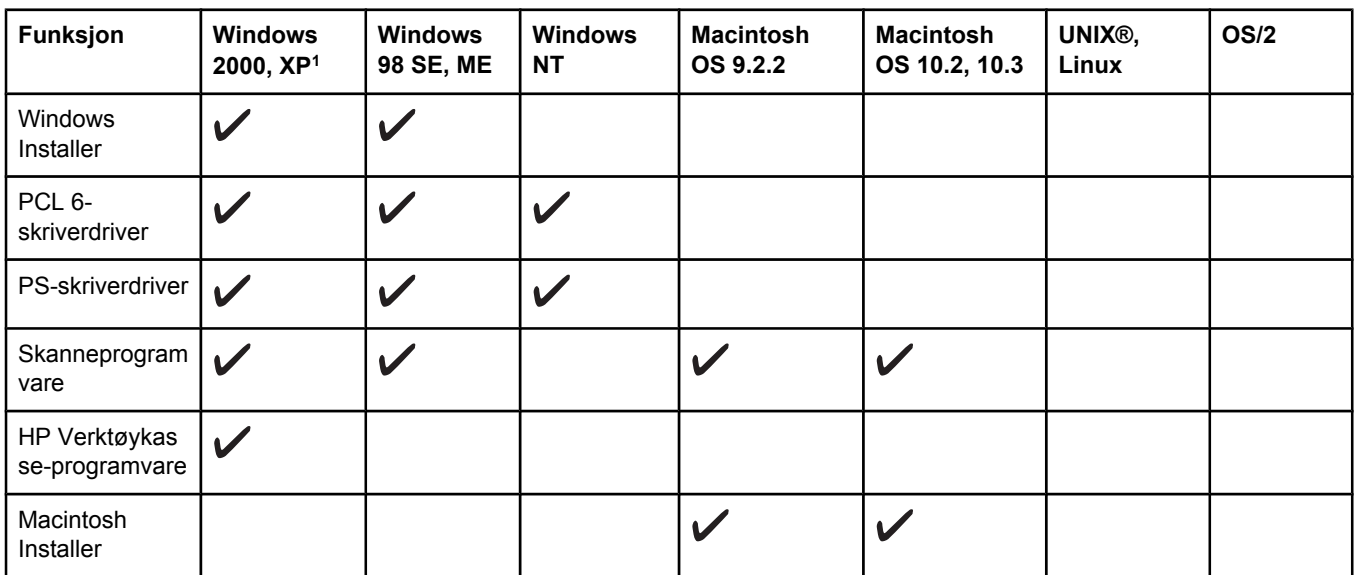

#### **HP Color LaserJet 2820/2830/2840 alt-i-ett programvare**

#### <span id="page-30-0"></span>**HP Color LaserJet 2820/2830/2840 alt-i-ett programvare (forts.)**

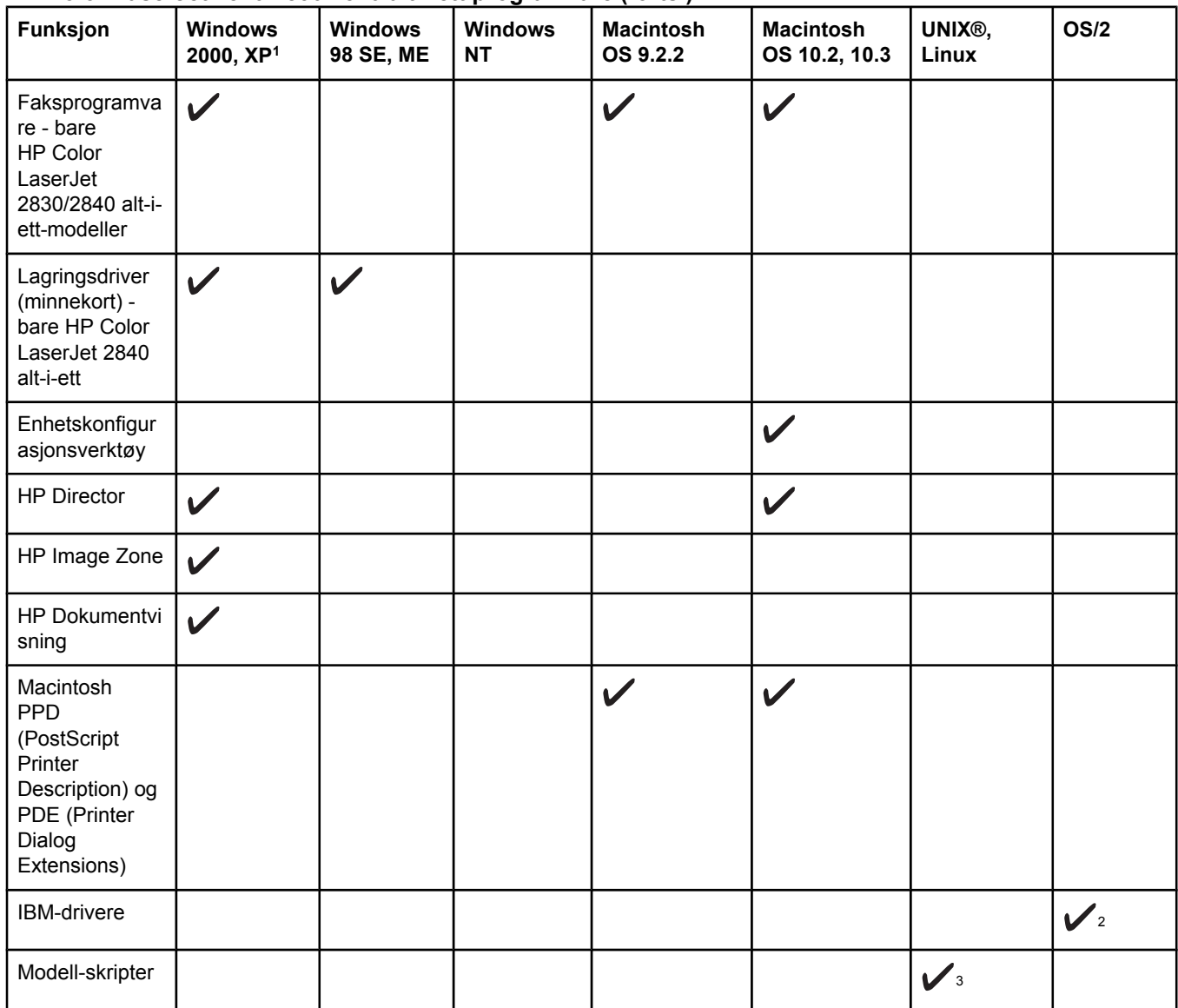

<sup>1</sup>64-bits versjonen av Windows XP støtter bare skriverdrivere.

2Tilgjengelig fra HPs Web-område.

<sup>3</sup>Tilgjengelig fra HPs Web-område. Gjelder ikke bare for denne enheten.

## **Programvaretips**

Nedenfor finner du tips for å arbeide med enhetsprogramvaren.

#### **Hvordan får jeg tilgang til enhetsfunksjonene?**

Enhetsfunksjonene er tilgjengelige fra skriverdriveren. Noen funksjoner, for eksempel egendefinerte papirstørrelser og sideretning, kan også være tilgjengelige fra programmet du bruker til å opprette filen. Der det er mulig, bør du bruke innstillingene i programmet til å gjøre endringer, fordi endringer som gjøres fra programmet, overstyrer endringer som gjøres fra skriverdriveren.

Du får tilgang til avanserte enhetsfunksjoner fra skriverdriveren (eller fra dialogboksen **Skriv ut** på Macintosh-operativsystemer). Gjør følgende for å åpne en Windows-skriverdriver:

- <span id="page-31-0"></span>1. Klikk på **Start** på oppgavelinjen i Windows. Klikk på **Innstillinger** og deretter **Skrivere**.
	- I Windows XP klikker du på **Start** og deretter på **Skrivere og telefakser**.

En dialogboks åpnes.

2. Høyreklikk på driveren du vil åpne, og velg **Utskriftsinnstillinger**.

Driveren åpnes, og du kan angi endringer.

Mange enhetsfunksjoner er også tilgjengelige via HP Verktøykasse (ikke tilgjengelig for Macintosh). Hvis du vil ha mer informasjon om HP Verktøykasse, kan du se den elektroniske hjelpen for HP Verktøykasse.

CD-ROMene for enheten inkluderer HP skanneprogramvare. Hvis du vil ha mer informasjon om HP skanneprogramvaren, kan du se den elektroniske hjelpen for programvaren.

#### **Hvordan får jeg den nyeste skriverprogramvaren?**

Når du vil undersøke om det finnes oppgraderinger av programvaren og eventuelt installere dem, kan du laste ned drivere fra Internett eller fra HPs FTP-servere (file transfer protocol).

#### **Slik laster du ned drivere**

- 1. Gå til<http://www.hp.com>. Klikk på **support & drivers**.
- 2. Skriv color laserjet 2800 som produktnavn. Selv om Web-siden for driverne er på engelsk, kan du laste ned drivere for en rekke forskjellige språk.

Hvis du ikke har tilgang til Internett, kan du ta kontakt med HPs kundestøtte. Se [Service](#page-6-0) og [kundestøtte](#page-6-0) eller brosjyren som fulgte med enheten. Les Readme-filen for mer informasjon om utgivelser.

#### **Hva slags annen programvare er tilgjengelig?**

CD-ROMene for enheten inkluderer HP skanneprogramvare. Du finner informasjon om hvilke språk som støttes, og om ekstra programvare som er inkludert, i Readme-filen på CD-ROMen for HP Color LaserJet 2820/2830/2840 alt-i-ett.

## **Programvare for Windows**

Når du installerer programvaren for Windows, kan du koble enheten direkte til en datamaskin via en USB-kabel, eller du kan koble enheten til et nettverk ved hjelp av den interne utskriftsserveren. Se installeringsveiledningen for å få flere opplysninger om installering. Du bør også lese Readme-filen, som inneholder de nyeste opplysningene om programvaren.

Følgende programvare er tilgjengelig for alle som bruker enheten, uansett om du kobler enheten direkte til en datamaskin via en USB-kabel, eller om du kobler enheten til et nettverk via en utskriftsserver.

#### **Skriverdrivere**

En skriverdriver er en programvarekomponent som gir tilgang til funksjoner på enheten, og som sørger for kommunikasjon mellom datamaskinen og enheten. Du finner hjelp om hvordan du bruker skriverdriveren under [Bruke](#page-32-0) Hjelp.

<span id="page-32-0"></span>Velg skriverdriver ut fra hvordan du bruker enheten.

- Bruk PCL 6-skriverdriveren for å få fullt utbytte av funksjonene på enheten.
- Bruk PostScript-skriverdriveren for kompatibilitet med PS-behov. Visse enhetsfunksjoner er ikke tilgjengelige i denne skriverdriveren.

Enheten veksler automatisk mellom HP PostScript nivå 3-emulering og PCL-skriverspråk, avhengig av hvilken driver du er valgt.

#### **Bruke Hjelp**

Skriverdriveren har dialogbokser for **Hjelp** som kan aktiveres ved hjelp av **Hjelp**-knappen i skriverdriveren, **F1**-tasten på tastaturet eller ved å klikke på spørsmålstegnet **(?)** i øvre høyre hjørne i skriverdriveren. Disse dialogboksene for **Hjelp** gir detaljert informasjon om den aktuelle skriverdriveren. Hjelpen for skriverdriveren er uavhengig av hjelpen i programmet du bruker.

## **Programvare for Macintosh**

For Mac 9.2.2 må Apple LaserWriter 8-driveren være installert for å bruke PPD-filen. Bruk Apple LaserWriter 8-driveren som fulgte med Macintosh-maskinen. For Mac OS 10.2 og 10.3 bruker du Utskriftssenter til å skrive ut.

Enheten leveres med følgende programvare for Macintosh-maskiner.

#### **HP Director**

HP Director er programvare som brukes når du arbeider med dokumenter. Når et dokument legges inn i den automatiske dokumentmateren (ADM) mens datamaskinen er koblet direkte til enheten, vil HP Director vises på datamaskinens skjerm, slik at dokumentet kan fakses eller skannes, eller at innstillingenen kan endres i Macintosh Configure Device-programmet.

HP all-in-one Setup Assistant, som konfigurerer faks- og utskriftskøer, er også inkludert.

#### **PPDs (Mac OS 9.2.2)**

PPD-filer, sammen med LaserWriter-driveren, gir tilgang til skriverens funksjoner og gjør at datamaskinen kan kommunisere med enheten. Du finner et installasjonsprogram for PPDfilene på CD-ROMen HP Color LaserJet 2820/2830/2840 alt-i-ett for Macintosh.

#### **PDEs (Mac OS 10.2 og 10.3)**

PDEer er kode-plugin-moduler som gir tilgang til funksjoner på enheten som informasjon om antall kopier, tosidig utskrift og innstillinger for kvalitet. Du finner et installasjonsprogram for PDEene og annen programvare på CD-ROMen HP Color LaserJet 2820/2830/2840 alt-i-ett for Macintosh.

## **HP Verktøykasse**

Du må utføre en fullstendig programvareinstallering for å kunne bruke HP Verktøykasse.

HP Verktøykasse inneholder koblinger til statusinformasjon og hjelpeinformasjon for enheten, som denne brukerhåndboken, og verktøy du kan bruke til å diagnostisere og løse problemer. Se [Behandle](#page-218-0) rekvisita hvis du vil ha mer informasjon.

#### <span id="page-33-0"></span>**Innebygd Web-server**

Den innebygde Web-serveren er et Web-basert grensesnitt som gir enkel tilgang til enhetsstatus og -konfigurasjoner, inkludert nettverkskonfigurasjoner og funksjoner for smarte utskriftsrekvisita.

Du kan få tilgang til den innebygde Web-serveren via nettverkstilkoblingen på enheten. Skriv inn enhetens IP-adresse i en nettleser for å vise hjemmesiden til den innebygde Webserveren for enheten. På hjemmesiden kan du bruke kategoriene og den venstre navigasjonsmenyen til å kontrollere statusen for enheten, konfigurere enheten eller kontrollere rekvisitastatusen.

Nettlesere som støttes, inkluderer:

- Internet Explorer 5.0 eller nyere
- Netscape Navigator 4.75 eller nyere
- Opera 6.05 eller nyere
- Safari 1.2 eller nyere

#### **Programvareinstallasjon**

Hvis datamaskinen oppfyller anbefalte minimum systemkrav, har du to alternativer når du installerer programvaren fra CD-ROMene som ble levert med enheten.

#### **Vanlig installasjon**

**Merk** Dette alternativet er bare tilgjengelig hvis datamaskinen oppfyller minimumskravene. Hvis du vil ha mer informasjon om minimumskravene, kan du se på emballasjen for enheten.

Dette er det anbefalte installasjonsalternativet. Velg dette alternativet for å installere programvaren for å skrive ut og skanne fra datamaskinen, pluss følgende programmer:

HP Verktøykasse: Dette programmet gjør at det er enkelt å overvåke og konfigurere enhetsinnstillinger fra datamaskinen. Det inneholder også hjelp og feilsøking for enheten. Med HP Verktøykasse har du tilgang fra skrivebordet til enhetens faksnummerliste og logger.

Hvis du vil ha mer informasjon om HP Verktøykasse, kan du se i den elektroniske hjelpen for HP Verktøykasse etter du har installert programvaren.

HP Image Zone: Dette programmet kan du bruke til å vise, behandle og redigere bilder. Du kan laste inn bilder direkte fra et kamera eller minnekort, og du kan dele disse bildene med andre. Det inneholder også programmer for å skanne og produsere kreative prosjekter, for eksempel brosjyrer og reklamesedler.

Hvis du vil ha mer informasjon om HP Image Zone, kan du se i den elektroniske hjelpen for HP Image Zone etter du har installert programvaren.

● HP Dokumentvisning: Dette programmet kan du bruke til å vise PDF- og TIFF-filer, samt angi merknader i dem, og du kan eksportere dokumenter til andre programmer. Det inneholder også OCR-programvare (optisk tegngjenkjenning), som du kan bruke til å skanne papirdokumenter og konvertere dem til elektroniske dokumenter som kan redigeres.

Hvis du vil ha mer informasjon om HP Dokumentvisning, kan du se i den elektroniske hjelpen for HP Dokumentvisning etter du har installert programvaren.

#### **Minimumsinstallasjon**

Operativsystemene Windows 98 SE og Windows ME, i tillegg til systemer med tilstrekkelig minne, må foreta en minimumsinstallering for å sikre at datamaskinen fortsetter å fungere optimalt.

Dette installerer programvaren som er nødvendig for å skrive ut og skanne fra datamaskinen. Du vil imidlertid ikke kunne skanne fra enheten. For HP Color LaserJet 2840 alt-i-ett - skriver, skanner, faks, kopimaskin kan du også vise minnekort i enheten fra Windows Utforsker, selv ved minimumsinstallasjon.

## <span id="page-35-0"></span>**Avinstallere skriverprogramvaren**

Når du skal avinstallere programvare, bør du følge instruksjonene for ditt operativsystem, som vist nedenfor.

## **Bruke Legg til eller fjern programmer til å avinstallere**

Bruk **Legg til eller fjern programmer** i Windows til å fjerne enhetsprogramvaren. Denne metoden krever **ikke** at du har programvare-CDen.

- 1. Klikk på **Start**, velg **Innstillinger** og klikk på **Kontrollpanel**.
	- I Windows XP klikker du på **Start** og deretter på **Kontrollpanel**.
- 2. Dobbeltklikk på **Legg til eller fjern programmer**.
- 3. Bla gjennom listen over programmer, og klikk på **HP Color LaserJet 2820/2830/2840 alt-i-ett**.
- 4. Klikk på **Fjern**.

## **Avinstallere programvare for Macintosh**

Hvis du vil fjerne utskriftsprogramvaren fra Macintosh-maskinen, åpner du Finder, går til Applications/HP LaserJet aio/HP Uninstaller, og deretter kjører du programmet.
## **3** Spesifikasjoner for utskriftsmateriale

Denne delen inneholder informasjon om spesifikasjoner for kvaliteten på utskriftsmateriale og retningslinjer for bruk og lagring av utskriftsmateriale.

- Generelle [retningslinjer](#page-37-0)
- [Papirvekter](#page-38-0) og -størrelser som støttes
- Miljø for utskrift og [oppbevaring](#page-40-0) av papir

## <span id="page-37-0"></span>**Generelle retningslinjer**

Enkelte utskriftsmaterialer kan oppfylle retningslinjene i håndboken og likevel gi dårlige resultater. Dette problemet kan skyldes feilhåndtering, ikke godkjente temperatur- og fuktighetsnivåer, eller andre faktorer som Hewlett Packard ikke har kontroll over.

Før du kjøper inn store mengder med utskriftsmateriale, bør du teste materialet og forsikre deg om at det oppfyller kravene i denne brukerhåndboken og i *HP LaserJet Printer Family Print Media Guide*, som du kan vise på Internett på [http://www.hp.com/support/ljpaperguide.](http://www.hp.com/support/ljpaperguide) For bestillingsinformasjon, se Tilbehør og [bestillingsinformasjon](#page-292-0).

**FORSIKTIG** Hvis du bruker utskriftsmateriale som ikke oppfyller HPs spesifikasjoner, kan det føre til skriverproblemer og påfølgende reparasjon. Disse reparasjonene er ikke dekket av garantiene eller serviceavtalene til Hewlett-Packard.

> Denne skriveren håndterer en rekke forskjellige typer utskriftsmateriale, for eksempel skrivepapir (inkludert opptil 100 % resirkulert fiberpapir), konvolutter, etiketter, transparenter, glanset papir, HP LaserJet Tough paper og egendefinerte papirstørrelser. Egenskaper som vekt, sammensetning, struktur og fuktighetsinnhold er viktige faktorer som påvirker skriverytelsen og utskriftskvaliteten. Utskriftsmateriale som ikke oppfyller retningslinjene i denne håndboken, kan forårsake følgende problemer:

- Dårlig utskriftskvalitet.
- Papir kjører seg oftere fast.
- For tidlig slitasje på enheten, noe som krever reparasjon.

## <span id="page-38-0"></span>**Papirvekter og -størrelser som støttes**

Best resultat får du ved å bruke vanlig fotokopipapir på 75 til 90 g/m<sup>2</sup>. Kontroller at papiret er av god kvalitet uten kutt, hakk, rifter, flekker, løse partikler, støv, skrukker, porer eller brettede kanter.

**Merk** Enheten støtter en rekke forskjellige standardstørrelser og egendefinerte størrelser av utskriftsmateriale. Kapasiteten i skuffene kan variere ut fra vekten og tykkelsen på utskriftsmaterialet, og miljøet rundt. Bruk bare transparenter som er laget for å brukes med HP Color LaserJet-skrivere. Transparenter for blekkskrivere og svart-hvitt-skrivere støttes ikke for denne enheten.

#### **Spesifikasjoner for skuff 1**

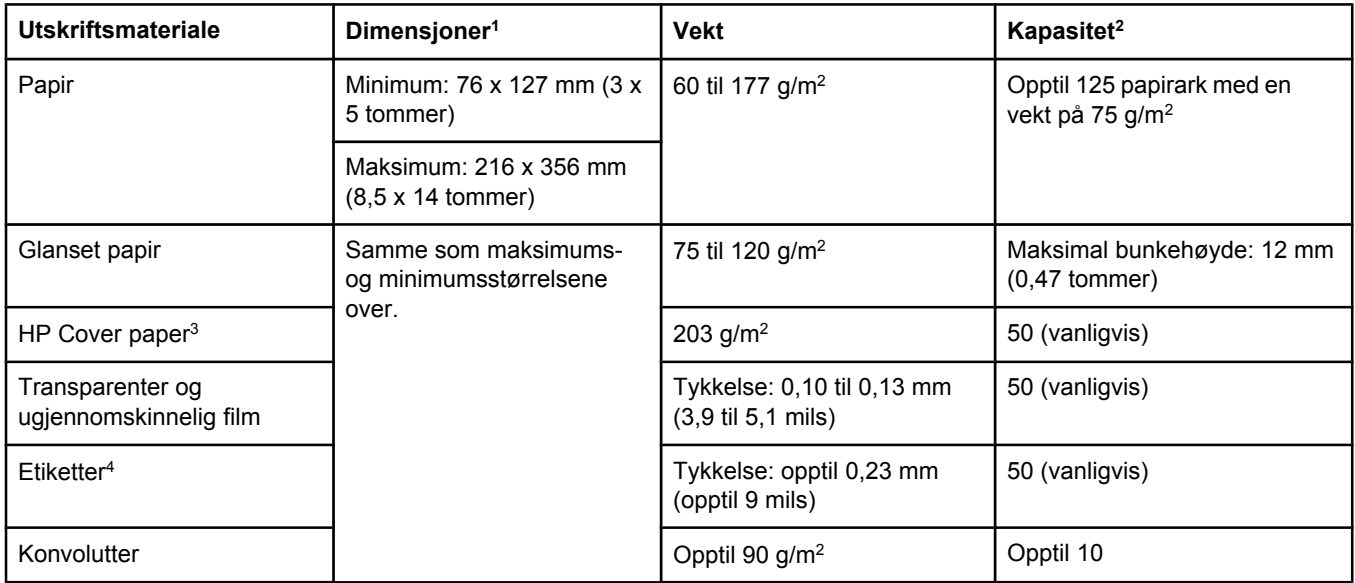

1Skriveren støtter en rekke forskjellige standardstørrelser og egendefinerte størrelser utskriftsmateriale. Du finner informasjon om hvilke størrelser som støttes, i skriverdriveren.

2Kapasiteten kan variere ut fra vekten og tykkelsen på utskriftsmaterialet, og miljøet rundt.

<sup>3</sup>Hewlett-Packard garanterer ikke for resultatet når det skrives ut på andre typer tungt papir. 4Glatthet: 100 til 250 (Sheffield).

#### **Spesifikasjoner for skuff 2 (ekstrautstyr)**

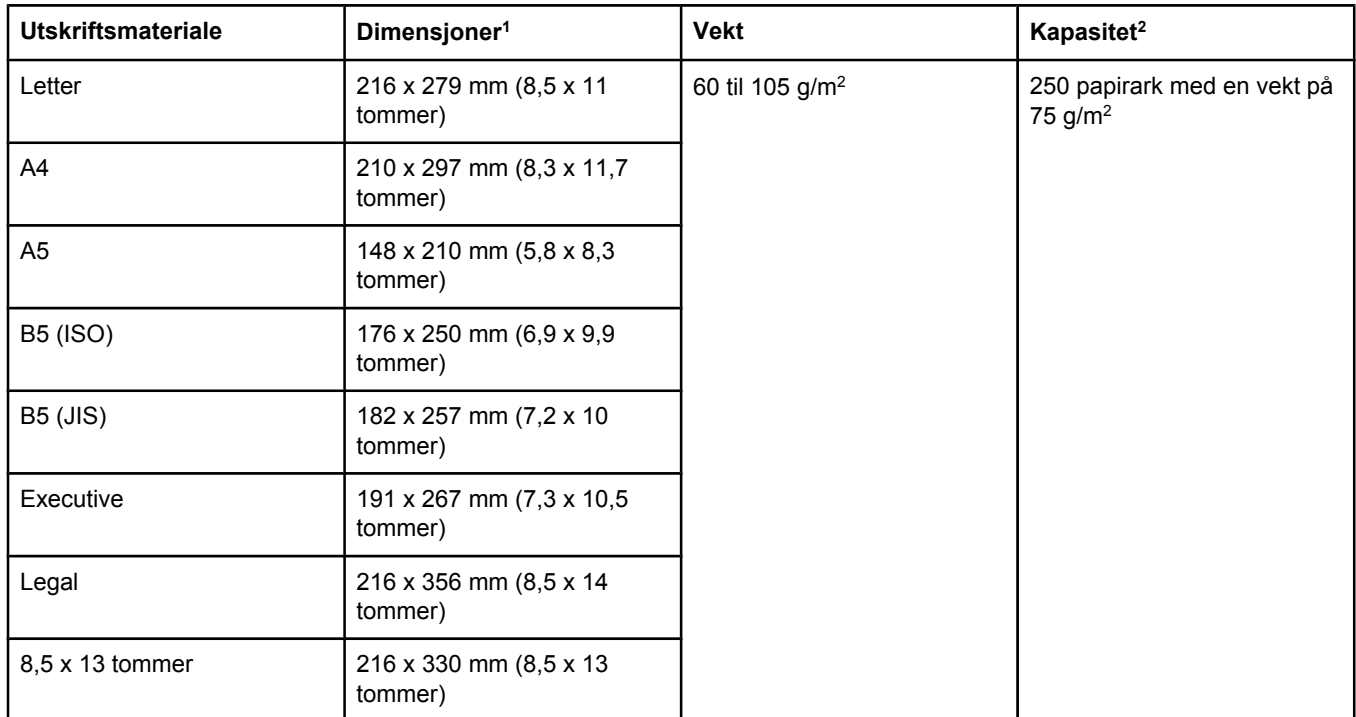

1Skriveren støtter en rekke forskjellige standardstørrelser og egendefinerte størrelser utskriftsmateriale. Du finner informasjon om hvilke størrelser som støttes, i skriverdriveren.

2Kapasiteten kan variere ut fra vekten og tykkelsen på utskriftsmaterialet, og miljøet rundt.

#### **Papirstørrelser for den automatiske dokumentmateren (ADM)**

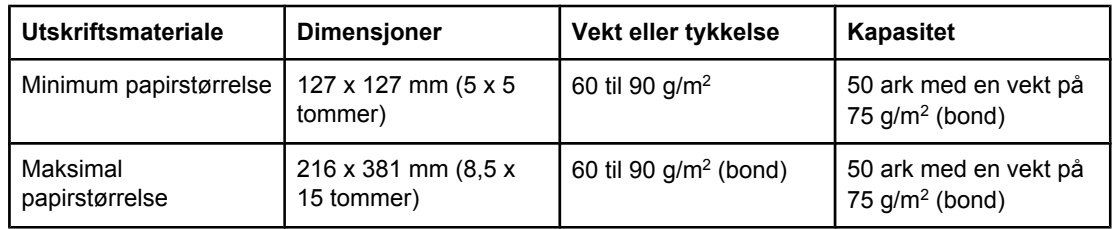

**Merk** Bruk planskanneren til faksing (bare for HP Color LaserJet 2830/2840 alt-i-ett-modeller), kopiering og skanning hvis originalen er skjør, tynn, tykk, for liten for dokumentmateren eller et fotografi. Bruk også planskanneren hvis du bruker funksjonen Tilpass til side for kopiering. Planskanneren gir best oppløsning for faksing, kopiering og skanning.

## <span id="page-40-0"></span>**Miljø for utskrift og oppbevaring av papir**

Ideelt sett bør miljøet for utskrift og lagring av utskriftsmateriale være nær romtemperatur, og ikke for tørt eller for fuktig. Husk at papir absorberer og mister fuktighet svært raskt.

Varme og fuktighet skader papir. Varme fører til at fuktigheten i papiret fordufter, mens kulde gjør at den kondenserer på arkene. Varmeanlegg og luftavkjølere fjerner det meste av fuktigheten i et rom. Når du åpner og bruker papir, mister det fuktighet og får streker og flekker. Fuktige værforhold eller vannavkjølere kan øke luftfuktigheten i et rom. Når du åpner og bruker papir, absorberer papiret overflødig fuktighet. Dette fører til lyse utskrifter og bitutfall. Når papir avgir eller absorberer fuktighet, kan det også forvrenges. Dette kan føre til at papir kjører seg fast.

Oppbevaring og håndtering av papir er derfor like viktig som selve prosessene i papirproduksjonen. Miljøforholdene på papirets oppbevaringsplass har en direkte innvirkning på papirmatingen og utskriftskvaliteten.

Du bør være forsiktig med å kjøpe mer papir enn det du med letthet klarer å bruke på kort tid (ca. tre måneder). Papir som oppbevares over lang tid, kan bli utsatt for ekstreme varme- og fuktighetsnivåer som skader papiret. Det er viktig å planlegge, slik at du unngår skade på store papirkvanta.

Uåpnet papir i forseglede ris kan holde seg stabilt i flere måneder før bruk. Åpne papirpakker er mer utsatt for miljøskader, spesielt hvis de ikke er beskyttet av en fuktighetssikker innpakning.

Du bør oppbevare utskriftsmaterialet på en forsvarlig måte for å sikre optimal enhetsytelse. Det innebærer en temperatur på 20 °C til 24 °C og en relativ luftfuktighet på 45 % til 55 %. Følgende retningslinjer er nyttige når du skal evaluere papiroppbevaringsmiljøet:

- Oppbevar utskriftsmaterialet ved eller nær romtemperatur.
- Luften bør ikke være for tørr eller for fuktig.
- Den beste måten du kan oppbevare et åpnet ris med papir på, er å pakke det godt inn igjen i den fuktighetsbeskyttende innpakningen. Hvis enhetens omgivelser er utsatt for ekstreme forhold, bør du ikke pakke ut mer papir enn du skal bruke samme dag, slik at du unngår uønskede endringer i fuktighet.
- Unngå å oppbevare papir og utskriftsmateriale nær varmekilder og ventilasjonsluker eller nær vinduer og dører som ofte står åpne.

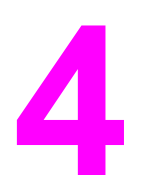

# **4** Bruke enheten

Denne delen inneholder informasjon om å bruke HP Color LaserJet 2820/2830/2840 alt-i-ett.

- Legge i [skuffer](#page-43-0)
- Bruke enhetens [kontrollpanel](#page-47-0)

## <span id="page-43-0"></span>**Legge i skuffer**

Spesielt utskriftsmateriale, for eksempel konvolutter, etiketter og transparenter, bør bare legges i skuff 1.

**Merk** Siden skuff 2 ikke er inkludert på alle modeller, henvises den til som skuff 2 (ekstrautstyr) i denne dokumentasjonen.

## **Legge i skuff 1**

Skuff 1 (flerfunksjonsskuffen) har en kapasitet på opptil 125 papirark eller annet utskriftsmateriale, eller opptil 10 konvolutter.

**FORSIKTIG** Ikke legg utskriftsmateriale i skuff 1 under utskrift, siden det kan føre til fastkjøringer. Ikke luft papiret før det legges i skuffene, og unngå å legge for mye i skuffene.

## **Slik legger du i skuff 1**

1. Åpne skuff 1.

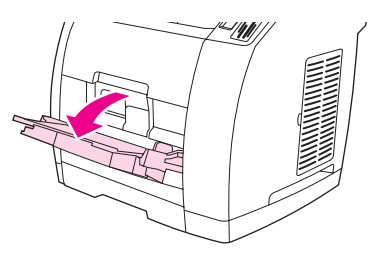

- 2. Trekk ut skuffeforlengeren. Hvis utskriftsmaterialet som legges i, er lenger enn 23 cm (9 tommer), må den ekstra skuffeforlengeren også åpnes.
- 3. Juster breddeskinnene slik at de er litt bredere enn utskriftsmaterialet.

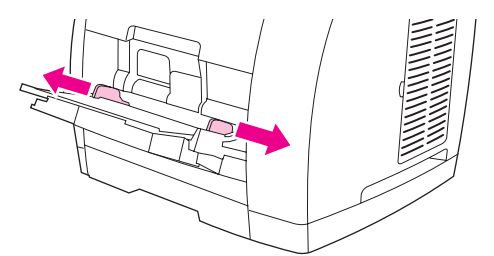

4. Legg utskriftsmaterialet i skuffen med utskriftssiden opp, og med øvre kortside først.

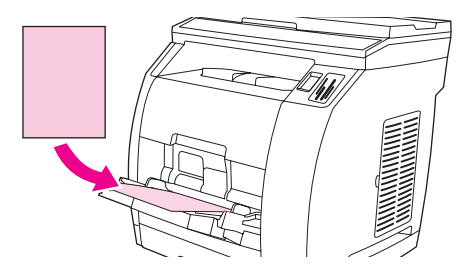

**Merk** Hvis du bruker manuell, tosidig utskrift, kan du se under Skrive ut på begge sider [\(manuell](#page-65-0) tosidig [utskrift\)](#page-65-0) for instruksjoner om hvordan du legger i papir.

5. Skyv breddeskinnene innover til de så vidt berører bunken med utskriftsmateriale på begge sider, uten at det bøyes. Kontroller at utskriftsmaterialet passer under tappene på breddeskinnene.

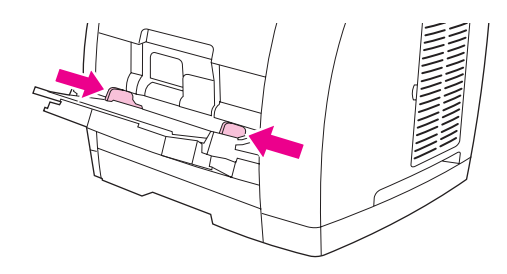

#### **FORSIKTIG** Vent til skriveren er ferdig med å skrive ut før du lukker skuff 1. Hvis du lukker skuffen før skriveren er ferdig, kan det føre til at papiret kjører seg fast.

6. Senk det bakre utskriftsdekselet på baksiden av skriveren når du skriver ut på spesielt utskriftsmateriale, for eksempel etiketter, konvolutter, tungt papir eller lett papir. Slik unngår du at materialet krøller seg.

#### **FORSIKTIG** Fjern hver side når den skrives ut for ikke å få feilmelding om fastkjørt papir.

## **Legge i skuff 2 (ekstrautstyr)**

Papir omfatter brevhodepapir og hullark med gjennomsnittlig vekt. Du finner flere opplysninger om brevhodepapir og hullark under Skrive ut på spesielt [utskriftsmateriale](#page-61-0).

**FORSIKTIG** Spesielt utskriftsmateriale, for eksempel etiketter og transparenter, bør bare legges i skuff 1. Hvis du skriver ut på spesielt utskriftsmateriale fra skuff 2, kan papir kjøre seg fast. Ikke luft papiret før det legges i skuffene, og unngå å legge for mye i skuffene.

## **Slik legger du papir i skuff 2 (ekstrautstyr)**

1. Trekk skuff 2 (ekstrautstyr) ut av skriveren og fjern alt papir.

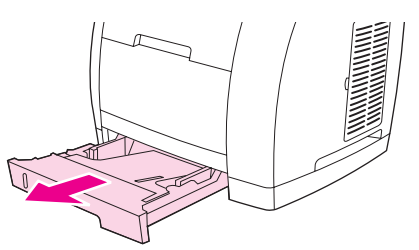

2. Flytt breddeskinnen utover til bredden passer til størrelsen på papiret du legger i. Flere standard papirstørrelser passer i skuff 2.

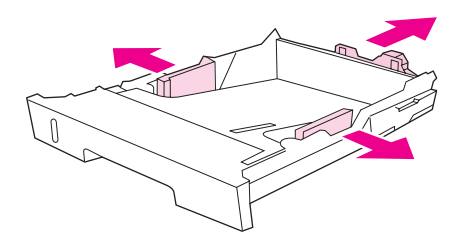

- 3. Trekk ut justeringskontrollen for papirlengde på den bakre delen av skuffen til pilen på markeringene på skuffen peker på den størrelsen du legger i.
- 4. Legg i papir. Hvis dette er spesialpapir, for eksempel brevhodepapir, må du legge det i med utskriftssiden ned og den øvre kanten mot forsiden av skuffen.

**Merk** Hvis du bruker manuell, tosidig utskrift, kan du se under Skrive ut på begge sider [\(manuell](#page-65-0) tosidig [utskrift\)](#page-65-0) for instruksjoner om hvordan du legger i papir.

- 5. Pass på at papirbunken ligger flatt i alle hjørnene, og at den ikke går over høydetappene på lengdeskinnen innerst i skuffen. Trykk ned løfteplaten av metall og lås den på plass.
- 6. Skyv skuffen inn i skriveren. Hvis du skyver baksiden av skuffen ut til stillingen for en av de lange papirtypene, kan enden av skuffen stikke ut på baksiden av skriveren.

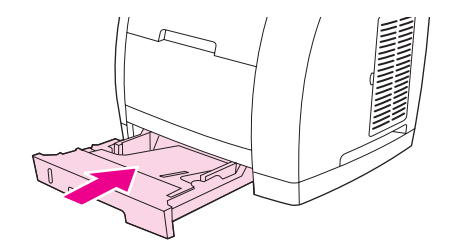

## **Legge i dokumenter for skanning**

Bruk disse instruksjonene når du legger originaler i enheten for skanning. Best kvalitet på skanningene får du ved å bruke planskanneren.

#### **Slik legger du originaler på planskanneren**

- 1. Kontroller at det ikke er utskriftsmateriale i den automatiske dokumentmateren.
- 2. Løft opp dekselet på planskanneren.
- 3. Legg originaldokumentet med forsiden ned på planskanneren med øvre venstre hjørne på dokumentet i nedre høyre hjørne på glassplaten.

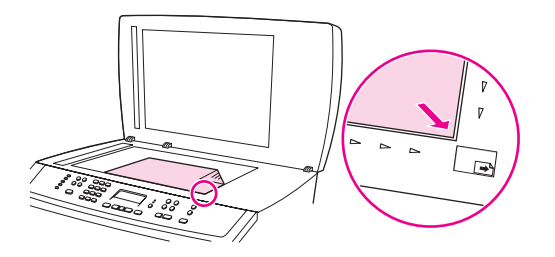

4. Legg lokket forsiktig på plass.

Dokumentet er nå klart til å skannes.

**FORSIKTIG** Ikke la skannerlokket falle ned på planskannerens overflate. Dette kan skade enheten. Skannerlokket må alltid være lukket når enheten ikke er i bruk.

## **Slik legger du originaler i den automatiske dokumentmateren (ADM)**

**Merk** Kapasiteten i den automatiske dokumentmateren er 50 ark med 75 g/m2.

Minimum størrelse for utskriftsmateriale i dokumentmateren er 127 x 127 mm. Bruk planskanneren for mindre størrelser. Maksimal størrelse for utskriftsmateriale i dokumentmateren er 216 x 381 mm.

- 1. Kontroller at det ikke er utskriftsmateriale i planskanneren.
- 2. Lukk dekselet på planskanneren, og sett den øvre enden av bunken med originaler inn i papirskuffen på den automatiske dokumentmateren, med forsiden opp og den første siden som skal kopieres, øverst i bunken.
- FORSIKTIG Du må ikke bruke originaler med korrekturteip, korrekturlakk, binderser eller stifter. Enheten kan bli skadet. Du må heller ikke legge fotografier, små eller skjøre originaler i dokumentmateren.
	- 3. Skyv stabelen inn i dokumentmateren til den ikke går lengre inn.

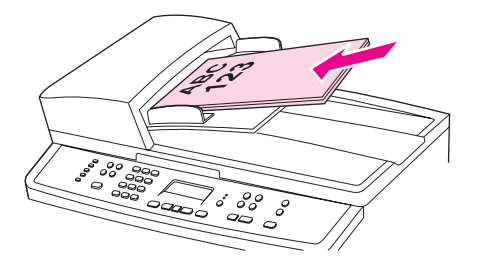

En melding om at **dokumentet er lagt inn**, vises på kontrollpanelet.

4. Juster papirledeskinnene til de legger tett mott utskriftsmaterialet.

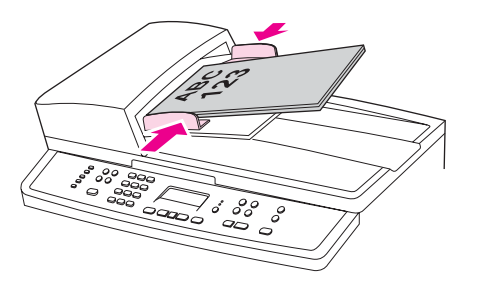

5. Dokumentet er nå klart til å kopieres.

## <span id="page-47-0"></span>**Bruke enhetens kontrollpanel**

Du kan konfigurere innstillinger på enhetens kontrollpanel.

## **Endre språket på enhetens kontrollpanel**

Bruk denne fremgangsmåten til å skrive ut rapporter eller vise meldinger på enhetens kontrollpanel på et annet språk enn standardspråket for landet/regionen.

#### **Slik endrer du språket på enhetens kontrollpanel**

- 1. Trykk på MENY.
- 2. Bruk knappen < eller > til å velge **Systemoppsett**, og trykk deretter på ENTER.
- 3. Bruk knappen < eller > til å velge **Språk**, og trykk deretter på ENTER.
- 4. Bruk knappen < eller > til å velge ønsket språk.
- 5. Trykk på ENTER for å lagre valget.

Enheten startes automatisk på nytt.

## **Endre standard papirstørrelse**

Innstillingene for utskriftsmateriale må settes til størrelsen på og typen utskriftsmateriale som vanligvis legges i innskuffen. Enheten bruker disse innstillingene til kopiering, utskrift av rapporter, utskrift av fakser (bare HP Color LaserJet 2830/2840 alt-i-ett-modeller), og til å bestemme størrelser for automatisk forminsking av innkommende fakser (bare HP Color LaserJet 2830/2840 alt-i-ett-modeller), utskrift av prøvetrykk (bare HP Color LaserJet 2840 alt-i-ett) og indeksutskrift (bare HP Color LaserJet 2840 alt-i-ett).

#### **Slik endrer du standard papirstørrelse**

- 1. Trykk på MENY.
- 2. Bruk knappen < eller > til å velge Systemoppsett, og trykk deretter på ENTER.
- 3. Bruk knappen < eller > til å velge **Papiroppsett**, og trykk deretter på ENTER.
- 4. Bruk knappen < eller > til å velge **Std. papirstørrelse**, og trykk deretter på ENTER.
- 5. Bruk knappen < eller > til å velge ønsket papirformat.
- 6. Trykk på ENTER for å lagre valget.

#### **Slik endrer du standard papirtype**

- 1. Trykk på MENY.
- 2. Bruk knappen < eller > til å velge **Systemoppsett**, og trykk deretter på ENTER.
- 3. Bruk knappen < eller > til å velge **Papiroppsett**, og trykk deretter på ENTER.
- 4. Bruk knappen < eller > til å velge **Std. papirtype**, og trykk deretter på ENTER.
- 5. Bruk knappen < eller > til å velge ønsket papirformat.
- 6. Trykk på ENTER for å lagre valget.

## **Endre konfigurasjonen for standard papirskuff**

Konfigurasjonene (størrelse og type) for standardskuffen settes til **Alle**, som betyr at alle typer og størrelser av utskriftsmaterialet som støttes, kan skrives ut fra skuffen. Bare konfigurer skuffene til størrelsen og typen ved hjelp av følgende instruksjoner hvis du med jevne mellomrom må skrive ut på utskriftmateriale av en bestemt størrelse og type.

#### **Slik endrer du størrelsen for standardpapirskuffen**

- 1. Trykk på MENY.
- 2. Bruk knappen < eller > til å velge **Systemoppsett**, og trykk deretter på ENTER.
- 3. Bruk knappen < eller > til å velge **Papiroppsett**, og trykk deretter på ENTER.
- 4. Bruk knappen < eller > til å velge **Skuff 1** (eller skuff 2) (ekstrautstyr), og trykk deretter på ENTER.
- 5. Bruk knappen < eller > til å velge **Papirformat**, og trykk deretter på ENTER.
- 6. Bruk knappen < eller > til å velge ønsket papirformat.
- 7. Trykk på ENTER for å lagre valget.

#### **Slik endrer du typen for standardpapirskuffen**

- 1. Trykk på MENY.
- 2. Bruk knappen < eller > til å velge **Systemoppsett**, og trykk deretter på ENTER.
- 3. Bruk knappen < eller > til å velge **Papiroppsett**, og trykk deretter på ENTER.
- 4. Bruk knappen < eller > til å velge **Skuff 1** (eller skuff 2) (ekstrautstyr), og trykk deretter på ENTER.
- 5. Bruk knappen < eller > til å velge **Papirtype**, og trykk deretter på ENTER.
- 6. Bruk knappen < eller > til å velge ønsket papirtype.
- 7. Trykk på ENTER for å lagre valget.

## **Bruke volumkontrollene på enheten**

Du kan kontrollere volumet på følgende lyder:

- Alarmlyden fra enheten når den trenger tilsyn, for eksempel når dekselet er åpent.
- Pipene når du trykker på enhetens kontrollpanelknapper.
- Lydene fra telefonlinjen for utgående fakser (bare for HP Color LaserJet 2830/2840 alt-iett-modeller).
- Ringevolumet for innkommende fakser (bare for HP Color LaserJet 2830/2840 alt-i-ettmodeller).

#### **Slik endrer du alarmvolumet**

Alarmlydene når enheten viser et varsel eller en alvorlig feilmelding. Alarmlengden er enten ett eller tre sekunder, avhengig av feiltypen.

- 1. Trykk på MENY.
- 2. Bruk knappen < eller > til å velge Systemoppsett, og trykk deretter på ENTER.
- 3. Bruk knappen < eller > til å velge **Voluminnstillinger**, og trykk deretter på ENTER.
- 4. Trykk på ENTER for å velge **Alarmvolum**.
- 5. Bruk knappen < eller > til å velge **Av**, **Myk**, **Middels** eller **Høyt**.
- 6. Trykk på ENTER for å lagre valget.

**Merk** Standardinnstillingen for alarmvolumet er **Myk**.

#### **Slik endrer du volumet for faksen**

Denne innstillingen bestemmer volumet på forskjellige fakslyder som oppstår når enheten sender eller mottar faksjobber.

- 1. Trykk på VOLUM.
- 2. Bruk knappen < eller > til å velge **Av**, **Myk**, **Middels** eller **Høyt**.
- 3. Trykk på ENTER for å lagre valget.

**Merk** Standardinnstillingen er **Myk**.

#### **Slik endrer du ringevolumet for faksen**

Faksen avgir lyder når enheten starter med å sende eller motta en oppringing. Ringetidens varighet avhenger av lengden det lokale telefonselskapet har definert for ringemønsteret.

- 1. Trykk på MENY.
- 2. Bruk knappen < eller > til å velge Systemoppsett, og trykk deretter på ENTER.
- 3. Bruk knappen < eller > til å velge **Voluminnstillinger**, og trykk deretter på ENTER.
- 4. Trykk på knappen < eller > til å velge **Ringevolum**, og trykk deretter på ENTER.
- 5. Bruk knappen < eller > til å velge **Av**, **Myk**, **Middels** eller **Høyt**.
- 6. Trykk på ENTER for å lagre valget.

**Merk** Standardinnstillingen er **Myk**.

## **Slik endrer du tastetrykkvolumet på kontrollpanelet**

Tastetrykkvolumet kontrollerer lyden som lages når en tast på enhetens kontrollpanel trykkes ned.

- 1. Trykk på MENY.
- 2. Bruk knappen < eller > til å velge Systemoppsett, og trykk deretter på ENTER.
- 3. Bruk knappen < eller > til å velge Voluminnstillinger, og trykk deretter på ENTER.
- 4. Bruk knappen < eller > til å velge Tastetrykkvolum, og trykk deretter på ENTER.
- 5. Bruk knappen < eller > til å velge **Av**, **Myk**, **Middels** eller **Høyt**.
- 6. Trykk på ENTER for å lagre valget.

**Merk** Standardinnstillingen for tastetrykkvolumet på enhetens kontrollpanel er **Myk**.

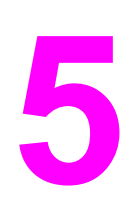

# **5** Utskrift

Denne delen inneholder informasjon om vanlige utskriftsoppgaver.

- Skrive ut fra [Windows](#page-53-0)
- Slik skriver du ut fra [Macintosh](#page-54-0) OS
- [Skriverdrivere](#page-55-0)
- Maksimere [utskriftshastighet](#page-58-0) for papir i Letter-størrelse
- Velge mål for [utskrifter](#page-59-0)
- Angi en egendefinert [papirstørrelse](#page-60-0)
- Skrive ut på spesielt [utskriftsmateriale](#page-61-0)
- [Skrive](#page-64-0) ut den første siden på annet papir
- Skrive ut på begge sider [\(manuell](#page-65-0) tosidig utskrift)
- [Skrive](#page-66-0) ut hefter
- Avbryte en [utskriftsjobb](#page-68-0)

Hvis du vil ha informasjon om å administrere skriveren og innstillingene ved å bruke HP Verktøykasse, se [Behandle](#page-218-0) rekvisita.

**Merk** Mange av funksjonene som beskrives i dette kapitlet, kan også utføres ved hjelp av HP Verktøykasse. Hvis du vil ha instruksjoner om å bruke HP Verktøykasse, kan du se den elektroniske hjelpen for HP Verktøykasse.

## <span id="page-53-0"></span>**Skrive ut fra Windows**

## **Slik skriver du ut fra Windows**

- 1. Kontroller at det er lagt utskriftsmateriale i skriveren.
- 2. Åpne et dokument på datamaskinen.
- 3. Klikk **Utskriftsformat** eller den tilsvarende kommandoen på **Fil**-menyen. Kontroller at innstillingene er riktige for dette dokumentet.
- 4. Klikk **Skriv ut**, **Utskriftsformat** eller den tilsvarende kommandoen på **Fil**-menyen. Dialogboksen **Skriv ut** åpnes.
- 5. Velg denne skriveren, og endre innstillingene etter behov. Du bør ikke endre innstillinger, for eksempel for sidestørrelse eller papirretning, som du har angitt i dialogboksen **Utskriftsformat**.
- 6. Hvis papir i standard papirstørrelse og vekt skal brukes til utskriftsjobben, slipper du vanligvis å endre innstillingene for **Kilden er** (skuff), **Typen er** og **Størrelsen er**, og du kan gå videre til trinn 8. Hvis ikke, går du videre til trinn 7.
- 7. Hvis utskriftsjobben skal skrives ut på papir som ikke er i standard størrelse eller vekt, velger du hvordan skriveren skal hente papir.
	- Hvis du vil skrive ut etter kilde (skuff), velger du skuffen i dialogboksen **Skriv ut** hvis det er mulig.
	- Hvis du vil skrive ut etter kilde (skuff) når denne innstillingen ikke er tilgjengelig i dialogboksen **Skriv ut**, klikker du på **Egenskaper** og på kategorien **Papir**, og velger skuffen i feltet **Kilden er**.
	- Hvis du vil skrive ut etter type eller størrelse, klikker du på **Egenskaper** og på kategorien **Papir**, og velger typen eller størrelsen i feltet **Typen er** eller **Størrelsen er**. (For enkelte papirtyper, for eksempel brevhode, etiketter, glanset papir eller fotopapir, angir du både type og størrelse.)

**Merk** Skriv alltid ut etter type for spesielle utskriftsmaterialer som etiketter eller transparenter. Bruk bare transparenter som er laget for å brukes med HP Color LaserJet-skrivere. Transparenter for blekkskrivere og svart-hvitt-skrivere støttes ikke for denne enheten.

- 8. Hvis du ikke allerede har gjort det, klikker du på **Egenskaper**. Skriverdriveren åpnes.
- 9. Bruk de forskjellige kategoriene til å angi de innstillingene du vil bruke, men som ikke er tilgjengelige fra dialogboksene **Utskriftsformat** eller **Skriv ut**. Du finner mer informasjon om innstillinger i skriverdriveren i den elektroniske hjelpen for skriverdriveren.
- 10. Som standard vil skriveren prøve å skrive ut til den øvre utskuffen, som er det beste valget for de fleste utskriftsjobber, også for transparenter. Hvis du skal skrive ut på etiketter, tungt papir eller annet spesielt utskriftsmateriale, må du senke utskuffen bak på skriveren.
- 11. Velg kommandoen **Skriv ut** for å starte utskriftsjobben.

## <span id="page-54-0"></span>**Slik skriver du ut fra Macintosh OS**

## **Slik skriver du ut fra Macintosh OS**

- 1. Kontroller at det er papir i skriveren.
- 2. På **Arkiv**-menyen klikker du på **Utskriftsformat**.
- 3. Kontroller at denne skriveren er valgt i hurtigmenyen **Formater for**.
- 4. Velg papirstørrelsen du skal skrive ut på.
- 5. Velg **Orientering** og **Størrelse** hvis det er nødvendig, og klikk på **OK**.
- 6. Klikk på **Skriv ut** på **Arkiv**-menyen.
- 7. Bruk én av følgende metoder for å velge kilden (skuffen) du vil skrive ut fra, eller velge typen utskriftsmateriale du vil skrive ut på. **Skriv alltid ut etter type for spesielle utskriftsmaterialer som etiketter eller transparenter**.
	- **Mac OS 9.2.2**: I hurtigmenyen **Generelt** velger du skuffen eller typen utskriftsmateriale fra hurtigmenyen **Arkmating**.
	- **Mac OS 10.2 eller 10.3**: I hurtigmenyen **Arkmating** velger du skuff eller type utskriftsmateriale.
- 8. Angi andre innstillinger du vil bruke, for eksempel for vannmerker.
- 9. Som standard vil skriveren prøve å skrive ut til den øvre utskuffen, som er det beste valget for de fleste utskriftsjobber, også for transparenter. Hvis du skal skrive ut på etiketter, tungt papir eller andre jobber som krever en rett utskriftsbane, må du senke utskuffen bak på skriveren.
- 10. Velg kommandoen **Skriv ut** for å starte utskriftsjobben.

## <span id="page-55-0"></span>**Bruke hjelpen for PCL-skriverdriveren (bare Windows)**

Når du bruker skriverdriveren, kan du også bruke hjelpefunksjonen, som er uavhengig av hjelpen for programmet du bruker. Du kan aktivere hjelpen for skriverdriveren på to måter:

- Klikk på **Hjelp**-knappen, som finnes flere steder i skriverdriveren. Hjelpevinduene gir detaljert informasjon om den bestemte skriverdriveren som er i bruk.
- Når du ser  $\heartsuit$  (bobleikon), klikker du på det for å vise informasjon om feltet, alternativet eller knappen ved siden av boblen.

## **Velge en kilde**

Du kan skrive ut etter kilde (skuff), etter type eller etter størrelse. Følg disse trinnene for å skrive ut etter kilde. For Macintosh-operativsystemer er typer og størrelser gruppert sammen på hurtigmenyen **Arkmating**.

- Windows: Hvis det er mulig, bør du velge Kilde (skuff) fra dialogboksen **Skriv ut** i programmet du bruker. I andre tilfeller velger du en skuff i feltet **Kilden er** i kategorien **Papir** i skriverdriveren.
- Mac OS 9.2.2: I dialogboksen **Skriv ut** velger du skuff på hurtigmenyen **Arkmating** på hurtigmenyen **Generelt**.
- Mac OS 10.2 eller 10.3: I dialogboksen **Skriv ut** velger du skuffen eller typen utskriftsmateriale på hurtigmenyen **Arkmating**.

## **Velge en type eller størrelse**

Du kan skrive ut etter kilde (skuff), etter type eller etter størrelse. Hvis du skriver ut på spesialmateriale, for eksempel tungt papir, er det viktig at du skriver ut etter type for å oppnå gode resultater. Følg disse trinnene for å skrive ut etter type eller størrelse. For Macintoshoperativsystemer er både typer og størrelser tilgjengelig fra hurtigmenyen **Arkmating**.

- Windows: I skriverdriveren velger du en type i feltet **Typen er** i kategorien **Papir**. Du kan også velge en størrelse i feltet **Størrelsen er**. For noen papirtyper, for eksempel brevhodepapir, må du velge både type og størrelse.
- Mac OS 9.2.2: I dialogboksen **Skriv ut** velger du type på hurtigmenyen **Arkmating** på hurtigmenyen **Generelt**.
- Mac OS 10.2 eller 10.3: I dialogboksen **Skriv ut** velger du skuffen eller typen utskriftsmateriale på hurtigmenyen **Arkmating**.

## <span id="page-56-0"></span>**Skrive ut i gråtoner**

Hvis du har et dokument som er laget i farger, skrives det automatisk ut i farger. Du kan også konfigurere skriveren slik at den skriver ut dokumenter som er laget i farger, bare i gråtoner (svart-hvitt).

- Windows: Velg alternativet **Skriv ut i gråtoner** i kategorien **Farge** i skriverdriveren.
- Mac OS: I dialogboksen **Skriv ut** velger du kategorien **Fargealternativer** og merker deretter av for **Skriv ut farger i gråtoner**.

## **Lage og bruke vannmerker**

Bruk alternativene for vannmerke til å skrive ut tekst "under" (i bakgrunnen av) et eksisterende dokument. Du kan for eksempel la store grå bokstaver vises i bakgrunnen med teksten "kladd" eller "konfidensielt" plassert diagonalt over den første siden eller alle sidene i dokumentet. Du kan endre farge, plassering og tekst for vannmerker.

**Merk** Hvis du bruker Windows 2000 eller XP, må du ha administratorrettigheter for å lage vannmerker. Du trenger ikke administratorrettigheter for å legge til eksisterende vannmerker i dokumenter.

- Windows: Gå til alternativene for **Vannmerker** i kategorien **Effekter** i skriverdriveren.
- Mac OS: Gå til alternativene for **Vannmerke** på den aktuelle rullegardinmenyen i dialogboksen **Skriv ut**. (Merk deg at vannmerker ikke alltid støttes i OS X.)

## **Skrive ut flere sider på ett papirark (N-opp-utskrift)**

Med n-opp-utskrift kan du skrive ut flere sider på ett enkelt papirark. Sidene vises nedskalert i størrelse. Du kan velge å skrive ut opptil ni sider per papirark. Hvis du bruker standardinnstillingene, vil sidene bli ordnet på arket som vist på figurene nedenfor. Du kan også velge om du vil skrive ut med en kant rundt hver side på arket.

- Windows: Gå til **Sider per ark** i kategorien **Etterbehandling** i skriverdriveren.
- Mac OS: Gå til **Sider per ark** ved hjelp av hurtigmenyen **Layout** i dialogboksen **Skriv ut**.

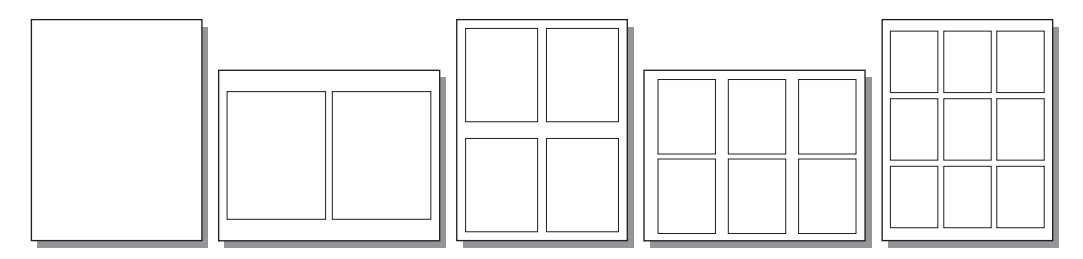

## **Lage og bruke hurtigsett**

Med hurtigsett kan du lagre gjeldende skriverdriverinnstillinger, for eksempel papirretning, nedskalering eller papirkilde, til senere bruk. Du kan lagre opptil 30 hurtigsett. Hurtigsett kan velges og lagres fra de fleste skriverdriverkategoriene.

- Windows: Du kan lage hurtigsett fra de fleste skriverdriverkategoriene. Deretter får du tilgang til hurtigsett fra kategorien **Etterbehandling** i skriverdriveren.
- Mac OS: Denne funksjonen støttes ikke.

## **Forminske eller forstørre (Tilpass til side)**

Med alternativet **Tilpass til side** kan du skalere dokumentet til en bestemt prosentandel av normal størrelse. Du kan også skalere dokumentet til det passer på en hvilken som helst papirstørrelse som skriveren støtter.

- Windows: Gå til innstillingene for **Tilpass til side** i kategorien **Effekter** i skriverdriveren.
- Mac OS: Gå til innstillingene for reduksjon og forstørring (**Størrelse**) i dialogboksen **Utskriftsformat**.

## <span id="page-58-0"></span>**Maksimere utskriftshastighet for papir i Letter-størrelse**

Skriveren kan skrive ut 20 spm i svart-hvitt på Letter-papir. Når du skriver ut på Letterstørrelse fra skuff 2, skjer dette automatisk.

For skuff 1 er skriveren fabrikkinnstilt til å skrive ut 19 spm i svart-hvitt på Letter-papir. For å oppnå en utskriftshastighet på 20 spm fra skuff 1, setter du størrelsen i skuff 1 til **Letter**. Du angir størrelsen for skuff 1 ved å åpne HP Verktøykasse, klikke på kategorien **Innstillinger**, klikke på **Konfigurer enhet** og **Papirhåndtering**. Sett størrelsen for skuff 1 til **Letter**.

Når skuff 1 er konfigurert for **Letter** og en utskriftsjobb angir en annen størrelse, for eksempel konvolutter, blinker Feil-lampen til du legger riktig utskriftsmateriale i skuff 1, og trykker på ENTER.

For å oppnå en utskriftshastighet på 20 spm (19 spm for A4), må du også angi at enheten skal skrive ut i gråtoner. Du finner mer informasjon på Skrive ut i [gråtoner.](#page-56-0)

## <span id="page-59-0"></span>**Velge mål for utskrifter**

Skriveren leveres med en øvre utskuff og et bakre utskriftsdeksel som brukes til å skrive ut med en rett gjennomgående papirbane. Utskriftsjobber sendes til den øvre utskuffen når det bakre utskriftsdekselet er lukket. Utskriftsjobber sendes til skriverens bakside når det bakre utskriftsdekselet er åpent.

- Den øvre utskuffen brukes til de fleste utskriftsjobber, inkludert jobber på papir med gjennomsnittlig vekt, brevhodepapir og transparenter. Det er plass til opptil 125 ark i den øvre utskuffen. For å unngå at papir kjører seg fast må du passe på at det aldri er mer enn 125 ark i den øvre skuffen.
- Bruk det bakre utskriftsdekselet (rett papirbane) hvis det oppstår problemer når du skriver ut til øvre utskuff, eller når du skriver ut på kort, konvolutter, etiketter eller fotopapir. Ta ut arkene etter hvert som de kommer ut av skriveren.

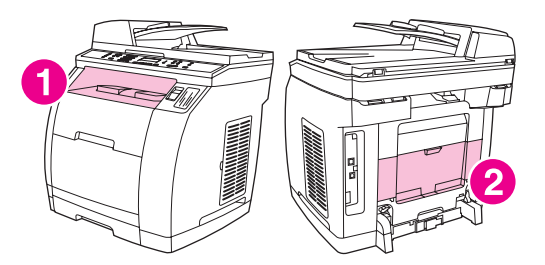

- 1 øvre utskuff
- 2 bakre utskriftsdeksel

## <span id="page-60-0"></span>**Angi en egendefinert papirstørrelse**

Med funksjonen Egendefinert papirstørrelse kan du konfigurere skriveren til å skrive ut på papirstørrelser som ikke er standard.

- Windows: Prøv å angi denne innstilingen fra **ett** av disse stedene, og i denne rekkefølgen: Fra dialogboksen **Utskriftsformat** i programmet, fra dialogboksen **Skriv ut** i programmet, eller fra kategorien **Papir** i skriverdriveren.
- Mac OS 9.2.2: Gå til funksjonene for egendefinert papir i dialogboksen **Utskriftsformat**. I hurtigmenyen **Sideattributter** velger du **Tilpasset sidestørrelse**.
- Mac OS 10.2 eller 10.3: Velg en egendefinert papirstørrelse ved å klikke på **Arkiv** og deretter **Utskriftsformat**. Klikk på menyen **Sideattributter** og velg **Egendefinert papirformat**.

## <span id="page-61-0"></span>**Skrive ut på spesielt utskriftsmateriale**

Bruk disse retningslinjene når du skriver ut på spesielle typer utskriftsmateriale.

**Merk** Bruk det bakre utskriftsdekselet (rett papirbane) når du skriver ut på spesielt utskriftsmateriale.

## **Glanset papir**

● Bruk enten programvaren eller skriverdriveren til å velge **Glanset** som type utskriftsmateriale, eller skriv ut fra en skuff som er konfigurert for glanset papir.

Velg **Glanset** for utskriftsmateriale som veier opptil 105 g/m2. Velg **Tungt glanset** for utskriftsmateriale som veier opptil 120 g/m2.

Siden dette påvirker alle utskriftsjobber, er det viktig å stille skriveren tilbake til originalinnstillingene når jobben har blitt skrevet ut.

**Merk** Hewlett-Packard anbefaler bruk av HP Color LaserJet Soft Gloss-papir med denne skriveren. HP-produkter er designet til å fungere sammen for å oppnå optimale utskriftsresultater. Hvis HP Color LaserJet Soft Gloss-papir ikke brukes med denne skriveren, kan utskriftskvaliteten bli dårligere.

> Bruk bare glanset papir som er laget for å brukes med HP Color LaserJet-skrivere. Glanset papir for blekkskrivere støttes ikke for denne enheten.

## **Farget papir**

- Farget papir bør være av samme høye kvalitet som hvitt kopipapir.
- Pigmentene må kunne motstå skriverens fikseringstemperatur på 190 °C (374 °F) i 0,1 sekund uten forringelse.
- Du må ikke bruke papir med et fargelagt belegg som ble lagt på etter at papiret var produsert.
- Skriveren lager farger ved å skrive ut mønstre med punkter, legge dem over hverandre og variere avstanden for å produsere forskjellige farger. Variasjoner i skyggelegging eller farge på papiret virker inn på fargetonene til de utskrevne fargene.

## **Forhåndstrykte skjemaer og brevhode**

Les gjennom følgende retningslinjer for å få best mulig resultat når du skriver ut på forhåndstrykte skjemaer og brevhode:

- Skjemaer og brevhode må skrives ut med blekk som tåler varme, og som ikke smelter, fordamper eller slipper ut farlige emisjoner, når det utsettes for skriverens fikseringstemperatur på omtrent 190 °C (374 °F) i 0,1 sekund.
- Blekket må ikke være brennbart, og det må ikke virke inn på noen av skrivervalsene i stor grad.
- Skjemaer og brevhoder bør være forseglet i en fuktighetssikker emballasje for å unngå endringer under oppbevaring.
- Før du legger i forhåndstrykt papir, som skjemaer og brevhoder, må du kontrollere at blekket på papiret er tørt. Under fikseringen kan forhåndstrykt papir avgi vått blekk.

- Ved tosidig utskrift med HP Color LaserJet 2820/2830/2840 alt-i-ett legger du forhåndstrykte skjemaer og brevhoder i skuff 2 med første side opp og øvre kant mot baksiden av skuffen. Når du skal legge forhåndstrykte skjemaer og brevhoder i skuff 1, må du legge dem i med første side ned, nedre kant inn først.
- Ved enkeltsidig utskrift legger du forhåndstrykte skjemaer og brevhoder i skuff 2 med forsiden ned og øvre kant av siden mot enheten. Når du skal legge forhåndstrykte skjemaer og brevhoder i skuff 1, legger du dem med siden det skal skrives ut på, vendt oppover og den øvre kortsiden inn først.

## **Konvolutter**

**Merk** Konvolutter kan bare skrives ut fra skuff 1. Sett størrelsen i skuffen til konvoluttstørrelsen du bruker.

> Følg retningslinjene nedenfor for å sørge for riktig utskrift på konvolutter, og for å unngå fastkjørt papir:

- Legg ikke mer enn 10 konvolutter i skuff 1.
- Vekten på konvoluttene bør ikke overstige 90 g/m<sup>2</sup>.
- Konvolutter bør ligge flatt.
- Bruk ikke konvolutter med vinduer eller spenner.
- Konvolutter må ikke ha skrukker, bretter eller andre former for skade.
- Konvolutter med selvklebende avrivningsremser må ha en limtype som kan motstår varmen og trykket i enhetens fikseringsprosessen.
- Konvolutter må legges i med forsiden opp og toppen av konvolutten til venstre, og kortsiden matet inn i enheten først.

## **Tungt papir**

- Alle skuffer kan skrive ut de fleste typer tungt utskriftsmateriale som ikke er over 105 g/  $m<sup>2</sup>$  (bond).
- Bruk kort bare i skuff 1 (135 g/m<sup>2</sup> til 216 g/m<sup>2</sup>).
- I programvaren eller skriverdriveren velger du **Tungt** (106 g/m2 til 163 g/m2 bond) eller **Kort** (135 g/m2 til 216 g/m2 cover) som utskriftsmateriale, eller skriv ut fra en skuff som er konfigurert for tungt papir. Siden denne innstillingen påvirker alle utskriftsjobber, er det viktig å stille skriveren tilbake til originalinnstillingene når jobben har blitt skrevet ut.

**FORSIKTIG** Bruk generelt ikke papir som er tyngre enn de anbefalte spesifikasjonene for denne skriveren. Dette kan føre til feilmating, fastkjørt papir, redusert utskriftskvalitet og omfattende mekanisk slitasje. Enkelte typer tyngre papir, som HP omslagsark, kan imidlertid trygt brukes.

## **HP LaserJet robust papir**

Bruk følgende retningslinjer når du skriver ut på HP LaserJet robust papir:

- Hold HP LaserJet robust papir i kantene. Fett fra fingrene som kommer på HP LaserJet robust papir, kan føre til problemer med utskriftskvaliteten.
- Bruk bare HP LaserJet robust papir for denne skriveren. Hewlett-Packard-produkter er designet til å fungere sammen for å oppnå optimale utskriftsresultater.
- Bruk enten programvaren eller skriverdriveren til å velge **Robust papir** som type utskriftsmateriale, eller skriv ut fra en skuff som er konfigurert for HP LaserJet robust papir.

## **Etiketter**

**Merk** Bruk programmet eller skriverdriveren til å velge **Etiketter** som utskriftsmateriale, eller konfigurer skuff 1 for etiketter.

Bruk følgende retningslinjer når du skriver ut på etiketter:

- Kontroller at klebemiddelet på etikettene kan tåle temperaturer på 190 °C (374 °F) i 0,1 sekund.
- Kontroller at det ikke er noe frittliggende klebemiddel mellom etikettene. Frittliggende områder kan gjøre at etikettene rives av under utskrift, som kan føre til fastkjørt papir. Frittliggende klebemiddel kan også skade skriverkomponentene.
- Du må ikke mate et etikettark inn igjen i skriveren.
- Kontroller at etikettene ligger flatt.
- Du må ikke bruke etiketter med skrukker, bobler, eller som er skadet på andre måter.

## **Transparenter**

Bruk følgende retningslinjer når du skriver ut på transparenter:

- Håndter transparentene ved å ta på kantene. Fett fra fingrene som kommer på transparenter, kan føre til problemer med utskriftskvaliteten.
- Bruk kun overhead-transparenter som er anbefalt for å brukes i denne skriveren. Hewlett-Packard anbefaler bruk av HP Color LaserJet-transparenter med denne skriveren. HP-produkter er designet til å fungere sammen for å oppnå optimale utskriftsresultater.
- Bruk enten programvaren eller skriverdriveren til å velge **Transparent** som type utskriftsmateriale, eller skriv ut fra en skuff som er konfigurert for transparenter.
- FORSIKTIG Bruk bare transparenter som er laget for å brukes med HP Color LaserJet-skrivere. Transparenter for blekkskrivere og svart-hvitt-skrivere støttes ikke for denne enheten. Transparenter som ikke er designet for LaserJet-fargeutskrift, kan smelte inne i skriveren og forårsake skader.

## <span id="page-64-0"></span>**Skrive ut den første siden på annet papir**

Muligheten til å skrive ut forsiden på en annen papirtype er nyttig, for eksempel når du skriver et brev og vil skrive ut den første siden på brevhodepapir, og resten av sidene på vanlig papir. Papirstørrelsen for alle sidene i utskriftsjobben må være den samme i skriverdriveren.

- Windows: Prøv å angi denne innstilingen fra ett av disse stedene, og i denne rekkefølgen: Fra dialogboksen **Utskriftsformat** i programmet, fra dialogboksen **Skriv ut** i programmet, eller fra kategorien **Papir** i skriverdriveren.
- Mac OS 9.2.2: Bruk hurtigmenyen **Generelt** i dialogboksen **Skriv ut** til å velge alternativet **Første side fra**. Deretter velger du kilden for den første siden.
- Mac OS 10.2 eller 10.3: Bruk hurtigmenyen **Arkmating** i dialogboksen **Skriv ut** til å velge alternativet **Første side fra**. Deretter velger du kilden for den første siden.

## <span id="page-65-0"></span>**Skrive ut på begge sider (manuell tosidig utskrift)**

Når du skal skrive ut på begge sider av arket, må du gå bort til skriveren og sette inn arkene på nytt når du har skrevet ut på den ene siden.

FORSIKTIG Ikke skriv ut på begge sider av etiketter eller transparenter. Dette kan skade skriveren, og papiret kan kjøre seg fast.

**Merk** Macintosh-operativsystemer støtter ikke manuell tosidig utskrift.

## **Slik bruker du manuell tosidig utskrift**

- 1. Legg nok papir for utskriftsjobben i en av skuffene. Hvis du legger inn spesialpapir, for eksempel brevhodepapir, legger du det inn på en av disse måtene:
	- For skuff 1 legger du brevhodepapiret med forsiden ned og nedre kant først inn i skriveren.
	- For skuff 2 (ekstrautstyr) legger du brevhodepapiret med forsiden opp og øvre kant mot baksiden av skuffen.

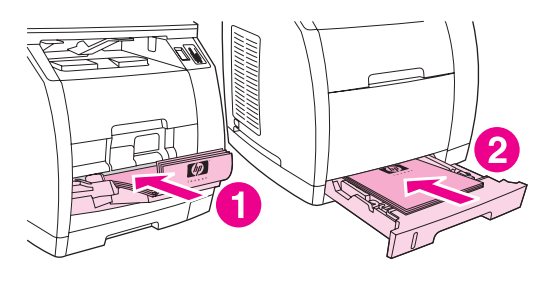

- 1 skuff 1
- 2 skuff 2 (ekstrautstyr)
- 2. Bruk skriverdriveren til å velge alternativet **Skriv ut på begge sider**, og send jobben til utskrift.
- 3. Når utskriftsjobben er ferdig, tar du ut resten av papiret i skuff 1. Legg inn bunken du nettopp har skrevet ut, med den blanke siden opp og med øverste kant først inn i skriveren. Skriv ut andre side fra skuff 1.

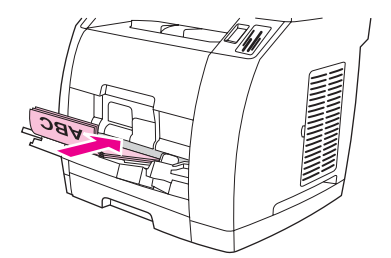

4. Trykk på ENTER for å fortsette å skrive ut.

## <span id="page-66-0"></span>**Skrive ut hefter**

**Merk** Utskrift av hefter støttes ikke for Macintosh.

Du kan skrive ut hefter på utskriftsmateriale i formatene Letter, Legal eller A4.

## **Slik skriver du ut hefter**

1. Legg utskriftsmaterialet i innskuffen.

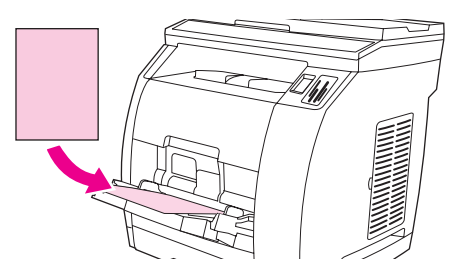

- 2. Åpne enhetsegenskapene (skriverdriver) i programvaren.
- 3. I kategorien **Etterbehandling** velger du **Skriv ut på begge sider**.

**Merk** Hvis **Skriv ut på begge sider** er nedtonet eller utilgjengelig, åpner du enhetsegenskapene (skriverdriver). Du finner instruksjoner under [Programvaretips](#page-30-0). Velg alternativet for manuell tosidig utskrift på kategorien **Enhetsinnstillinger** eller **Konfigurer**, og klikk deretter på **OK**. Gjenta trinn 2 og 3.

> Noen av enhetsfunksjonene er ikke tilgjengelige i alle skriverdrivere eller operativsystemer. Se den elektroniske hjelpen for enhetsegenskaper (driver) for informasjon om tilgjengelige funksjoner for driveren.

- 4. Angi antall sider per ark til to. Velg aktuelt innbindingsalternativ, og klikk deretter på **OK**.
- 5. Skriv ut heftet.
- 6. Når side én er skrevet ut, fjerner du det gjenværende papiret fra innskuffen, og legger det til side til du har avsluttet heftejobben.

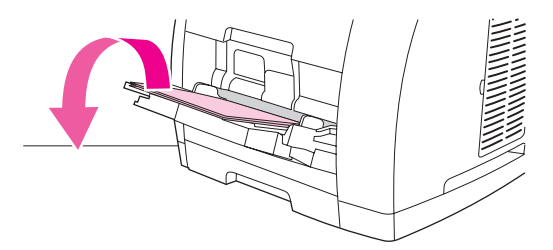

7. Samle opp de utskrevne sidene, la den utskrevne siden vende nedover og rett ut papirbunken.

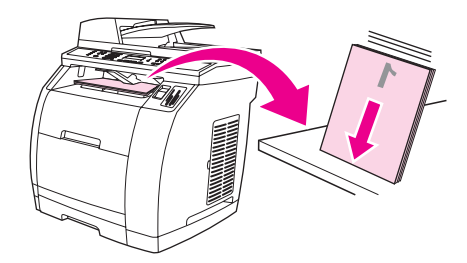

8. Legg inn sidene fra side én i innskuffen igjen. Side én skal ha forsiden ned med den øvre kanten inn mot enheten.

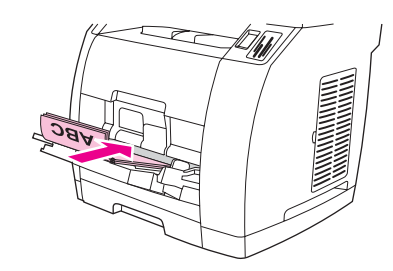

- 9. Klikk **OK** (på dataskjermen), og vent på at side to skrives ut.
- 10. Brett sidene og stift dem sammen.

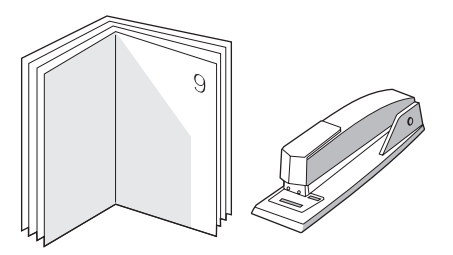

## <span id="page-68-0"></span>**Avbryte en utskriftsjobb**

Hvis utskriftsjobben holder på å skrives ut, kan du avbryte den ved å trykke på AVBRYT på enhetens kontrollpanel.

**FORSIKTIG** Hvis du trykker på AVBRYT, fjernes jobben som er i ferd med å behandles på enheten. Hvis flere prosesser kjører (enheten skriver for eksempel ut et dokument mens den mottar en faks), vil et trykk på AVBRYT fjerne prosessen som for øyeblikket vises på enhetens kontrollpanel.

Du kan også avbryte en utskriftsjobb fra et program eller en utskriftskø.

Hvis du vil stoppe jobben umiddelbart, fjerner du det gjenværende utskriftsmaterialet fra enheten. Bruk ett av følgende alternativer når utskriften har stoppet:

- **Enhetens kontrollpanel:** Hvis du vil avbryte en utskriftsjobb, trykker du på og slipper AVBRYT på enhetens kontrollpanel.
- **Programvare:** Vanligvis vises en dialogboks i en kort stund på skjermen, der du kan avbryte utskriftsjobben.
- **Windows-utskriftskø:** Hvis en utskriftsjobb venter i en kø (datamaskinens minne) eller i en køordner, sletter du jobben der.
	- **Windows 98, Windows Me eller Windows 2000:** Gå til dialogboksen **Skriver**. Klikk på **Start**, klikk på **Innstillinger** og klikk deretter **Skrivere**. Dobbeltklikk på enhetsikonet for å åpne vinduet, velg utskriftsjobben, og klikk deretter på **Slett**.
	- **Windows XP:** Klikk på **Start** og deretter **Skrivere og telefakser**. Dobbeltklikk på enhetsikonet for å åpne vinduet, velg utskriftsjobben, og klikk deretter på **Slett**.
- **Utskriftskø på skrivebordet (Macintosh):** Åpne utskriftskøen ved å dobbeltklikke på enhetsikonet i **Finder**. Merk deretter utskriftsjobben, og klikk på **papirkurven**.

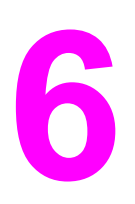

# **6** Skrive ut med farger

Dette kapitlet beskriver hvordan du kan skrive ut i flotte farger. Kapitlet forklarer også hvordan du kan få best mulige fargeutskrifter. Du får lære mer om følgende emner:

- Endre [fargeinnstillingene](#page-71-0)
- [Bruke](#page-72-0) farge
- Bruke [fargealternativer](#page-73-0)
- [Fargesamsvar](#page-75-0)

## <span id="page-71-0"></span>**Endre fargeinnstillingene**

Når du skriver ut i farger, velger skriverdriveren automatisk de beste fargeinnstillingene. Du kan likevel justere innstillingene som enheten bruker til å skrive ut tekst, grafikk og fotografier i farger. Se Bruke [fargealternativer](#page-73-0) hvis du vil ha mer informasjon.

- Windows: I kategorien **Farge** i skriverdriveren klikker du på **Innstillinger**.
- Mac OS 9.2.2: I dialogboksen **Skriv ut** velger du kategorien **Fargealternativer** eller **Fargetilpasning**.
- Mac OS 10.2 eller 10.3: I dialogboksen **Skriv ut** klikker du på kategorien **Fargealternativer** og deretter knappen **Vis avanserte alternativer**.
# **Bruke farge**

Denne enheten tilbyr utmerket fargeutskrift fra første stund. Den har automatiske funksjoner for farger som gir gjennomsnittsbrukeren fremragende resultater i farger, kombinert med avanserte verktøy for erfarne brukere.

Enheten bruker omhyggelig utformede og testede fargetabeller som gir en jevn, naturtro fargegjengivelse for alle fargene den kan skrive ut.

# **Valg av utskriftsmateriale**

For å oppnå best mulig farge- og bildekvalitet er det viktig å velge riktig type utskriftsmateriale fra utskriftsmenyen i programvaren eller fra skriverdriveren. Se Spesifikasjoner for [utskriftsmateriale](#page-36-0) hvis du vil ha mer informasjon.

# **HP ImageREt 2400**

HP ImageREt 2400 er en teknologi som gir best fargeutskriftskvalitet uten at du må endre driverinnstillinger eller gjøre kompromisser mellom utskriftskvalitet, ytelse og minne. ImageREt 2400 bruker laserutskrift til å produsere skarpe bilder, og klar, skarp tekst.

HP Image REt 2400 gir fargeutskrifter i laserkvalitet ved 2400 emulerte ppt ved hjelp av en utskriftsprosess i flere nivåer. Denne prosessen gir nøyaktig fargebehandling ved å kombinere opptil fire farger i ett enkelt punkt, og ved å variere tonermengden som brukes på et gitt område. Som er resultat lager ImageREt 2400, sammen med en oppløsning på 600 x 600, millioner av myke farger.

# **Bruke fargealternativer**

Alternativet **Automatisk** gir vanligvis den beste utskriftskvaliteten for fargeutskrifter. Det kan imidlertid være at du vil skrive ut et fargedokument i gråtoner (svart og gråtoner) eller endre ett av fargealternativene på enheten.

- Windows: Skriv ut i gråtoner eller endre fargealternativer ved hjelp av innstillingene i kategorien **Farge** i skriverdriveren.
- Mac OS 9.2.2: Skriv ut i gråtoner eller endre fargealternativer ved hjelp av hurtigmenyen **Fargetilpasning** i dialogboksen **Skriv ut**.
- Mac OS 10.2, 10.3: Skriv ut i gråtoner eller endre fargealternativer ved å velge **Fargealternativer**, og klikk deretter på **Vis avanserte alternativer** i dialogboksen **Skriv ut**.

# **Skrive ut i gråtoner**

Når du velger alternativet **Skriv ut i gråtoner** i skriverdriveren, skrives dokumentet ut i svart og gråtoner. Dette alternativet er nyttig for å skrive ut fargedokumenter som skal kopieres eller fakses.

Når **Skriv ut i gråtoner** er valgt, går enheten over i svart-hvitt-modus. Utskrift i denne modusen gir mindre slitasje på fargeskriverkassettene.

#### **Automatisk kontra manuell fargejustering**

Fargejusteringsfunksjonen **Automatisk** optimaliserer behandling av nøytrale gråtoner, halvtoner og kantforbedring som brukes på de forskjellige elementene i et dokument. Se den elektroniske hjelpen for skriverdriveren hvis du vil vite mer.

**Merk Automatisk** er standardinnstillingen og anbefales for utskrift av alle fargedokumenter.

Med fargejusteringsfunksjonen **Manuell** kan du justere nøytral gråtonebehandling, halvtoner og kantforbedring i tekst, grafikk og fotografier. Du får tilgang til de manuelle fargealternativene ved å gå til kategorien **Farge**, klikke på **Manuell** og deretter på **Innstillinger**.

#### **Manuelle fargealternativer**

Bruk manuell fargejustering til å justere alternativene **Farge** (eller **Fargekart**) og **Halvtone**.

**Merk** Noen programmer konverterer tekst eller grafikk til rasterbilder. I disse tilfellene kontrollerer innstillingene for **Fotografier** også tekst og grafikk.

#### **Halvtone-alternativer**

Halvtone er måten skriveren blander de fire primærfargene (cyan, magenta, gul og svart) med ulike mengder på, for å lage millioner av farger. Halvtone-alternativer påvirker oppløsningen og skarpheten til fargeutskriften. De to alternativene for halvtone er **Glatt** og **Detaljert**.

- Alternativet **Glatt** gir bedre resultater for store, fylte utskriftsområder. Det forbedrer også fotografier ved å jevne ut fine fargegraderinger. Du bør velge dette alternativet hvis de viktigste attributtene er ensartede og glatte, fylte områder.
- Alternativet **Detaljer** er nyttig i forbindelse med tekst og grafikk som krever skarpe avgrensninger mellom linjer eller farger, eller bilder som inneholder mønster eller er svært detaljerte. Du bør velge dette alternativet hvis de viktigste attributtene er skarpe kanter og detaljrikdom.

#### **Nøytrale gråtoner**

Innstillingen **Nøytrale gråtoner** bestemmer hvordan gråtoner som brukes i tekst, grafikk og fotografier, lages.

- **Bare svart** genererer nøytrale farger (grå og svart) ved bare å bruke svart toner. Dette alternativet garanterer at nøytrale farger ikke har et fargeskjær, og gir generelt best resultat for tekst og grafikk.
- 4-farger genererer nøytrale farger ved å bruke en kombinasjon av alle de fire tonerfargene. Dette alternativet gir jevnere graderinger og overganger til ikke-nøytrale farger. Det gir også den mørkeste gjengivelsen av svart.

#### **RGB-farge**

Alternativet **RGB-farge** bestemmer hvordan farger gjengis.

- Med alternativet **Standard** tolkes RGB-farger som sRGB (standard rød-grønn-blå), som er den vedtatte standarden hos mange programvareprodusenter og organisasjoner, for eksempel Microsoft og World Wide Web Consortium. Med sRGB-standarden er det enklere å få automatisk samsvar i fargene fra enheten, på skjermen og i andre inndataenheter (for eksempel skanner eller digitalt kamera), selv uten ekspertkunnskaper. Du finner mer informasjon under [http://www.w3c.org.](http://www.w3c.org)
- **Skarp** angir at fargemetningen i mellomnyansene skal økes. Mindre fargesterke objekter gjengis med mer farge. Denne verdien anbefales for utskrift av forretningsgrafikk.
- **Enhet** innebærer at RGB-data skrives ut i rå enhetsmodus. For å gjengi fotografier riktig når dette alternativet er valgt, må du styre fargebehandlingen fra programmet du bruker, eller fra operativsystemet.
- **Bilde** angir at enheten skal samsvare fargegjengivelsen i et filmbasert fotografi. Dette anbefales for bilder og brukes som standard ved direkte utskrift fra minnekortet.

# **Fargesamsvar**

Prosessen med å få fargene på utskriften til å samsvare med fargene på skjermen er ganske komplisert, fordi skrivere og dataskjermer bruker forskjellige metoder for å produsere farge. Skjermer **viser** farger med lyspiksler og bruker en RGB-fargeprosess (rød, grønn, blå), mens skrivere **skriver ut** farger med en CMYK-prosess (cyan, magenta, gul og svart).

Følgende faktorer kan ha innvirkning på samsvar mellom fargene på utskriften og fargene på skjermen:

- utskriftsmateriale
- fargestoff for skrivere (for eksempel blekk- eller tonerfarger)
- utskriftsprosess (for eksempel blekkskriver, presse eller laserteknologi)
- lys på overhead-projektor
- programmer
- **•** skriverdrivere
- datamaskinens operativsystem
- skjermer
- videokort og -drivere
- driftsmiljø (meget fuktig eller meget tørt)
- **•** individuelle fargeoppfatninger

Ta faktorene ovenfor i betraktning når fargene på skjermen ikke stemmer overens med fargene på utskriften. For de fleste brukere er det best å skrive ut med sRGB-farger for å oppnå samsvar mellom fargene på skjermen og fargene i enheten. Enheten bruker sRGB og optimerer fargeutskrift automatisk.

Du finner flere opplysninger om hvordan du løser problemer med fargeutskrift under [Løse](#page-259-0) problemer med [fargedokumenter.](#page-259-0)

# **7** Kopiering

Bruk disse instruksjonene til å utføre kopieringsoppgaver med enheten:

- Starte en [kopieringsjobb](#page-77-0)
- Avbryte en [kopieringsjobb](#page-78-0)
- Justere [kopikvaliteten](#page-79-0)
- Justere innstillingen for [lysere/mørkere](#page-80-0) (kontrast)
- [Forminske](#page-81-0) eller forstørre kopier
- Endre [innstillingen](#page-84-0) for sortering av kopier
- Endre [antallet](#page-85-0) kopier
- Kopiere [fotografier,](#page-86-0) tosidige originaler eller bøker

**Merk** Mange av funksjonene som beskrives i dette kapitlet, kan også utføres ved hjelp av HP Verktøykasse. Hvis du vil ha instruksjoner om hvordan du bruker HP Verktøykasse, kan du se i den elektroniske hjelpen for HP Verktøykasse.

# <span id="page-77-0"></span>**Starte en kopieringsjobb**

Bruk instruksjonene nedenfor til å lage kopier med enheten.

1. Legg originaldokumentet på planskanneren med forsiden ned (én side om gangen) med øvre venstre hjørne på dokumentet i nedre høyre hjørne på glassplaten.

#### **ELLER**

Legg originaldokumentet med forsiden opp i skuffen på den automatiske dokumentmateren. Den automatiske dokumentmateren anbefales for kopiering av dokumenter på flere sider.

- 2. Trykk på START SVART eller START FARGE på enhetens kontrollpanel for å starte kopieringen.
- 3. Gjenta fremgangsmåten for hver kopi.

Hvis du vil ha mer detaljerte instruksjoner om å legge originaler på planskanneren eller i skuffen på den automatiske dokumentmateren, kan du se Legge i [dokumenter](#page-45-0) for skanning.

**Merk** Hvis det er lagt originaler i skuffen på den automatiske dokumentmateren i tillegg til på planskanneren, skanner enheten automatisk fra dokumentmateren.

# <span id="page-78-0"></span>**Avbryte en kopieringsjobb**

Hvis du vil avbryte en kopieringsjobb, trykker du på AVBRYT på enhetens kontrollpanel. Hvis flere prosesser kjører, kan du trykke på AVBRYT hvis du vil fjerne prosessen som for øyeblikket vises på enhetens kontrollpanel.

**Merk** Hvis du avbryter en kopieringsjobb, må du fjerne originaldokumentet fra planskanneren eller fra den automatiske dokumentmateren.

# <span id="page-79-0"></span>**Justere kopikvaliteten**

Standardinnstillingen for kopikvalitet er **Tekst**. Denne innstillingen er best for objekter som for det meste inneholder tekst.

Når du lager en kopi av et bilde eller grafikk, kan du velge **Foto** for å bedre kvaliteten på kopien. Velg **Blandet** for dokumenter som inneholder både tekst og grafikk.

Hvis du vil spare på toner og kopikvaliteten ikke er så viktig, velger du **Kladd**.

# **Slik justerer du kopikvaliteten for den gjeldende jobben**

- 1. Trykk på KVALITET på enhetens kontrollpanel for å vise gjeldende innstilling for kopikvalitet.
- 2. Bruk < eller > til å bla gjennom de ulike kvalitetsinnstillingene.
- 3. Velg en innstilling, og trykk deretter på START SVART eller START FARGE for å lagre valget og starte kopieringsjobben umiddelbart, eller trykk på ENTER for å lagre valget uten å starte jobben.

**Merk** Endringen i innstillingen forblir aktiv i omtrent to minutter etter at kopieringsjobben er fullført. I dette tidsrommet vises **Innstillinger=Egendefinert** på enhetens kontrollpanel.

#### **Slik justerer du standard kopikvalitet**

- 1. Trykk på MENY på enhetens kontrollpanel.
- 2. Bruk knappen < eller > til å velge **Kopioppsett**, og trykk deretter på ENTER.
- 3. Trykk på ENTER for å velge **Standardkvalitet**.
- 4. Bruk < eller > til å bla gjennom valgene.
- 5. Trykk på ENTER for å lagre valget.

# <span id="page-80-0"></span>**Justere innstillingen for lysere/mørkere (kontrast)**

Innstillingen for lysere/mørkere virker inn på lysstyrken eller mørkheten (kontrasten) på kopien. Bruk fremgangsmåten nedenfor til å endre kontrasten bare for gjeldende kopieringsjobb.

#### **Slik justerer du innstillingen for lysere/mørkere for gjeldende jobb**

- 1. Trykk på LYSERE/MØRKERE på enhetens kontrollpanel for å vise gjeldende innstilling for kontrast.
- 2. Bruk < eller > til å justere innstillingen. Flytt glidebryteren til venstre for å gjøre kopien lysere enn originalen, eller flytt den til høyre for å gjøre kopien mørkere enn originalen.
- 3. Trykk på START SVART eller START FARGE for å lagre valget og starte kopieringsjobben umiddelbart, eller trykk på ENTER for å lagre valget uten å starte jobben.

**Merk** Endringen i innstillingen forblir aktiv i omtrent to minutter etter at kopieringsjobben er fullført. I dette tidsrommet vises **Innstillinger=Egendefinert** på enhetens kontrollpanel.

#### **Slik justerer du standardinnstillingen for lysere/mørkere**

**Merk** Standardinnstillingen for lysere/mørkere virker inn på alle kopieringsjobber.

- 1. Trykk på MENY på enhetens kontrollpanel.
- 2. Bruk knappen < eller > til å velge **Kopioppsett**, og trykk deretter på ENTER.
- 3. Bruk knappen < eller > til å velge **Std. lys/mørk**, og trykk deretter på ENTER.
- 4. Bruk < eller > til å justere innstillingen. Flytt glidebryteren til venstre for å gjøre alle kopier lysere enn originalen, eller flytt den til høyre for å gjøre alle kopier mørkere enn originalen.
- 5. Trykk på ENTER for å lagre valget.

# <span id="page-81-0"></span>**Forminske eller forstørre kopier**

Enheten kan forminske kopier ned til 25 % av originalen eller forstørre dem opp til 400 % av originalen. Den kan også utføre følgende forminskinger eller forstørrelser automatisk:

- **Original=100 %**
- **Lgl > Ltr=78 %**
- **Lgl > A4=83 %**
- **A4 > Ltr=94 %**
- **Ltr > A4=97 %**
- **Hel side=91 %**
- **Tilpass til side**
- **2 sider/ark**
- **4 sider/ark**
- **Egendefinert: 25-400 %**

**Merk** Når du bruker innstillingen **Tilpass til side**, må du bare kopiere fra planskanneren.

Når du bruker innstillingen **2 sider/ark** eller **4 sider/ark**, må du bare kopiere fra den automatiske dokumentmateren. Når du velger **2 sider/ark** eller **4 sider/ark**, må du også velge papirretningen (stående eller liggende).

# **Slik forminsker eller forstørrer du kopier for gjeldende jobb**

Bruk instruksjonene nedenfor til å forminske eller forstørre kopier bare for gjeldende jobb.

- 1. Trykk på FORMINSK/FORSTØRR på enhetens kontrollpanel.
- 2. Velg størrelsen du vil forminske eller forstørre kopiene i jobben til. Du kan velge en av følgende størrelser:
	- **Original=100 %**
	- **Lgl > Ltr=78 %**
	- **Lgl > A4=83 %**
	- **A4 > Ltr=94 %**
	- **Ltr > A4=97 %**
	- **Hel side=91 %**
	- **Tilpass til side**
	- **2 sider/ark**
	- **4 sider/ark**
	- **Egendefinert: 25-400 %**

Hvis du velger **Egendefinert: 25-400 %**, skriver du inn en prosentverdi ved hjelp av de alfanumeriske tastene.

Hvis du velger **2 sider/ark** eller **4 sider/ark**, må du velge papirretningen (stående eller liggende).

3. Trykk på START SVART eller START FARGE for å lagre valget og starte kopieringsjobben umiddelbart, eller trykk på ENTER for å lagre valget uten å starte jobben.

**Merk** Endringen i innstillingen forblir aktiv i omtrent to minutter etter at kopieringsjobben er fullført. I dette tidsrommet vises **Innstillinger=Egendefinert** på enhetens kontrollpanel.

> Du må endre standard papirstørrelse i innskuffen slik at den svarer til utskriftsstørrelsen, ellers kan deler av kopien bli kuttet av. Du finner instruksjoner under Endre [standard](#page-47-0) [papirstørrelse](#page-47-0).

# **Slik endrer du standard kopistørrelse**

**Merk** Standard kopistørrelse er størrelsen kopier vanligvis forminskes eller forstørres til. Hvis du beholder standardinnstillingen på **Original=100 %**, får alle kopier samme størrelse som originaldokumentet.

- 1. Trykk på MENY.
- 2. Bruk knappen < eller > til å velge **Kopioppsett**, og trykk deretter på ENTER.
- 3. Bruk knappen < eller > til å velge Std. form./forst., og trykk deretter på ENTER.
- 4. Bruk knappen < eller > til å velge hvordan du vanligvis ønsker å forminske eller forstørre kopier. Du kan velge et av følgende alternativer:
	- **Original=100 %**
	- **Lgl > Ltr=78 %**
	- **Lgl > A4=83 %**
	- **A4 > Ltr=94 %**
	- **Ltr > A4=97 %**
	- **Hel side=91 %**
	- **Tilpass til side**
	- **2 sider/ark**
	- **4 sider/ark**
	- **Egendefinert: 25-400 %**

Hvis du velger **Egendefinert: 25-400 %**, skriver du inn prosentverdien av originalstørrelsen du vanligvis vil ha for kopier.

Hvis du velger **2 sider/ark** eller **4 sider/ark**, må du velge papirretningen (stående eller liggende).

5. Trykk på ENTER for å lagre valget.

# <span id="page-84-0"></span>**Endre innstillingen for sortering av kopier**

Du kan sette enheten til automatisk å sortere flere kopier til sett. Hvis du for eksempel lager to kopier av tre sider og automatisk sortering er aktivert, skrives sidene ut i denne rekkefølgen: 1,2,3,1,2,3. Hvis automatisk sortering er deaktivert, skrives sidene ut i denne rekkefølgen: 1,1,2,2,3,3.

Hvis du vil bruke automatisk sortering, må du ha nok minne til originaldokumentet. Hvis du ikke har det, lages bare én kopi, og du får en melding om endringen. Hvis dette skjer, kan du bruke en av følgende metoder til å fullføre jobben:

- Del jobben inn i mindre jobber med færre sider.
- Lag bare én kopi av dokumentet om gangen.
- Slå av automatisk sortering.

Sorteringsinnstillingen du velger, gjelder for alle kopier til du endrer den.

#### **Slik endrer du standardinnstillingen for sortering av kopier**

- 1. Trykk på MENY på enhetens kontrollpanel.
- 2. Bruk knappen < eller > til å velge **Kopioppsett**, og trykk deretter på ENTER.
- 3. Trykk på ENTER for å velge **Standardsortering**.
- 4. Bruk knappen < eller > til å velge **På** eller **Av**.
- 5. Trykk på ENTER for å lagre valget.

**Merk** Standardinnstillingen for automatisk sortering av kopier er **På**.

# <span id="page-85-0"></span>**Endre antallet kopier**

Du kan velge standard antall kopier fra 1 til 99.

#### **Slik endrer du antall kopier for gjeldende jobb**

- 1. Bruk de alfanumeriske tastene til å skrive inn antallet kopier (fra 1 til 99) du ønsker for gjeldende jobb.
- 2. Trykk på START SVART eller START FARGE for å starte kopieringsjobben.

**Merk** Endringen i innstillingen forblir aktiv i omtrent to minutter etter at kopieringsjobben er fullført. I dette tidsrommet vises **Innstillinger=Egendefinert** på enhetens kontrollpanel.

#### **Slik endrer du standard antall kopier**

- 1. Trykk på MENY på enhetens kontrollpanel.
- 2. Bruk knappen < eller > til å velge **Kopioppsett**, og trykk deretter på ENTER.
- 3. Bruk knappen < eller > til å velge **Std. antall eks.**, og trykk deretter på ENTER.
- 4. Bruk de alfanumeriske tastene til å skrive inn antallet kopier (fra 1 til 99) du ønsker som standard.
- 5. Trykk på ENTER for å lagre valget.

**Merk** Standardinnstillingen for antall kopier er **1**.

**70** Kapittel 7 Kopiering Now We are the contract of the contract of the contract of the contract of the contract of the contract of the contract of the contract of the contract of the contract of the contract of the contr

# <span id="page-86-0"></span>**Kopiere fotografier, tosidige originaler eller bøker**

# **Slik kopierer du et fotografi**

**Merk** Fotografier bør kopieres fra planskanneren, og ikke fra den automatiske dokumentmateren.

1. Legg fotografiet på planskanneren med bildesiden ned og øvre venstre hjørne i nedre høyre hjørne på glassplaten.

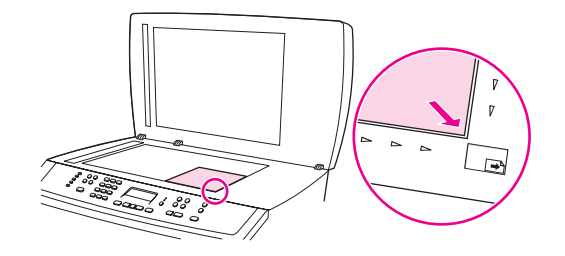

- 2. Legg lokket forsiktig på plass.
- 3. Trykk på START SVART eller START FARGE.

#### **Slik kopierer du en bunke med tosidige originaler**

1. Legg bunken med originalene som skal kopieres, i den automatiske dokumentmateren med den første siden vendt opp, og med toppen av siden vendt inn mot dokumentmateren.

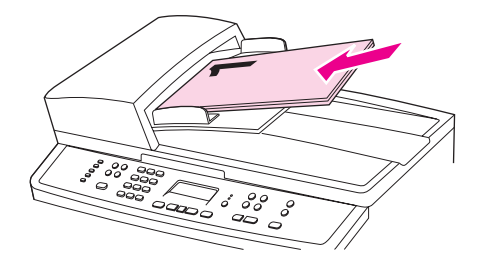

- 2. Trykk på START SVART eller START FARGE. Sidene med ulike sidetall kopieres og skrives ut.
- 3. Ta bunken ut av utskuffen til dokumentmateren, og legg den inn igjen med den siste siden vendt opp, og med toppen av siden vendt inn mot dokumentmateren.

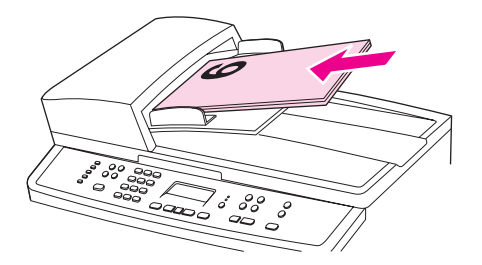

4. Trykk på START SVART eller START FARGE. Sidene med like sidetall kopieres og skrives ut.

5. Sorter kopiene med ulike og like sidetall.

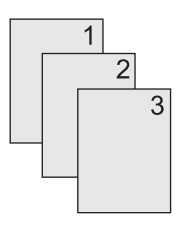

# **Slik kopierer du en bok**

1. Løft lokket og legg boken på planskanneren med siden du vil kopiere, i nedre høyre hjørne på glassplaten.

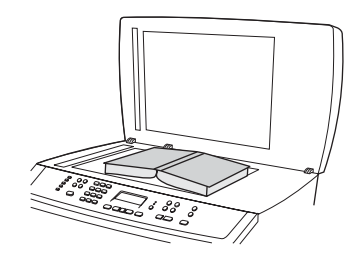

2. Legg lokket forsiktig på plass.

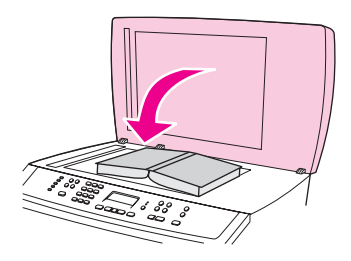

3. Trykk lokket forsiktig nedover for å trykke boken ned til planskanneroverflaten.

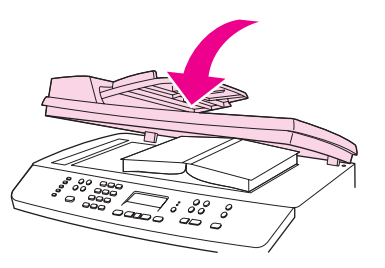

4. Trykk på START SVART eller START FARGE, eller bruk en av de andre skannemetodene til å kopiere boken. Se Forstå [skannemetoder](#page-133-0) hvis du vil ha mer informasjon.

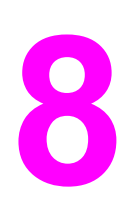

# **8** Faks

Bruk følgende instruksjoner til å utføre faksoppgaver:

- Angi [faksinnstillingene](#page-90-0)
- [Sende](#page-92-0) fakser
- Bruke manuell [oppringing](#page-95-0)
- **Ringe på nytt [manuelt](#page-96-0)**
- Avbryte en [faksjobb](#page-97-0)
- Sende fakser ved hjelp av [programvaren](#page-98-0)
- Motta [fakser](#page-100-0)
- Sende en faks ved å ringe fra en [telefon](#page-101-0)
- Endre [standardinnstillingen](#page-102-0) for lyst/mørkt (kontrast)
- Endre [standardinnstillingen](#page-103-0) for oppløsning
- Endre [standardinnstillingen](#page-104-0) for glassplatens størrelse
- <u>Velge [tonesignalmodus](#page-105-0) eller pulssignalmodus</u>
- Endre innstillinger for [gjenoppringing](#page-106-0)
- Motta fakser på [datamaskinen](#page-107-0)
- Angi [svarmodus](#page-108-0)
- Endre [ringemønstre](#page-109-0) for svar på anrop
- Endre innstillingen for [ringesignaler](#page-110-0) før svar
- Endre innstillinger for automatisk reduksjon for [innkommende](#page-111-0) fakser
- Blokkere eller oppheve blokkering av [faksnumre](#page-112-0)
- Om hurtigoppringingsoppføringer, direktetaster og [gruppeoppringingsoppføringer](#page-113-0)
- Bruke [oppringingstegn](#page-117-0)
- Sette inn et [ringeprefiks](#page-118-0)
- Sende [utsatte](#page-119-0) fakser
- Endre innstillingen for Oppdag [summetone](#page-120-0)
- Bruke [faktureringskoder](#page-121-0)
- [Skrive](#page-122-0) ut fakser på nytt
- Slette fakser fra [minnet](#page-123-0)
- Bruke [videresending](#page-124-0) av faks
- Klargiøre en [tilleggstelefon](#page-125-0) for mottak av fakser
- Bruke [faksavspørring](#page-126-0)
- Endre modus for fakser uten [fakssignal](#page-127-0)
- [Stemple](#page-128-0) mottatte fakser
- **Angi modus for [feilkorrigering](#page-129-0)**
- Endre [V.34-innstillingen](#page-130-0)

**Merk** Mange av funksjonene som beskrives i dette kapitlet, kan også utføres ved hjelp av HP Verktøykasse. Hvis du vil ha instruksjoner om å bruke HP Verktøykasse, kan du se den elektroniske hjelpen for HP Verktøykasse.

# <span id="page-90-0"></span>**Angi faksinnstillingene**

Før du kan begynne å bruke enhetens faksfunksjoner, må du utføre følgende oppgaver:

- Angi klokkeslett og dato
- Angi fakstopptekst

**Merk** Hvis du installerer enhetens programvare på datamaskinen, kan du hoppe over resten av instruksjonene i dette kapitlet. Installeringsprogrammet vil hjelpe deg til å sette opp faksinnstillingene automatisk, hvis du ikke bruker Microsoft Windows® 95 eller Windows NT®.

> USA og mange andre regioner/land har lovbestemmelser som krever at klokkeslett, dato og fakstopptekst angis.

# **Slik angir du tekst fra kontrollpanelet**

Følg disse instruksjonene for å angi informasjon fra enhetens kontrollpanel med de alfanumeriske tastene og < og >:

- **Tall:** Angi tall ved å trykke på talltasten for ønsket tall.
- **Bokstaver:** Angi bokstaver ved å trykke gjentatte ganger på talltasten med bokstaven du trenger, til ønsket bokstav vises. (Eksempel: Hvis den første bokstaven du trenger er C, trykker du gjentatte ganger på 2 til bokstaven **C** vises på kontrollpanelet.)
- **Skilletegn:** Angi skilletegn ved å trykke gjentatte ganger på \* til ønsket tegn vises på kontrollpanelet.
- **Mellomrom:** Etter at du har angitt ett eller flere tegn, trykker du to ganger på > for å lage et mellomrom etter tegnet og for å flytte markøren til et innsettingspunkt etter mellomrommet.
- **Feil:** Hvis du angir feil tegn, bruker du < til å slette tegnet som er feil. Angi så det riktige tegnet.

**Merk** Du finner mer informasjon om tegn som kan angis fra kontrollpanelet, under [Bruke](#page-117-0) [oppringingstegn](#page-117-0).

# **Slik angir du klokkeslett og dato**

Hvis du vil angi eller endre klokkeslett og dato, utfører du trinnene nedenfor. Hvis du trenger hjelp om hvordan du angir informasjon, kan du se Slik angir du tekst fra [kontrollpanelet](#page-90-0).

- 1. Trykk på MENY på enhetens kontrollpanel.
- 2. Bruk knappen < eller > til å velge **Klokkeslett/dato, overskrift**, og trykk deretter på ENTER.
- 3. Trykk på ENTER for å velge **Klokkeslett/dato**.
- 4. Bruk < eller > til å velge 12 eller 24 timers klokkeformat, og trykk deretter på ENTER.
- 5. Bruk de alfanumeriske tastene til å angi gjeldende klokkeslett.
- 6. Gjør ett av følgende:

Hvis du valgte 12-timersformatet, bruker du < eller > til å flytte markøren forbi det fjerde tegnet. Velg 1 for A.M. eller 2 for P.M., og trykk deretter på ENTER.

Hvis du valgte 24-timersformatet, trykker du på ENTER.

- 7. Bruk knappen < eller > til å angi datoformat, og trykk deretter på ENTER.
- 8. Bruk de alfanumeriske tastene til å angi gjeldende dato.

Pass på å bruke to sifre når du angir måned og dag (bruk for eksempel "05" for mai og "01" for den første dagen i mai).

9. Trykk på ENTER.

# **Slik angir du fakstopptekst**

Hvis du vil angi eller endre opplysningene i fakstoppteksten, utfører du trinnene nedenfor. Hvis du trenger hjelp om hvordan du angir informasjon, kan du se Slik [angir](#page-90-0) du tekst fra [kontrollpanelet](#page-90-0).

- 1. Trykk på MENY på enhetens kontrollpanel.
- 2. Bruk knappen < eller > til å velge **Klokkeslett/dato, overskrift**, og trykk deretter på ENTER.
- 3. Bruk knappen < eller > til å velge **Faksoverskrift**, og trykk deretter på ENTER.
- 4. Bruk de alfanumeriske tastene til å angi ditt eget faksnummer, og trykk deretter på ENTER.
- 5. Bruk de alfanumeriske tastene til å angi firmaets navn, og trykk deretter på ENTER.

**Merk** Faksnummeret kan inneholde maksimalt 20 tegn. Firmanavnet kan inneholde maksimalt 25 tegn.

# <span id="page-92-0"></span>**Sende fakser**

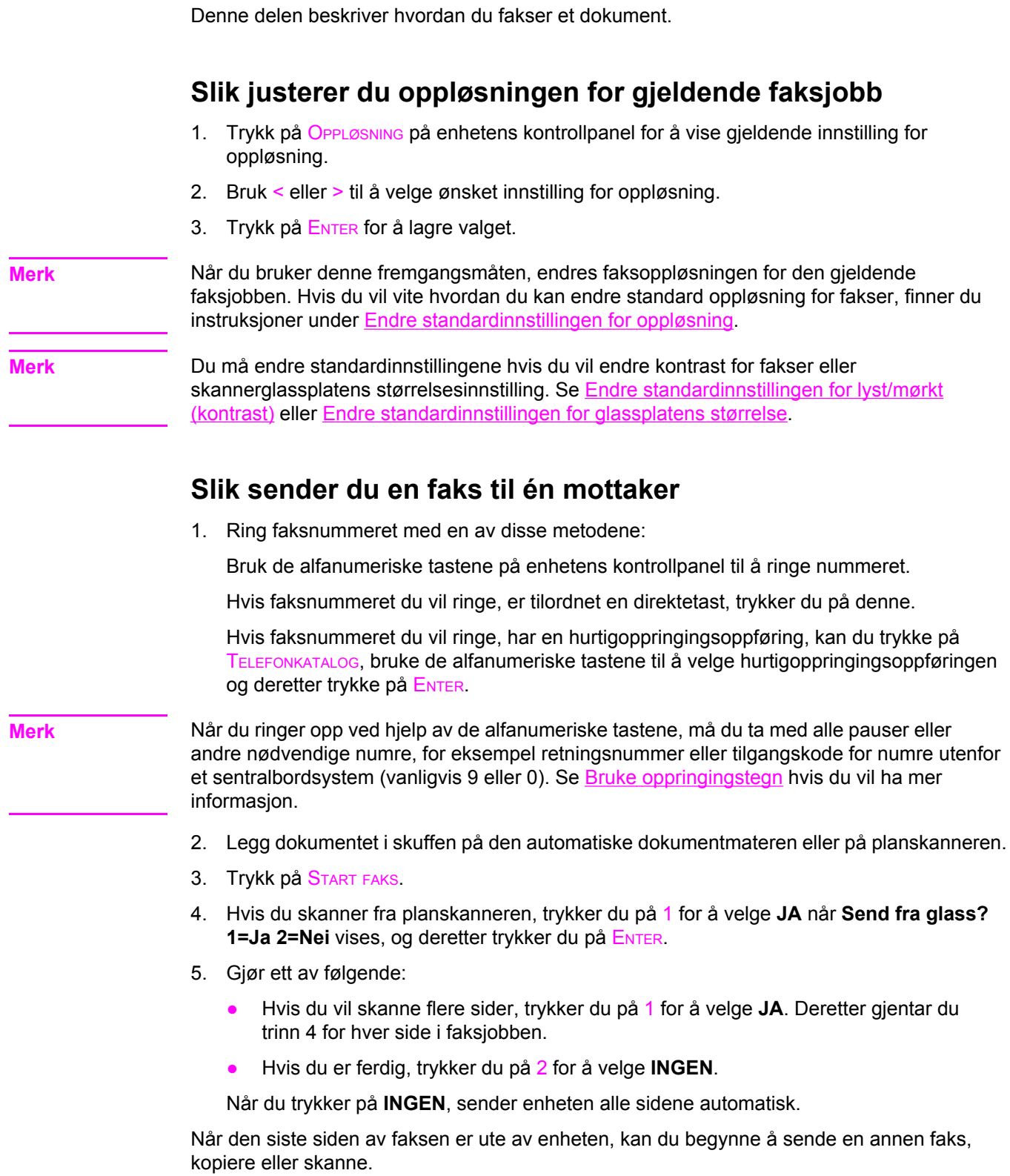

Du kan tilordne faksnumre du bruker ofte, til direktetaster eller hurtigoppringingsoppføringer. Se Slik programmerer du [hurtigoppringingsoppføringer](#page-113-0) og direktetaster og [Slik](#page-115-0) programmerer du [gruppeoppringingsoppføringer](#page-115-0). Hvis du har elektroniske telefonbøker tilgjengelig, kan du bruke dem til å velge mottakere. Elektroniske telefonbøker genereres ved hjelp av tredjeparts programvare.

# **Slik sender du en faks til flere mottakere**

Du kan sende en faks til flere faksnumre samtidig. Hvis du vil sende en faks til en gruppe faksnumre du har tilordnet til en gruppeoppringingsoppføring, kan du se Slik sender du en faks ved hjelp av en gruppeoppringingsoppføring. Hvis du vil sende en faks til en gruppe av numre (maksimum 20) som ikke er tilordnet til en gruppeoppringingsoppføring, kan du se Slik sender du en faks til en gruppe manuelt (ad [hoc-faksing\)](#page-94-0).

I sjeldne tilfeller der dokumentet ikke får plass i minnet, gjør du ett av følgende:

- Slett lagrede [fakser](#page-123-0) fra faksminnet. Du finner mer informasjon under Slette fakser fra [minnet](#page-123-0).
- Del dokumentet opp i mindre deler, og send deretter dokumentet som flere faksjobber.

# **Slik sender du en faks ved hjelp av en gruppeoppringingsoppføring**

- 1. Legg dokumentet i skuffen på den automatiske dokumentmateren eller på planskanneren.
- 2. Velg gruppen på enhetens kontrollpanel ved å bruke en av følgende metoder:

Trykk på direktetasten for gruppen.

Trykk på TELEFONKATALOG, trykk på gruppeoppringingsoppføringen som er tilordnet gruppen, og trykk deretter på ENTER.

3. Trykk på START FAKS.

Hvis du skanner fra planskanneren, velger du **JA** når **Send fra glass? 1=Ja 2=Nei** vises. Trykk deretter på ENTER.

Enheten skanner dokumentet inn i minnet, og sender faksen til hvert av de angitte numrene. Hvis ett av numrene i gruppen gir opptattsignal eller ikke svarer, vil enheten ringe nummeret på nytt på grunnlag av innstillingen for gjenoppringing. Hvis alle forsøk på gjenoppringing mislykkes, vil enheten oppdatere faksaktivitetsloggen med feilen og gå videre til det neste nummeret i gruppen.

**Merk** Funksjonen for faksaktivitetslogg støttes ikke av programvaren for Microsoft Windows 95 eller Windows NT, men du kan skrive ut faksaktivitetsloggen ved hjelp av kontrollpanelet. Du finner instruksjoner under Skrive ut [faksaktivitetsloggen.](#page-204-0)

# <span id="page-94-0"></span>**Slik sender du en faks til en gruppe manuelt (ad hoc-faksing)**

Følg disse instruksjonene for å sende en faks til en gruppe mottakere som ikke er tilordnet en gruppeoppringingsoppføring:

- 1. Legg dokumentet i skuffen på den automatiske dokumentmateren eller på planskanneren.
- 2. Ring det første faksnummeret på enhetens kontrollpanel ved å bruke en av følgende metoder:

Bruk de alfanumeriske tastene.

Hvis faksnummeret du vil ringe, er tilordnet en direktetast, trykker du på denne.

Hvis faksnummeret du vil ringe, har en hurtigoppringingsoppføring, kan du trykke på TELEFONKATALOG, bruke de alfanumeriske tastene til å velge hurtigoppringingsoppføringen og deretter trykke på ENTER.

**Merk** Når du ringer opp ved hjelp av de alfanumeriske tastene, må du ta med alle pauser eller andre nødvendige numre, for eksempel retningsnummer eller tilgangskode for numre utenfor et sentralbordsystem (vanligvis 9 eller 0). Se Bruke [oppringingstegn](#page-117-0) hvis du vil ha mer informasjon.

- 3. Trykk på ENTER.
- 4. Gjør ett av følgende:

Gjenta trinn 2 og 3 for å fortsette å ringe numre.

Hvis du ikke vil ringe flere numre, går du videre til det neste trinnet.

5. Trykk på START FAKS.

Hvis du skanner fra planskanneren, velger du **JA** når **Send fra glass? 1=Ja 2=Nei** vises. Trykk deretter på ENTER.

- 6. Enheten sender faksen til hvert faksnummer. Hvis ett av numrene i gruppen gir opptattsignal eller ikke svarer, vil enheten ringe dette nummeret på nytt på grunnlag av innstillingen for gjenoppringing. Hvis alle forsøk på gjenoppringing mislykkes, vil enheten oppdatere faksaktivitetsloggen ved å legge til feilen i loggen og deretter gå videre til det neste nummeret i gruppen.
- **Merk** Funksjonen for faksaktivitetslogg støttes ikke av programvaren for Microsoft Windows 95 eller Windows NT, men du kan skrive ut faksaktivitetsloggen ved hjelp av kontrollpanelet. Du finner instruksjoner under Skrive ut [faksaktivitetsloggen.](#page-204-0)

# <span id="page-95-0"></span>**Bruke manuell oppringing**

Vanligvis ringer enheten opp etter at du trykker på START FAKS. Imidlertid kan det noen ganger være ønskelig å få enheten til å slå hvert nummer etter hvert som du trykker på det. Hvis du for eksempel skal belaste telekontokortet ditt med en faksoppringing, må du ofte slå faksnummeret, vente på godkjenningssignal fra telefonselskapet og deretter slå nummeret på telekontokortet. Når du ringer internasjonalt, kan du bli nødt til å slå en del av nummeret og deretter vente på en summetone før du kan slå resten av nummeret.

# **Slik bruker du manuell oppringing med den automatiske dokumentmateren (ADM)**

- 1. Legg dokumentet i skuffen på den automatiske dokumentmateren eller på planskanneren.
- 2. Trykk på START FAKS på enhetens kontrollpanel.
- 3. Begynn å slå nummeret. Enheten slår nummeret etter hvert som du trykker på tallene. På denne måten kan du vente på pauser, summetoner, tilgangssignaler for internasjonal oppringing eller godkjenningssignaler fra telefonselskapet før du slår resten av tallene i nummeret.

# **Slik bruker du manuell oppringing med planskanneren**

- 1. Trykk på START FAKS på enhetens kontrollpanel. Denne meldingen vises på kontrollpanelet: **Send fra glass? 1=Ja 2=Nei**.
- 2. Trykk på 1 for å velge **JA**. Denne meldingen vises på kontrollpanelet: **Legg inn side: X Trykk på [enter]**, der X er sidenummeret.
- 3. Skann en side inn i minnet ved å legge arket med skriftsiden ned på planskanneren og trykke på ENTER. Når siden er skannet, vises denne meldingen på enhetens kontrollpanel: **En annen side? 1=Ja 2=Nei**.
- 4. Gjør ett av følgende:

Hvis du vil skanne flere sider, trykker du på 1 for å velge **JA**. Deretter gjentar du trinn 3 for hver side i faksjobben.

Hvis du ikke vil skanne flere sider, trykker du på 2 for å velge, og deretter **INGEN**. Gå deretter videre til neste trinn.

5. Når alle sidene er skannet inn i minnet, kan du begynne å slå nummeret. Enheten slår nummeret etter hvert som du trykker på tallene. På denne måten kan du vente på pauser, summetoner, tilgangssignaler for internasjonal oppringing eller godkjenningssignaler fra telefonselskapet før du slår resten av tallene i nummeret.

# <span id="page-96-0"></span>**Ringe på nytt manuelt**

Hvis du vil sende enda et dokument til faksnummeret det ble ringt til sist, kan du bruke denne fremgangsmåten til å ringe på nytt manuelt. Hvis du prøver å sende om igjen det samme dokumentet du sendte sist, må du vente til alle forsøk på automatisk gjenoppringing er avsluttet, eller du kan avbryte den automatiske gjenoppringingen. Hvis dette ikke gjøres, kan mottakeren få den samme faksen to ganger – én gang som følge av forsøket på manuell gjenoppringing og én gang som følge av et forsøk på automatisk gjenoppringing.

**Merk** Hvis du vil vite mer om hvordan du avbryter gjeldende gjenoppringingsforsøk for en faks eller avbryter alle gjenstående forsøk på automatisk gjenoppringingsforsøk for en faks, kan du se **Avbryte en [faksjobb](#page-97-0)**. Hvis du vil vite mer om hvordan du endrer innstillinger for gjenoppringing, kan du se under Endre innstillinger for [gjenoppringing](#page-106-0).

# **Slik ringer du opp på nytt manuelt**

- 1. Legg dokumentet i skuffen på den automatiske dokumentmateren eller på planskanneren.
- 2. Trykk på RING PÅ NYTT / PAUSE på enhetens kontrollpanel.
- 3. Trykk på START FAKS. Enheten slår det siste oppringte nummeret på nytt, og prøver å sende faksen.

Hvis du skanner fra planskanneren, velger du **JA** når **Send fra glass? 1=Ja 2=Nei** vises. Trykk deretter på ENTER.

# <span id="page-97-0"></span>**Avbryte en faksjobb**

Følg disse instruksjonene for å annullere en enkelt faks etter at oppringingen er begynt, eller annullere en faks når sending eller mottak er begynt.

#### **Slik avbryter du gjeldende faksjobb**

Trykk på AVBRYT på kontrollpanelet. Alle sider som ennå ikke er overført, annulleres. Når du trykker på AVBRYT, stoppes også gruppeoppringingsjobber.

#### **Slik avbryter du en faksjobb ved hjelp av faksjobbstatus**

Du kan bruke denne fremgangsmåten til å avbryte en faksjobb i følgende situasjoner:

- Enheten venter før neste gjenoppringingsforsøk etter opptattsignal, et ubesvart anrop eller en kommunikasjonsfeil.
- Faksen er planlagt sendt på et senere tidspunkt.

Følg disse trinnene for å avbryte en faksjobb ved hjelp av faksjobbstatus:

- 1. Trykk på MENY på enhetens kontrollpanel.
- 2. Trykk på ENTER for å velge **Jobbstatus for faks**.
- 3. Bruk < og > til å bla gjennom ventende jobber til du finner jobben du vil fjerne.
- 4. Trykk på ENTER for å velge jobben du vil avbryte.
- 5. Trykk på ENTER for å bekrefte at du vil avbryte jobben.

# <span id="page-98-0"></span>**Sende fakser ved hjelp av programvaren**

Denne delen inneholder grunnleggende instruksjoner for sending av fakser ved hjelp av programvaren som leveres sammen med enheten. Alle andre emner om programvare finner du i hjelpen til programvaren, som du får tilgang til fra programmets **Hjelp**-meny.

**Merk** Faksprogramvaren og HP Verktøykasse støttes ikke av Windows 98, Windows ME og Windows NT. HP Verktøykasse støttes ikke av Macintosh.

Du kan fakse elektroniske dokumenter fra datamaskinen hvis følgende krav er oppfylt:

- Enheten er koblet direkte til datamaskinen eller koblet til datamaskinen over et TCP/IPnettverk.
- Enhetens programvare er installert på datamaskinen.
- Du bruker Microsoft Windows 2000 eller XP, eller Mac OS 9.2.2, 10.2 eller 10.3.

#### **Slik sender du en faks fra programvaren (Windows 2000 eller XP)**

Fremgangsmåten for sending av faks kan variere, avhengig av de aktuelle spesifikasjonene. Trinnene nedenfor beskriver den typiske fremgangsmåten.

- 1. Klikk på **Start**, **Programmer** (eller **Alle programmer** i Windows XP), og klikk deretter på **Hewlett Packard**.
- 2. Klikk på **HP LaserJet 2830** eller **HP LaserJet 2840**, og klikk deretter på **Send faks**. Faksprogramvaren vises.
- 3. Skriv inn faksnummeret til én eller flere mottakere.
- 4. Legg dokumentet i skuffen på den automatiske dokumentmateren.
- 5. Legg ved en forside. (Dette trinnet er valgfritt.)
- 6. Klikk på **Send nå** eller på **Send senere** og velg en dato og et klokkeslett.

**Merk** Du kan også sende en faks fra HP Verktøykasse ved å gå til delen **Faksoppgaver** og klikke på knappen for å **sende faks**.

# **Slik sender du en faks fra programvaren (Mac OS 10.2 eller 10.3)**

- 1. Åpne HP Verktøykasse, og klikk på **Faks**. Faksprogramvaren vises.
- 2. Velg **Addressing** fra rullegardinlisten **Copies and Pages**.
- 3. Skriv inn faksnummeret til én eller flere mottakere.
- 4. Legg dokumentet i skuffen på den automatiske dokumentmateren.
- 5. Legg ved en faksforside (dette trinnet er valgfritt).
- 6. Klikk på **Scan Now** og deretter på **Print**.

**Merk** Trinnene for Mac OS 9.2.2 vil variere.

**Slik sender du en faks fra tredjeparts programvare, for eksempel Microsoft Word (alle operativsystemer)**

- 1. Åpne et dokument i programvaren fra tredjepart.
- 2. Klikk på **Fil**-menyen og deretter på **Skriv ut**.
- 3. Velg skriverdriveren for faks fra rullegardinlisten med skrivere. Faksprogramvaren vises.
- 4. Gjør ett av følgende:

**Windows-brukere:** Utfør trinn 2 til og med 5 under Slik [sender](#page-98-0) du en faks fra [programvaren](#page-98-0) (Windows 2000 eller XP).

**Mac-brukere:** Utfør trinn 2 til og med 6 under Slik sender du en faks fra [programvaren](#page-98-0) (Mac OS 10.2 eller [10.3\).](#page-98-0)

# <span id="page-100-0"></span>**Motta fakser**

Du kan motta fakser enten til enheten eller til datamaskinen. Hovedregelen er at innkommende fakser til enheten besvares automatisk. Hvis du endrer enhetene som er koblet til den samme telefonlinjen som enheten, må du imidlertid endre måten enheten bruker til å svare på innkommende fakser. Du finner instruksjoner under Angi [svarmodus.](#page-108-0)

Følg fremgangsmåtene i denne delen for å håndtere fakser som rutes til enheten.

# **Slik mottar du fakser når du hører fakssignaler**

Hvis du har en telefonlinje som mottar både fakser og telefonanrop, og du hører fakssignaler når du tar av røret for å svare, kan du starte mottak av faks på én av to måter:

- Hvis du er i nærheten av enheten, kan du trykke på START FAKS på kontrollpanelet.
- Når du svarer fra en telefon som er koblet til linjen (en tilleggstelefon) og hører fakssignaler, skal enheten svare på anropet automatisk. Hvis dette ikke skjer, taster du 1-2-3 i rekkefølge på tastaturet (bare ved tonesignal). Vent til du hører lyder for faksoverføring og legg på.

**Merk** Den sistnevnte metoden fungerer bare hvis innstillingen for tilleggstelefon er satt til **JA**. Hvis du vil kontrollere eller endre denne innstillingen, finner du flere opplysninger under [Klargjøre](#page-125-0) en [tilleggstelefon](#page-125-0) for mottak av fakser.

# <span id="page-101-0"></span>**Sende en faks ved å ringe fra en telefon**

Av og til kan det hende at du vil slå et faksnummer fra en telefon som er koblet til samme linje som enheten. Hvis du for eksempel sender en faks til en person med en faksmaskin som er i manuell mottaksmodus, kan du først ringe til vedkommende og gi beskjed om at faksen kommer.

# **Slik sender du en faks ved å ringe fra en telefon**

**Merk** Telefonen må være koblet til telefonutgangen (utgangen som er merket med et telefonikon).

1. Legg dokumentet i skuffen på den automatiske dokumentmateren.

**Merk** Du kan ikke bruke planskanneren når du sender en faks ved å ringe fra en telefon.

- 2. Ta av røret på en telefon som er koblet til samme linje som enheten. Bruk tastene på telefonen til å slå faksnummeret.
- 3. Når mottakeren svarer, ber du vedkommende om å starte faksmaskinen.
- 4. Når du hører fakstonen, trykker du på START FAKS, venter til **Kobler til** vises på kontrollpanelet, og legger på røret.

# <span id="page-102-0"></span>**Endre standardinnstillingen for lyst/mørkt (kontrast)**

Kontrasten påvirker lysstyrken, det vil si hvor lys eller mørk en utgående faks er når den sendes.

#### **Slik endrer du standardinnstillingen for lyst/mørkt (kontrast)**

Standardinnstillingen for lyst/mørkt er kontrasten som vanligvis brukes på fakser som sendes. Glidebryteren er plassert i midtre stilling, som er standardinnstillingen.

- 1. Trykk på MENY på enhetens kontrollpanel.
- 2. Bruk knappen < eller > til å velge **Faksoppsett**, og trykk deretter på ENTER.
- 3. Bruk knappen < eller > til å velge **Oppsett av fakssending**, og trykk deretter på ENTER.
- 4. Bruk knappen < eller > til å velge Std. lys/mørk, og trykk deretter på ENTER.
- 5. Bruk < til å flytte glidebryteren mot venstre for å gjøre faksen lysere enn originalen, eller bruk > til å flytte glidebryteren mot høyre for å gjøre faksen mørkere enn originalen.
- 6. Trykk på ENTER for å lagre valget.

# <span id="page-103-0"></span>**Endre standardinnstillingen for oppløsning**

Oppløsningen, som måles i punkt per tomme (ppt), påvirker kvaliteten til dokumenter som fakses. Den påvirker også overføringshastigheten, fordi høyere oppløsning gir større filer som tar lengre tid å overføre. Standardinnstillingen for oppløsning er **Fin**.

Bruk denne fremgangsmåten for å endre standard oppløsning for alle faksjobber til en av de følgende innstillingene:

- **Standard**: Denne innstillingen gir den dårligste kvaliteten, men også den raskeste overføringen.
- **Fin**: Denne innstillingen gir bedre oppløsning og kvalitet enn **Standard**, og er godt egnet for tekstdokumenter.
- **Svært fin**: Denne innstillingen egner seg best for dokumenter som inneholder en blanding av tekst og bilder. Overføringer tar lengre tid enn med **Fin**, men er raskere enn med **Foto**.
- **Foto**: Denne innstillingen gir best bildekvalitet, men overføringen tar mye lengre tid enn med de andre innstillingene.

#### **Slik endrer du standardinnstillingen for oppløsning**

- 1. Trykk på MENY på enhetens kontrollpanel.
- 2. Bruk knappen < eller > til å velge **Faksoppsett**, og trykk deretter på ENTER.
- 3. Bruk knappen < eller > til å velge **Oppsett av fakssending**, og trykk deretter på ENTER.
- 4. Bruk knappen < eller > til å velge **Standardoppløsning**, og trykk deretter på ENTER.
- 5. Bruk < eller > til å endre innstillingen for oppløsning.
- 6. Trykk på ENTER for å lagre valget.

**Merk** Hvis du vil vite hvordan du kan endre oppløsning bare for den gjeldende faksjobben, finner du instruksjoner under Slik justerer du [oppløsningen](#page-92-0) for gjeldende faksjobb.

# <span id="page-104-0"></span>**Endre standardinnstillingen for glassplatens størrelse**

Denne innstillingen angir hvilken papirstørrelse planskanneren skanner når du sender en faks fra skanneren. Standardinnstillingen fra fabrikk bestemmes av regionen/landet der du kjøpte enheten.

#### **Slik endrer du standardinnstillingen for glassplatestørrelse**

- 1. Trykk på MENY på enhetens kontrollpanel.
- 2. Bruk knappen < eller > til å velge **Faksoppsett**, og trykk deretter på ENTER.
- 3. Bruk knappen < eller > til å velge Oppsett av fakssending, og trykk deretter på ENTER.
- 4. Bruk knappen < eller > til å velge Std. glasstørrelse, og trykk deretter på ENTER.
- 5. Bruk < eller > til å velge riktig innstilling for papirstørrelse: **A4** eller **Letter**.
- 6. Trykk på ENTER for å lagre valget.

# <span id="page-105-0"></span>**Velge tonesignalmodus eller pulssignalmodus**

Bruk denne fremgangsmåten for å velge tonesignalmodus eller pulssignalmodus for enheten. Standardinnstillingen er **Tone**. Denne innstillingen bør bare endres hvis du er sikker på at telefonlinjen ikke kan bruke tonesignal.

#### **Slik velger du tonesignal eller pulssignal**

- 1. Trykk på MENY på enhetens kontrollpanel.
- 2. Bruk knappen < eller > til å velge **Faksoppsett**, og trykk deretter på ENTER.
- 3. Bruk knappen < eller > til å velge **Oppsett av fakssending**, og trykk deretter på ENTER.
- 4. Bruk knappen < eller > til å velge Ringemodus, og trykk deretter på ENTER.
- 5. Bruk knappen < eller > til å velge **Tone** eller **Støtvis**, og trykk deretter på ENTER for å lagre valget.

**Merk** Alternativet for pulssignal er ikke tilgjengelig i alle regioner/land.

# <span id="page-106-0"></span>**Endre innstillinger for gjenoppringing**

Hvis enheten ikke kunne sende en faks fordi mottakerens faksmaskin ikke svarte eller var opptatt, vil enheten prøve å ringe opp på nytt i samsvar med innstillingene for gjenoppringing ved opptatt, gjenoppringing ved ikke svar og gjenoppringing ved kommunikasjonsfeil. Bruk fremgangsmåtene i denne delen til å slå disse alternativene på eller av.

### **Slik endrer du alternativet for gjenoppringing ved opptatt**

Hvis dette alternativet er aktivert, vil enheten automatisk ringe opp på nytt hvis den får opptattsignal. Standardinnstillingen for gjenoppringing ved opptatt er **På**.

- 1. Trykk på MENY på enhetens kontrollpanel.
- 2. Bruk knappen < eller > til å velge **Faksoppsett**, og trykk deretter på ENTER.
- 3. Bruk knappen < eller > til å velge Oppsett av fakssending, og trykk deretter på ENTER.
- 4. Bruk knappen < eller > til å velge **Ring på nytt hvis opptatt**, og trykk deretter på ENTER.
- 5. Bruk knappen < eller > til å velge **På** eller **Av**, og trykk deretter på ENTER.

#### **Slik endrer du alternativet for gjenoppringing ved ikke svar**

Hvis dette alternativet er aktivert, vil enheten automatisk ringe opp på nytt hvis mottakerens faksmaskin ikke svarer. Standardinnstillingen for gjenoppringing ved ikke svar er **Av**.

- 1. Trykk på MENY på enhetens kontrollpanel.
- 2. Bruk knappen < eller > til å velge **Faksoppsett**, og trykk deretter på ENTER.
- 3. Bruk knappen < eller > til å velge **Oppsett av fakssending**, og trykk deretter på ENTER.
- 4. Bruk knappen < eller > til å velge **Ring på nytt, ikke svar**, og trykk deretter på ENTER.
- 5. Bruk knappen < eller > til å velge **På** eller **Av**, og trykk deretter på ENTER.

# **Slik endrer du alternativet for gjenoppringing ved kommunikasjonsfeil**

Hvis dette alternativet er aktivert, vil enheten automatisk ringe opp på nytt hvis det oppstår en kommunikasjonsfeil. Standardinnstillingen for gjenoppringing ved kommunikasjonsfeil er **På**.

- 1. Trykk på MENY på enhetens kontrollpanel.
- 2. Bruk knappen < eller > til å velge **Faksoppsett**, og trykk deretter på ENTER.
- 3. Bruk knappen < eller > til å velge **Oppsett av fakssending**, og trykk deretter på ENTER.
- 4. Bruk knappen < eller > til å velge **Ring på nytt, komm.feil**, og trykk deretter på ENTER.
- 5. Bruk knappen < eller > til å velge På eller Av, og trykk deretter på ENTER.

# <span id="page-107-0"></span>**Motta fakser på datamaskinen**

Innstillingen for å motta på PC må være aktivert i programvaren for at du skal kunne motta fakser på datamaskinen (se hjelpen i enhetens programvare). Innstillingen for å motta på PC kan bare aktiveres fra en datamaskin. Hvis denne datamaskinen av en eller annen grunn ikke er tilgjengelig lenger, kan du bruke følgende fremgangsmåte til å aktivere innstillingen for å motta på PC fra enhetens kontrollpanel.

# **Slik deaktiverer du innstillingen for å motta på PC fra kontrollpanelet**

- 1. Trykk på MENY på enhetens kontrollpanel.
- 2. Bruk knappen < eller > til å velge **Faksfunksjoner**, og trykk deretter på ENTER.
- 3. Bruk knappen < eller > til å velge **Stopp mottak til PC**, og trykk deretter på ENTER for å lagre valget.

Når du har valgt innstillingen **Stopp mottak til PC**, vil eventuelle fakser i enhetens minne skrives ut.

**Merk** Du kan ikke bruke funksjonen for å motta på PC hvis du bruker Macintosh-programvare, Windows 98, Windows ME eller Windows NT.
## <span id="page-108-0"></span>**Angi svarmodus**

Du kan angi enhetens svarmodus til **Automatisk** eller **Manuell**, avhengig av situasjonen. Standardinnstillingen er **Automatisk**.

- **Automatisk:** I denne svarmodusen svarer enheten på innkommende anrop etter et gitt antall ringesignaler eller ved gjenkjenning av spesielle fakssignaler. Hvis du vil angi antall ringesignaler, kan du se Endre innstillingen for [ringesignaler](#page-110-0) før svar.
- **Manuell:** I denne svarmodusen svarer enheten aldri på anrop. Du må selv starte faksmottaksprosessen, enten ved å trykke på START FAKS på kontrollpanelet, eller ved å ta av røret og taste 1-2-3 (bare ved tonesignal).
- **Merk** De fleste brukerne lar svarmodus være angitt til **Automatisk**. Dette betyr imidlertid at personer som ringer faksnummeret, vil høre fakssignaler hvis anropet ikke besvares, eller hvis de ikke legger på innen angitt antall ringesignaler før svar. Hvis du vil unngå at fakssignaler høres når noen ringer, bør du bruke innstillingen **Manuell**. Husk likevel at faksanrop ikke mottas automatisk når denne modusen er satt til **Manuell**.

#### **Slik angir du svarmodus**

Hvis du vil angi eller endre svarmodus, utfører du følgende trinn:

- 1. Trykk på MENY på enhetens kontrollpanel.
- 2. Bruk knappen < eller > til å velge **Faksoppsett**, og trykk deretter på ENTER.
- 3. Bruk knappen < eller > til å velge **Oppsett av faksmottak**, og trykk deretter på ENTER.
- 4. Trykk på ENTER for å velge **Svarmodus**.
- 5. Bruk knappen < eller > til å velge **Automatisk** eller **Manuell**, og trykk deretter på ENTER. Den valgte innstillingen for svarmodus vises på kontrollpanelet.

## <span id="page-109-0"></span>**Endre ringemønstre for svar på anrop**

Noen lokale telefonselskaper tilbyr tjenester for ringemønstre eller distinktiv ringegjenkjenning. Med slike tjenester kan du ha mer enn ett telefonnummer på én enkelt linje. Hvert telefonnummer har et unikt ringemønster. Dermed kan du svare på taleanrop, og enheten kan svare på faksanrop.

Hvis du abonnerer på en ringemønstertjeneste fra et telefonselskap, må du stille inn enheten til å svare på riktig ringemønster. Støtte for unike ringemønstre er ikke tilgjengelig i alle regioner/land. Ta kontakt med telefonselskapet for å finne ut om denne tjenesten er tilgjengelig i regionen/landet du befinner deg i.

**Merk** Hvis du ikke har en ringemønstertjeneste og du endrer innstillingene for ringemønster til noe annet enn standard, som er **Alle ring**, vil enheten kanskje ikke kunne motta fakser.

Disse innstillingene kan velges:

- **Alle ring**: Enheten svarer på alle anrop på telefonlinjen.
- **Enkel**: Enheten svarer på alle anrop som bruker et enkelt-ring-mønster.
- Dobbel: Enheten svarer på alle anrop som bruker et dobbelt-ring-mønster.
- **Trippel**: Enheten svarer på alle anrop som bruker et trippel-ring-mønster.
- **Dobbel&trippel**: Enheten svarer på alle anrop som bruker et dobbelt-ring-mønster eller et trippel-ring-mønster.

#### **Slik endrer du ringemønster for svar på anrop**

Følg disse trinnene for å endre ringemønster for svar på anrop:

- 1. Trykk på MENY på enhetens kontrollpanel.
- 2. Bruk knappen < eller > til å velge **Faksoppsett**, og trykk deretter på ENTER.
- 3. Bruk knappen < eller > til å velge **Oppsett av faksmottak**, og trykk deretter på ENTER.
- 4. Bruk knappen < eller > til å velge **Ringetype for svar**, og trykk deretter på ENTER.
- 5. Bruk knappen < eller > til å velge ønsket ringemønster, og trykk deretter på ENTER.
- 6. Når enheten er installert, kan du be noen om å sende deg en faks for å få bekreftet at ringemønstertjenesten fungerer som den skal.

## <span id="page-110-0"></span>**Endre innstillingen for ringesignaler før svar**

Når svarmodus er satt til **Automatisk**, avgjør enhetens innstilling for antall ringesignaler før svar hvor mange ganger telefonen ringer før enheten svarer på et innkommende anrop.

Hvis enheten er koblet til en linje som mottar både faks- og taleanrop (en delt linje), og hvis linjen også er koblet til en telefonsvarer, kan du bli nødt til å justere innstillingen for antall ringesignaler før svar. Antall ringesignaler før svar for enheten må være større enn antallet ringesignaler før svar for telefonsvareren. Da kan telefonsvareren motta innkommende anrop og ta imot beskjeder hvis det dreier seg om et taleanrop. Når telefonsvareren svarer på anropet, lytter enheten til anropet og svarer automatisk på det hvis den oppdager fakssignaler.

Standardinnstillingen for antall ringesignaler før svar er fem for USA og Canada, og to for andre land/regioner.

#### **Bruke innstillingen for ringesignaler før svar**

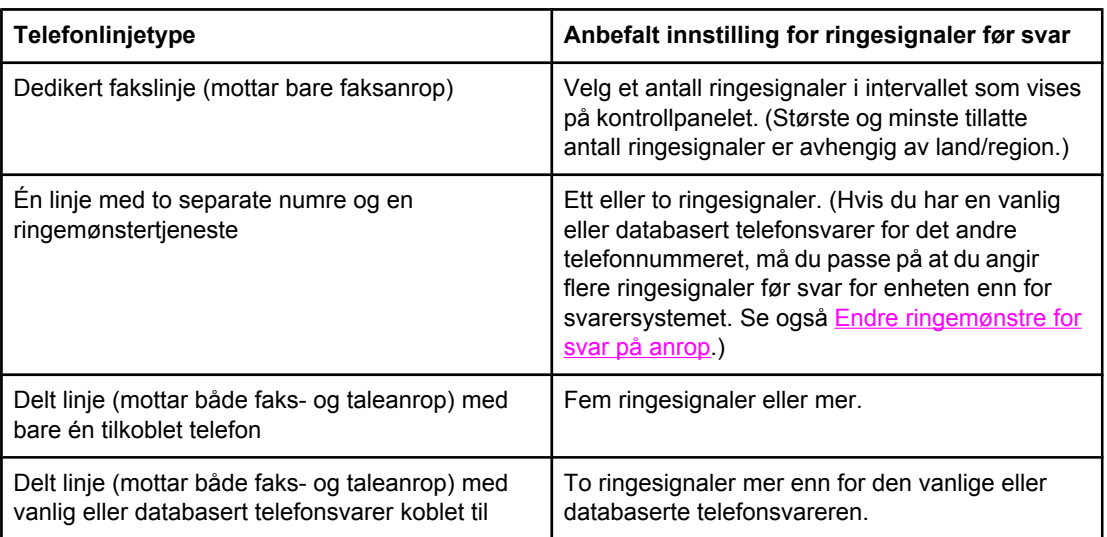

Bruk følgende tabell for å fastsette antall ringesignaler før svar.

#### **Slik angir du antall ringesignaler før svar**

Gjør følgende for å angi eller endre antall ringesignaler før svar:

- 1. Trykk på MENY på enhetens kontrollpanel.
- 2. Bruk knappen < eller > til å velge **Faksoppsett**, og trykk deretter på ENTER.
- 3. Bruk knappen < eller > til å velge **Oppsett av faksmottak**, og trykk deretter på ENTER.
- 4. Bruk knappen < eller > til å velge **Ring for svar**, og trykk deretter på ENTER.
- 5. Bruk de alfanumeriske tastene til å angi antall ringesignaler før svar, og trykk deretter på ENTER.

## **Endre innstillinger for automatisk reduksjon for innkommende fakser**

Hvis innstillingen for tilpass til side er aktivert, vil enheten automatisk forminske faksens størrelse med inntil 75 prosent, slik at faksens innhold får plass på standard papirstørrelse (for eksempel kan faksens innhold forminskes fra størrelsen legal for å få plass på letterpapir).

Hvis alternativet for tilpass til side er deaktivert, vil faksen skrives ut i full størrelse over flere sider. Standardinnstillingen for automatisk reduksjon av innkommende fakser er **På**.

Hvis du har aktivert alternativet for stemplede fakser, kan du med fordel også slå på automatisk reduksjon. Dermed reduseres størrelsen på innkommende fakser litt, slik at stempelet ikke fører til at faksen går over to sider.

**Merk** Kontroller at innstillingen for papirstørrelse stemmer overens med størrelsen på papiret som er lagt i papirskuffen. Se Endre standard [papirstørrelse](#page-47-0) hvis du vil endre standard papirstørrelse.

#### **Slik endrer du automatisk reduksjon for innkommende fakser**

- 1. Trykk på MENY på enhetens kontrollpanel.
- 2. Bruk knappen < eller > til å velge **Faksoppsett**, og trykk deretter på ENTER.
- 3. Bruk knappen < eller > til å velge **Oppsett av faksmottak**, og trykk deretter på ENTER.
- 4. Bruk knappen < eller > til å velge **Tilpass til side**, og trykk deretter på ENTER.
- 5. Bruk knappen < eller > til å velge På eller Av, og trykk deretter på ENTER for å lagre valget.

## **Blokkere eller oppheve blokkering av faksnumre**

Hvis du ikke ønsker å motta fakser fra bestemte personer eller firmaer, kan du blokkere inntil 30 faksnumre ved hjelp av kontrollpanelet. Når du har blokkert et faksnummer og noen forsøker å sende deg en faks fra dette nummeret, vises en melding på kontrollpanelet om at dette nummeret er blokkert. Faksen vil ikke skrives ut, og den vil heller ikke lagres i minnet. Fakser fra blokkerte faksnumre vises som "forkastet" i faksaktivitetsloggen. Du kan oppheve blokkeringen av faksnumre for hvert enkelt nummer eller for alle blokkerte numre.

**Merk** Se Skrive ut listen over [blokkerte](#page-207-0) fakser for å finne ut hvordan du kan skrive ut en liste over blokkerte numre. Se Skrive ut [faksaktivitetsloggen](#page-204-0) for å finne ut hvordan du kan skrive ut faksaktivitetsloggen.

#### **Slik kan du blokkere eller oppheve blokkeringen av et faksnummer**

Følg disse trinnene for å blokkere eller oppheve blokkeringen av faksnumre ved hjelp av kontrollpanelet:

- 1. Trykk på MENY på enhetens kontrollpanel.
- 2. Bruk knappen < eller > til å velge **Faksoppsett**, og trykk deretter på ENTER.
- 3. Bruk knappen < eller > til å velge **Oppsett av faksmottak**, og trykk deretter på ENTER.
- 4. Bruk knappen < eller > til å velge **Blokker fakser**, og trykk deretter på ENTER.
- 5. Gjør ett av følgende:

Hvis du vil blokkere et faksnummer, bruker du < eller > til å velge **Legg til oppføring**. Trykk deretter på ENTER. Skriv inn faksnummeret nøyaktig slik det vises i fakstoppteksten (inkludert mellomrom), og trykk deretter på ENTER. Skriv inn et navn for det blokkerte nummeret, og trykk deretter på ENTER.

Hvis du vil oppheve blokkeringen av ett enkelt faksnummer, bruker du < eller > til å velge **Slett oppføring**. Trykk deretter på ENTER. Bruk < eller > til å velge faksnummeret du vil slette, og trykk deretter på ENTER for å bekrefte slettingen.

Hvis du vil oppheve blokkeringen av alle blokkerte faksnumre, bruker du < eller > til å velge **Slett alle**. Trykk deretter på ENTER. Trykk på ENTER en gang til for å bekrefte slettingen.

## <span id="page-113-0"></span>**Om hurtigoppringingsoppføringer, direktetaster og gruppeoppringingsoppføringer**

Du kan lagre faksnumre du bruker ofte, eller grupper med faksnumre, som direktetaster, hurtigoppringingsoppføringer eller gruppeoppringingsoppføringer.

I enhetens telefonbok er det totalt plass til 120 hurtigoppringingsoppføringer og gruppeoppringingsoppføringer. Hvis du for eksempel programmerer 100 av oppføringene som hurtigoppringinger, kan du bruke de resterende 20 til gruppeoppringinger.

I de følgende fremgangsmåtene finner du mer informasjon om hvordan du bruker hurtigoppringingsoppføringer, direktetaster og gruppeoppringingsoppføringer.

#### **Slik programmerer du hurtigoppringingsoppføringer og direktetaster**

Hurtigoppringingsoppføringene 1 til 5 er også tilknyttet de tilsvarende direktetastene på kontrollpanelet. Direktetastene kan brukes til hurtigoppringings- eller gruppeoppringingsoppføringer. Du kan angi maksimalt 50 tegn for ett enkelt faksnummer.

**Merk** Det er enklere å programmere hurtigoppringingsoppføringer, direktetaster og gruppeoppringingsoppføringer fra programvaren. Du finner instruksjoner om programmering av hurtigoppringingsoppføringer, direktetaster og gruppeoppringingsoppføringer ved hjelp av HP Verktøykasse. Se den elektroniske hjelpen for HP Verktøykasse.

> Fullfør følgende trinn for å programmere hurtigoppringingsoppføringer og direktetaster fra enhetens kontrollpanel:

- 1. Trykk på MENY på enhetens kontrollpanel.
- 2. Bruk knappen < eller > til å velge **Faksoppsett**, og trykk deretter på ENTER.
- 3. Trykk på ENTER for å velge **Telefonkatalog**.
- 4. Trykk på ENTER for å velge **Individuell konfigurasjon**.
- 5. Trykk på ENTER for å velge **Legg til**.
- 6. Bruk de alfanumeriske tastene til å angi hurtigoppringingsnummeret du ønsker å tilknytte dette faksnummeret, og trykk deretter på ENTER. Når du velger et nummer fra 1 til 5, knyttes faksnummeret også til de tilsvarende direktetastene.

#### **Merk** Når du angir et faksnummer, kan du trykke på PAUSE / RING PÅ NYTT til det vises et komma (,) hvis du ønsker å sette inn en pause i oppringingssekvensen, eller du kan trykke på \* til det vises en **W** hvis du ønsker at enheten skal vente på summetone.

- 7. Bruk de alfanumeriske tastene til å angi faksnummeret. Ta med eventuelle pauser eller andre nødvendige numre, for eksempel retningsnummer eller tilgangskode for numre utenfor et sentralbordsystem (vanligvis 9 eller 0).
- 8. Trykk på ENTER.
- 9. Bruk de alfanumeriske tastene til å angi et navn for faksnummeret. Det gjør du ved å trykke gjentatte ganger for bokstaven du trenger, til bokstaven vises. (Se [Bruke](#page-117-0) [oppringingstegn](#page-117-0) for en liste over tegn.)

**Merk** Angi skilletegn ved å trykke gjentatte ganger på stjerne (\*) til ønsket tegn vises, og trykk deretter på > for å gå til neste posisjon.

- 10. Trykk på ENTER for å lagre dataene.
- 11. Hvis du vil programmere flere hurtigoppringingsoppføringer eller direktetaster, gjentar du trinn 1–10.

#### **Slik sletter du hurtigoppringingsoppføringer og direktetaster**

- 1. Trykk på MENY på enhetens kontrollpanel.
- 2. Bruk knappen < eller > til å velge **Faksoppsett**, og trykk deretter på ENTER.
- 3. Trykk på ENTER for å velge **Telefonkatalog**.
- 4. Trykk på ENTER for å velge **Individuell konfigurasjon**.
- 5. Bruk knappen < eller > til å velge **Slett**, og trykk deretter på ENTER.
- 6. Bruk de alfanumeriske tastene til å angi nummeret til hurtigoppringingsoppføringen du vil slette, og trykk deretter på ENTER.
- 7. Trykk på ENTER for å bekrefte slettingen.

#### **Slik programmerer du hurtigoppringingsoppføringer eller direktetaster raskt**

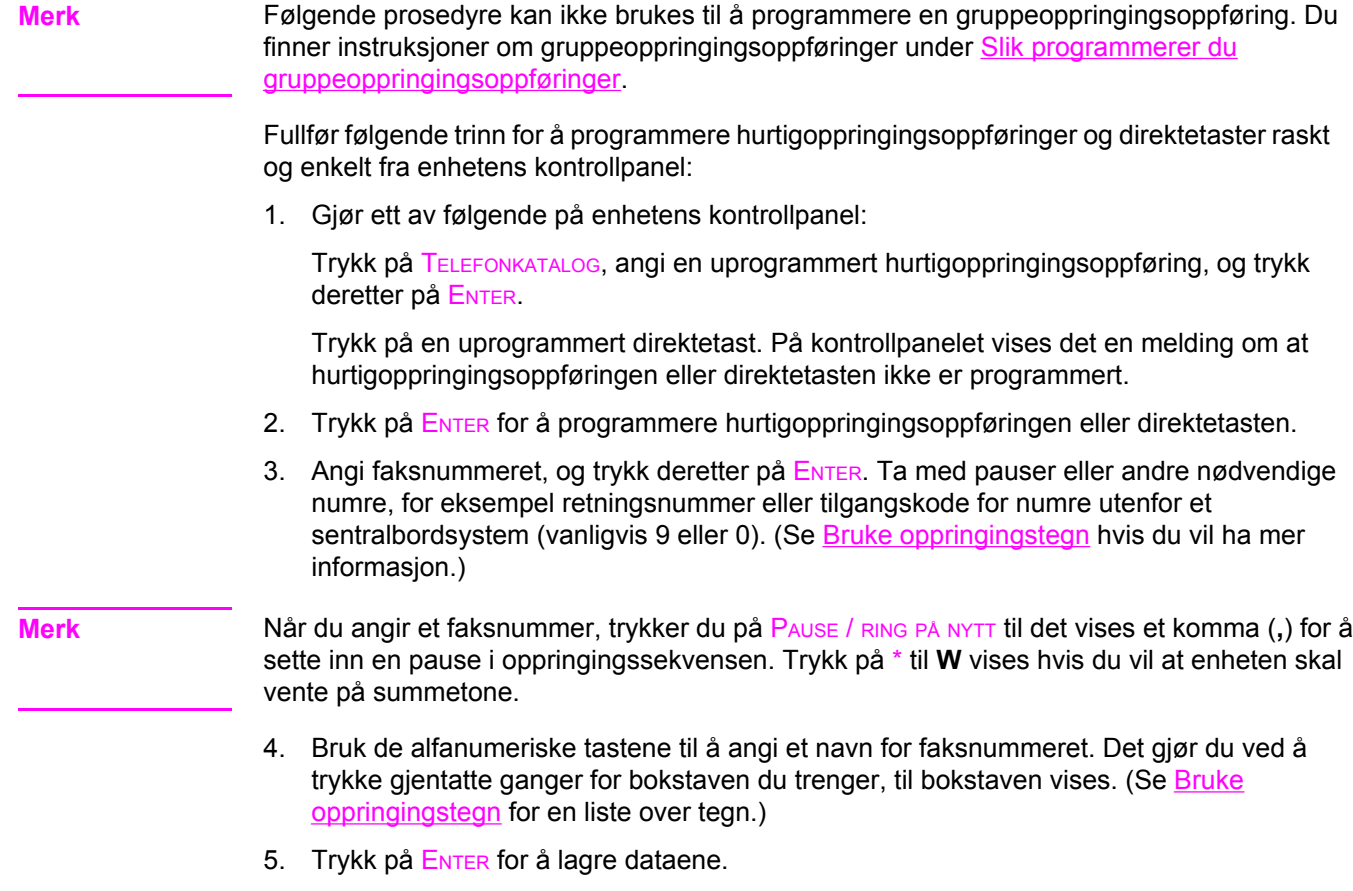

### <span id="page-115-0"></span>**Administrere gruppeoppringingsoppføringer**

Hvis du sender informasjon til den samme gruppen av personer regelmessig, kan du programmere en gruppeoppringingsoppføring for å forenkle oppgaven. Gruppeoppringingsoppføringer settes sammen av hurtigoppringingsoppføringer. Gruppeoppringingsoppføringene 1 til 5 er også tilknyttet de tilsvarende direktetastene på kontrollpanelet.

Alle hurtigoppringingsoppføringer kan legges til i en gruppe. Alle gruppemedlemmer må ha en programmert hurtigoppringingsoppføring eller direktetast tilordnet seg før de kan legges til i gruppeoppringingsoppføringen.

Bruk instruksjonene nedenfor til å administrere gruppeoppringingsoppføringene.

**Merk** Det er enklere å programmere hurtigoppringingsoppføringer, direktetaster og gruppeoppringingsoppføringer fra programvaren. Du finner instruksjoner om programmering av hurtigoppringingsoppføringer, direktetaster og gruppeoppringingsoppføringer ved hjelp av HP Verktøykasse. Se den elektroniske hjelpen for HP Verktøykasse.

#### **Slik programmerer du gruppeoppringingsoppføringer**

- 1. Tilordne en hurtigoppringingsoppføring til hvert faksnummer du vil ha med i gruppen. (Du finner instruksjoner under Slik programmerer du [hurtigoppringingsoppføringer](#page-113-0) og [direktetaster](#page-113-0).)
- 2. Trykk på MENY på enhetens kontrollpanel.
- 3. Bruk knappen < eller > til å velge **Faksoppsett**, og trykk deretter på ENTER.
- 4. Trykk på ENTER for å velge **Telefonkatalog**.
- 5. Bruk knappen < eller > til å velge **Gruppeoppsett**, og trykk deretter på ENTER.
- 6. Bruk knappen < eller > til å velge **Legg til / rediger gruppe**, og trykk deretter på ENTER.
- 7. Bruk de alfanumeriske tastene til å angi nummeret du ønsker å tilknytte denne gruppen, og trykk deretter på ENTER. Hvis du velger 1 til 5, knyttes gruppen også til de tilsvarende direktetastene.
- 8. Bruk de alfanumeriske tastene til å angi et navn for gruppen, og trykk deretter på ENTER.
- 9. Gjør ett av følgende:

Trykk på en direktetast, og trykk deretter på ENTER en gang til for å bekrefte. Gjenta dette trinnet for hvert gruppemedlem du vil legge til.

Velg **Telefonkatalog**, og velg deretter hurtigoppringingsoppføringen for gruppemedlemmet du ønsker å legge til. Trykk på ENTER for å bekrefte. Gjenta dette trinnet for hvert gruppemedlem du vil legge til.

- 10. Når du er ferdig, trykker du på ENTER.
- 11. Hvis du har flere gruppeoppringingsoppføringer som skal legges til, trykker du på ENTER. Deretter gjentar du trinn 1–10.

#### **Slik sletter du gruppeoppringsoppføringer**

- 1. Trykk på MENY på enhetens kontrollpanel.
- 2. Bruk knappen < eller > til å velge **Faksoppsett**, og trykk deretter på ENTER.
- 3. Trykk på ENTER for å velge **Telefonkatalog**.
- 4. Bruk knappen < eller > til å velge **Gruppeoppsett**, og trykk deretter på ENTER.
- 5. Bruk knappen < eller > til å velge **Slett gruppe**, og trykk deretter på ENTER.
- 6. Bruk de alfanumeriske tastene til å angi nummeret til gruppeoppringingen du ønsker å slette, og trykk deretter på ENTER.
- 7. Trykk på ENTER for å bekrefte slettingen.

#### **Slik sletter du en enkeltperson fra en gruppeoppringingsoppføring**

- 1. Trykk på MENY på enhetens kontrollpanel.
- 2. Bruk knappen < eller > til å velge **Faksoppsett**, og trykk deretter på ENTER.
- 3. Trykk på ENTER for å velge **Telefonkatalog**.
- 4. Bruk knappen < eller > til å velge **Gruppeoppsett**, og trykk deretter på ENTER.
- 5. Bruk knappen < eller > til å velge Slett. nr. i gruppe, og trykk deretter på ENTER.
- 6. Bruk < eller > til å velge enkeltpersonen du vil slette fra gruppen.
- 7. Trykk på ENTER for å bekrefte slettingen.
- 8. Gjør ett av følgende:

Gjenta trinn 6 og 7 hvis du vil slette flere enkeltpersoner fra gruppen.

Trykk på AVBRYT hvis du er ferdig.

**Merk** Når du sletter en hurtigoppringingsoppføring, sletter du også oppføringen fra eventuelle gruppeoppringingsoppføringer der hurtigoppringingsoppføringen er inkludert.

#### **Slik sletter du alle oppføringene i telefonboken**

Du kan slette alle hurtigoppringingsoppføringer, direktetaster og gruppeoppringingsoppføringer som er programmert i enheten.

- **FORSIKTIG** Når hurtigoppringingsoppføringer, direktetaster og gruppeoppringingsoppføringer er slettet, kan de ikke gjenopprettes igjen.
	- 1. Trykk på MENY på enhetens kontrollpanel.
	- 2. Bruk knappen < eller > til å velge **Faksoppsett**, og trykk deretter på ENTER.
	- 3. Trykk på ENTER for å velge **Telefonkatalog**.
	- 4. Bruk knappen < eller > til å velge **Slett alle**, og trykk deretter på ENTER.
	- 5. Trykk på ENTER for å bekrefte slettingen.

## <span id="page-117-0"></span>**Bruke oppringingstegn**

Når du bruker kontrollpanelet til å skrive inn navnet ditt i en topptekst eller skrive et navn på en direktetast, hurtigoppringingskode eller gruppeoppringingskode, trykker du på den aktuelle alfanumeriske tasten gjentatte ganger til bokstaven du trenger, vises. Trykk deretter på > for å velge bokstaven og gå til neste posisjon. Denne tabellen viser hvilke bokstaver og tall som vises på hver alfanumerisk tast når standardspråket er engelsk.

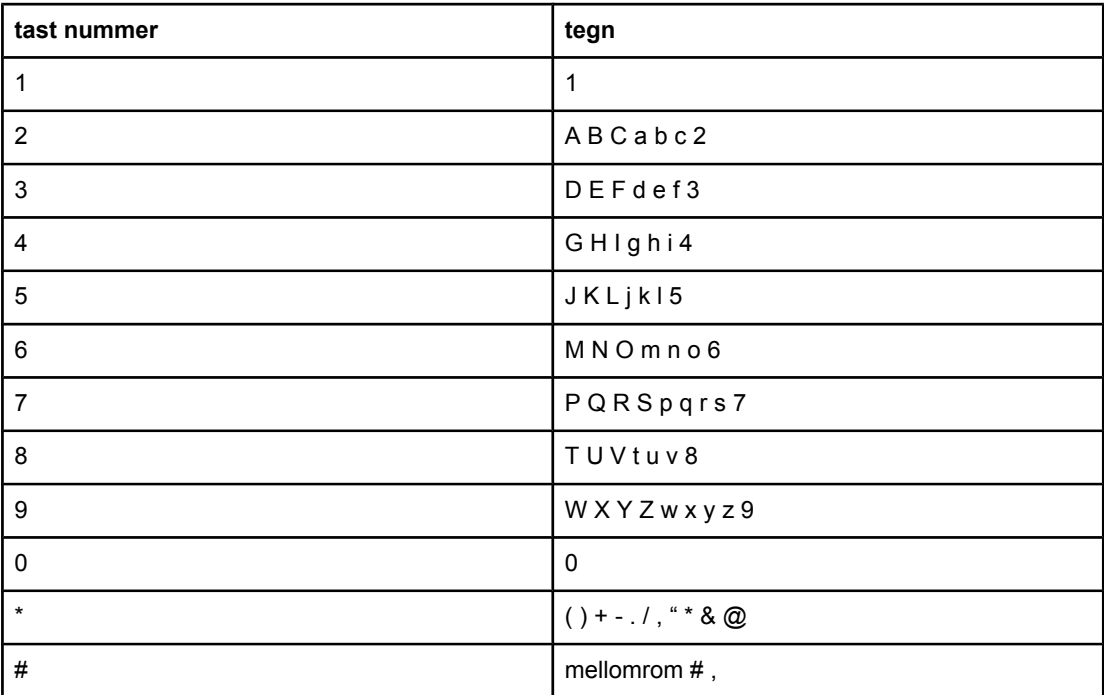

#### **Slik setter du inn en pause**

Du kan sette inn pauser i et faksnummer som du ringer opp eller programmerer til en direktetast, hurtigoppringingsoppføring eller gruppeoppringingsoppføring. Det er ofte nødvendig med pauser når du foretar internasjonale oppringinger eller kobler deg til en ekstern linje.

- Trykk på # helt til et komma (**,**) vises på kontrollpanelet, for å vise at pausen vil finne sted på dette punktet i oppringingssekvensen.
- Trykk på \* gjentatte ganger til **W** vises på kontrollpanelet hvis du vil at enheten skal vente på summetone før resten av telefonnummeret slås.
- Trykk på \* gjentatte ganger til **R** vises på kontrollpanelet hvis du vil at enheten skal utføre en gaffelkontakt.

## **Sette inn et ringeprefiks**

Et ringeprefiks er et siffer eller en gruppe sifre som automatisk legges til på begynnelsen av alle faksnumre som du angir på kontrollpanelet eller fra programvaren. Du kan bruke maksimalt 50 tegn i et ringeprefiks.

Standardinnstillingen er **Av**. Du vil kanskje aktivere innstillingen og angi et prefiks, for eksempel hvis du må slå 9 for å få en ekstern linje. Selv om denne innstillingen er aktivert, kan du likevel slå et faksnummer uten oppringingsprefiks ved å bruke manuell oppringing. Du finner instruksjoner under Bruke manuell [oppringing.](#page-95-0)

#### **Slik angir du ringeprefiks**

- 1. Trykk på MENY på enhetens kontrollpanel.
- 2. Bruk knappen < eller > til å velge **Faksoppsett**, og trykk deretter på ENTER.
- 3. Trykk én gang på knappen > for å velge **Oppsett av fakssending**, og trykk deretter på ENTER.
- 4. Bruk knappen < eller > til å velge Ringeprefiks, og trykk deretter på ENTER.
- 5. Bruk knappen < eller > til å velge **På** eller **Av**, og trykk deretter på ENTER.
- 6. Hvis du velger **På**, bruker du de alfanumeriske tastene til å angi prefikset. Deretter trykker du på ENTER. Du kan bruke tall, pauser og oppringingssymboler.

## **Sende utsatte fakser**

Du kan angi at en faks skal sendes automatisk på et senere tidspunkt til en eller flere personer. Når du gjør dette, skanner enheten dokumentet inn i minnet og går tilbake til klartilstand, slik at du kan utføre andre oppgaver.

**Merk** Hvis enheten ikke kan overføre faksen på det angitte tidspunktet, vises informasjon om dette på faksanropsrapporten (hvis dette alternativet er aktivert) eller registrert i faksaktivitetsloggen. Overføringen kan bli stanset fordi fakssendingsanropet ikke blir besvart, eller fordi et opptattsignal stopper forsøkene på ny oppringing. (Se Angi [utskriftstidspunkt](#page-205-0) for [faksanropsrapporten](#page-205-0) og Skrive ut [faksaktivitetsloggen](#page-204-0) hvis du vil ha mer informasjon.)

> Hvis du har angitt at en faks skal sendes på et senere tidspunkt, men ønsker å komme med en tilføying, kan du sende tilleggsinformasjonen som en ny jobb. Alle fakser som skal sendes til samme faksnummer på samme tidspunkt, leveres som enkeltfakser.

#### **Slik sender du en utsatt faks**

- 1. Legg dokumentet i skuffen på den automatiske dokumentmateren eller på planskanneren.
- 2. Trykk på MENY på enhetens kontrollpanel.
- 3. Bruk knappen < eller > til **Faksfunksjoner** vises, og trykk deretter på ENTER.
- 4. Bruk knappen < eller > til **Send faks senere** vises, og trykk deretter på ENTER.
- 5. Bruk de alfanumeriske tastene til å angi starttiden, og gjør deretter ett av følgende:

Hvis enheten er satt til 12-timersmodus, bruker du > til å flytte markøren forbi det fjerde tegnet for å angi A.M. eller P.M. Velg **1** for A.M. eller **2** for P.M., og trykk deretter på ENTER.

Hvis enheten er satt til 24-timersmodus, trykker du på ENTER.

6. Gjør ett av følgende:

Bruk de alfanumeriske tastene til å angi datoen, og trykk deretter på ENTER.

Godta standarddatoen ved å trykke på ENTER.

- 7. Angi faksnummeret, angi hurtigoppringingsoppføringen eller trykk på direktetasten. (Denne funksjonen støtter ikke udefinerte grupper (ad hoc-grupper).)
- 8. Trykk på ENTER eller START FAKS. Enheten skanner dokumentet inn i minnet og sender det på det angitte tidspunktet.

## **Endre innstillingen for Oppdag summetone**

Vanligvis begynner enheten å slå faksnummeret umiddelbart. Hvis du bruker enheten på samme linje som telefonen, slår du på innstillingen for å oppdage summetone. Dermed unngår du at enheten sender fakser mens noen snakker i telefonen.

Standardinnstillingene for oppdaging av summetone er **På** for Frankrike og Ungarn, og **Av** for alle andre regioner/land.

#### **Slik endrer du innstilling for oppdaging av summetone**

- 1. Trykk på MENY på enhetens kontrollpanel.
- 2. Bruk knappen < eller > til å velge **Faksoppsett**, og trykk deretter på ENTER.
- 3. Trykk på > én gang for å velge **Oppsett av fakssending**, og trykk deretter på ENTER.
- 4. Bruk knappen < eller > til å velge Reg. summetone, og trykk deretter på ENTER.
- 5. Bruk knappen < eller > til å velge På eller Av, og trykk deretter på ENTER.

## **Bruke faktureringskoder**

Hvis funksjonen for faktureringskoder er aktivert, blir brukeren bedt om å angi faktureringskode for hver faks. Faktureringsnummeret krediteres for hver faksside som sendes. Dette gjelder alle typer fakser bortsett fra fakser som er mottatt ved avspørring, videresendt eller lastet ned med datamaskin. For udefinerte grupper eller gruppeoppringingsfakser krediteres faktureringsnummeret for hver faks som kommer frem til hvert bestemmelsessted. Hvis du vil skrive ut en rapport som viser summen for hver faktureringskode, kan du lese Skrive ut [faktureringskoderapport.](#page-206-0)

Standardinnstillingen for faktureringskoder er **Av**. Faktureringskoden kan være hvilket som helst tall fra 1 til og med 250.

#### **Slik endrer du innstillingen for faktureringskode**

- 1. Trykk på MENY på enhetens kontrollpanel.
- 2. Bruk knappen < eller > til å velge **Faksoppsett**, og trykk deretter på ENTER.
- 3. Bruk knappen < eller > til å velge **Oppsett av fakssending**, og trykk deretter på ENTER.
- 4. Bruk knappen < eller > til å velge **Faktureringskoder**, og trykk deretter på ENTER.
- 5. Bruk knappen < eller > til å velge **På** eller **Av**, og trykk deretter på ENTER.

#### **Slik bruker du faktureringskoder**

- 1. Angi telefonnummeret manuelt på enhetens kontrollpanel med en direktetast eller med en hurtigoppringingsoppføring eller en gruppeoppringingsoppføring.
- 2. Legg originalen i skuffen på den automatiske dokumentmateren eller på planskanneren.
- 3. Trykk på START FAKS.
- 4. Angi faktureringskoden, og trykk deretter på START FAKS.

Faksjobben sendes og registreres i faktureringskoderapporten. Du finner informasjon om hvordan du skriver ut faktureringskoderapporten under Skrive ut [faktureringskoderapport](#page-206-0).

## **Skrive ut fakser på nytt**

Hvis du vil skrive ut en faks på nytt fordi skriverkassetten var tom eller faksen ble skrevet ut på feil type utskriftsmateriale, kan du prøve å skrive den ut på nytt. Det er mengden tilgjengelig minne som avgjør hvor mange fakser som blir lagret for ny utskrift. Den nyeste faksen skrives ut først, den eldste av de lagrede faksene skrives ut sist.

Disse faksene lagres kontinuerlig. De blir ikke fjernet fra minnet når de skrives ut på nytt. Hvis du vil fjerne faksene fra minnet, kan du lese Slette fakser fra [minnet.](#page-123-0)

#### **Slik skriver du ut en faks på nytt**

Følg fremgangsmåten nedenfor når du skal skrive ut en faks på nytt.

**Merk** Du behøver ikke å følge denne fremgangsmåten hvis en faks ikke blir skrevet ut på grunn av fastkjørt papir eller hvis det er tomt for papir. I slike situasjoner blir faksene lagret i minnet. Så snart du har fjernet det fastkjørte papiret eller lagt i nytt papir, fortsetter utskriften av fakser automatisk.

- 1. Trykk på MENY på enhetens kontrollpanel.
- 2. Trykk på > én gang. **Faksfunksjoner** vises.
- 3. Trykk på ENTER.
- 4. Bruk knappen < eller > til **Skriv ut siste på nytt** vises.
- 5. Trykk på ENTER. Enheten begynner å skrive ut den nyeste faksen på nytt.

**Merk** Du kan stoppe utskriften når som helst ved å trykke på AVBRYT.

#### **Slik endrer du innstillingene for å skrive ut fakser på nytt**

Standardinnstillingen for å skrive ut fakser på nytt er **På**. Bruk følgende fremgangsmåte for å endre denne innstillingen på enhetens kontrollpanel:

- 1. Trykk på MENY på enhetens kontrollpanel.
- 2. Bruk knappen < eller > til å velge **Faksoppsett**, og trykk deretter på ENTER.
- 3. Bruk knappen < eller > til å velge **Oppsett av faksmottak**, og trykk deretter på ENTER.
- 4. Bruk knappen < eller > til å velge **Skriv ut fakser på nytt**, og trykk deretter på ENTER.
- 5. Bruk knappen < eller > til å velge **På** eller **Av**, og trykk deretter på ENTER.

## <span id="page-123-0"></span>**Slette fakser fra minnet**

Denne prosedyren bør bare brukes hvis du er bekymret for at noen andre har tilgang til enheten, og du tror de vil forsøke å skrive ut fakser på nytt fra minnet.

FORSIKTIG I tillegg til å slette fakser som kan skrives ut på nytt, sletter denne prosedyren fakser som er i ferd med å sendes, usendte fakser som venter på gjenoppringing, fakser som er planlagt sendt på et senere tidspunkt, og fakser som ikke er skrevet ut eller videresendt.

#### **Slik sletter du fakser fra minnet**

- 1. Trykk på MENY på enhetens kontrollpanel.
- 2. Trykk én gang på knappen > for å velge **Faksfunksjoner**, og trykk deretter på ENTER.
- 3. Bruk knappen < eller > til å velge **Slett lagrede fakser**, og trykk deretter på ENTER.
- 4. Trykk på ENTER for å bekrefte slettingen.

## **Bruke videresending av faks**

Du kan angi at enheten skal videresende innkommende fakser til et annet faksnummer. Når faksen kommer til enheten, blir den lagret i minnet. Enheten ringer deretter faksnummeret du har angitt, og sender faksen. Hvis enheten ikke kan videresende faksen på grunn av en feil (for eksempel at nummeret er opptatt) og gjentatte oppringinger ikke fører frem, blir faksen skrevet ut.

Hvis det blir for lite minne mens enheten mottar en faks, avbrytes den innkommende faksen, og bare sider og deler av sider som er lagret i minnet, blir videresendt.

Hvis du skal bruke funksjonen for videresending av fakser, må faksene mottas på enheten (og ikke på datamaskinen), og svarmodus må være satt til **Automatisk** (se Angi [svarmodus](#page-108-0)).

#### **Slik bruker du videresending av fakser**

- 1. Trykk på MENY på enhetens kontrollpanel.
- 2. Bruk knappen < eller > til å velge **Faksoppsett**, og trykk deretter på ENTER.
- 3. Bruk knappen < eller > til å velge **Oppsett av faksmottak**, og trykk deretter på ENTER.
- 4. Bruk knappen < eller > til å velge Videresend faks, og trykk deretter på ENTER.
- 5. Trykk på > for å velge **På** eller **Av**, og trykk deretter på ENTER.
- 6. Hvis du aktiverer funksjonen for videresending av fakser, bruker du de alfanumeriske tastene til å angi faksnummeret som faksen skal sendes til. Deretter trykker du på ENTER for å lagre valget.

## **Klargjøre en tilleggstelefon for mottak av fakser**

Når denne innstillingen er aktivert, kan du angi at enheten skal ta imot innkommende fakser ved å trykke 1-2-3 i rekkefølge på tastaturet (bare ved tonesignal). Standardinnstillingen er **På**. Slå av denne innstillingen bare hvis du bruker pulssignal eller hvis du har en tjeneste fra telefonselskapet som også bruker 1-2-3-sekvensen. Telefonselskapstjenesten fungerer ikke hvis den kommer i konflikt med enheten.

#### **Slik klargjør du en tilleggstelefon til å motta fakser**

- 1. Trykk på MENY på enhetens kontrollpanel.
- 2. Bruk knappen < eller > til å velge **Faksoppsett**, og trykk deretter på ENTER.
- 3. Bruk knappen < eller > til å velge **Oppsett av faksmottak**, og trykk deretter på ENTER.
- 4. Bruk knappen < eller > til å velge **Interntelefon**, og trykk deretter på ENTER.
- 5. Bruk knappen < eller > til å velge **På** eller **Av**, og trykk deretter på ENTER for å lagre valget.

## **Bruke faksavspørring**

Hvis noen andre har angitt at en faks skal hentes ved avspørring, kan du be om at faksen sendes til din enhet. (Dette kalles avspørring av en annen maskin.)

#### **Slik henter du faks ved avspørring fra en annen faksmaskin**

- 1. Trykk på MENY på enhetens kontrollpanel.
- 2. Bruk knappen < eller > til å velge **Faksfunksjoner**, og trykk deretter på ENTER.
- 3. Bruk knappen < eller > til å velge **Mottak av avspørring**, og trykk deretter på ENTER.
- 4. Bruk de alfanumeriske tastene til å angi nummeret til faksmaskinen du vil hente faksen fra, og trykk deretter på ENTER.

Enheten ringer opp den andre faksmaskinen og sender en forespørsel om faksen.

## **Endre modus for fakser uten fakssignal**

Denne innstillingen kontroller om du kan motta fakser fra eldre faksmaskinmodeller som ikke sender fakssignal under overføring av fakser. På tidspunktet da denne publikasjonen ble skrevet, var det svært få slike faksmaskiner i bruk. Standardinnstillingen er **Av**. Innstillingen for fakser uten fakssignal bør bare endres hvis du regelmessig mottar fakser fra noen som bruker en faksmaskin av eldre modell.

#### **Slik endrer du modus for fakser uten fakssignal**

- 1. Trykk på MENY på enhetens kontrollpanel.
- 2. Bruk knappen < eller > til å velge **Faksoppsett**, og trykk deretter på ENTER.
- 3. Bruk knappen < eller > til å velge **Oppsett av faksmottak**, og trykk deretter på ENTER.
- 4. Bruk knappen < eller > til å velge Stille registrering, og trykk deretter på ENTER.
- 5. Bruk knappen < eller > til å velge **På** eller **Av**, og trykk deretter på ENTER for å lagre valget.

## **Stemple mottatte fakser**

Enheten skriver ut senderidentifikasjonen øverst på hver mottatt faks. Du kan også velge å inkludere din egen informasjon i toppteksten på hver mottatt faks for å bekrefte datoen og klokkeslettet da faksen ble mottatt. Standardinnstillingen for stemplede fakser er **Av**.

**Merk** Dette alternativet gjelder bare for fakser som blir skrevet ut på enheten.

#### **Slik angir du at fakser skal stemples ved mottak**

- 1. Trykk på MENY på enhetens kontrollpanel.
- 2. Bruk knappen < eller > til å velge **Faksoppsett**, og trykk deretter på ENTER.
- 3. Bruk knappen < eller > til å velge **Oppsett av faksmottak**, og trykk deretter på ENTER.
- 4. Bruk knappen < eller > til å velge Stemple fakser, og trykk deretter på ENTER.
- 5. Bruk knappen < eller > til å velge **På** eller **Av**, og trykk deretter på ENTER for å lagre valget.

## **Angi modus for feilkorrigering**

Vanligvis overvåker enheten signalene på telefonlinjen når den sender eller mottar fakser. Hvis enheten oppdager en feil under overføringen og innstillingen for feilkorrigering er satt til **På**, kan enheten angi at den aktuelle delen av faksen blir sendt på nytt. Standardinnstillingen for feilkorrigering **På**.

Feilkorrigering bør deaktiveres bare hvis du har problemer med å sende eller motta en faks, og du er villig til å godta feil i overføringen. Det kan være nyttig å deaktivere innstillingen hvis du prøver å sende eller motta en faks fra utlandet, eller hvis du bruker en satellittelefonforbindelse.

#### **Slik endrer du innstillingen for feilkorrigering**

- 1. Trykk på MENY på enhetens kontrollpanel.
- 2. Bruk knappen < eller > til å velge **Faksoppsett**, og trykk deretter på ENTER.
- 3. Bruk knappen < eller > til å velge **Alle fakser**, og trykk deretter på ENTER.
- 4. Bruk knappen < eller > til å velge **Feilkorrigering**, og trykk deretter på ENTER.
- 5. Bruk knappen < eller > til å velge På eller Av, og trykk deretter på ENTER for å lagre valget.

## **Endre V.34-innstillingen**

V.34-innstillingen er modemprotokollen som enheten bruker til å sende fakser. Det er en verdensomspennende standard for modemer med full duplex som sender og mottar data over telefonlinjer med opptil 33 600 biter per sekund (bps). Standardinnstillingen for V.34 innstillingen er **På** .

V.34-innstillingen bør bare endres hvis du har problemer med å sende eller motta fakser fra en bestemt enhet. Det kan være nyttig å deaktivere innstillingen hvis du prøver å sende eller motta en faks fra utlandet, eller hvis du bruker en satellittelefonforbindelse.

#### **Slik endrer du V.34-innstillingen**

- 1. Trykk på MENY på enhetens kontrollpanel.
- 2. Bruk knappen < eller > til å velge **Faksoppsett**, og trykk deretter på ENTER.
- 3. Bruk knappen < eller > til å velge Alle fakser, og trykk deretter på ENTER.
- 4. Bruk knappen < eller > til å velge **V.34**, og trykk deretter på ENTER.
- 5. Bruk knappen < eller > til å velge **På** eller **Av**, og trykk deretter på ENTER.

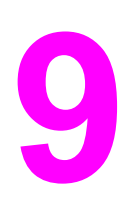

# **9** Skanning

Bruk følgende instruksjoner til å utføre skanneoppgaver:

- Forstå [skannemetoder](#page-133-0)
- Skanne fra enhetens [kontrollpanel](#page-134-0) (Windows)
- Avbryte en [skannejobb](#page-136-0)
- Skanne ved hjelp av [HP Director](#page-137-0) (Windows)
- Skanne fra enheten og HP Director [\(Macintosh\)](#page-138-0)
- Skanne ved å bruke TWAIN- og [WIA-kompatibel](#page-141-0) programvare
- Skanne et [fotografi](#page-142-0) eller en bok
- Skanne ved å bruke [OCR-programvare](#page-144-0) (optisk tegngjenkjenning)
- [Skanneroppløsning](#page-145-0) og farger

**Merk** Mange av funksjonene som beskrives i dette kapitlet, kan også utføres ved hjelp av HP Verktøykasse. Hvis du vil ha instruksjoner om å bruke HP Verktøykasse, kan du se den elektroniske hjelpen for HP Verktøykasse.

## <span id="page-133-0"></span>**Forstå skannemetoder**

Du kan skanne et objekt på følgende måter.

Skanne fra enheten: Start skanningen direkte fra enheten ved å bruke skanneknappene på enhetens kontrollpanel. Knappen SKANN TIL kan programmeres til å skanne til en mappe (bare for Windows) eller til å skanne til e-post.

**Merk HP Color LaserJet 2830 alt-i-ett har separate SKANN TIL MAPPE- og SKANN TIL E-POST-knapper, i** stedet for én SKANN TIL-knapp.

Du finner mer informasjon under Skanne fra enhetens [kontrollpanel](#page-134-0) (Windows).

- Skanne fra HP Director (Windows): Trykk på START SKANNING på enhetens kontrollpanel for å starte HP Director-programvaren. Å trykke på START SKANNING for å starte HP Director-programvaren støttes ikke når enheten er koblet til et nettverk (bare direkte tilkobling). Du kan også starte HP Director-programvaren direkte fra datamaskinen. Se Skanne ved hjelp av [HP Director](#page-137-0) (Windows).
- **Skanne fra HP Director (Macintosh):** Legg inn en original i skuffen på den automatiske dokumentmateren for å åpne vinduet HP Director. Du kan også starte HP Director ved å klikke på dokkingsaliaset (Macintosh OS 10.2 eller 10.3) eller skrivebordaliaset på skrivebordet på datamaskinen. Se Skanne fra enheten og HP Director [\(Macintosh\).](#page-138-0)
- **Skanne fra TWAIN-kompatibel eller WIA-kompatibel (Windows Imaging Application) programvare:** Enheten er TWAIN- og WIA-kompatibel og virker med Windows- og Macintosh-baserte programmer som støtter TWAIN- eller WIA-kompatible skanningsenheter. Enhetens skanneprogramvare er også TWAIN- og WIA-kompatibel. Du finner mer informasjon under Skanne ved å bruke TWAIN- og [WIA-kompatibel](#page-141-0) [programvare.](#page-141-0)

**Merk** Hvis du vil lære mer om og bruke OCR-programvare (optisk tegngjenkjenning), installerer du Readiris-programmet fra CD-ROMen.

## <span id="page-134-0"></span>**Skanne fra enhetens kontrollpanel (Windows)**

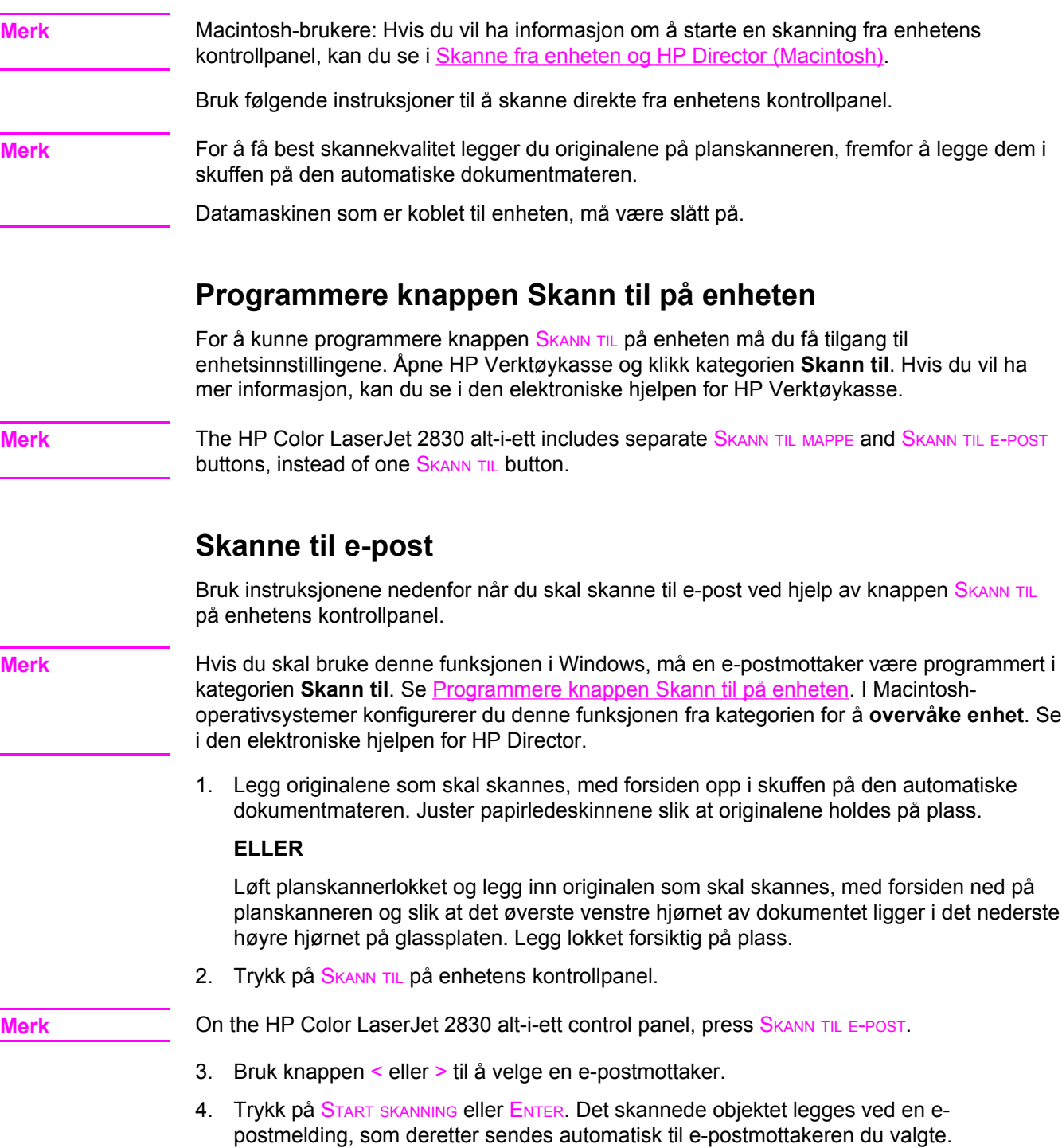

#### **Skanne til en mappe**

Bruk instruksjonene nedenfor når du skal skanne til en mappe ved hjelp av knappen SKANN TIL på enhetens kontrollpanel.

**Merk** Hvis du skal bruke denne funksjonen i Windows, må en mappe være angitt i kategorien **Skann til** før du skanner. Se [Programmere](#page-134-0) knappen Skann til på enheten.

> 1. Legg originalene som skal skannes, med forsiden opp i skuffen på den automatiske dokumentmateren, med toppen av dokumentet vendt forover, og juster papirledeskinnene.

#### **ELLER**

Løft planskannerlokket og legg inn originalen som skal skannes, med forsiden ned på planskanneren og slik at det øverste venstre hjørnet av dokumentet ligger i det nederste høyre hjørnet på glassplaten. Legg lokket forsiktig på plass.

2. Trykk på SKANN TIL på enhetens kontrollpanel.

**Merk** On the HP Color LaserJet 2830 alt-i-ett control panel, press SKANN TIL MAPPE.

- 3. Bruk knappen < eller > til å velge en mappe.
- 4. Trykk på START SKANNING eller ENTER. Dokumentet skannes til en fil, som deretter lagres i mappen du angav i trinn 3.

## <span id="page-136-0"></span>**Avbryte en skannejobb**

Bruk en av fremgangsmåtene nedenfor til å avbryte en skannejobb.

- **•** Trykk på AVBRYT på enhetens kontrollpanel.
- Klikk på **Avbryt** i dialogboksen på skjermen.

Hvis du avbryter en skannejobb, må du fjerne originalen fra planskanneren eller fra den automatiske dokumentmateren.

**Merk** Disse fremgangsmåtene er forskjellige på de ulike Macintosh-operativsystemene.

# <span id="page-137-0"></span>**Skanne ved hjelp av HP Director (Windows)**

Bruk HP Director-programvaren til å skanne et dokument eller bilde.

#### **Slik viser du HP Director**

● Dobbeltklikk HP Director-ikonet på skrivebordet i Windows.

ELLER

● Klikk på **Start**, **Programmer** (eller **Alle programmer** i Windows XP) på oppgavelinjen i Windows, klikk **HP** og klikk deretter på **HP Director**.

Hvis du vil ha mer detaljerte instruksjoner om hvordan du skanner fra HP Director, ser du den elektroniske hjelpen for HP Director.

## <span id="page-138-0"></span>**Skanne fra enheten og HP Director (Macintosh)**

Fremgangsmåtene som er beskrevet i dette avsnittet, er for Macintosh OS 10.2 og 10.3. Fremgangsmåtene for Macintosh OS 9.2.2 kan variere.

Hvis du vil ha mer informasjon om oppgaver og innstillinger beskrevet i denne delen, kan du se i den elektroniske hjelpen for HP Director.

Hvis du vil ha mer detaljerte instruksjoner om å legge originaldokumenter på planskanneren eller i skuffen på den automatiske dokumentmateren, kan du se Legge i [dokumenter](#page-45-0) for [skanning](#page-45-0).

#### **Skanne til e-post**

1. Legg originalene som skal skannes, med forsiden opp i skuffen på den automatiske dokumentmateren. Juster papirledeskinnene slik at originalene holdes på plass.

#### **ELLER**

Løft planskannerlokket og legg inn originalen som skal skannes, med forsiden ned på planskanneren og slik at det øverste venstre hjørnet av dokumentet ligger i det nederste høyre hjørnet på glassplaten. Legg lokket forsiktig på plass.

- 2. Trykk på SKANN TIL på enhetens kontrollpanel.
- 3. Bruk knappen < eller > til å velge et e-postprogram, for eksempel Apple Mail.
- 4. Trykk på START SKANNING. Originalen skannes. E-postprogrammet du valgte i trinn 3, åpnes på datamaskinen. En tom e-postmelding åpnes med det skannede dokumentet som et vedlegg.

**Merk** Hvis du starter skanningen ved å klikke på **Skann til e-post** i HP Director, skannes originalen til e-postprogrammet som er angitt som standard.

5. Angi en e-postmottaker, legg til tekst eller andre vedlegg, og send deretter meldingen.

## **Skanne til en fil**

1. Legg originalene som skal skannes, med forsiden opp i skuffen på den automatiske dokumentmateren. Juster papirledeskinnene slik at originalene holdes på plass.

#### **ELLER**

Løft planskannerlokket og legg inn originalen som skal skannes, med forsiden ned på planskanneren og slik at det øverste venstre hjørnet av dokumentet ligger i det nederste høyre hjørnet på glassplaten. Legg lokket forsiktig på plass.

2. Hvis enheten er koblet direkte til datamaskinen, åpnes HP Director når du legger et objekt i skuffen på den automatiske dokumentmateren.

#### **ELLER**

Hvis du skanner fra planskanneren (eller hvis HP Director ikke åpnes automatisk), dobbeltklikker du på skrivebordsaliaset for HP Director.

- 3. Klikk på **HP LaserJet Scan** i HP Director. En forhåndsvisning av originalen vises.
- 4. Klikk på **Arkiver som**.
- 5. Skriv inn et navn og en filtype for filen.
- 6. Klikk på **Arkiver**. Originalen skannes og lagres.
- 7. Klikk på **Ferdig** for å lukke HP LaserJet Scan.

## **Skanne til et program**

Når du skal skanne til et program, skanner du et objekt ved å bruke selve programmet. Alle TWAIN-kompatible programmer kan skanne et bilde. Hvis programmet du bruker, ikke er TWAIN-kompatibelt, kan du lagre det skannede bildet i en fil og deretter plassere, åpne eller importere filen i programmet. Du finner mer informasjon under Skanne ved å bruke [TWAIN](#page-141-0)og [WIA-kompatibel](#page-141-0) programvare.

#### **Bruke side-ved-side-skanning**

**Merk** Best resultat får du hvis du legger originalen i skuffen på den automatiske dokumentmateren, og ikke på planskanneren. 1. Legg originalene som skal skannes, med forsiden opp i skuffen på den automatiske dokumentmateren. Juster papirledeskinnene slik at originalene holdes på plass. 2. Hvis enheten er koblet direkte til datamaskinen, åpnes HP Director når du legger et

- objekt i skuffen på den automatiske dokumentmateren. Hvis HP Director ikke åpnes automatisk, dobbeltklikker du på skrivebordsaliaset for HP Director.
- 3. Hvis du skal åpne dialogboksen **HP LaserJet Scan**, må du klikke på **HP LaserJet Scan** i HP Director.
- 4. Angi en bildetype.
- 5. Klikk på **Skann**.
- 6. Når skanningen er ferdig, klikker du på **Skann neste side**.
- 7. Gjenta trinn 6 for hver side i originalen.
- 8. Når alle sidene er skannet, klikker du på **Send nå**.

#### **ELLER**

Klikk på **Arkiver som** for å lagre sidene i en fil.

## <span id="page-141-0"></span>**Skanne ved å bruke TWAIN- og WIA-kompatibel programvare**

Enheten er TWAIN-kompatibel og WIA-kompatibel (Windows Imaging Application). Enheten virker med Windows- og Macintosh-baserte programmer som støtter TWAIN- eller WIAkompatible skanneenheter.

#### **Bruke TWAIN- eller WIA-kompatibel programvare**

Når du er i et TWAIN- eller WIA-aktivert program, får du tilgang til skanningsfunksjonen, og du kan skanne et bilde direkte inn i det åpne programmet. Hvis du vil ha mer informasjon, se i hjelpefilen eller dokumentasjonen som fulgte med det TWAIN- eller WIA-kompatible programmet.

#### **Skanne fra et TWAIN-aktivert program**

**Merk** Macintosh-enhetsprogramvaren er kompatibel med kravene i TWAIN 1.9.

Generelt er et program TWAIN-aktivert hvis det har kommandoer som **Acquire**, **File Acquire**, **Scan**, **Import New Object**, **Insert from** eller **Scanner**. Hvis du er usikker på om programmet er kompatibelt, eller hvis du ikke vet hva programmet heter, kan du se i hjelpen eller dokumentasjonen for programmet.

Når du skanner fra et TWAIN-aktivert program, kan det hende at HP LaserJet Scan starter automatisk. Hvis HP LaserJet Scan starter, kan du angi endringer mens du forhåndsviser bildet. Hvis programmet ikke starter automatisk, går bildet til det TWAIN-aktiverte programmet umiddelbart.

#### **Slik skanner du fra et TWAIN-aktivert program**

Start skanningen fra det TWAIN-aktivert programmet. Se i hjelpen eller dokumentasjonen for programmet hvis du vil ha informasjon om hvilke kommandoer og trinn som skal brukes.

#### **Skanne fra et WIA-aktivert program (bare for Windows XP)**

WIA er en annen måte for å skanne et bilde direkte inn i et program, for eksempel Microsoft Word. WIA bruker Microsoft-programvare til skanning, i stedet for HP LaserJet Scanprogramvare.

Generelt er et program WIA-aktivert hvis det har kommandoer som **Picture / From Scanner or Camera** på menyene Sett inn eller Fil. Hvis du er usikker på om programmet er WIAaktivert, kan du se i hjelpen eller dokumentasjonen for programmet.

#### **Slik skanner du fra et WIA-aktivert program**

Start skanningen fra det WIA-aktivert programmet. Se i hjelpen eller dokumentasjonen for programmet hvis du vil ha informasjon om hvilke kommandoer og trinn som skal brukes.

#### **ELLER**

Dobbeltklikk på enhetsikonet i mappen Cameras and Scanner. Dette åpner det standard WIA-aktiverte programmet, som du kan bruke til å skanne til en fil.

## <span id="page-142-0"></span>**Skanne et fotografi eller en bok**

Bruk fremgangsmåtene nedenfor til å skanne et fotografi eller en bok.

#### **Skanne et fotografi**

1. Legg fotografiet på planskanneren med bildesiden ned og øvre venstre hjørne i nedre høyre hjørne på glassplaten.

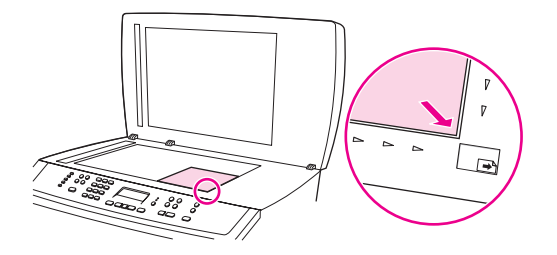

- 2. Legg lokket forsiktig på plass.
- 3. Du er nå klar til å skanne fotografiet ved hjelp av en av skannemetodene. Se [Forstå](#page-133-0) [skannemetoder](#page-133-0) hvis du vil ha mer informasjon.

## **Skanne en bok**

1. Løft lokket og legg boken på planskanneren med siden du vil kopiere, i nedre høyre hjørne på glassplaten.

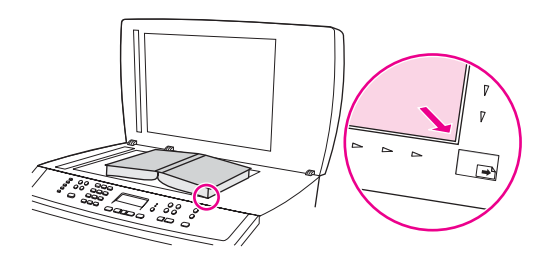

2. Legg lokket forsiktig på plass.

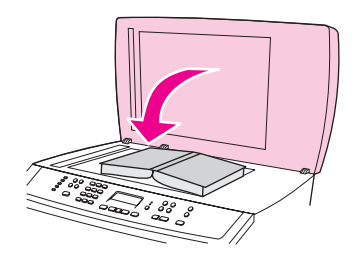

3. Trykk lokket forsiktig nedover for å trykke boken ned til planskanneroverflaten.

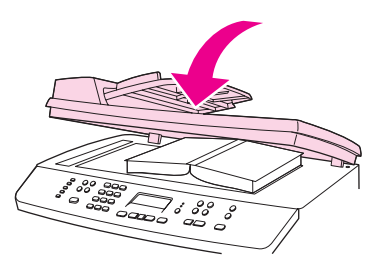

4. Du er nå klar til å skanne boken ved hjelp av en av skannemetodene. Se [Forstå](#page-133-0) [skannemetoder](#page-133-0) hvis du vil ha mer informasjon.
# **Skanne ved å bruke OCR-programvare (optisk tegngjenkjenning)**

Du kan bruke OCR-programvare fra tredjeparter til å importere skannet tekst til tekstbehandlingsprogrammet du foretrekker å bruke, for redigering.

### **Readiris**

CD-ROMene for enheten inkluderer Readiris OCR-programmet. Hvis du vil bruke Readirisprogrammet, installerer du det fra den riktige programvare-CD-ROMen og følger instruksjonene i den elektroniske hjelpen.

# **Skanneroppløsning og farger**

Hvis du skriver ut et skannet bilde og kvaliteten ikke er det du forventet, kan du ha valgt en innstilling for oppløsning eller farge i skannerprogramvaren som ikke svarer til dine behov. Oppløsning og farger virker inn på følgende egenskaper ved skannede bilder:

- Klarhet i bildet
- Struktur på graderinger (myk eller grov)
- Skannetid
- **Filstørrelse**

Skanneoppløsningen måles i punkter per tomme (ppt). Farger, gråtoner og svart-hvitt definerer antallet mulige farger. Du kan justere maskinvareoppløsningen for skanneren opptil 1 200 ppi. Programvaren kan utføre en forbedret oppløsning på opptil 9 600 ppi. Du kan sette farger og gråtone til 1 bit (svart-hvitt), eller 8 bit (256 gråtonenivåer) til 24 bit (millioner av farger).

Tabellen over retningslinjer for oppløsning og farge viser enkle tips du kan følge for å dekke dine skannebehov.

**Merk** Å sette oppløsning og farge til en høy verdi kan føre til at filer tar opp mye diskplass og gjør skanningen tregere. Før du angir oppløsning og farge, må du finne ut hva du skal bruke det skannede bildet til.

**Merk** Den beste oppløsningen for farge- og gråtonebilder oppnås ved å skanne fra planskanneren fremfor fra den automatiske dokumentmateren.

### **Retningslinjer for oppløsning og farger**

Tabellen nedenfor beskriver anbefalte innstillinger for oppløsning og farger for ulike typer skannejobber.

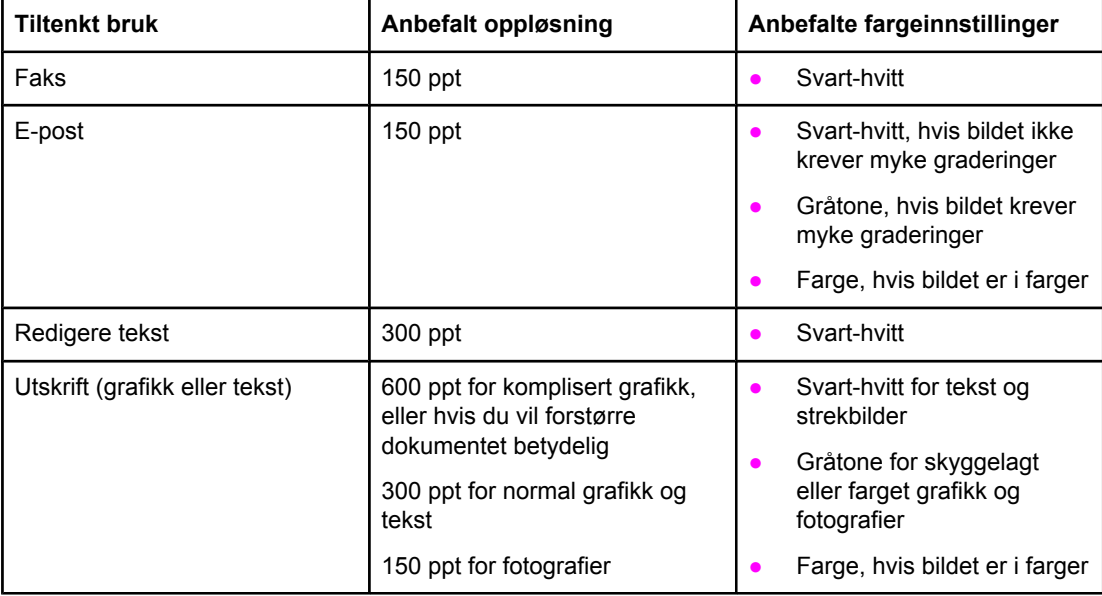

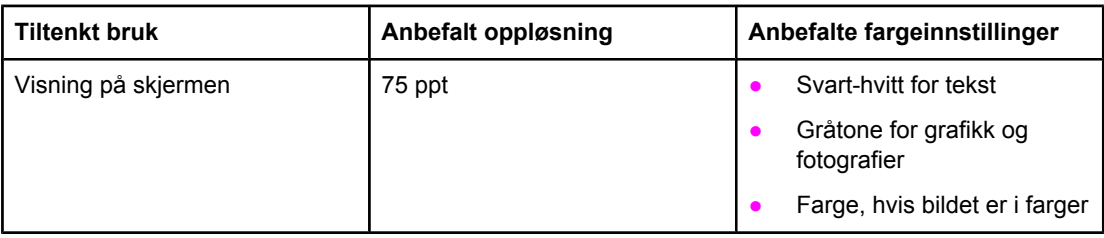

# **Farger**

Du kan angi følgende innstillinger for fargeverdiene når du skanner.

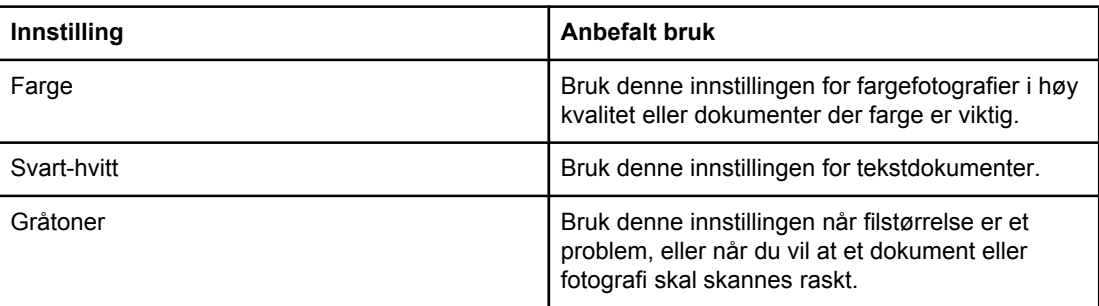

# **10** Foto

**Merk** Denne delen gjelder bare for HP Color LaserJet 2840 alt-i-ett - skriver, skanner, faks, kopimaskin.

Bruk følgende instruksjoner til å utføre fotorelaterte oppgaver:

- Sette inn et [minnekort](#page-149-0)
- Endre [standardinnstillinger](#page-150-0)
- Endre [jobbinnstillinger](#page-151-0)
- Skrive ut bilder direkte fra [minnekortet](#page-152-0)
- Skrive ut bilder fra et [prøvetrykk](#page-153-0)
- Skrive ut en [indeks](#page-154-0)

# <span id="page-149-0"></span>**Sette inn et minnekort**

HP Color LaserJet 2840 alt-i-ett kan lese følgende minnekorttyper:

- **CompactFlash**
- Memory Stick og Memory Stick PRO
- **MultiMedia**
- Secure Digital (SD)
- **SmartMedia**
- xD

**Merk** Minnekortleseren på HP Color LaserJet 2840 alt-i-ett gjenkjenner bare filer i JPEG-format og sRGB-fargeformat når du skriver ut fra enhetens kontrollpanel. Hvis du vil skrive ut andre filtyper, må du bruke programvaren, for eksempel HP Image Zone, som ligger på CD-ROMene som fulgte med enheten. Se i den elektroniske hjelpen for programvaren hvis du vil ha informasjon om hvordan du skriver ut bilder fra datamaskinen. Brukere av Windowsoperativsystemet kan bruke Windows Utforsker til å flytte andre filtyper til sin datamaskin og deretter skrive ut filene fra datamaskinen.

> Sett inn minnekortet i riktig spor på HP Color LaserJet 2840 alt-i-ett. Se illustrasjonen nedenfor for å finne ut hvilket spor minnekortet skal settes inn i.

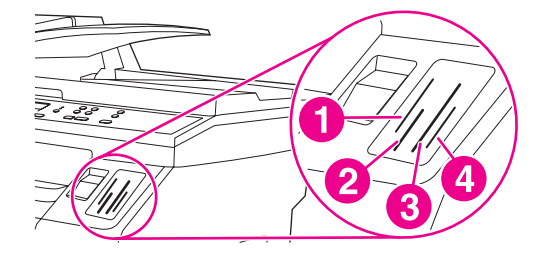

- 1 Godtar xD- og SmartMedia-minnekort.
- 2 Godtar MultiMedia-, Memory Stick- og Memory Stick PRO-minnekort.
- 3 Godtar CompactFlash-minnekort.
- 4 Godtar Secure Digital-minnekort.

Enheten leser kortet, og deretter vises **X bilder funnet på kort** på kontrollpanelet, der **X** er antallet gjenkjente JPEG-filer som er funnet på minnekortet.

Nå kan du bruke HP Color LaserJet 2840 alt-i-ett til å skrive ut bilder.

**Merk** Du kan bare bruke ett minnekort i enheten om gangen. Hvis to eller flere er satt inn, vises en feilmelding på enheten. Hvis du vil ha mer informasjon om minnekortmeldinger, kan du se [Minnekortproblemer.](#page-282-0)

**Merk** HP Color LaserJet 2840 alt-i-ett støtter minnekort på opptil 2 GB.

# <span id="page-150-0"></span>**Endre standardinnstillinger**

HP Color LaserJet 2840 alt-i-ett leveres med standardinnstillingene som ble angitt på fabrikken. Du kan endre standardinnstillingene for fotoutskrift fra enhetens kontrollpanel.

**Merk** Standardinnstillingene beholdes til du endrer og lagrer dem. Hvis du vil endre innstillingene midlertidig for en bestemt fotoutskriftsjobb, kan du se Endre [jobbinnstillinger](#page-151-0).

- 1. Trykk på MENY.
- 2. Bruk knappen < eller > til å velge **Fotooppsett**, og trykk deretter på Enter.
- 3. Bruk knappen < eller > til å velge et av følgende menyalternativer, og trykk deretter på ENTER.
	- **Std. bildestørrelse**: Velg dette alternativet hvis du vil endre størrelsen på bildet du skriver ut.
	- **Std. ant. kopier**: Velg dette alternativet hvis du vil endre antallet eksemplarer du vil skrive ut.
	- **Std. utskriftsfarge**: Velg dette alternativet hvis du vil angi om du skriver ut i farger eller i svart-hvitt.
- 4. Bruk knappen < eller > til å endre innstillingen, og trykk deretter på ENTER for å lagre endringen.

# <span id="page-151-0"></span>**Endre jobbinnstillinger**

- 1. Sett inn minnekortet i enheten.
- 2. Trykk på FOTO.
- 3. Bruk knappen < eller > til å velge **Skriv ut fotografier**.
- 4. Bruk knappen < eller > til å velge **Jobbinnstillinger**.
- 5. Bruk knappen < eller > til å velge for hvert av følgende menyalternativer, og trykk deretter på ENTER.
	- **Bildestørrelse**: Endre størrelsen på bildet du skriver ut.
	- **Mediestørrelse**: Endre mediestørrelsen du bruker.
	- **Papirtype**: Endre medietypen du bruker.
	- **Antall eksemplarer**: Endre antallet eksemplarer du vil skrive ut.
	- **Utskriftsfarge**: Angi om du skriver ut i farger eller i svart-hvitt.
- 6. Trykk på ENTER for å lagre endringene.

Når du er ferdig med å endre jobbinnstillingene, kan du skrive ut bildene. Se [Skrive](#page-152-0) ut bilder direkte fra [minnekortet](#page-152-0) eller Skrive ut bilder fra et [prøvetrykk](#page-153-0).

**Merk** Innstillingene tilbakestilles til standardverdiene når minnekortet tas ut. Hvis du vil endre innstillingene permanent, kan du se Endre [standardinnstillinger.](#page-150-0)

# <span id="page-152-0"></span>**Skrive ut bilder direkte fra minnekortet**

Gjør følgende hvis du vil skrive ut bilder direkte fra minnekortet:

- 1. Sett inn minnekortet i enheten. Se Sette inn et [minnekort.](#page-149-0)
- 2. Trykk på FOTO.
- 3. Bruk knappen < eller > til å velge **Skriv ut fotografier**.
- 4. Bruk knappen < eller > til å velge **Velg bilder**, og trykk deretter på ENTER.
- 5. Bruk knappen < eller > til å velge et av følgende menyalternativer, og trykk deretter på ENTER.
	- **Alle (1-X)**: **X** står for antallet JPEG-filer enheten registrerer på kortet. Hvis du velger dette, skrives alle JPEG-filene på minnekortet ut. Trykk på ENTER på nytt for å bekrefte utskriftsjobben.
	- **Egendefinert**: Hvis du velger dette alternativet, kan du velge bestemte bilder som skal skrives ut. Bruk de alfanumeriske tastene til å angi fotonumre. Bruk #-tasten til å sette inn et komma (**,**) mellom fotonumre, eller bruk \*-tasten til å sette inn en bindestrek, (**-**), slik at du kan skrive ut et utvalg bilder. Skriv for eksempel inn **1-9** for å skrive ut de ni bildene med nummer 1 til 9. Når du er ferdig med å angi fotonumre, trykker du på ENTER. Trykk på ENTER en gang til for å bekrefte utskriftsjobben.

**Merk** JPEG-filer på minnekortet er nummerert i alfabetisk rekkefølge. Hvis du ikke kjenner rekkefølgen til bildene på minnekortet, kan du skrive ut en indeks som viser rekkefølgen. Hvis du vil ha mer informasjon om å skrive ut en indeks, kan du se Skrive ut en [indeks.](#page-154-0)

# <span id="page-153-0"></span>**Skrive ut bilder fra et prøvetrykk**

Denne funksjonen gjør at du kan skrive ut bilder fra et prøvetrykk, slik at du kan forhåndsvise bildene før du skriver dem ut. Et prøvetrykk kan inneholde opptil 20 bilder. Denne funksjonen er optimalisert og testet for bruk med ekte HP-tonere (variasjoner i fargeskygger kan påvirke ytelsen til denne funksjonen).

- 1. Sett inn minnekortet i enheten. Se Sette inn et [minnekort.](#page-149-0)
- 2. Trykk på FOTO.
- 3. Bruk knappen < eller > til å velge **Prøvetrykk**, og trykk deretter på ENTER.

Hvis det er flere enn 20 JPEG-filer på minnekortet, bruker du knappen < eller > til å velge ett av følgende menyalternativer, og trykk deretter på ENTER.

- **Alle (1-X)**: **X** står for antallet JPEG-filer enheten registrerer på kortet. Hvis du velger dette, skrives alle JPEG-filene på minnekortet ut.
- **Siste 20**: Hvis du velger dette alternativet, blir de 20 siste JPEG-filene på den alfabetiserte listen på minnekortet skrevet ut.
- Egendefinert: Hvis du velger dette alternativet, kan du velge bestemte bilder som skal skrives ut. Bruk de alfanumeriske tastene til å angi det første fotonummeret, og trykk deretter på ENTER. Bruk de alfanumeriske tastene til å angi det siste fotonummeret, og trykk deretter på ENTER.
- 4. Trykk på ENTER en gang til for å bekrefte utskriftsjobben.
- 5. Fargelegg ovalen eller boblen under hvert bilde du vil skrive ut, med en mørkeblå eller svart penn. Fyll også ut boblene for å angi bildeoppsett og medietype.
- 6. Legg prøvetrykk med forsiden ned på planskanneren med øvre venstre hjørne på dokumentet i nedre høyre hjørne på glassplaten.
- 7. Trykk på F<sub>OTO</sub>.
- 8. Bruk knappen < eller > til å velge **Prøvetrykk**, og trykk deretter på ENTER.
- 9. Bruk knappen < eller > til å velge **Skann**, og trykk deretter på ENTER.

Enheten skanner prøvetrykket og skriver ut bildene du merket. Gjenta trinn 5 til 9 for hvert prøvetrykk.

**Merk** Bilder skrevet ut med denne metoden kan bare skrives ut i farger.

**Merk** JPEG-filer på minnekortet er nummerert i alfabetisk rekkefølge. Hvis du ikke kjenner rekkefølgen til bildene på minnekortet, kan du skrive ut en indeks som viser rekkefølgen. Hvis du vil ha mer informasjon om å skrive ut en indeks, kan du se Skrive ut en [indeks.](#page-154-0)

# <span id="page-154-0"></span>**Skrive ut en indeks**

- 1. Sett inn minnekortet i enheten. Se Sette inn et [minnekort.](#page-149-0)
- 2. Trykk på Fото.
- 3. Bruk knappen < eller > til å velge Indeksutskrift, og trykk deretter på ENTER.
- 4. Trykk på ENTER en gang til for å bekrefte utskriftsjobben.

Enheten skriver ut en indeks med små forhåndsvisningsbilder for hvert bilde på minnekortet. Hver indeksside kan inneholde opptil 30 forhåndsvisningsbilder.

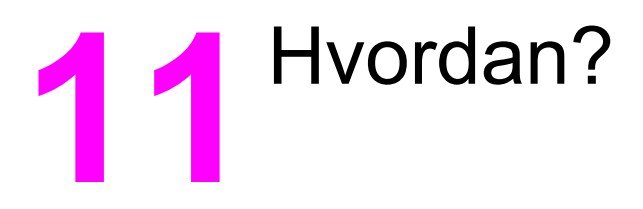

Bruk denne delen til å utføre vanlige oppgaver med HP Color LaserJet 2820/2830/2840 alt-iett.

- Skrive ut: [Hvordan?](#page-157-0)
- Nettverk: [Hvordan?](#page-162-0)
- Foto: [Hvordan?](#page-166-0)
- Kopi: [Hvordan?](#page-168-0)
- Faks: [Hvordan?](#page-169-0)
- Skanne: [Hvordan?](#page-178-0)
- Annet: [Hvordan?](#page-181-0)

# <span id="page-157-0"></span>**Skrive ut: Hvordan?**

Bruk denne delen til å få svar på spørsmål angående utskrift.

#### **Skrive ut på spesielt utskriftsmateriale, for eksempel glanset papir eller fotopapir**

Du kan skrive ut på spesielt utskriftsmateriale, for eksempel transparenter, etiketter, tungt papir, glanset papir, fotopapir og kort, ved å bruke optimaliseringsfunksjonen i skriverdriveren.

- 1. Åpne døren for rett utskriftsbane.
- 2. Legg utskriftsmateriale i innskuffen. Kontroller at toppen av materialet ligger fremover, og at utskriftssiden (den grove siden på transparenter) vender oppover.
- 3. Juster papirledeskinnene etter bredden på materialet.
- 4. Åpne et dokument i et program, for eksempel Microsoft Word.
- 5. Velg utskriftskommandoen. I de fleste programmer klikker du på **Fil**-menyen og deretter **Skriv ut**. Dialogboksen **Skriv ut** vises.
- 6. I dialogboksen **Skriv ut** klikker du på **Egenskaper**.
- 7. I kategorien **Papir** eller **Kvalitet** velger du én av disse materialtypene:
	- **Vanlig**
	- **Forhåndstrykt**
	- **Brevhode**
	- **Transparenter**
	- **Hullark**
	- **Etiketter**
	- **Bond**
	- **Resirkulert**
	- **Lett <70 g/m2**
	- **Tungt papir 91-105 g/m2**
	- **Farge**
	- **Glanset 75-105 g/m2**
	- **Kort 106-163 g/m2**
	- **Tungt glanset 106-163 g/m2**
	- **Konvolutt**
	- **Robust papir**
- 8. Skriv ut dokumentet. Fjern materialet fra enheten når det er skrevet ut for å hindre at det kleber seg sammen, og legg de utskrevne sidene på en jevn overflate.

Utskriftsmaterialetypen kan også velges og konfigureres i HP Verktøykasse. Hvis du vil konfigurere disse materialetypene fra HP Verktøykasse, klikker du på **Enhetsinnstillinger**. Klikk på kategorien **Systeminnstillinger**, og åpne deretter siden **Utskriftsmoduser**. Foreta de nødvendige endringene, og klikk deretter på **Bruk** for å lagre endringene.

Når du skal skrive ut et fellesbrev på én side på brevhode, etterfulgt av et dokument på flere sider, legger du ett ark med brevhodet i skuff 1. Når brevhodet er skrevet ut, blir du bedt om å legge i papir. Legg i papir for resten av dokumentet.

## **Skrive ut på begge sider av papiret**

Hvis du vil skrive ut manuelt på begge sider av papiret, må du sende papiret gjennom enheten to ganger. Du kan skrive ut ved å bruke utskuffen eller den rette utskriftsbanen. Hewlett-Packard anbefaler at du bruker utskuffen for lett papir og den rette utskriftsbanen for alle tunge utskriftsmaterialer eller materialer som krølles mye under utskrift.

**FORSIKTIG** Ikke skriv ut på begge sider av etiketter eller transparenter. Dette kan skade enheten, og papiret kan kjøre seg fast.

- 1. Legg nok papir for utskriftsjobben i en av skuffene. Hvis du legger inn spesialpapir, for eksempel brevhodepapir, legger du det inn på en av disse måtene:
	- For skuff 1 legger du brevhodepapiret med forsiden ned og nedre kant først inn i skriveren.
	- Hvis du skal bruke skuff 2 (ekstrautstyr), legger du inn brevhodepapir med forsiden opp, og med toppen av arkene vendt mot baksiden av skuffen.

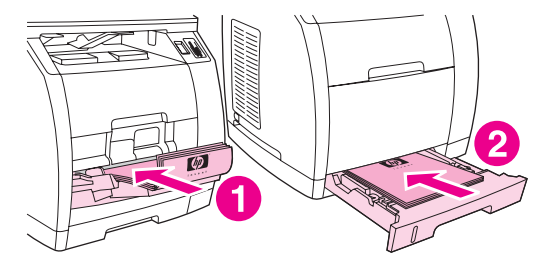

- 1 skuff 1
- 2 skuff 2 (ekstrautstyr)
- 2. Bruk skriverdriveren til å velge alternativet **Skriv ut på begge sider**, og send jobben til utskrift.
- 3. Når utskriftsjobben er ferdig, tar du ut resten av papiret i skuff 1. Legg inn bunken du nettopp har skrevet ut, med den blanke siden opp og med øverste kant først inn i enheten. Skriv ut andre side fra skuff 1.

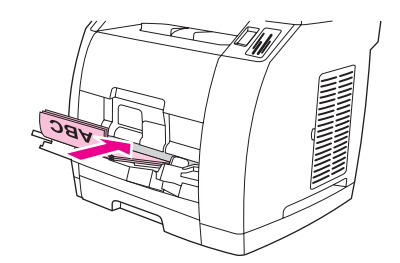

4. Trykk på ENTER for å fortsette å skrive ut.

**Merk** Macintosh-operativsystemer støtter ikke manuell tosidig utskrift.

#### **Skrive ut på konvolutter og egendefinerte papirstørrelser**

Gjør følgende hvis du vil skrive ut på konvolutter:

- 1. Sett størrelsen for [skuff 1](#page-43-0) til riktig papirstørrelse. Se Legge i skuff 1.
- 2. Legg i opptil ti konvolutter med forsiden opp og toppen av konvolutten til venstre, og kortsiden matet inn i enheten først.
- 3. Bruk programmet på datamaskinen til å fullføre utskriften.

**Merk** Du må ikke bruke konvolutter med vinduer eller hekter, eller som har skrukker, bretter, er bøyde eller skadet på andre måter.

Gjør følgende hvis du vil skrive ut på egendefinerte papirstørrelser:

- 1. Åpne døren for rett utskriftsbane.
- 2. Legg i materialet med den smale siden fremover og utskriftssiden slik at den vender oppover.
- 3. Juster papirledeskinnene på siden og på baksiden slik at materialet får plass.
- 4. Åpne et dokument i et program på datamaskinen, for eksempel Microsoft Word.
- 5. Velg utskriftskommandoen. I de fleste programmer klikker du på **Fil**-menyen og deretter **Skriv ut**. Dialogboksen **Skriv ut** vises.
- 6. I dialogboksen **Skriv ut** klikker du på **Egenskaper**.
- 7. I kategorien **Papir** eller **Kvalitet** velger du riktig materialestørrelse.

**Merk** Programvareinnstillinger kan overstyre endringer for enhetsegenskapene.

- 8. Klikk på **OK**.
- 9. Skriv ut dokumentet.

#### **Endre utskriftsinnstillingene for enheten, for eksempel volum eller utskriftskvalitet, i HP Verktøykasse**

Hvis du vil endre standard utskriftsinnstillinger i HP Verktøykasse, gjør du som vist nedenfor.

**Merk** Endringene du gjør i utskriftsinnstillingene i HP Verktøykasse, gjelder alle fremtidige utskriftsjobber.

- 1. Åpne HP Verktøykasse og klikk **Enhetsinnstillinger**.
- 2. Klikk på kategorien **Systeminnstillinger**.
- 3. I kategorien **Systeminnstillinger** kan du endre innstillingene på følgende sider. På hver side finner du hjelp hvis du vil ha mer informasjon.
	- **Enhetsinformasjon**
	- **Papirhåndtering**
	- **Utskriftskvalitet**
	- **Utskriftstetthet**
	- **Utskriftsmoduser**
	- **Systemoppsett**
	- **Volumer**
	- **Dato/klokkeslett**
	- **Service**
	- **Enhetspolling**
	- **Lagre/gjenopprett**
- 4. Klikk på **Bruk** for å lagre endringene du har gjort på disse sidene.

#### **Skrive ut fargedokumenter fra datamaskinen bare i svart-hvitt**

For brukere av Windows 2000 og Windows XP 32-bit installeres to HP Color LaserJet 2820/2830/2840 alt-i-ett-skriverdrivere under installasjonsprosessen: HP Color LaserJet 28**XX** PCL 6 og HP CLJ28**XX** PCL 6 - Black\_White, der **XX** står for 20, 30 eller 40, avhengig av hvilken HP Color LaserJet-modell du har.

Standarddriveren, HP Color LaserJet 28**XX** PCL 6, gir deg alle fargeutskriftsmuligheter for utskriftsjobber du vil skrive ut i farger. Driveren HP CLJ28**XX** PCL 6 - Black\_White gjør at du kan skrive ut dokumenter i svart-hvitt i stedet for i farger.

For utskriftsjobber med fargetekst eller -grafikk du ikke trenger skrive ut i farger, finnes det to alternativer for å produsere svart-hvitt-dokumenter:

- I programmet velger du driveren **HP CLJ28XX PCL 6 Black\_White** fra dialogboksen **Skriv ut**. Klikk deretter på **OK**. Svart-hvitt-driveren skriver ut fargedokumenter bare i svart-hvitt.
- I programmet velger du skriverdriveren **HP Color LaserJet 28XX PCL 6**. Klikk på **Egenskaper**, klikk på kategorien **Farge**, og merk deretter av for **Skriv ut i gråtoner**. Klikk på **OK** for å lagre utskriftsinnstillingene, og klikk på **OK** på nytt for å skrive ut dokumentet.

# <span id="page-162-0"></span>**Nettverk: Hvordan?**

Bruk denne delen til å få svar på spørsmål angående nettverk.

## **Konfigurere enheten og bruke den på nettverket**

Hewlett-Packard anbefaler at du bruker HP installasjonsprogrammet på CD-ROMene som leveres med enheten, til å konfigurere skriverdrivere for følgende nettverksoppsett.

#### **Slik konfigurerer du en enhet som er koblet til en nettverksport (direktemodus eller node-til-node-utskrift)**

I denne konfigurasjonen er enheten koblet direkte til nettverket, og alle datamaskinene på nettverket skriver ut direkte til enheten.

**Merk** Denne modusen er den anbefalte nettverkskonfigurasjonen for enheten.

- 1. Koble enheten direkte til nettverket ved å sette inn en nettverkskabel i nettverksporten på enheten.
- 2. Bruk kontrollpanelet på enheten til å skrive ut en konfigurasjonsside. Se [Konfigurasjonsside.](#page-193-0)
- 3. Sett inn CD-ROMen for enheten i datamaskinen. Hvis du allerede har konfigurert enheten, klikker du på **Installer programvare** for å starte installasjonsprogrammet. Hvis installasjonsprogrammet ikke starter, går du til filen hpsetup.exe på CD-ROMen og dobbeltklikker på filen.
- 4. Klikk på alternativet for å **installere HP Color LaserJet-programvare**.
- 5. Klikk på **Neste** i **velkomstbildet**.
- 6. Klikk på **Ja** i skjermbildet for **oppdateringer for installasjonsprogram** for å søke etter oppdateringer for installasjonsprogrammet på Internett.
- 7. For Windows 2000 velger du installasjonsalternativ i skjermbildet **Installasjonsalternativer**. Hewlett-Packard anbefaler en vanlig installasjon, hvis systemet støtter det.
- 8. Les gjennom lisensavtalen i **lisensavtaleskjermbildet**, angi at du godtar betingelsene, og klikk på **Neste**.
- 9. For Windows 2000 velger du om du ønsker utvidet funksjonalitet i skjermbildet for **utvidet HP-funksjonalitet**. Klikk deretter på **Neste**.
- 10. Velg målmappe i skjermbildet for **målmappe**, og klikk deretter på **Neste**.
- 11. Klikk på **Neste** i skjermbildet **Klar til å installere** for å begynne installeringen.

**Merk** Hvis du vil endre innstillingene, klikker du på **Tilbake** i stedet for **Neste** for å gå tilbake til tidligere skjermbilder og endre innstillingene der.

- 12. I skjermbildet for **tilkoblingstype** velger du alternativet for **via nettverket**. Klikk deretter på **Neste**.
- 13. I skjermbildet for å **identifisere skriver** identifiserer du enheten ved å søke etter eller angi en maskinvare- eller IP-adresse, som vises på konfigurasjonssiden du har skrevet ut tidligere. I de fleste tilfeller er en IP-adresse tilordnet, men du kan endre den ved å klikke på alternativet for å **angi skriveren etter adresse** på skjermbildet for å **identifisere skriver**. Klikk på **Neste**.
- 14. La installasjonsprosessen fullføres.

#### **Slik konfigurerer du en direktetilkoblet delt enhet (utskrift på klientserver)**

I denne konfigurasjonen er enheten koblet til en datamaskin via en USB-kabel, datamaskinen er koblet til nettverket og enheten deles med andre datamaskiner på nettverket.

- 1. Sett inn CD-ROMen for enheten i datamaskinen. Hvis du allerede har konfigurert enheten, klikker du på **Installer programvare** for å starte installasjonsprogrammet. Hvis installasjonsprogrammet ikke starter, går du til filen hpsetup.exe på CD-ROMen og dobbeltklikker på filen.
- 2. Klikk på alternativet for å **installere HP Color LaserJet-programvare**.
- 3. Klikk på **Neste** i **velkomstbildet**.
- 4. Klikk på **Ja** i skjermbildet for **oppdateringer for installasjonsprogram** for å søke etter oppdateringer for installasjonsprogrammet på Internett.
- 5. For Windows 2000 velger du installasjonsalternativ i skjermbildet **Installasjonsalternativer**. Hewlett-Packard anbefaler en vanlig installasjon, hvis systemet støtter det.
- 6. Les gjennom lisensavtalen i **lisensavtaleskjermbildet**, angi at du godtar betingelsene, og klikk på **Neste**.
- 7. For Windows 2000 velger du om du ønsker utvidet funksjonalitet i skjermbildet for **utvidet HP-funksjonalitet**. Klikk deretter på **Neste**.
- 8. Velg målmappe i skjermbildet for **målmappe**, og klikk deretter på **Neste**.
- 9. Klikk på **Neste** i skjermbildet **Klar til å installere** for å begynne installeringen.

**Merk** Hvis du vil endre innstillingene, klikker du på **Tilbake** i stedet for **Neste** for å gå tilbake til tidligere skjermbilder og endre innstillingene der.

- 10. I skjermbildet for **tilkoblingstype** velger du alternativet for **direkte til denne datamaskinen**. Klikk deretter på **Neste**.
- 11. Koble til USB-kabelen.
- 12. La installasjonsprosessen fullføres.
- 13. Klikk på **Start** på oppgavelinjen i Windows. Klikk på **Innstillinger** og deretter **Skrivere**.
	- Klikk på **Start** i Windows XP. Klikk på **Kontrollpanel** og dobbeltklikk deretter på **Skrivere og telefakser**.
- 14. Høyreklikk på enheten i dialogboksen, og klikk deretter på **Deling**.
- 15. Velg **Del denne skriveren**, skriv inn skrivernavnet om nødvendig, og klikk deretter på **OK**.

#### **Slik bytter du fra en direktetilkoblet delt enhet til en enhetskonfigurasjon tilkoblet en nettverksport**

Hvis du vil bytte fra en direktetilkobling til en nettverkskonfigurasjon, gjør du følgende.

- 1. Avinstaller skriverdriveren for den direktetilkoblede enheten.
- 2. Installer driveren som en nettverkskonfigurasjon ved å følge trinnene i Slik [konfigurerer](#page-162-0) du en enhet som er koblet til en nettverksport (direktemodus eller [node-til-node-utskrift\)](#page-162-0).

## **Angi nettverkspassord**

Bruk HP Verktøykasse til å angi et nettverkspassord.

- 1. Åpne HP Verktøykasse og klikk på **Enhetsinnstillinger**.
- 2. Klikk på kategorien **Nettverksinnstillinger**.

<span id="page-165-0"></span>**Merk** Hvis et passord har vært angitt for enheten tidligere, blir du bedt om å skrive inn passordet. Skriv inn passordet, og klikk på **Bruk**.

- 3. Klikk på **Passord**.
- 4. Skriv inn ønsket passord i **Passord**-boksen, og skriv inn det samme passordet i boksen **Bekreft passord** for å bekrefte valget.
- 5. Klikk på **Bruk** for å lagre passordet.

# <span id="page-166-0"></span>**Foto: Hvordan?**

Bruk denne delen til å få svar på spørsmål om bilder og minnekort.

#### **Skrive ut et bestemt bilde fra et minnekort**

Gjør følgende hvis du vil skrive ut et bestemt bilde direkte fra minnekortet:

- 1. Sett inn minnekortet i enheten.
- 2. Trykk på FOTO.
- 3. Bruk knappen < eller > til å velge **Skriv ut fotografier**.
- 4. Bruk knappen < eller > til å velge **Velg bilder**, og trykk deretter på ENTER.
- 5. Bruk knappen < eller > til å velge **Egendefinert**, og trykk deretter på ENTER.
- 6. Bruk de alfanumeriske tastene til å angi nummeret på bildet du vil skrive ut, og trykk deretter på ENTER. Trykk på ENTER en gang til for å bekrefte utskriftsjobben.

**Merk** JPEG-filer på minnekortet er nummerert i alfabetisk rekkefølge. Hvis du ikke kjenner rekkefølgen til bildene på minnekortet, kan du skrive ut en indeks som viser rekkefølgen. Hvis du vil ha mer informasjon om å skrive ut en indeks, kan du se Skrive ut en [indeks.](#page-154-0)

#### **Skrive ut alle bildene som er lagret på et minnekort**

Gjør følgende hvis du vil skrive ut alle bildene på et minnekort:

- 1. Sett inn minnekortet i enheten. Se Sette inn et [minnekort.](#page-149-0)
- 2. Trykk på FOTO.
- 3. Bruk knappen < eller > til å velge **Skriv ut fotografier**.
- 4. Bruk knappen < eller > til å velge **Velg bilder**, og trykk deretter på ENTER.
- 5. Bruk knappen < eller > til å velge **Alle (1-X)**, og trykk deretter på ENTER.
- 6. Trykk på ENTER en gang til for å bekrefte utskriftsjobben.

#### **Aktivere og deaktivere minnekort**

Bruk HP Verktøykasse til å aktivere og deaktivere minnekortfunksjonaliteten til enheten.

**Merk** Hvis du ikke har tilgang til HP Verktøykasse, kan du aktivere og deaktivere minnekortfunksjonaliteten til enheten ved å bruke den innebygde Web-serveren. Se Innebygd [Web-server.](#page-203-0)

- 1. Åpne HP Verktøykasse.
- 2. Klikk på **Enhetsinnstillinger**, og klikk deretter på kategorien **Utskriftsinnstillinger**.
- 3. Klikk på **Minnekort**, og merk deretter av for eller fjern avmerkingen for **Aktiver minnekort**.

**Merk** Denne innstillingen kan beskyttes ved å angi nettverkspassord. Se Angi [nettverkspassord.](#page-165-0) Hvis kontrollpanelet viser **Minnekort deaktivert** og du ikke kan endre innstillingen, er den beskyttet av et nettverkspassord. Kontakt nettverks- eller skriveransvarlig.

#### **Bruke et prøvetrykk**

Denne funksjonen gjør at du kan skrive ut bilder fra et prøvetrykk, slik at du kan forhåndsvise bildene før du skriver dem ut. Et prøvetrykk kan inneholde opptil 20 bilder. Denne funksjonen er optimalisert og testet for bruk med ekte HP-tonere (variasjoner i fargeskygger kan påvirke ytelsen til denne funksjonen).

- 1. Sett inn minnekortet i enheten.
- 2. Trykk på Fото.
- 3. Bruk knappen < eller > til å velge **Prøvetrykk**, og trykk deretter på ENTER.

Hvis det er flere enn 20 JPEG-filer på minnekortet, bruker du knappen < eller > til å velge ett av følgende menyalternativer, og trykk deretter på ENTER.

- **Alle (1-X)**: **X** står for antallet JPEG-filer enheten registrerer på kortet. Hvis du velger dette alternativet, blir alle JPEG-filene på minnekortet skrevet ut.
- **Siste 20**: Hvis du velger dette alternativet, blir de 20 siste JPEG-filene på den alfabetiserte listen på minnekortet skrevet ut.
- **Egendefinert**: Hvis du velger dette alternativet, kan du velge bestemte bilder som skal skrives ut. Bruk de alfanumeriske tastene til å angi det første fotonummeret, og trykk deretter på ENTER. Bruk de alfanumeriske tastene til å angi det siste fotonummeret, og trykk deretter på ENTER.
- 4. Trykk på ENTER en gang til for å bekrefte utskriftsjobben.
- 5. Fargelegg ovalen eller boblen under hvert bilde du vil skrive ut, med en mørkeblå eller svart penn. Fyll også ut boblene for å angi bildeoppsett og medietype.
- 6. Legg prøvetrykket med forsiden ned på planskanneren med øvre venstre hjørne på dokumentet i nedre høyre hjørne på glassplaten.
- 7. Trykk på F<sub>OTO</sub>.
- 8. Bruk knappen < eller > til å velge **Prøvetrykk**, og trykk deretter på ENTER.
- 9. Bruk knappen < eller > til å velge **Skann**, og trykk deretter på ENTER.

Enheten skanner prøvetrykket og skriver ut bildene du merket. Gjenta trinn 5 til 9 for hvert prøvetrykk.

**Merk** Bilder skrevet ut med denne metoden kan bare skrives ut i farger.

#### **Lagre bilder fra et minnekort på datamaskinen**

Bruk HP Director til å overføre bilder fra et minnekort i enheten til datamaskinen.

- 1. Åpne HP Director og klikk på **Overfør bilder**.
- 2. Angi nødvendige innstillinger i dialogboksen som vises, og klikk deretter på **Start overføring**.

Bildene overføres til datamaskinen. Hvis du vil ha mer informasjon om HP Director, kan du se i den elektroniske hjelpen for HP Director.

Brukere av Windows-operativsystemer som ikke har HP Director installert, kan bruke Windows Utforsker til å flytte filer fra minnekortet til sin datamaskin.

# <span id="page-168-0"></span>**Kopi: Hvordan?**

Bruk denne delen til å få svar på spørsmål angående kopiering.

#### **Endre kopieringsinnstillingene, for eksempel antall eksemplarer, i HP Verktøykasse**

**Merk** Endringene du gjør i kopieringsinnstillingene i HP Verktøykasse, gjelder alle fremtidige kopieringsjobber.

- 1. Åpne HP Verktøykasse og klikk på **Enhetsinnstillinger**.
- 2. Klikk på kategorien **Kopieringsinnstillinger**.
- 3. På siden **Kopiering** endrer du ønskede innstillinger.
	- **Kopikvalitet**
	- **Kontrast**
	- **Sortering**
	- **Antall eksemplarer**
- 4. Klikk på **Bruk** for å lagre endringene.

#### **Forminske eller forstørre en original**

Bruk HP Verktøykasse til å lage forminskede eller forstørrede kopier av originaldokumentet.

- 1. Åpne HP Verktøykasse og klikk på **Enhetsinnstillinger**.
- 2. Klikk på kategorien **Kopieringsinnstillinger**.
- 3. Siden **Forminsk/forstørr**.
- 4. Velg ett av følgende alternativer:
	- **Standardstørrelser**: Dette alternativet gjør at du kan forminske eller forstørre mellom ulike standard papirstørrelser.
	- **Sider per ark**: Dette alternativet gjør at du kan skrive ut flere originaler på en side. Se Skrive ut flere sider på ett papirark [\(N-opp-utskrift\)](#page-56-0) hvis du vil vite mer.
	- **Egendefinert**: Dette alternativet gjør at du kan forminske eller forstørre med en nøyaktig prosentverdi.
- 5. Klikk på **Bruk** når du er ferdig med å angi endringer.

# <span id="page-169-0"></span>**Faks: Hvordan?**

Bruk denne delen til å få svar på spørsmål angående faks.

#### **Sende en faks fra enheten**

1. Ring faksnummeret med en av disse metodene:

Bruk de alfanumeriske tastene på enhetens kontrollpanel til å ringe nummeret.

Hvis faksnummeret du vil ringe, er tilordnet en direktetast, trykker du på denne.

Hvis faksnummeret du vil ringe, har en hurtigoppringingsoppføring, kan du trykke på TELEFONKATALOG, bruke de alfanumeriske tastene til å velge hurtigoppringingsoppføringen og deretter trykke på ENTER.

**Merk** Når du ringer opp ved hjelp av de alfanumeriske tastene, må du ta med alle pauser eller andre nødvendige numre, for eksempel retningsnummer eller tilgangskode for numre utenfor et sentralbordsystem (vanligvis 9 eller 0). Se **Bruke oppringingstegn** hvis du vil ha mer informasjon.

2. Legg dokumentet i skuffen på den automatiske dokumentmateren eller på planskanneren.

Hvis du skanner fra planskanneren, velger du **JA** når **Send fra glass? 1=Ja 2=Nei** vises. Trykk deretter på ENTER.

3. Trykk på START FAKS.

Når den siste siden av faksen er ute av enheten, kan du begynne å sende en annen faks, kopiere eller skanne.

Du kan tilordne faksnumre du bruker ofte, til direktetaster eller hurtigoppringingsoppføringer. Se Slik programmerer du [hurtigoppringingsoppføringer](#page-113-0) og direktetaster og [Slik](#page-115-0) programmerer du [gruppeoppringingsoppføringer](#page-115-0). Hvis du har elektroniske telefonbøker tilgjengelig, kan du bruke dem til å velge mottakere. Elektroniske telefonbøker genereres ved hjelp av tredjeparts programvare.

#### **Endre innstillingene for sending eller mottak av fakser, for eksempel svarmodus, i HP Verktøykasse**

Bruk siden **Sendeinnstillinger** til å konfigurere innstillingene for sending av fakser for enheten. Bruk siden **Mottaksinnstillinger** til å konfigurere innstillingene for mottak av fakser for enheten.

**Merk** Endringene du gjør i innstillingene for sending og mottak i HP Verktøykasse, gjelder alle fremtidige faksmottaksjobber.

#### **Slik endrer du standardinnstillinger for sending av faks**

- 1. Åpne HP Verktøykasse, og klikk på **Enhetsinnstillinger**.
- 2. Klikk på kategorien **Faksinnstillinger**, og klikk deretter på **Sendeinnstillinger**.
- 3. På siden **Sendeinnstillinger** kan du endre følgende alternativer:
	- **Oppløsning**
	- **Ring på nytt**
	- **Ringemodus**
	- **Ringeprefiks**
	- **Registrer summetone**
	- **Kontrast**
	- **Faktureringskoder**
	- **Sidestørrelse for faks fra glassplaten**
- 4. Klikk på **Bruk** for å lagre endringene du har gjort på disse sidene.

#### **Slik endrer du standardinnstillinger for mottak av faks**

- 1. Åpne HP Verktøykasse og klikk på **Enhetsinnstillinger**.
- 2. Klikk på kategorien **Faksinnstillinger**, og klikk deretter på **Mottaksinnstillinger**.
- 3. På siden **Mottaksinnstillinger** kan du endre følgende alternativer:
	- **Svarmodus**
	- **Automatisk**
	- **Ring før svar** (bare tilgjengelig hvis **Automatisk** er valgt).
	- **Svarringemønster** (bare tilgjengelig hvis **Automatisk** er valgt).
	- **Manuell**
	- **Mottaksalternativer**
	- **Tilleggstelefon**
	- **Tilpass til side**
	- **Stillhetsnivå**
	- **Stemple mottatte fakser**
- 4. Klikk på **Bruk** for å lagre endringene du har gjort på disse sidene.

## **Opprette en faksforside**

Du kan opprette en faksforside i programmet HP LaserJet Send Fax ved hjelp av en av forsidemalene som finnes i programmet.

#### **Slik oppretter du en forsidemal**

- 1. Klikk på **Start**, **Programmer** (eller **Alle programmer** i Windows XP) på oppgavelinjen i Windows, og klikk deretter på **HP**.
- 2. Klikk på **HP LaserJet 2830** eller **HP LaserJet 2840**, og klikk deretter på **HP LaserJet Send Fax**.
- 3. Klikk på **Forside**.
- 4. Angi følgende informasjon om mottakeren og faksen:
	- telefonnummer (obligatorisk)
	- navn
	- firma
	- emne
	- notater
- 5. Legg sidene du vil fakse, i den automatiske dokumentmateren (ADM).
- 6. Klikk på **Sider i dokumentmater**.
- 7. Velg en av forsidemalene fra rullegardinlisten. Hvis du vil vise forsiden, klikker du på **Forhåndsvisning**.
- 8. Klikk på **Send nå** for å sende faksen.

#### **Slik oppretter du en forside fra et program**

Du kan opprette en faksforside i et program, for eksempel Microsoft Word, og deretter bruke faksforsidene for faksene du sender.

- 1. Opprette din egen forside.
- 2. Klikk på **Skriv ut** på **Fil**-menyen. Dialogboksen **Skriv ut** vises.
- 3. Velg **HP LaserJet 2830 Fax** eller **HP LaserJet 2840 Fax** fra listen over enheter.
- 4. Hvis du vil endre innstillingene, klikker du på **Egenskaper** i dialogboksen **Skriv ut**, og justerer innstillingene. Klikk på **OK** når du er ferdig.
- 5. Klikk på **Skriv ut**. Programmet HP LaserJet Send Fax åpnes.
- 6. Hvis du har flere sider som skal fakses, plasserer du dem i den automatiske dokumentmateren og kontrollerer at det er merket av for **Sider i dokumentmater**. Hvis du ikke har sider som skal skannes fra den automatiske dokumentmateren, kontrollerer du at det ikke er merket av for **Sider i dokumentmater**.
- 7. Klikk på **Send nå** for å sende faksen.

#### **Sende en faks fra datamaskinen**

Det finnes flere metoder du kan bruke til å sende en faks fra datamaskinen.

#### **Slik sender du en faks fra HP Verktøykasse**

- 1. Åpne HP Verktøykasse, og klikk på kategorien **Faks**.
- 2. Klikk på **Send faks**. Programmet HP LaserJet Send Fax åpnes.
- 3. Angi mottakerens telefonnummer.
- 4. Plasser sidene du vil fakse, i den automatiske dokumentmateren (ADM).

**Merk** Faksing fra glassplaten på skanneren støttes ikke i programmet HP LaserJet Send Fax.

- 5. Klikk på **Sider i dokumentmater**.
- 6. Klikk på **Send nå** for å sende faksen.

#### **Slik sender du en faks fra programmet HP LaserJet Send Fax**

- 1. Klikk på **Start**, **Programmer** (eller **Alle programmer** i Windows XP) på oppgavelinjen i Windows, og klikk deretter på **HP**.
- 2. Klikk på **HP LaserJet 2830** eller **HP LaserJet 2840**, og klikk deretter på **HP LaserJet Send Fax**.
- 3. Angi mottakerens telefonnummer.
- 4. Plasser sidene du vil fakse, i den automatiske dokumentmateren (ADM).
- 5. Klikk på **Sider i dokumentmater**.
- 6. Klikk på **Send nå** for å sende faksen.

#### **Slik sender du en faks direkte fra et annet program**

- 1. I programmet åpner du dokumentet du vil sende som en faks.
- 2. Klikk på **Skriv ut** på **Fil**-menyen. Dialogboksen **Skriv ut** vises.
- 3. Velg **HP LaserJet 2830 Fax** eller **HP LaserJet 2840 Fax** fra listen over enheter.
- 4. Hvis du vil endre innstillingene, klikker du på **Egenskaper** i dialogboksen **Skriv ut** og justerer innstillingene. Klikk på **OK** når du er ferdig.
- 5. Klikk på **Skriv ut**. Programmet HP LaserJet Send Fax åpnes.
- 6. Hvis du har flere sider som skal fakses, plasserer du dem i den automatiske dokumentmateren og kontrollerer at det er merket av for **Sider i dokumentmater**. Hvis du ikke har sider som skal skannes fra den automatiske dokumentmateren, kontrollerer du at det ikke er merket av for **Sider i dokumentmater**.
- 7. Klikk på **Send nå** for å sende faksen.

#### **Motta fakser på datamaskinen**

- 1. Åpne HP Verktøykasse, og klikk på kategorien **Faks**.
- 2. Under **Faksmottaksmodus** klikker du på **Motta fakser på denne datamaskinen**.
- 3. Hvis du vil få melding når det mottas en faks på datamaskinen, velger du **Vis en melding når det mottas en faks på denne datamaskinen**.
- 4. Klikk på **Bruk**.

**Merk** Alle fakser mottas på datamaskinen helt til du slår av denne funksjonen. Du kan konfigurere én datamaskin om gangen til å motta fakser.

#### **Angi hurtigoppringingskoder**

De første oppføringene i **Faksnummerliste** er reservert for hurtigoppringingsinnstillinger. Antall hurtigoppringingsnumre som vises, er enhetsspesifikke, og tilsvarer antall hurtigoppringingsknapper på enheten.

#### **Slik angir du hurtigoppringingskoder**

- 1. Åpne HP Verktøykasse, og klikk på kategorien **Faks**.
- 2. Klikk på **Faksnummerliste**.
- 3. Under **Legg til kontaktinformasjon** skriver du inn følgende informasjon:
	- **Oppføringsnummer** (Når det gjelder hurtigoppringingsposter, bruker du bare oppføringsnumrene som har hurtigoppringingsknapper ved siden av seg.)
	- **Kontaktnavn**
	- **Faksnummer**
- 4. Klikk på **Legg til**. Kontaktinformasjonen vises under **Oppføringer i nummerliste**.

#### **Slik flytter du en oppføring som allerede er lagt til på en annen hurtigoppringingsplassering**

- 1. Åpne HP Verktøykasse, og klikk på kategorien **Faks**.
- 2. Klikk på **Faksnummerliste**.
- 3. Klikk på **Rediger**-koblingen for oppføringen du vil flytte.
- 4. Endre **Oppføringsnummer** til ønsket hurtigoppringingsplassering.
- 5. Klikk på **Lagre**.

**Merk** Du må velge en hurtigoppringingsplassering som ikke allerede er opptatt. Hvis hurtigoppringingsplasseringen er opptatt, må du enten slette denne oppføringen eller flytte den til en tom plassering først.

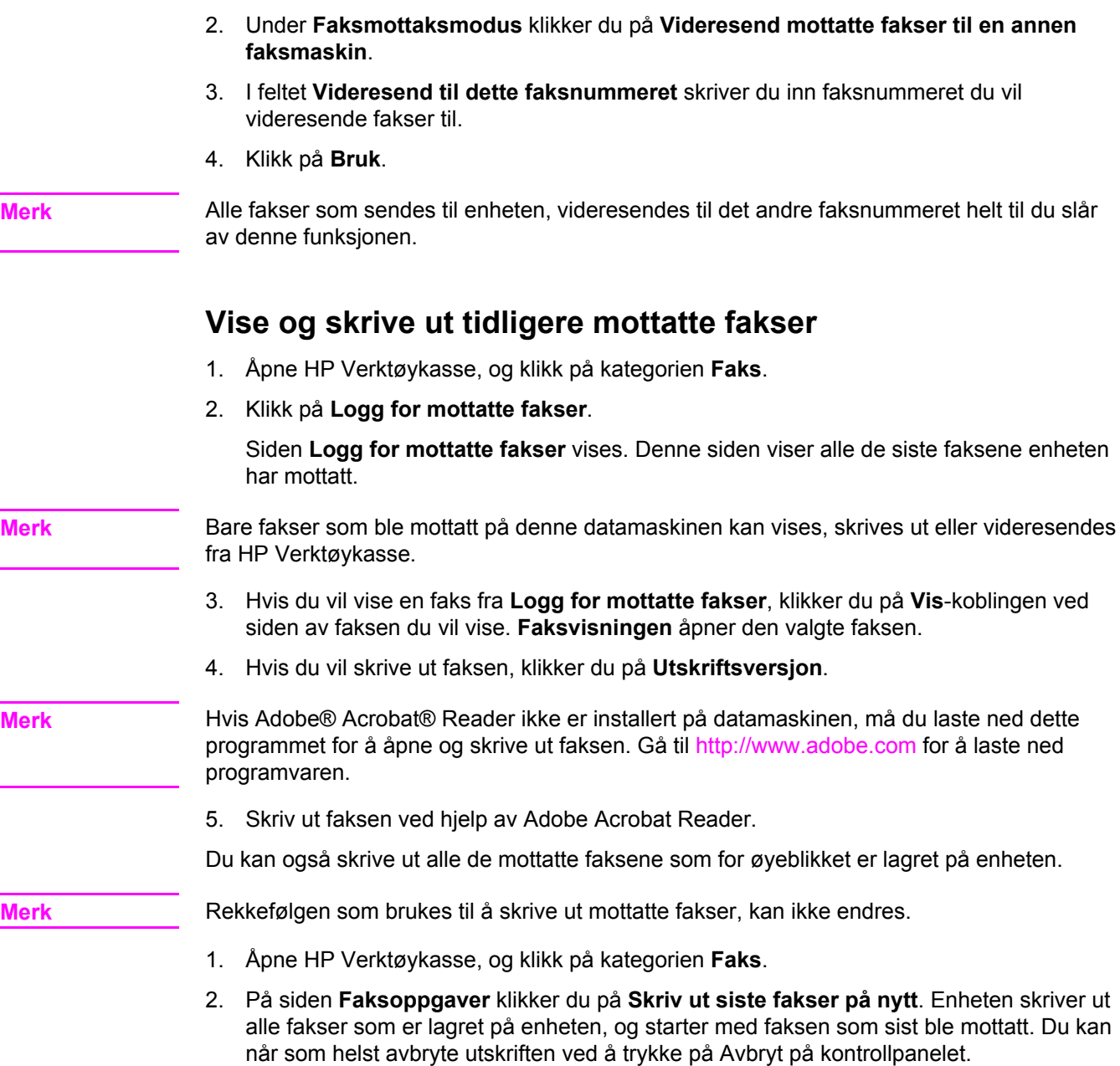

**Videresende mottatte fakser til et annet faksnummer**

1. Åpne HP Verktøykasse, og klikk på kategorien **Faks**.

# **Legge til eller slette en kontakt**

Bruk HP Verktøykasse til å legge til eller slette en fakskontakt.

l.

#### **Slik legger du til en kontakt**

- 1. Åpne HP Verktøykasse, og klikk på kategorien **Faks**.
- 2. Klikk på **Faksnummerliste**.

**Merk** De første oppføringene i **Faksnummerliste** er reservert for hurtigoppringingsinnstillinger. Antall hurtignumre som vises, er enhetsspesifikke, og tilsvarer antall hurtigoppringingsknapper på enheten.

- 3. Under **Legg til kontaktinformasjon** skriver du inn følgende informasjon:
	- **Oppføringsnummer** (det neste tilgjengelige oppføringsnummeret i nummerlisten angis automatisk)
	- **Kontaktnavn**
	- **Faksnummer**
- 4. Klikk på **Legg til**. Kontaktinformasjonen vises under **Oppføringer i nummerliste**.

**Merk** Du må velge en plass i telefonlisten som ikke allerede er opptatt. Hvis plassen er opptatt, må du enten slette denne oppføringen eller flytte den til et tomt sted først.

#### **Slik sletter du en kontakt**

- 1. Åpne HP Verktøykasse, og klikk på kategorien **Faks**.
- 2. Klikk på **Faksnummerliste**.
- 3. Merk boksen ved siden av nummerlisteoppføringen du vil slette.
- 4. Klikk på **Slett**. Vinduet for **bekreftelse av sletting** vises.
- 5. Klikk på **Slett** for å slette oppføringen.

#### **Importere kontakter fra en annen kilde**

Du kan importere nummerlistedata som er eksportert fra eksterne e-postprogrammer, for eksempel Microsoft Outlook eller Lotus Notes. Hvis du vil ha informasjon om hvordan du eksporterer nummerlistedata fra andre programmer, kan du se i dokumentasjonen eller hjelpen som følger med dette programmet.

- 1. Åpne HP Verktøykasse, og klikk på kategorien **Faks**.
- 2. Klikk på **Faksnummerliste**.
- 3. Klikk på **Importer nummerliste**. Siden **Importer informasjon til faksnummerlisten** vises.
- 4. Velg programmet du importerer nummerlistedata fra.
- 5. Klikk på **Bla gjennom**, og gå deretter til stedet på datamaskinen der den tidligere eksporterte nummerlisten er lagret.
- 6. Klikk på **Fortsett**. Siden **Faksnummerliste Importer Velg oppføringer** vises.
- 7. Velg oppføringene du vil legge til, under **Importer liste**, og klikk deretter på **Legg til**. ELLER

Klikk på **Legg til alle** for å legge til alle oppføringene fra importlisten.

**Merk** Valgte oppføringer fra importlisten legges til bare på ledige plasser i nummerlisten, og starter med at **Innsettingsplassering** er valgt i delen **Telefonbok**. Eksisterende oppføringer i **Faksnummerliste** flyttes ikke til andre plasseringer. Hvis maksimum antall oppføringer overskrides i **Faksnummerliste**, lagres ikke de gjenværende kontaktene i nummerlisten.

8. Klikk på **Lagre**.

**Merk** Du må klikke på **Lagre** før de importerte oppføringene kan legges til i **Faksnummerliste**.

#### **Opprette en ny gruppeliste**

- 1. Åpne HP Verktøykasse, og klikk på kategorien **Faks**.
- 2. Klikk på **Faksnummerliste**.
- 3. Klikk på **Ny gruppe**. Siden **Faksnummerliste Opprett en ny gruppe** vises.
- 4. Du kan skrive inn et tall i feltet **Gruppeinformasjon for oppføringen i faksnummerlisten**. HP Verktøykasse angir automatisk det neste tilgjengelige oppføringsnummeret fra **Faksnummerliste**.
- 5. Skriv inn et navn for gruppen i feltet **Gruppenavn**.
- 6. Velg oppføringene du vil legge til i gruppen, under **Alle enkeltpersoner**, og klikk deretter på **Legg til**.

ELLER

Klikk på **Legg til alle** for å legge til alle nummerlisteoppføringene i gruppen.

- **Merk H**vis du legger til et navn i gruppen som du ikke vil ha med, merker du navnet i listen **Enkeltpersoner i gruppe**. Klikk deretter på **Fjern**.
	- 7. Klikk på **Lagre**.

## **Opprette en ny gruppeliste**

- 1. Åpne HP Verktøykasse, og klikk på kategorien **Faks**.
- 2. Klikk på **Faksnummerliste**.
- 3. Klikk på **Ny gruppe**. Siden **Faksnummerliste Opprett en ny gruppe** vises.
- 4. Du kan skrive inn et tall i feltet **Gruppeinformasjon for oppføringen i faksnummerlisten**. HP Verktøykasse angir automatisk det neste tilgjengelige oppføringsnummeret fra **Faksnummerliste**.
- 5. Skriv inn et navn for gruppen i feltet **Gruppenavn**.
- 6. Velg oppføringene du vil legge til i gruppen, under **Alle enkeltpersoner**, og klikk deretter på **Legg til**.

ELLER

Klikk på **Legg til alle** for å legge til alle nummerlisteoppføringene i gruppen.

**Merk** Hvis du legger til et navn i gruppen som du ikke vil ha med, merker du navnet i listen **Enkeltpersoner i gruppe**. Klikk deretter på **Fjern**.

7. Klikk på **Lagre**.

#### **Endre innstillingene, for eksempel oppløsning og kontrast, og optimalisere dem for hver faks**

Noen fakser inneholder bare tekst, andre inneholder grafikk eller bilder, og andre igjen inneholder en kombinasjon av både tekst, grafikk og bilder. Du kan endre faksinnstillingene for hver fakstype du sender, fra programmet HP LaserJet Send Fax eller på enhetens kontrollpanel.

Hvis du vil ha mer informasjon om hvordan du optimaliserer fakser ved hjelp av programmet HP LaserJet Send Fax, kan du se i hjelpen som følger med programmet.

Hvis du vil ha mer informasjon om hvordan du optimaliserer fakser ved hjelp av enhetens kontrollpanel, kan du se [Faks](#page-88-0).

Følgende alternativer i kategorien **Faks** på siden **Sendeinnstillinger** endrer hvordan en faks optimaliseres når den sendes:

- **Oppløsning** 
	- **Standard**
	- **Fin**
	- **Superfin**
	- **Foto**
- **Kontrast** 
	- Velg en innstilling mellom **Lys** og **Mørk**.

# <span id="page-178-0"></span>**Skanne: Hvordan?**

Bruk denne delen til å få svar på spørsmål angående skanning.

#### **Skanne fra enhetens kontrollpanel**

1. Legg inn originalene som skal skannes, i den automatisk dokumentmateren (ADM) og juster papirledeskinnene.

ELLER

Løft planskannerdekselet og legg originalen med forsiden ned på glassplaten med øvre venstre hjørne på dokumentet i nedre høyre hjørne på glassplaten. Legg lokket forsiktig på plass.

2. Trykk på START SKANNING eller SKANN TIL på kontrollpanelet.

**Merk** Du må ha HP Verktøykasse installert på datamaskinen for å kunne bruke SKANN TIL.

#### **Konfigurere Skann-knappen på kontrollpanelet**

Bruk HP Verktøykasse til å konfigurere knappen SKANN TIL på enheten.

- 1. Åpne HP Verktøykasse, og klikk på kategorien **Skann til**.
- 2. På siden **Skann til e-post eller mappe** velger du **Slå på skanning til e-post eller mappe**.
- 3. Under **Legg til e-postadresser eller en mappe** skriver du inn en e-postadresse, eller klikk på **Bla gjennom** for å gå til en mappe for knappen **Skann til**.
- 4. Klikk på **Legg til**.

#### **Lagre en skanning i en mappe på datamaskinen**

- **Merk** Hvis enheten er tilkoblet et nettverk, må du ha angitt minst én mappe i HP Verktøykasse for at denne funksjonen skal virke. Hvis du vil ha mer informasjon, kan du se [Legge](#page-179-0) til eller redigere [e-postadresser](#page-179-0) for skanning til e-post eller Skanne fra enhetens kontrollpanel.
	- 1. Legg inn originalene som skal skannes, i den automatisk dokumentmateren (ADM) og juster papirledeskinnene.

#### ELLER

Løft planskannerdekselet og legg originaldokumentet som skal skannes, med forsiden ned på glassplaten med øvre venstre hjørne på dokumentet i nedre høyre hjørne på glassplaten. Legg lokket forsiktig på plass.

2. Du starter skanningen ved å trykke på SKANN TIL på kontrollpanelet.

**Merk** Hvis du vil ha informasjon om å endre oppføringene som vises i skannelisten på displayet på enheten, kan du se Legge til eller redigere [e-postadresser](#page-179-0) for skanning til e-post.

- 3. Bruk knappen < eller > til å velge mappen du vil sende skanningen til.
- 4. Trykk på START SKANNING på enheten for å sende skanningen til mappen.

#### **Sende en skanning til en e-postmelding**

<span id="page-179-0"></span>**Merk** Du må ha konfigurert minst én e-postadresse i HP Verktøykasse for at denne funksjonen skal virke. Hvis du vil ha mer informasjon, kan du se i den elektroniske hjelpen for HP Verktøykasse.

> 1. Legg inn originalene som skal skannes, i den automatisk dokumentmateren (ADM) og juster papirledeskinnene.

#### ELLER

Løft planskannerdekselet og legg originalen med forsiden ned på glassplaten med øvre venstre hjørne på dokumentet i nedre høyre hjørne på glassplaten. Legg lokket forsiktig på plass.

- 2. Trykk på SKANN TIL på kontrollpanelet.
- 3. Bruk knappen < eller > til å velge e-postadressen du vil sende skanningen til.
- 4. Trykk på START SKANNING på enheten for å sende skanningen.

## **Legge til eller redigere e-postadresser for skanning til e-post**

Du kan konfigurere enheten slik at den skanner et dokument og sender det til én eller flere epostadresser eller til en mappe på datamaskinen.

#### **Slik legger du til en e-postadresse**

- 1. Åpne HP Verktøykasse, og klikk på kategorien **Skann til**.
- 2. På siden **Skann til e-post eller mappe** kontrollerer du at det er merket av for **Slå på skanning til e-post eller mappe**.
- 3. Under **Legg til e-postadresser eller en mappe** velger du **E-postadresser**, og angi deretter en e-postadresse. Hvis du angir flere e-postadresser, skiller du dem med komma.
- 4. Skriv inn et beskrivende navn for adressen i feltet **Vis på enheten som** (for eksempel regnskap). Navnet vises på kontrollpanelet når du trykker på START SKANNING på enheten.
- 5. Klikk på **Legg til**. Adressen lagres og vises i listen over oppføringer når du trykker på SKANN TIL på enheten.

#### **Slik redigerer du en e-postadresse**

- 1. Åpne HP Verktøykasse, og klikk på kategorien **Skann til**.
- 2. Under **E-postadresser og mappeliste** klikker du på koblingen **Rediger** ved siden av epostadressen du vil endre.
- 3. Rediger informasjonen du vil endre.
- 4. Klikk på **Lagre**. Dataene oppdateres og vises i listen over oppføringer når du trykker på SKANN TIL på enheten.

#### **Legge til eller redigere mapper for skanning til mappe**

Du kan konfigurere enheten til å skanne et dokument og sende det til en mappe på datamaskinen.
#### **Slik legger du til en mappe**

- 1. Åpne HP Verktøykasse, og klikk på kategorien **Skann til**.
- 2. På siden **Skann til e-post eller mappe** kontrollerer du at det er merket av for **Slå på skanning til e-post eller mappe**.
- 3. Under **Legg til e-postadresser eller en mappe** velger du **Mappe**. Klikk deretter på **Bla gjennom**. Gå til mappen på datamaskinen du vil sende skanninger til.
- 4. Skriv inn et beskrivende navn for mappen i feltet **Vis på enheten som** (for eksempel fotball). Navnet vises på enhetens display når du trykker på START SKANNING på enheten.
- 5. Klikk på **Legg til**. Mappen lagres og vises i listen når du trykker på SKANN TIL på enheten.

#### **Slik redigerer du en mappe**

- 1. Åpne HP Verktøykasse, og klikk på kategorien **Skann til**.
- 2. Under **E-postadresser og mappeliste** klikker du på koblingen **Rediger** ved siden av mappen du vil endre.
- 3. Rediger informasjonen du vil endre.
- 4. Klikk på Lagre. Dataene oppdateres og vises i listen når du trykker på SKANN TIL på enheten.

**Merk** Hvis du ikke vil at den endrede informasjonen for oppføringen skal lagres, klikker du på **Avbryt**.

# **Annet: Hvordan?**

Bruk denne delen til å svare på andre spørsmål om enheten.

#### **Motta toneradvarsler fra enheten på datamaskinen**

Bruk HP Verktøykasse til å konfigurere enheten slik at varsler vises på datamaskinen når det er lite toner igjen i en skriverkassett.

- 1. Åpne HP Verktøykasse, og klikk på kategorien **Varsler**.
- 2. Klikk på siden **Konfigurer statusvarsler**.
- 3. Velg **Slå på varsler**, velg **Når det er lite toner i HP-skriverkassetten eller en skriverkassett som ikke er fra HP, er satt i**, og velg deretter **Som en popup-melding**.
- 4. Klikk på **Bruk**.

#### **Motta toneradvarsler som e-postmeldinger fra enheten**

Bruk HP Verktøykasse til å konfigurere enheten slik at den sender varsler som epostmeldinger til datamaskinen når det er lite toner igjen i en skriverkassett.

- 1. Åpne HP Verktøykasse, og klikk på kategorien **Varsler**.
- 2. Klikk på siden **Konfigurer e-postvarsler**.
- 3. I feltet **Adresse 1** skriver du inn e-postadressen du vil sende meldinger til.
- 4. Under delen **Velg hendelser som skal varsles** i kolonnen **Adresse 1** velger du **Lite toner**.

**Merk** Hvis du ønsker å motta e-postmeldinger for andre hendelser i listen, merker du av i boksene for disse hendelsene også.

5. Klikk på **Bruk**.

**Merk** Du må sette opp en SMTP-server (simple mail transfer protocol) for å sende e-postvarsler.

#### **Vedlikeholde enheten**

Bruk HP Verktøykasse til å vedlikeholde enheten.

#### **Rengjøre papirbanen**

Bruk HP Verktøykasse til å rengjøre papirbanen på enheten.

**Merk** Denne metoden er mer grundig enn å bruke rensearket fra enhetens kontrollpanel.

- 1. Åpne HP Verktøykasse, og klikk på kategorien **Feilsøking**.
- 2. Klikk på koblingen **Feilsøkingsverktøy**.
- 3. Under **Renseark** klikker du på **Skriv ut**.

Et renseark skrives ut.

- 4. Fjern alt papir fra skuff 1 på enheten, og legg deretter rensearket med utskriftssiden ned i skuff 1.
- 5. Under **Renseark** i HP Verktøykasse klikker du på **Rengjøre**.

Enheten sender rensearket gjennom papirbanen.

#### **Tilbakestille til standardinnstillinger**

Bruk HP Verktøykasse til å tilbakestille enheten til originalinnstillingene.

- 1. Åpne HP Verktøykasse, og klikk på **Enhetsinnstillinger**.
- 2. Klikk på **Service**.
- 3. Under **Tilbakestillinger** klikker du på **Gjenopprett**.
- 4. Klikk på **OK** for å bekrefte gjenopprettingen, og klikk deretter på **OK** igjen for å gå tilbake til HP Verktøykasse.

Enhetsinnstillingene stilles tilbake til originalinnstillingene.

## **Vise menyalternativene på kontrollpanelet for enheten**

Bruk kontrollpanelet til å skrive ut en "menyoversikt" som viser alle kontrollpanelmenyene du kan bruke.

- 1. Trykk på MENY på enhetens kontrollpanel.
- 2. Bruk knappen < eller > til å velge Rapporter, og trykk deretter på Enter.
- 3. Bruk knappen < eller > til å velge Menystruktur, og trykk deretter på Enter.

En menyoversikt skrives ut.

#### **Skifte skriverkassetter**

1. Trykk på utløserknappen på skanneren for å åpne den.

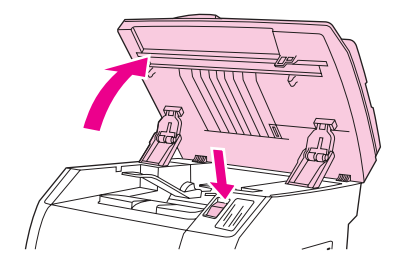

2. Åpne det øvre dekselet.

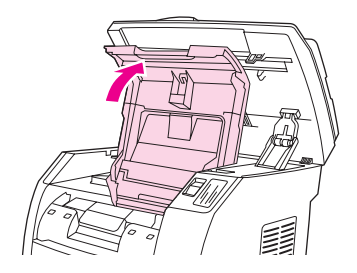

- 3. Kontroller at riktig skriverkassettspor er tilgjengelig.
	- Hvis det riktige skriverkassettsporet ikke er tilgjengelig, lukker du det øvre dekselet og skanneren, og trykker på ROTER KARUSELL til det riktige skriverkassettsporet er i riktig posisjon.

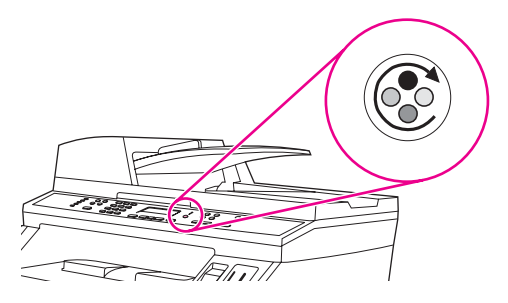

4. Knip sammen de to store, blå tappene på den første kassetten, og løft den deretter rett opp og ut av karusellen.

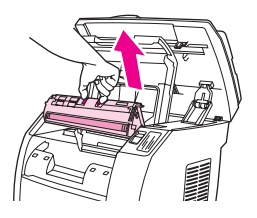

5. Ta den nye skriverkassetten ut av emballasjen, fjern det oransje dekselet fra kassetten, og dra den oransje tappen rett utover for å fjerne forseglingstapen.

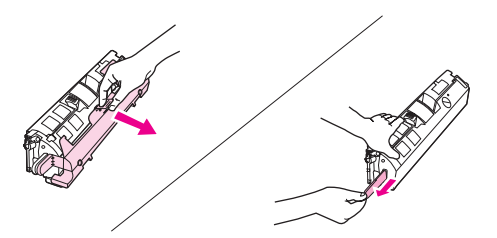

6. Klem sammen de blå utløserspakene på skriverkassetten mens du holder den med valsen mot deg. Senk kassetten rett ned i karusellen helt til den sitter **godt** på plass.

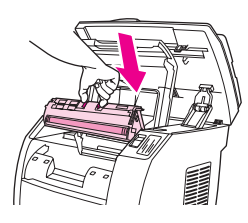

- Hvis du må skifte ut en annen kassett, lukker du det øvre dekselet og skanneren. Trykk på ROTER KARUSELL, og gjenta deretter trinn 4 til 6.
- 7. Lukk det øvre dekselet og skanneren.

# **Skifte bildetrommelen**

1. Trykk på utløserknappen på skanneren for å åpne den.

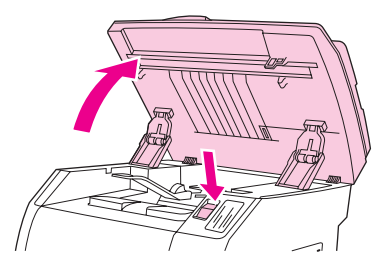

2. Åpne det øvre dekselet.

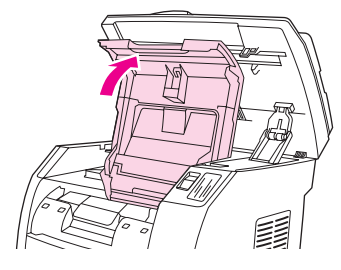

3. Grip tak i spaken for bildetrommelen, og roter trommelen til spaken er øverst.

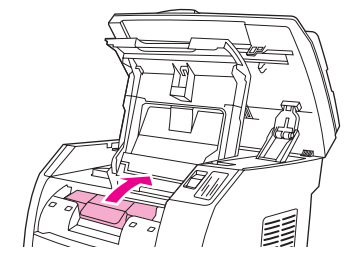

4. Løft bildetrommelen rett opp og ut av enheten.

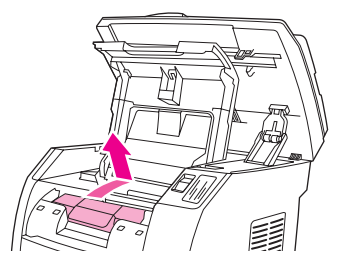

- 5. Ta ut den nye bildetrommelen av pakningen.
- 6. Plasser bildetrommelen på et stødig underlag, og dra i de oransje ringene for å fjerne fraktsikringene.

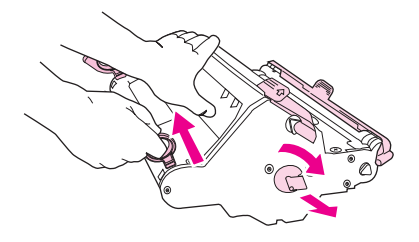

7. Fjern den oransje fraktlåsen på hver side av bildetrommelen, og fjern de to oransje avstandsstykkene.

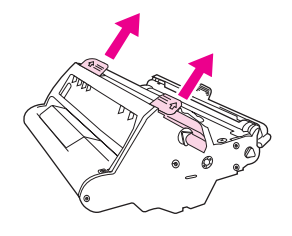

8. Fjern det oransje dekselet fra bildetrommelen.

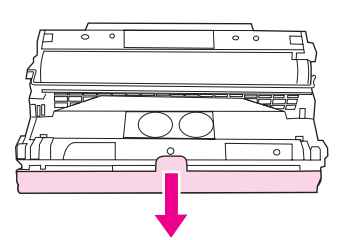

**FORSIKTIG** Ikke berør overflaten på valsen eller utsett valsen for lys i lengre tid. Dette kan gi dårlig utskriftskvalitet.

9. Juster pilene på siden av bildetrommelen etter pilene inne i skriveren.

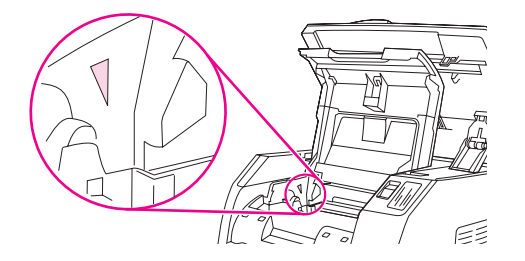

10. Senk bildetrommelen ned i skriveren, og trykk den **godt** på plass.

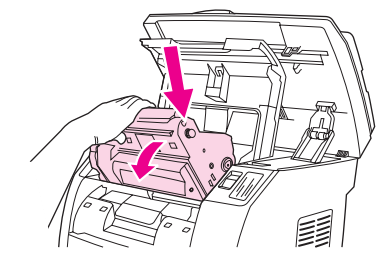

11. Lukk det øvre dekselet og skanneren.

# **Fjerne fastkjørt papir**

Av og til kan papir eller annet utskriftsmateriale kjøre seg fast under en utskriftsjobb. Gjør følgende for å fjerne det fastkjørte materialet.

#### **Slik fjerner du fastkjørt papir inne i enheten**

**FORSIKTIG** Fastkjørt papir kan føre til løs toner på arket. Hvis du søler toner på klærne, må du tørke dem med en ren klut, vaske klærne i kaldt vann og la dem lufttørke. Hvis du bruker varmt vann eller varme fra en tørketrommel, vil det feste toneren til stoffet. Hvis du får toner på hendene, må du vaske dem i kaldt vann.

> Du må **ikke** bruke en skarp gjenstand, for eksempel en blyant eller saks, til å fjerne fastkjørt papir.

1. Åpne det bakre utskriftsdekselet bak på enheten, og dytt deretter håndtakene på varmeelementet ned.

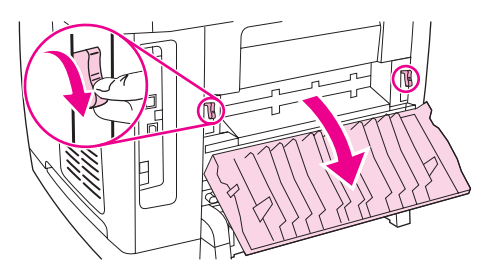

Når du løser ut håndtakene på varmeelementet, reduseres trykket på valsene i enheten, slik at det er enklere å fjerne fastkjørt papir.

2. Trykk på utløserknappen på skanneren for å åpne den.

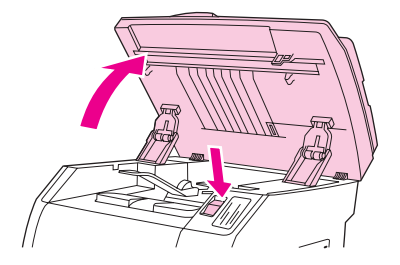

3. Åpne det øvre dekselet, og ta ut bildetrommelen og sett den til sides.

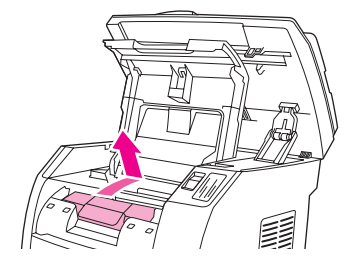

4. Bruk begge hender og ta tak i den siden på utskriftsmaterialet som er mest synlig (dette gjelder også midten), og trekk det forsiktig ut av enheten.

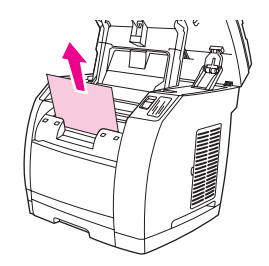

5. Når du har fjernet utskriftsmaterialet, setter du bildetrommelen inn igjen. Lukk det øvre dekselet og skanneren.

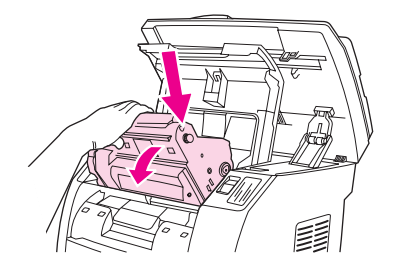

6. Sett håndtakene på varmeelementet tilbake til den opprinnelige posisjonen (opp).

Når du har fjernet det fastkjørte papiret, må du kanskje slå enheten av og på.

**Merk** Når du legger inn nytt utskriftsmateriale, må du fjerne alt utskriftsmateriale fra innskuffen. Rett opp bunken etter du har lagt inn nytt materiale, legg bunken i skuffen, og juster deretter papirledeskinnene.

#### **Slik fjerner du fastkjørt papir fra utmatingsområdet**

Hvis materialet sitter seg fast der det kommer ut av enheten, gjør du følgende:

**FORSIKTIG** Du må **ikke** bruke en skarp gjenstand, for eksempel en blyant eller saks, til å fjerne fastkjørt papir.

> 1. Trykk på utløserknappen på skanneren for å åpne den, og åpne deretter det øvre dekselet.

2. Åpne det bakre utskriftsdekselet bak på enheten, og dytt deretter håndtakene på varmeelementet ned.

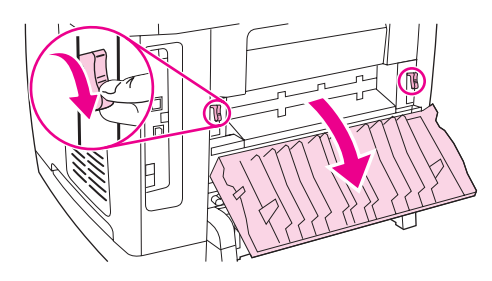

Når du løser ut håndtakene på varmeelementet, reduseres trykket på valsene i enheten, slik at det er enklere å fjerne fastkjørt papir.

3. Grip tak i forkanten på utskriftsmaterialet, og dra det ut via utskuffen.

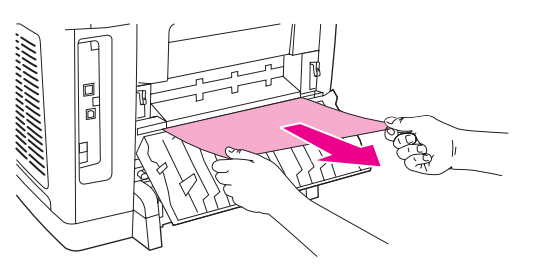

- 4. Sett håndtakene på varmeelementet tilbake til den opprinnelige posisjonen (opp), og lukk deretter det bakre utskriftsdekselet.
- 5. Lukk det øvre dekselet og skanneren.

**Merk** Hvis du slo av enheten før du fjernet det fastkjørte materialet, slår du den på igjen og starter utskrifts- eller kopieringsjobben på nytt.

> Hvis det fastkjørte papiret sitter for langt inne i enheten til at du kan fjerne det, må du kanskje ta ut varmeelementet. Gjør i så fall følgende:

- 1. Slå av enheten, og trekk ut strømkabelen.
- 2. Drei låsene på varmeelementet til ulåst stilling.

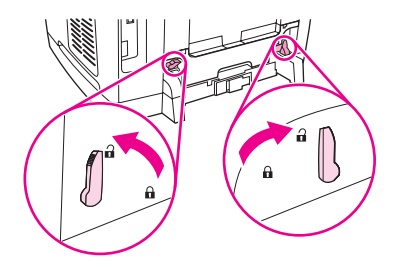

3. Ta tak i håndtakene på varmeelementet og trekk det ut av enheten.

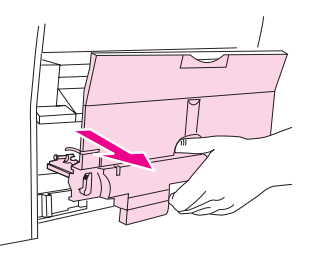

FORSIKTIG **Overflatene på innsiden av varmeelementet er svært varme. Du kan brenne deg hvis du** berører disse delene.

- 4. Ta tak med begge hender, og trekk utskriftsmateriale som har kjørt seg fast i enheten, forsiktig ut. Deretter setter du forsiktig varmeelementet på plass igjen. Fest det med låsene.
- 5. Sett strømledningen inn igjen og slå på enheten.

#### **Slik fjerner du fastkjørt utskriftsmateriale fra den automatiske dokumentmateren (ADM)**

1. Åpne ADM-dekselet.

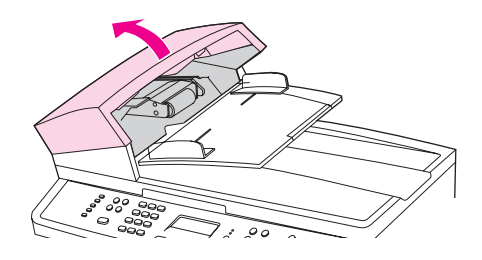

**Merk** Kontroller at all beskyttelsesteip på innsiden av ADM har blitt fjernet.

2. Fjern delen for fjerning av fastkjørt utskriftsmateriale. Bruk begge hender, og løft opp de to håndtakene til delen løsner. Roter og løft ut denne delen, og sett den til side.

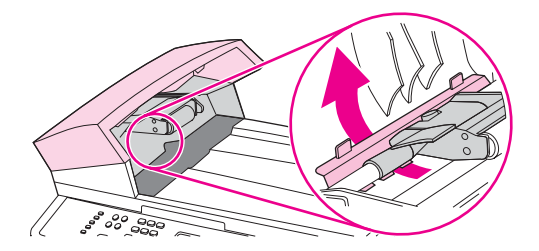

3. Prøv å fjerne arket forsiktig slik at det ikke rives i stykker. Gå videre til neste trinn hvis du merker motstand.

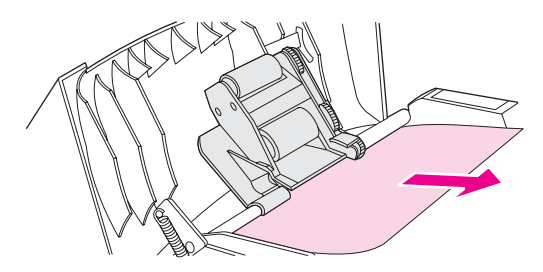

4. Løft den grønne spaken, og roter plukkmekanismen til den blir stående åpen.

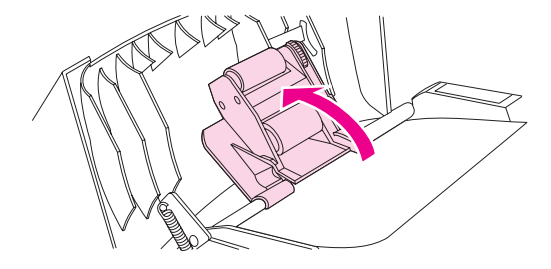

- 5. Åpne ADM-lokket og trekk utskriftsmaterialet forsiktig løs med begge hender.
- 6. Når utskriftsmaterialet er løst, trekker du det forsiktig i den viste retningen.

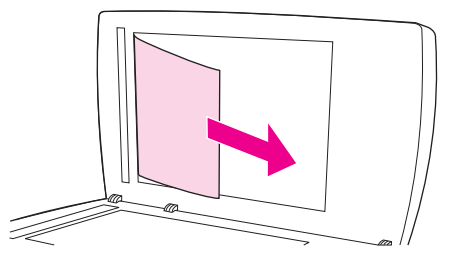

7. Lukk luken til planskanneren.

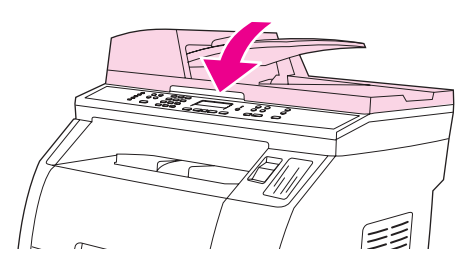

8. Senk den grønne spaken.

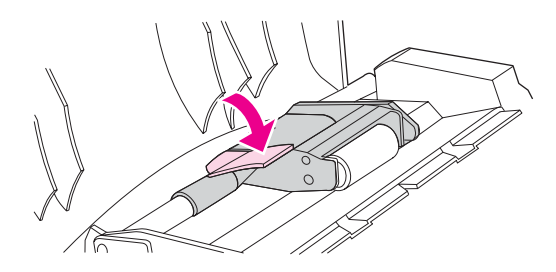

9. Sett delen for fjerning av fastkjørt utskriftsmateriale inn igjen som vist. Trykk ned de to tappene til delen knepper på plass. Pass på at delen settes på plass på riktig måte. Hvis ikke, kan dette føre til at utskriftsmaterialet kjører seg fast.

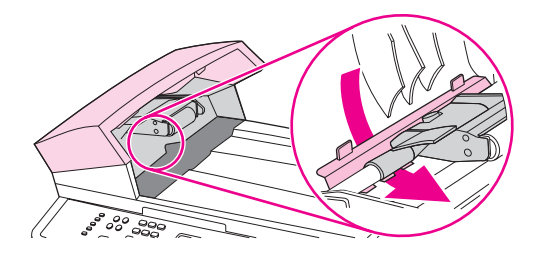

10. Lukk ADM-lokket.

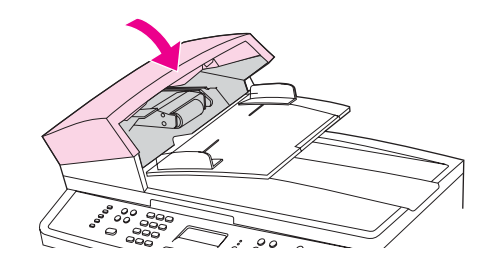

# **Bestille nye rekvisita**

Du kan bestille rekvisita ved å bruke HP Verktøykasse. Gjør følgende for å bestille rekvisita.

- 1. Åpne HP Verktøykasse, og klikk på **Bestill rekvisita** under **Andre koblinger**. Et nytt nettleservindu vises.
- 2. Klikk på **Fortsett**.

Web-området for å bestille HP-rekvisita vises.

3. Fullfør bestillingen ved å følge instruksjonene på Web-området.

# **12** Administrere og vedlikeholde enheten

Denne enheten leveres med en rekke programvareverktøy som hjelper deg å overvåke, vedlikeholde og løse problemer med enheten. Du finner informasjon om å bruke disse verktøyene i følgende deler:

- [Informasjonssider](#page-193-0)
- [HP Verktøykasse](#page-196-0)
- [Macintosh](#page-202-0) Configure Device (Mac OS 10.2 og 10.3)
- Innebygd [Web-server](#page-203-0)
- [Fakslogger](#page-204-0) og rapporter
- [Rengjøre](#page-208-0) enheten
- Bytte den automatiske [dokumentmateren](#page-211-0) (ADM)
- Skifte ut inntaksvalsen i den automatiske [dokumentmateren](#page-213-0) (ADM)
- Rengjøre inntaksvalsen i den automatiske [dokumentmateren](#page-215-0) (ADM)

# <span id="page-193-0"></span>**Informasjonssider**

Informasjonssider ligger i enhetsminnet. Disse sidene hjelper deg å finne og løse problemene med enheten.

**Merk** Hvis skriverspråket ikke ble riktig angitt under installeringen, kan du angi språket manuelt, slik at sidene skrives ut på et av de støttede språkene. Du endrer språket ved å bruke HP Verktøykasse. Se [HP Verktøykasse](#page-196-0).

## **Demoside**

Gjør følgende for å skrive ut en demoside:

- 1. Trykk på MENY på kontrollpanelmenyen til menyen **Rapporter** vises, og trykk deretter på ENTER.
- 2. Trykk på venstre eller høyre piltast til Demoside vises, og trykk deretter på ENTER.

Du kan også vise denne siden i HP Verktøykasse.

# **Forbruksside**

Forbrukssiden viser forbruksstatistikk, for eksempel hvor mange kopier som er tatt på planskenneren eller i den automatiske dokumentmateren, antall fakser som er sendt og mottatt (bare HP Color LaserJet 2830/2840 alt-i-ett-modeller), antall sider som er skrevet ut eller antall fastkjørte sider i skannermotoren.

Du kan skrive ut en forbruksside fra skriveren eller HP Verktøykasse. Gjør følgende for å skrive ut en forbruksside fra enheten:

- 1. Trykk på MENY på enhetens kontrollpanel.
- 2. Bruk knappen < eller > til å velge **Rapporter**, og trykk deretter på ENTER.
- 3. Bruk knappen < eller > til å velge **Forbruksside**, og trykk deretter på ENTER.

# **Konfigurasjonsside**

Konfigurasjonssiden viser gjeldende innstillinger og egenskaper for enheten. Du kan skrive ut en konfigurasjonsside fra skriveren eller HP Verktøykasse. Gjør følgende for å skrive ut en konfigurasjonsside fra enheten:

- 1. Trykk på MENY på kontrollpanelmenyen.
- 2. Bruk knappen < eller > til å velge **Rapporter**, og trykk deretter på ENTER.

3. Bruk knappen < eller > til å velge **Konfigurasjonsrapport**, og trykk deretter på ENTER.

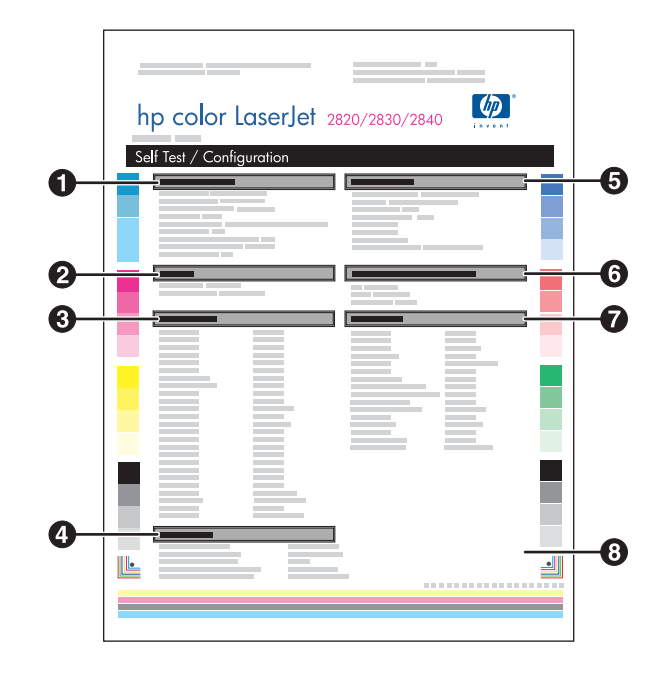

- 1. **Produktinformasjon**. Denne delen inneholder grunnleggende informasjon om enheten, for eksempel produktnavnet og serienummeret.
- 2. **Minne**. Denne delen viser informasjon om minnet, for eksempel samlet installert minne.
- 3. **Papirinnstillinger**. Denne delen inneholder informasjon om typen utskriftsmateriale for hver skuff og om innstillingene for papirtype for alle utskriftsmaterialene enheten støtter.
- 4. **Kopiinnstillinger**. Denne delen inneholder en oversikt over standard kopiinnstillinger for enheten.
- 5. **Produktinnstillinger**. Denne delen inneholder informasjon som er samlet under programvareinstallering, inkludert språk og firmanavn.
- 6. **Installerte språkvalg og alternativer**. Denne delen inneholder informasjon om valgfrie enheter som kan installeres, for eksempel en DIMM-modul.
- 7. **Utskriftsinnstillinger**. Denne delen inneholder informasjon om skriverinnstillinger som er konfigurert i skriverdriveren eller i HP Verktøykasse.
- 8. **Statuslogg**. Denne delen inneholder informasjon om feil på enheten.

Side 2 blir også skrevet ut. På den siden inneholder delene **Faksinnstillinger** og **Innstillinger for foto** detaljer om faksinnstillingene på enheten (bare HP Color LaserJet 2830/2840 alt-i-ett-modeller) og minnekortinnstillingene (bare HP Color LaserJet 2840 alt-iett).

#### **Statusside for rekvisita**

Rekvisitastatussiden viser gjenværende levetid for HP-skriverkassettene og HPbildetrommelen. Den viser også antatt antall gjenværende sider, antall utskrevne sider og annen rekvisitainformasjon. Du kan skrive ut en Rekvisitastatusside fra enheten eller HP Verktøykasse. Gjør følgende for å skrive ut fra enheten:

- 1. Trykk på MENY på kontrollpanelmenyen.
- 2. Bruk knappen < eller > til å velge **Rapporter**, og trykk deretter på ENTER.

3. Bruk knappen < eller > til å velge **Rekvisitastatus**, og trykk deretter på ENTER.

**Merk** Informasjon om rekvisita finnes også i HP Verktøykasse.

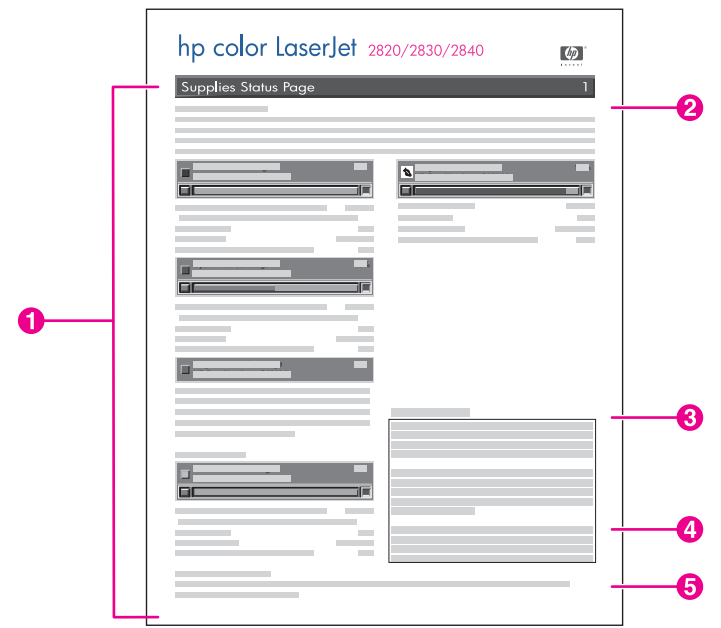

- 1. **Skriverkassettområdet**. Dette området inneholder en del for hver skriverkassett og informasjon om HP-skriverkassettene. Denne informasjonen omfatter delenummeret for hver skriverkassett, om det er lite igjen på en av skriverkassettene og den gjenværende levetiden for hver skriverkassett i prosent, som grafikk og som antatt antall gjenværende sider. Denne informasjonen gis kanskje ikke for rekvisita som ikke er produsert av HP. Hvis det er installert rekvisita som ikke er fra HP, vil i noen tilfeller en varselmelding vises i stedet.
- 2. **Bildetrommelområdet**. Dette området inneholder samme informasjon for bildetrommelen som skriverkassettområdet gir for skriverkassettene.
- 3. **Garantimerknad**. Denne delen inneholder informasjon om hvordan enhetsgarantien påvirkes av bruk av rekvisita fra andre enn HP. Det står også om HPs direktelinje for svindel, som du kan ringe hvis rekvisita som blir utgitt for å være fra HP, viser seg å være ikke-HP-rekvisita. (Se HPs [direktelinje](#page-223-0) for svindel.)
- 4. **Bestillingsinformasjon**. Denne delen inneholder grunnleggende informasjon om hvordan du bestiller nye HP-rekvisita. Se [Kontrollere](#page-219-0) status og bestille rekvisita.
- 5. **Resirkuleringsinformasjon**. Denne delen inneholder en kobling til Web-området du kan gå til hvis du ønsker mer informasjon om resirkulering. Se Bytte og [resirkulere](#page-221-0) [rekvisita.](#page-221-0)

# <span id="page-196-0"></span>**HP Verktøykasse**

HP Verktøykasse er et Web-program du kan bruke til følgende oppgaver:

- Kontrollere enhetsstatusen.
- Konfigurere enhetsinnstillingene.
- Vise informasjon om feilsøking.
- Vise elektronisk dokumentasjon.

Du kan vise HP Verktøykasse når enheten er koblet direkte til datamaskinen, eller når den er koblet til et nettverk. Du må utføre en fullstendig programvareinstallering for å kunne bruke HP Verktøykasse.

**Merk** HP Verktøykasse støttes ikke i Windows 98 SE, Windows NT og Macintosh. For å bruke HP Verktøykasse må TCP/IP-protokollen være installert på datamaskinen.

**Merk** Du trenger ikke å ha Internett-tilgang for å kunne åpne og bruke HP Verktøykasse. Hvis du klikker på en kobling i området **Andre koblinger**, må du imidlertid ha Internett-tilgang for å kunne gå til Web-området som koblingen viser til. Se Andre [koblinger](#page-201-0) hvis du vil ha mer informasjon.

#### **Slik viser du HP Verktøykasse**

- 1. Åpne HP Verktøykasse på én av følgende måter:
	- I systemstatusfeltet i Windows dobbeltklikker du på ikonet for enhetsstatus og varsler for HP Verktøykasse.
	- På **Start**-menyen i Windows klikker du på **Programmer** (eller **Alle programmer** i Windows XP). Klikk på **HP**, klikk på **HP Color LaserJet 2820/2830/2840**, og klikk deretter på **HP Verktøykasse**.

**Merk** Når du åpner URLen, kan du legge den til i dine bokmerker eller favoritter, slik at du senere raskt kan gå tilbake dit.

- 2. HP Verktøykasse åpnes i en nettleser. HP Verktøykasse inneholder følgende områder:
	- **[Kategorien](#page-197-0) Status**
	- **[Kategorien](#page-197-0) Faks**
	- [Kategorien](#page-197-0) Skann til
	- [Kategorien](#page-198-0) Feilsøking
	- **Kategorien [Dokumentasjon](#page-198-0)**
	- Sider med [enhetsinnstillinger](#page-199-0)
	- **Koblinger for [HP Verktøykasse](#page-200-0)**
	- **Andre [koblinger](#page-201-0)**

# <span id="page-197-0"></span>**Kategorien Status**

Kategorien **Status** har koblinger til følgende hovedsider:

- **Enhetsstatus**. Viser statusinformasjon for enheten. Denne siden viser enhetstilstander, for eksempel fastkjørt papir eller tom skuff. Når du har løst et problem med enheten, klikker du på **Oppdater status** for å oppdatere enhetsstatusen.
- **Rekvisitastatus**. Viser detaljert status for rekvisita, for eksempel anslått antall prosent toner som er igjen i skriverkassetten, og antall sider som er skrevet ut med skriverkassetten. Denne siden har også koblinger til bestilling av rekvisita og til å finne informasjon om resirkulering.
- **Konfigurer statusvarsler**. Konfigurer enheten til å sende popup-varsler for visse hendelser, for eksempel lavt tonernivå.
- **Konfigurer e-postvarsler**. Konfigurer enheten til å sende deg e-postvarsler for visse hendelser, for eksempel lavt tonernivå.
- **Enhetskonfigurasjon**. Viser en detaljert beskrivelse av enhetens gjeldende konfigurasjon, inkludert hvor mye minne som er installert, og om skuffene som er ekstrautstyr, er installert.
- Nettverkskonfigurasjon. Viser en detaljert beskrivelse av gjeldende nettverkskonfigurasjon, inkludert IP-adresse og nettverksstatus.
- **Skriv ut infosider**. Skriver ut konfigurasjonssiden og ulike andre informasjonssider som er tilgjengelige for enheten, for eksempel siden for rekvisitastatus og demonstrasjonssiden.
- **Hendelseslogg**. Viser en historikk over feil på enheten. Den nyeste feilen er øverst i listen.

# **Kategorien Faks**

Bruk kategorien **Faks** til å utføre faksoppgaver fra datamaskinen. Kategorien **Faks** har koblinger til følgende hovedsider:

- **Faksoppgaver**. Utfør oppgaver som å sende en faks eller slette faksminnet, eller angi modus for faksmottak.
- **Faksnummerliste**. Legg til, rediger eller slett oppføringer i nummerlisten på enheten.
- **Logg for sendte fakser**. Vis alle de nyeste faksene som har blitt sendt fra enheten.
- **Logg for mottatte fakser**. Vis alle de nyeste faksene som har blitt mottatt på enheten.
- **Egenskaper for faksdata**. Administrer området som brukes til å lagre fakser på datamaskinen. Disse innstillingene gjelder bare hvis du har valgt å sende eller motta fakser eksternt fra datamaskinen.
- **Faksrapporter**. Skriv ut en eller alle faksrapportene fra datamaskinen.
- **Detaljerte faksinnstillinger**. Bruk koblinger til **veiviseren for faksoppsett** eller kategorien **Faksinnstillinger** til å endre faksinnstillingene på enheten.
- **Hvordan?**. Vis hjelpeemner for faksoppgaver på enheten.

#### **Kategorien Skann til**

Bruk kategorien **Skann til** til å konfigurere knappen SKANN TIL på enheten. Med knappen SKANN TIL kan du skanne fra enheten, i stedet for å skanne fra et program på datamaskinen. <span id="page-198-0"></span>**Merk** HP Color LaserJet 2830 alt-i-ett - skriver, skanner, faks, kopimaskin har en SKANN TIL E-POSTknapp som du også kan konfigurere med denne kategorien.

Kategorien **Skann til** har koblinger til følgende hovedsider:

- **Skann til e-post eller mappe**. Aktiver eller deaktiver skann til-funksjonen. Du kan også legge til, redigere eller slette måladresser for e-post eller mapper for denne funksjonen.
- **Skanneinnstillinger**. Endre skanneinnstillingene for skann til-funksjonen på enheten, inkludert skanneoppløsning og filtype.
- **Hvordan?**. Viser hjelpeemner for oppgaver som involverer SKANN TIL eller SKANN TIL E-POST (bare for HP Color LaserJet 2830 alt-i-ett).

## **Kategorien Feilsøking**

Kategorien **Feilsøking** har koblinger til følgende hovedsider:

- **Kontrollpanelmeldinger**. Viser beskrivelser av meldinger på enhetens kontrollpanel.
- **Fjerne fastkjørt papir**. Viser informasjon om å lokalisere og fjerne fastkjørt papir.
- **Utskriftsproblemer**. Viser hjelpeemner som kan hjelpe deg med å løse utskriftsproblemer.
- **Skanningsproblemer**. Viser hjelpeemner som kan hjelpe deg med å løse skanningsproblemer.
- **Kopieringsproblemer**. Viser hjelpeemner som kan hjelpe deg med å løse kopieringsproblemer.
- **Faksproblemer**. Viser hjelpeemner som kan hjelpe deg med å løse faksproblemer.
- **Minnekortproblemer**. Viser hjelpeemner som kan hjelpe deg med å løse minnekortproblemer.
- **Tilkoblingsproblemer**. Viser hjelpeemner som kan hjelpe deg med å løse nettverksproblemer.
- **Feilsøkingsverktøy**. Bruk feilsøkingsverktøy som et renseark eller en feilsøkingsside i farger til å vedlikeholde enheten.
- **Animerte demonstrasjoner**. Viser animerte hjelpedemonstrasjoner for enheten.

#### **Kategorien Dokumentasjon**

Kategorien **Dokumentasjon** har koblinger til følgende hovedsider:

- **Utskrift: Hvordan?** Viser hjelp av typen Hvordan? for utskriftsproblemer.
- Faks: Hvordan? Viser hjelp av typen Hvordan? for faksproblemer.
- **Kopi: Hvordan?** Viser hjelp av typen Hvordan? for kopieringsproblemer.
- **Skanne: Hvordan?** Viser hjelp av typen Hvordan? for skanningsproblemer.
- **Foto: Hvordan?** Viser hjelp av typen Hvordan? for minnekortproblemer.
- **Nettverk: Hvordan?** Viser hielp av typen Hvordan? for nettverksproblemer.
- Annet: Hvordan? Viser hjelp av typen Hvordan? for andre enhetsproblemer.
- <span id="page-199-0"></span>● **Brukerhåndbok**. Viser informasjon om enhetsbruk, garanti, spesifikasjoner og støtte som du nå leser. Brukerhåndboken er tilgjengelig i HTML- og PDF-format.
- **Readme**. Inneholder viktig informasjon om enheten som ikke finnes i brukerhåndboken. Den nyeste utgaven av Readme-filen inneholder den siste informasjonen om enheten (bare på engelsk).

#### **Sider med enhetsinnstillinger**

Når du klikker på **Enhetsinnstillinger**, viser HP Verktøykasse innstillingene som er tilgjengelig for enheten. Vinduet **Enhetsinnstillinger** har følgende kategorier:

- **Systeminnstillinger**
- **Utskriftsinnstillinger**
- **Faksinnstillinger**
- **Kopiinnstillinger**
- **Nettverksinnstillinger**

**Merk** Innstillinger i skriverdriveren kan overstyre innstillinger som er angitt i HP Verktøykasse.

#### **Kategorien Systeminnstillinger**

Kategorien **Systeminnstillinger** har koblinger til følgende hovedsider:

- **Enhetsinformasjon**. Viser informasjon om enheten, for eksempel enhetsbeskrivelsen og en kontaktperson.
- **Papirhåndtering**. Endre innstillingene for papirhåndtering, for eksempel standard papirstørrelse og papirtype.
- **Utskriftskvalitet**. Endre enhetens utskriftskvalitetsinnstillinger, for eksempel fargekalibrering og gråtoneutskrift.
- **Utskriftstetthet**. Endre enhetens innstillinger for utskriftstetthet, for eksempel kontrast og skygger.
- **Utskriftsmoduser**. Endre enhetens innstillinger for utskriftsmoduser for enhver type utskriftsmateriale, for eksempel brevhode, hullark eller glanset papir.
- **Systemoppsett**. Endre enhetens systeminnstillinger, for eksempel språk og fjerning av papirstopp.
- **Volumer**. Endre voluminnstillingene på enheten, for eksempel telefonlinje (bare for HP Color LaserJet 2830/2840 alt-i-ett-modeller) og alarmvolum.
- **Dato/klokkeslett**. Endre innstillingene for dato og klokkeslett på enheten.
- **Service**. Få tilgang til ulike fremgangsmåter for å vedlikeholde enheten.
- **Enhetspolling**. Endre innstillingene for enhetspolling, som avgjør hvor ofte HP Verktøykasse henter data fra enheten.
- **Lagre/gjenopprette innstillinger**. Lagre gjeldende innstillinger for enheten i en fil på datamaskinen. Bruk denne filen til å laste de samme innstillingene på en annen enhet, eller til å gjenopprette disse innstillingene på enheten senere.

#### <span id="page-200-0"></span>**Kategorien Utskriftsinnstillinger**

Kategorien **Utskriftsinnstillinger** har koblinger til følgende hovedsider:

- **Utskrift**. Endre standard utskriftsinnstillinger på enheten, for eksempel antall eksemplarer og papirretning.
- PCL6. Vise og endre PCL6-innstillingene.
- **PostScript**. Vis og endre PS-innstillingene.
- **Minnekort**. Vise og endre standardinnstillingene for minnekort på enheten (bare HP Color LaserJet 2840 alt-i-ett).

#### **Kategorien Faksinnstillinger**

Kategorien **Faksinnstillinger** har koblinger til følgende hovedsider:

- **Generelt**. Endre vanlige faksinnstillinger som faksoverskrift og feilrapportering.
- **Send faks**. Endre innstillinger for sending av faks, som oppløsning og å ringe på nytt.
- **Motta faks**. Endre innstillinger for faksmottak som svarmodus og tilpass til side.
- **Veiviser for faksoppsett**. Start veiviseren for faksoppsett for å konfigurere faksinnstillingene på enheten.

#### **Kategorien Kopieringsinnstillinger**

Kategorien **Kopieringsinnstillinger** har koblinger til følgende hovedsider:

- **Kopi**. Endre standard kopieringsinnstillinger, som antall eksemplarer og kontrast.
- **Forminsk/forstørr**. Endre innstillinger for å forminske og forstørre for enheten.

#### **Kategorien Nettverksinnstillinger**

I kategorien **Nettverksinnstillinger** kan systemansvarlig styre nettverksrelaterte innstillinger for enheten når den er koblet til et IP-basert nettverk.

# **Koblinger for HP Verktøykasse**

Til venstre i HP Verktøykasse finnes det koblinger til følgende alternativer:

- **Velg en enhet**. Velg fra alle HP Verktøykasse-aktiverte enheter.
- **Vis gjeldende varsler**. Vis gjeldende varsler for alle enheter som er konfigurert. (Du må skrive ut for å vise gjeldende varsler.)
- **Ren tekst-side**. Vis HP Verktøykasse som et områdekart med koblinger til sider med ren tekst.

# <span id="page-201-0"></span>**Andre koblinger**

Denne delen inneholder koblinger til Internett. Du må ha tilgang til Internett for å kunne bruke disse koblingene. Hvis du bruker ekstern pålogging og ikke koblet til da du åpnet HP Verktøykasse, må du koble deg til før du kan vise disse Web-områdene. Du må kanskje lukke HP Verktøykasse og åpne det på nytt for å koble til.

- **HP Instant Support**. Vis Web-området HP Instant Support.
- **Produktregistrering**. Vis HPs Web-område for produktregistrering.
- **Bestill rekvisita**. Bestill rekvisita til enheten på HPs Web-område.
- **Produktbrukerstøtte**. Vis området for støtte for HP Color LaserJet 2820/2830/2840 alt-iett. Der kan du søke etter hjelp til et bestemt problem.

# <span id="page-202-0"></span>**Macintosh Configure Device (Mac OS 10.2 og 10.3)**

Macintosh Configure Device er et Web-program du kan bruke til følgende oppgaver:

Kontrollere enhetsstatusen.

#### ● Konfigurere enhetsinnstillingene.

**Merk** Macintosh Configure Device støttes ikke for Mac OS 9.2.2.

Du kan vise Macintosh Configure Device når enheten er koblet direkte til datamaskinen, eller når den er koblet til et nettverk. Du må utføre en fullstendig programvareinstallering for å kunne bruke Macintosh Configure Device.

**Merk** Du trenger ikke å ha Internett-tilgang for å kunne åpne og bruke Macintosh Configure Device. Hvis du klikker på en kobling i området **Andre koblinger**, må du imidlertid ha Internett-tilgang for å kunne gå til Web-området som koblingen viser til.

#### **Slik viser du Macintosh Configure Device**

- 1. Åpne HP Director ved å klikke på **HP Director**-ikonet på dokkingen.
- 2. I HP Director klikker du på **Innstillinger**.
- 3. Velg **Config device**, og klikk deretter på **Fortsett**.

# <span id="page-203-0"></span>**Innebygd Web-server**

Denne enheten har en innebygd Web-server, som gir tilgang til informasjon om enheten og nettverksaktiviteter. En Web-server utgjør et miljø der Web-programmer kan kjøres, mye på samme måte som et operativsystem, for eksempel Windows, utgjør et miljø der programmer kan kjøres på datamaskinen. Utdataene fra disse programmene kan deretter vises av en nettleser, for eksempel Microsoft Internet Explorer, Safari eller Netscape Navigator.

En "innebygd" Web-server ligger på en maskinvareenhet (for eksempel en skriver) eller i fastvare, i stedet for som programvare som er lastet inn på en nettverksserver.

Fordelen med en innebygd Web-server er at den utgjør et grensesnitt for enheten som alle med en nettverkstilkoblet datamaskin og en vanlig nettleser kan få tilgang til. Det er ingen spesialprogramvare som må installeres eller konfigureres, men du må ha en støttet nettleser på datamaskinen. Når du vil ha tilgang til den innebygde Web-serveren, skriver du inn IPadressen for enheten i adresselinjen i nettleseren. (Du finner IP-adressen ved å skrive ut en konfigurasjonsside. Hvis du vil ha mer informasjon om hvordan du skriver ut en konfigurasjonsside, kan du se [Konfigurasjonsside](#page-193-0).)

**Merk** For Macintosh-operativsystemer kan du bruke EWS via en USB-tilkobling.

## **Funksjoner**

Den innebygde Web-serveren fra HP gjør at du kan vise enhets- og nettverkskortstatus og administrere utskriftsfunksjoner fra datamaskinen. Med den innebygde Web-serveren fra HP kan du gjøre følgende:

- vise statusinformasjon for enheten
- bestemme gjenværende levetid for all rekvisita og bestille ny
- vise og endre konfigurasjon for skuffer
- vise og endre konfigurasjon av kontrollpanelmenyen til enheten
- vise og skrive ut interne sider
- legge til eller egendefinere koblinger til andre Web-områder
- velge hvilket språk som skal brukes for å vise sidene på den innebygde Web-serveren.
- vise og endre nettverkskonfigurasjon
- vise kundestøtteinnhold som er enhetsspesifikt og spesifikt for enhetens gjeldende tilstand

Hvis du vil ha en fullstendig forklaring av funksjonene og funksjonaliteten til den innebygde Web-serveren, kan du se i den elektroniske hjelpen for serveren. Hvis du vil ha mer informasjon om andre hjelpekilder, kan du se Hvordan finne mer [informasjon.](#page-17-0)

# <span id="page-204-0"></span>**Fakslogger og rapporter**

Følg fremgangsmåten nedenfor for å skrive ut fakslogger og -rapporter:

#### **Skrive ut faksaktivitetsloggen**

Faksaktivitetsloggen inneholder en kronologisk oversikt over de førti siste faksene som er mottatt, sendt eller slettet, og eventuelle feil som har forekommet. En faksaktivitetslogg inneholder følgende informasjon:

- Alle fakser som er mottatt på enheten
- Alle fakser som er sendt fra kontrollpanelet
- Alle fakser som er sendt fra HP Verktøykasse og driveren for faksprogramvaren
- Alle fakser som er sendt fra HP Workplace (for Macintosh-kompatible datamaskiner som er koblet direkte til enheten)

#### **Slik skriver du ut faksaktivitetsloggen**

Følg denne fremgangsmåten hvis du vil skrive ut faksaktivitetsloggen:

- 1. Trykk på MENY på enhetens kontrollpanel.
- 2. Bruk knappen < eller > til å velge **Rapporter**, og trykk deretter på ENTER.
- 3. Bruk knappen < eller > til å velge **Aktivitetslogg for faks**, og trykk deretter på ENTER.
- 4. Trykk på ENTER for å velge **Skriv ut logg nå**. Enheten avslutter menyinnstillingene og skriver ut loggen.

#### **Slik angir du at faksaktivitetsloggen skal skrives ut automatisk**

Du kan velge om du vil at faksloggen skal skrives ut automatisk etter hver førtiende oppføring. Standardinnstillingen er **På**. Følg denne fremgangsmåten hvis du vil at faksaktivitetsloggen skal skrives ut automatisk:

- 1. Trykk på MENY på enhetens kontrollpanel.
- 2. Bruk knappen < eller > til å velge **Rapporter**, og trykk deretter på ENTER.
- 3. Bruk knappen < eller > til å velge **Aktivitetslogg for faks**, og trykk deretter på ENTER.
- 4. Trykk én gang på knappen > for å velge **Auto. loggutskrift**, og trykk deretter på ENTER.
- 5. Bruk knappen < eller > til å velge **På**, og trykk deretter på ENTER for å lagre valget.

#### **Skrive ut en faksanropsrapport**

En faksanropsrapport er en kort rapport som viser status for den sist sendte eller mottatte faksen.

#### **Slik skriver du ut en faksanropsrapport**

- 1. Trykk på MENY på enhetens kontrollpanel.
- 2. Bruk knappen < eller > til å velge **Rapporter**, og trykk deretter på ENTER.
- 3. Bruk knappen < eller > til å velge **Samtalerapport for faks**, og trykk deretter på ENTER.
- 4. Trykk på ENTER for å velge **Skriv ut rapport nå**. Enheten avslutter menyinnstillingene og skriver ut rapporten.

**Merk** Hvis du vil vite hvordan du angir at faksanropsrapporten skal skrive ut automatisk, kan du lese Angi utskriftstidspunkt for faksanropsrapporten.

#### **Angi utskriftstidspunkt for faksanropsrapporten**

Du kan angi at enheten skal skrive ut en faksanropsrapport etter følgende hendelser:

- Alle faksfeil (standardinnstilling)
- Feil ved sending av faks
- Feil ved mottak av faks
- Hver faks
- Bare sending av faks
- **Aldri**

**Merk** Hvis du velger **Aldri**, kan du ikke vite om en faks ikke er blitt overført hvis du ikke skriver ut en faksaktivitetslogg.

#### **Slik angir du utskriftstidspunkt for faksanropsrapporten**

Følg fremgangsmåten nedenfor for å angi når faksanropsrapporten skal skrives ut:

- 1. Trykk på MENY på enhetens kontrollpanel.
- 2. Bruk knappen < eller > til å velge **Rapporter**, og trykk deretter på ENTER.
- 3. Bruk knappen < eller > til å velge **Samtalerapport for faks**, og trykk deretter på ENTER.
- 4. Trykk én gang på knappen > for å velge **Skriv ut rapport**, og trykk deretter på ENTER.
- 5. Bruk < eller > til å velge alternativ for når du ønsker at faksanropsrapporter skal skrives ut.
- 6. Trykk på ENTER for å lagre valget.

Du kan velge mellom disse alternativene:

- Hver feil: Enheten skriver ut en rapport hver gang det oppstår en feil.
- **Sendefeil**: Enheten skriver ut en rapport når det oppstår en feil mens enheten sender en faks.
- **Mottaksfeil**: Enheten skriver ut en rapport når det oppstår en feil mens enheten mottar en faks.
- **Hver faks**: Enheten skriver ut en rapport når en faks sendes eller mottas.
- Send bare faks: Enheten skriver ut en rapport når en faks sendes.
- Aldri: Det skrives ikke ut rapporter.

## **Inkludere første side av hver faks på faksanropsrapporten**

Hvis dette alternativet er aktivert og bildet av siden fremdeles finnes i enhetens minne, inneholder faksanropsrapporten et miniatyrbilde (50 % forminsking) av første side av faksen som sist ble sendt eller mottatt. Standardinnstillingen for dette alternativet er **På**.

#### **Slik inkluderer du første side av hver faks på faksanropsrapporten**

Bruk følgende fremgangsmåte hvis du vil inkludere første side av hver faks i faksanropsrapporten:

- 1. Trykk på MENY på enhetens kontrollpanel.
- 2. Bruk knappen < eller > til å velge **Rapporter**, og trykk deretter på ENTER.
- 3. Bruk knappen < eller > til å velge **Samtalerapport for faks**, og trykk deretter på ENTER.
- 4. Bruk knappen < eller > til å velge **Inkluder 1. side**, og trykk deretter på ENTER.
- 5. Bruk knappen < eller > til å velge **På** eller **Av**, og trykk deretter på ENTER for å bekrefte valget.

## **Skrive ut en telefonbokrapport**

En telefonbokrapport viser faksnumrene som er tilordnet direktetastene og hurtigoppringings- og gruppeoppringingsoppføringer.

#### **Slik skriver du ut en telefonbokrapport**

Følg denne fremgangsmåten hvis du vil skrive ut en direktetast-, hurtigoppringings- og gruppeoppringingsrapport:

- 1. Trykk på MENY på enhetens kontrollpanel.
- 2. Bruk knappen < eller > til å velge **Rapporter**, og trykk deretter på ENTER.
- 3. Bruk knappen < eller > til å velge **Telefonkatalograpport**, og trykk deretter på ENTER. Enheten avslutter menyinnstillingene og skriver ut rapporten.

#### **Skrive ut faktureringskoderapport**

Faktureringskoderapporten er en liste over alle faksfaktureringskodene og totalt antall fakser som er fakturert på hver kode.

**Merk** Når denne rapporten er skrevet ut, blir alle faktureringsdata slettet.

#### **Slik skriver du ut faktureringskoderapporten**

- 1. Trykk på MENY på enhetens kontrollpanel.
- 2. Bruk knappen < eller > til å velge **Rapporter**, og trykk deretter på ENTER.
- 3. Bruk knappen < eller > til å velge **Faktureringsrapport**, og trykk deretter på ENTER. Enheten avslutter menyinnstillingene og skriver ut rapporten.

## **Skrive ut listen over blokkerte fakser**

Følg denne fremgangsmåten hvis du vil skrive ut en liste over blokkerte fakser. Du finner opplysninger om hvordan du blokkerer faksnumre under Blokkere eller oppheve [blokkering](#page-112-0) av [faksnumre](#page-112-0).

#### **Slik skriver du ut en liste over blokkerte fakser**

- 1. Trykk på MENY på enhetens kontrollpanel.
- 2. Bruk knappen < eller > til å velge **Rapporter**, og trykk deretter på ENTER.
- 3. Bruk knappen < eller > til å velge **Liste for faksblokkering**, og trykk deretter på ENTER. Enheten avslutter menyinnstillingene og skriver ut listen.

#### **Skrive ut alle faksrapporter**

Følg denne fremgangsmåten hvis du vil skrive ut alle de følgende rapportene samtidig:

- Faksaktivitetslogg
- Direktetast-, hurtigoppringings- og gruppeoppringingsrapport
- Konfigurasjonsrapport
- **•** Liste over blokkerte fakser
- Faktureringsrapport (hvis alternativet er aktivert)

#### **Slik skriver du ut alle faksrapporter**

Følg fremgangsmåten nedenfor hvis du vil skrive ut alle faksrapporter:

- 1. Trykk på MENY på enhetens kontrollpanel.
- 2. Bruk knappen < eller > til å velge **Rapporter**, og trykk deretter på ENTER.
- 3. Bruk knappen < eller > til å velge **Alle faksrapporter**, og trykk deretter på ENTER. Enheten avslutter menyinnstillingene og skriver ut rapportene.

# <span id="page-208-0"></span>**Rengjøre enheten**

Denne delen inneholder informasjon om å rengjøre enheten.

#### **Slik rengjør du utvendig**

Bruk en myk, fuktig klut som ikke loer, til å tørke av støv og flekker utvendig på enheten.

## **Slik rengjør du glassplaten**

Skittent glass, på grunn av fingeravtrykk, flekker, hår og så videre, reduserer ytelsen og påvirker nøyaktigheten for spesialfunksjoner som å tilpasse til side og kopiere.

**Merk** Hvis striper eller andre feil vises bare på kopier som er produsert ved hjelp av den automatiske dokumentmateren (ADM), rengjør du skannerskinnen (trinn 3). Det er ikke nødvendig å rengjøre glassplaten.

- 1. Slå av enheten, koble strømledningen fra stikkontakten, og løft lokket.
- 2. Rengjør glassplaten ved å bruke en myk klut eller svamp som har blitt fuktet med rengjøringsmiddel for glass uten slipemiddel.

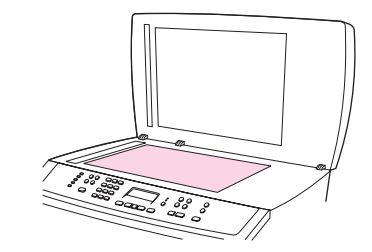

**FORSIKTIG** Du må ikke bruke slipemidler, aceton, benzen, ammoniakk, etylalkohol eller karbontetraklorid på noen deler av enheten. Enheten kan bli skadet. Du må ikke sprøyte væske direkte på glassplaten. Den kan trenge seg inn under den og skade enheten.

> 3. Rengjør skannerskinnen ved å bruke en myk klut eller svamp som har blitt fuktet med rengjøringsmiddel for glass uten slipemiddel.

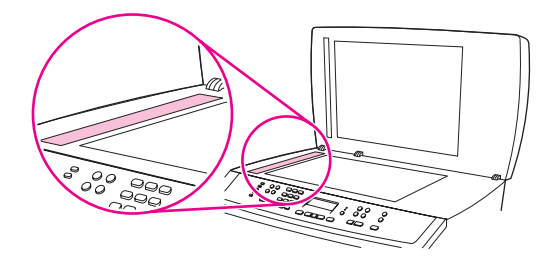

4. Tørk av glassplaten med en vaskesvamp eller cellulosesvamp for å unngå flekker.

#### **Slik rengjør du underlaget til lokket**

Små smusspartikler kan samle seg opp på det hvite dokumentlokkunderlaget som ligger under lokket.

1. Slå av enheten, koble strømledningen fra stikkontakten, og løft lokket.

2. Rengjør det hvite dokumentlokkunderlaget med en myk klut eller svamp som har blitt fuktet med en mild såpe og varmt vann. Rengjør også skannerskinnen ved siden av ADM-glassplaten.

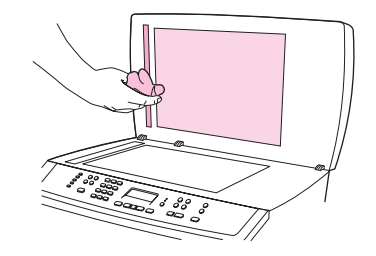

- 3. Vask underlaget forsiktig for å løse smuss. Du må ikke skrubbe underlaget.
- 4. Tørk underlaget med en vaskeklut eller myk klut.

#### FORSIKTIG Du må ikke bruke papirbaserte tørkekluter, siden de kan lage riper i underlaget.

5. Hvis underlaget ikke blir rent nok, gjentar du trinnene ovenfor og bruker isopropylalkohol til å fukte kluten eller svampen, og deretter tørker du av underlaget grundig med en myk klut for å fjerne all alkohol som ligger igjen.

# **Rengjøre papirbanen**

Under utskrift kan det legge seg papir, toner og støvpartikler i enheten. Med tiden kan en slik oppsamling føre til problemer med utskriftskvaliteten, for eksempel flekker eller tonersøl. Denne enheten har en rensemodus som kan rette opp og forhindre denne typen problemer.

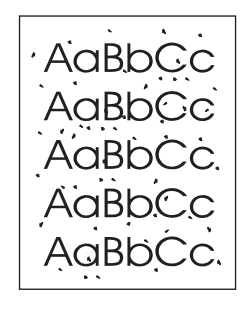

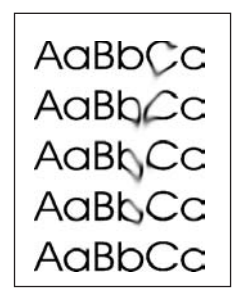

#### **Slik rengjør du papirbanen fra HP Verktøykasse**

Bruk HP Verktøykasse til å rengjøre papirbanen. Dette er rengjøringsmåten som anbefales. Hvis du ikke har tilgang til HP Verktøykasse, bruker du metoden Slik rengjør du papirbanen fra enhetens kontrollpanel.

- 1. Forsikre deg om at enheten er slått på og i Klar-tilstand.
- 2. Åpne HP Verktøykasse.
- 3. I kategorien **Feilsøking** klikker du på **Vedlikehold**, **Renseark** og deretter på **Skriv ut**. En side med et mønster skrives ut på enheten.
- 4. Fjern alt utskriftsmateriale fra skuff 1.
- 5. Ta ut den utskrevne siden, og legg den tilbake i skuff 1 med utskriftssiden ned.
- 6. Gå tilbake til datamaskinen, og klikk på **Rengjør**.

#### **Slik rengjør du papirbanen fra enhetens kontrollpanel**

Hvis du ikke har tilgang til HP Verktøykasse, kan du skrive ut en renseside fra enhetens kontrollpanel og bruke denne.

- 1. Trykk på MENY.
- 2. Bruk < eller > til å finne menyen **Service**.
- 3. Trykk på ENTER.
- 4. Bruk knappen < eller > til å finne **Rengjøringsmodus**.
- 5. Trykk på ENTER.
- 6. Legg i vanlig papir eller papir i A4-format når du blir bedt om det.
- 7. Trykk på ENTER på nytt for å bekrefte og begynne rengjøringen.

En side mates sakte gjennom skriveren. Kast siden når prosessen er ferdig.

# <span id="page-211-0"></span>**Bytte den automatiske dokumentmateren (ADM)**

Hvis dokumentmateren er skadet eller ikke virker, kan du bytte den. Hvis du vil ha informasjon om bestilling av rekvisita, kan du se Tilbehør og [bestillingsinformasjon.](#page-292-0)

#### **Slik bytter du dokumentmateren**

1. Åpne dokumentmaterdekselet på enheten.

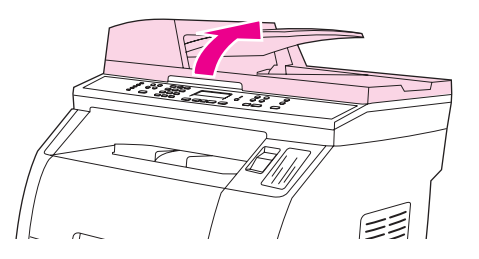

2. Koble fra festet ved å presse tappene sammen og løfte oppover.

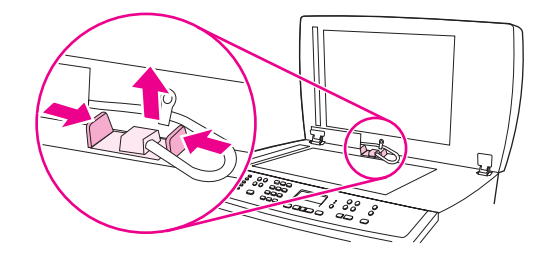

3. Ta ut dokumentmateren ved å løfte den oppover og vippe den forover når hengslene er nesten løst fra enheten.

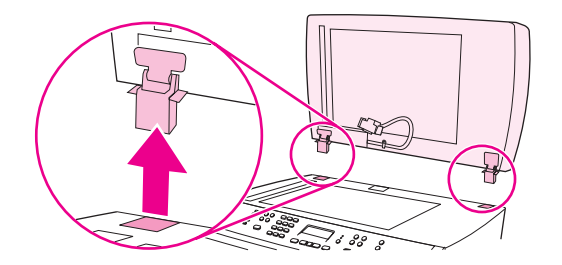

4. Brett ut hengslene på den nye dokumentmateren.

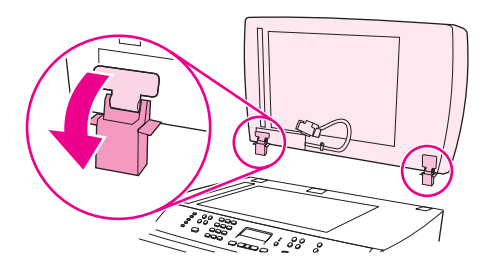

5. Sett inn hengslene på den nye dokumentmateren slik at de er vippet litt forover, og dytt dem deretter rett inn i enheten.

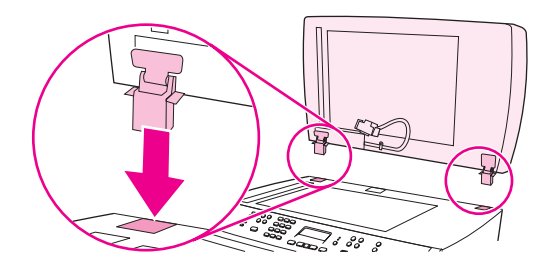

6. Sett inn festet ved å dytte det nedover til det festes på plass med et klikk.

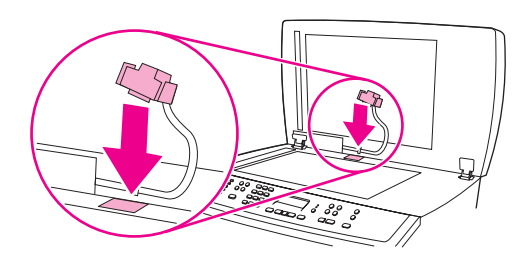

# <span id="page-213-0"></span>**Skifte ut inntaksvalsen i den automatiske dokumentmateren (ADM)**

#### **Slik skifter du ut ADM-inntaksvalsen**

Hvis det er problemer med papirmating i den automatiske dokumentmateren (ADM), kan du skifte ut ADM-inntaksvalsen. Se Tilbehør og [bestillingsinformasjon](#page-292-0) for å bestille en ADMinntaksvalse. Bruk følgende fremgangsmåte til å fjerne den eksisterende valsen:

1. Slå av enheten og trekk ut strømledningen.

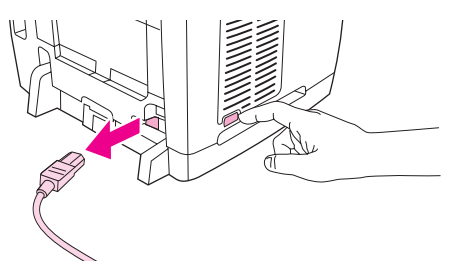

2. Åpne dekselet på den automatiske dokumentmateren (ADM)

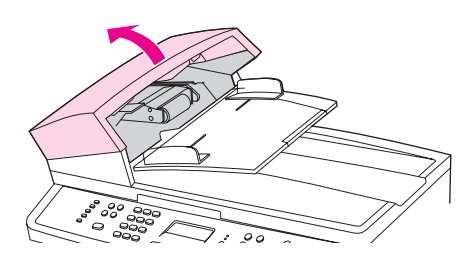

3. Trykk på den runde, grønne knappen mens du løfter den grønne spaken. Roter den grønne spaken til den stopper i åpen posisjon. Den gamle inntaksvalsen skal nå holde seg oppe.

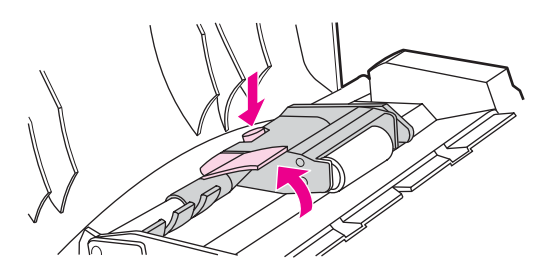

4. Ta ut den gamle valsen, og sett inn den nye på nøyaktig samme plass. Den største valsen går inn bakerst, og siden med tannnhjul skal være vendt bort fra deg.

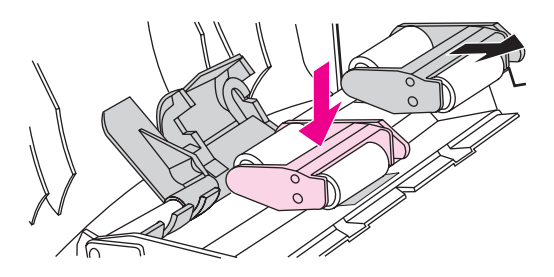

5. Senk den grønne spaken med den flate grønne delen mellom valsene. Trykk ned den grønne spaken til du hører et knepp.

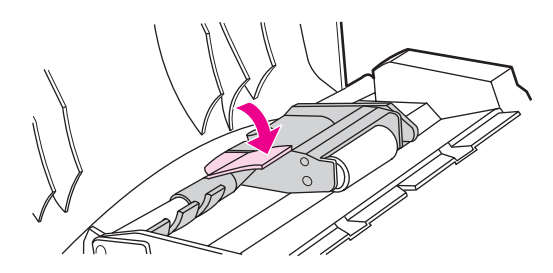

6. Løft den grønne spaken til den holder seg åpen, for å se om installasjonen er riktig utført. Den nye inntaksvalsen skal være festet til spaken uten å falle ut.

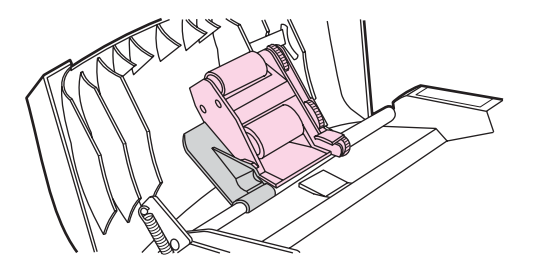

7. Kontroller at begge sider av valsen er festet av de grønne krokene.

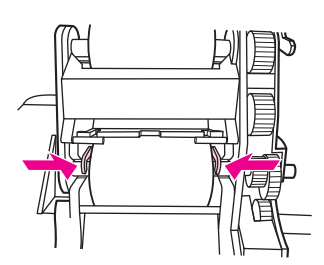

8. Senk den grønne spaken, og lukk dekselet på den automatiske dokumentmateren (ADM).

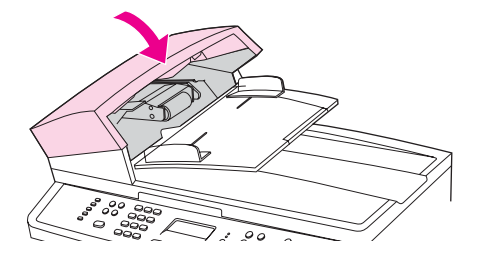

**Merk** Hvis papir kjører seg fast i ADM, må du kontakte din lokale HP-autoriserte servicerepresentant. Se Service og [kundestøtte.](#page-6-0)

9. Koble til enheten, og slå på strømmen.

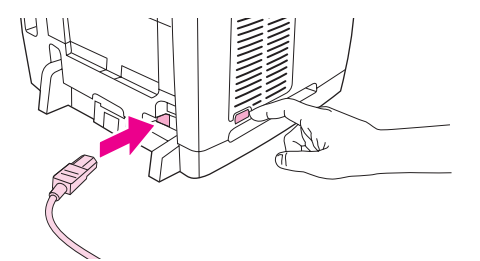

# <span id="page-215-0"></span>**Rengjøre inntaksvalsen i den automatiske dokumentmateren (ADM)**

## **Slik rengjør du ADM-inntaksvalsen**

Hvis det er problemer med papirmating i den automatiske dokumentmateren (ADM), kan du rengjøre ADM-inntaksvalsen. Bruk følgende fremgangsmåte til å rengjøre valsen:

1. Slå av enheten og trekk ut strømledningen.

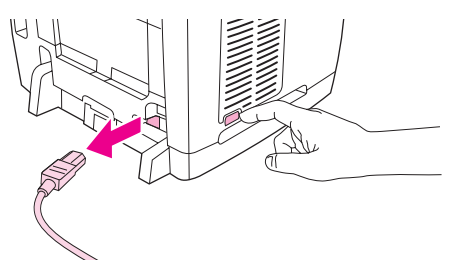

2. Åpne dekselet på den automatiske dokumentmateren (ADM)

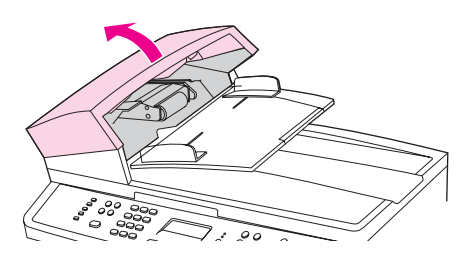

3. Trykk på den runde, grønne knappen mens du løfter den grønne spaken. Roter den grønne spaken til den stopper i åpen posisjon. Inntaksvalsen skal nå holde seg oppe.

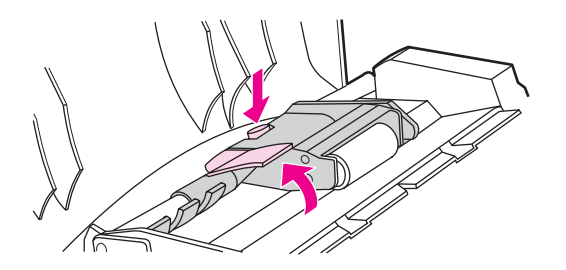

- 4. Ta ut valsen, og tørk av den med en myk, tørr klut.
- 5. Sett valsen tilbake på samme plass i dokumentmateren. Den største valsen går inn bakerst, og siden med tannhjul skal være vendt bort fra deg.

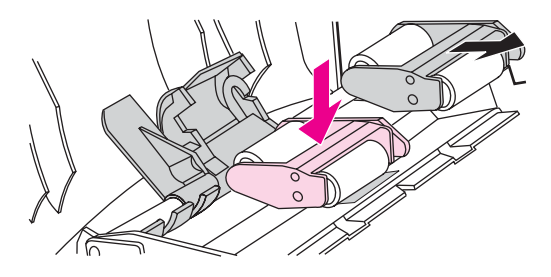
6. Senk den grønne spaken med den flate grønne delen mellom valsene. Trykk ned den grønne spaken til du hører et knepp.

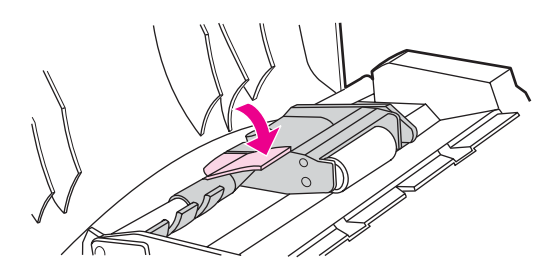

7. Løft den grønne spaken til den holder seg åpen, for å se om installasjonen er riktig utført. Inntaksvalsen skal være festet til spaken uten å falle ut.

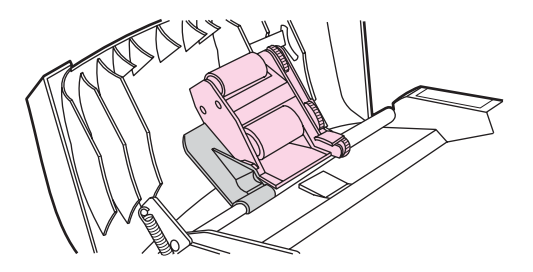

8. Kontroller at begge sider av valsen er festet av de grønne krokene.

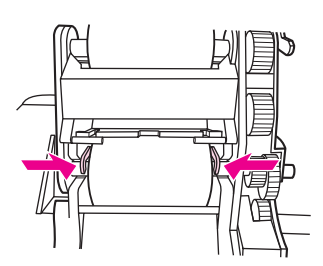

9. Senk den grønne spaken, og lukk dekselet på dokumentmateren.

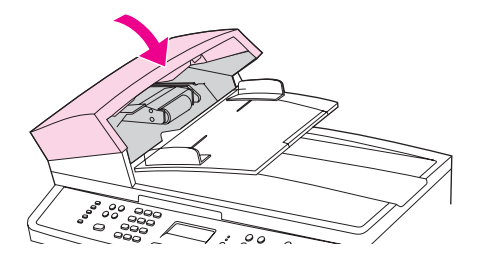

**Merk** Hvis papir kjører seg fast i dokumentmateren, må du kontakte din lokale HP-autoriserte servicerepresentant. Se Service og [kundestøtte.](#page-6-0)

10. Koble til enheten, og slå på strømmen.

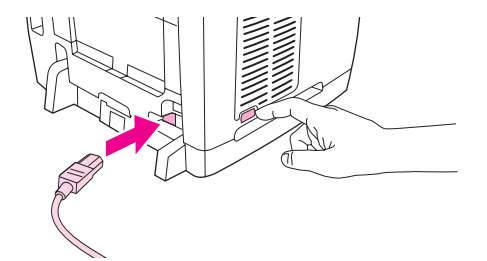

# <span id="page-218-0"></span>**13** Behandle rekvisita

Dette kapitlet inneholder informasjon om disse vedlikeholdsemnene:

- [Kontrollere](#page-219-0) status og bestille rekvisita
- [Oppbevare](#page-220-0) rekvisita
- Bytte og [resirkulere](#page-221-0) rekvisita
- [HPs retningslinjer](#page-222-0) for rekvisita som ikke er produsert av HP
- HPs [direktelinje](#page-223-0) for svindel
- Skifte ut en [skriverkassett](#page-224-0)
- Skifte ut [bildetrommelen](#page-226-0)

# <span id="page-219-0"></span>**Kontrollere status og bestille rekvisita**

Du kan kontrollere rekvisitastatusen ved hjelp av skriverens kontrollpanel, skrive ut en Rekvisitastatusside eller vise HP Verktøykasse. Hewlett-Packard anbefaler at du bestiller en ny skriverkassett så fort du får et varsel om at en av skriverkassettene er nesten tom. Når du bruker en original, ny skriverkassett eller bildetrommel fra HP, kan du få følgende typer rekvisitainformasjon:

- kassettens eller trommelens gjenværende levetid
- beregnet antall gjenstående sider
- antall sider som er skrevet ut
- annen rekvisitainformasion

**Merk** Hvis skriveren er koblet til nettverket, kan du angi at HP Verktøykasse skal varsle deg via epost når en skriverkassett er nesten tom, eller når bildetrommelen nærmer seg slutten på levetiden. Hvis skriveren er koblet direkte til en datamaskin, kan du angi at HP Verktøykasse skal varsle deg når levetiden for rekvisita snart utløper.

## **Slik kan du kontrollere status og bestille rekvisita ved hjelp av kontrollpanelet**

Gjør ett av følgende:

- Kontroller enhetens kontrollpanel, som viser når en skriverkassett eller bildetrommelen er nesten tom eller helt tom. Kontrollpanelet indikerer også første gang du installerer skriverkassetter som ikke er produsert av HP. Se [Feilsøkingsverktøy](#page-286-0) hvis du vil ha mer informasjon.
- Skriv ut en Rekvisitastatusside, og kontroller rekvisitanivåene på siden. Se [Statusside](#page-194-0) for [rekvisita](#page-194-0) hvis du vil ha mer informasjon.

Hvis du snart har brukt opp rekvisita, kan du bestille mer fra din lokale HP-forhandler. Dette kan du gjøre via telefon eller på Internett. Se Tilbehør og [bestillingsinformasjon](#page-292-0) for delenumre. Gå til <http://www.hp.com/go/ljsupplies> hvis du vil bestille på Internett.

## **Slik kontrollerer du status og bestiller rekvisita ved hjelp av HP Verktøykasse**

Du kan konfigurere HP Verktøykasse til å varsle deg når du snart har brukt opp rekvisita. Du kan velge å motta varsler via e-post eller som en popup-melding eller et ikon på oppgavelinjen. Hvis du vil bestille rekvisita med HP Verktøykasse, klikker du på **Bestille rekvisita** i området **Andre koblinger**. Du må ha tilgang til Internett for å kunne koble deg til Web-området.

Du finner mer informasjon under [HP Verktøykasse](#page-196-0).

# <span id="page-220-0"></span>**Oppbevare rekvisita**

Følg disse retningslinjene for lagring av skriverkassetter og bildetrommel:

● Ta ikke skriverkassetten eller bildetrommelen ut av pakken før den skal brukes.

**FORSIKTIG** For å hindre skade på skriverkassetten eller bildetrommelen er det viktig å ikke utsette den for lys i mer enn noen få minutter.

- Se [Miljøspesifikasjoner](#page-307-0) for opplysninger om drifts- og lagringstemperatur.
- Rekvisita bør oppbevares i vannrett posisjon.
- Lagre rekvisita i et mørkt og tørt rom. Unngå lagring nær varme og i områder med magnetisk stråling.

# <span id="page-221-0"></span>**Bytte og resirkulere rekvisita**

Hvis du vil installere en ny HP-skriverkassett eller bildetrommel, følger du instruksjonene som ligger i esken med de nye rekvisitaene, eller ser installeringsveiledningen.

Hvis du vil resirkulere rekvisita, legger du brukte rekvisita i esken de nye rekvisitaene kom i. Bruk den vedlagte returetiketten til å sende de brukte rekvisitaene til HP for resirkulering. Hvis du vil ha fullstendig informasjon, ser du resirkuleringsveiledningen som ligger ved all ny HP-rekvisita. Se [HP LaserJet-utskriftsrekvisita](#page-313-0) for mer informasjon om HPs resirkuleringsprogram.

# <span id="page-222-0"></span>**HPs retningslinjer for rekvisita som ikke er produsert av HP**

Hewlett-Packard Company fraråder bruk av rekvisita som ikke er produsert av HP, uansett om dette er nye eller refabrikkerte deler. HP kan ikke påvirke utformingen til eller kontrollere kvaliteten på produkter som ikke er HP-produkter. Service eller reparasjoner som skyldes bruk av rekvisita som ikke er produsert av HP, dekkes **ikke** av skrivergarantien.

Når du installerer rekvisita i enheten, vil enheten varsle deg når du setter i rekvisita som ikke er originaldeler fra HP. Hvis du setter i rekvisita som er originaldeler fra HP, men som nesten er oppbrukt og tatt fra en annen HP-enhet, vil enheten ikke anerkjenne dette som rekvisita som er produsert av HP. Det beste er å sette slik rekvisita tilbake i enheten det ble tatt fra. Dermed aktiverer du HP-funksjonene på nytt.

## **Tilbakestille skriveren for rekvisita som ikke er produsert av HP**

Når du installerer en skriverkassett eller bildetrommel som ikke er fra HP, vises meldingen **Uautorisert** på kontrollpanelet. For å skrive ut med disse rekvisitaene må du trykke på ENTER første gang du installerer rekvisitaene som ikke er produsert av HP.

**FORSIKTIG** Enheten vil heller ikke slutte å skrive ut når rekvisita av denne typen er helt oppbrukt. Hvis enheten fortsetter å skrive ut selv om en skriverkassett eller bildetrommel som ikke er fra HP, går helt tom, kan det føre til skade på skriveren. Se [Hewlett-Packards](#page-300-0) begrensede [garanti](#page-300-0) og Begrenset [garantierklæring](#page-302-0) for skriverkassett og bildetrommel.

# <span id="page-223-0"></span>**HPs direktelinje for svindel**

Ring HPs direktelinje for svindel hvis enheten eller HP Verktøykasse indikerer at en skriverkassett eller en bildetrommel ikke er produsert av HP og du mener at den er ekte. HP hjelper deg med å finne ut om produktet er ekte, og iverksetter tiltak for å løse problemet.

Hvis du opplever følgende, kan det tyde på at skriverkassetten eller bildetrommelen ikke er original HP-rekvisita:

- Du får store problemer med skriverkassetten eller bildetrommelen.
- Skriverkassetten eller bildetrommelen ser uvanlig ut (for eksempel hvis avtrekksfliken eller esken ser annerledes ut).

**I USA** kan du ringe gratis: 877-219-3183.

**Utenfor USA** kan du ringe med noteringsoverføring. Ta kontakt med telefonselskapets kundetjeneste, og be om noteringsoverføring til dette telefonnummeret: 770-263-4745. Hvis du ikke snakker engelsk, vil du få hjelp av en representant for HPs direktelinje for forfalskning som snakker ditt språk. Hvis det ikke er noen hos oss som snakker ditt språk, kan du få hjelp via en tolketjeneste. Da vil en tolk delta i samtalen. Dette skjer om lag ett minutt etter at samtalen begynner. Denne tolketjenesten innebærer at en tolk oversetter det du sier, for en representant for HPs direktelinje for svindel, og omvendt.

# <span id="page-224-0"></span>**Skifte ut en skriverkassett**

## **Slik skifter du ut en skriverkassett**

1. Trykk på utløserknappen på skanneren for å åpne den.

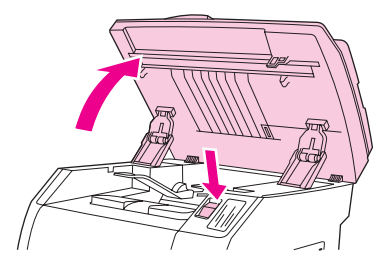

2. Åpne det øvre dekselet.

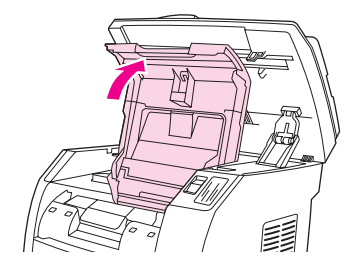

- 3. Kontroller at riktig skriverkassettspor er i tilgjengelig.
	- Hvis det riktige skriverkassettsporet ikke er tilgjengelig, lukker du det øvre dekselet og skanneren, og trykker på ROTER KARUSELL til det riktige skriverkassettsporet er i riktig posisjon.

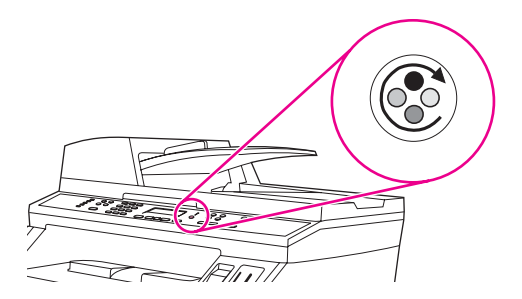

4. Knip sammen de to store, blå tappene på den første kassetten, og løft den deretter rett opp og ut av karusellen.

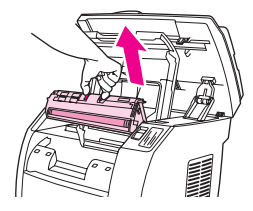

5. Ta den nye skriverkassetten ut av emballasjen, fjern det oransje dekselet fra kassetten, og dra den oransje tappen rett utover for å fjerne forseglingstapen.

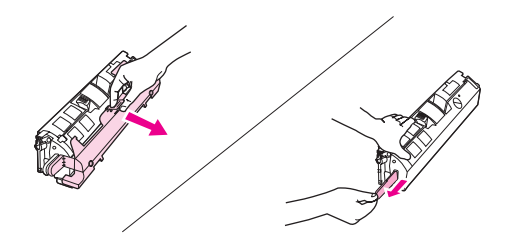

6. Klem sammen de blå utløserspakene på skriverkassetten mens du holder den med valsen mot deg. Senk kassetten rett ned i karusellen helt til den sitter **godt** på plass.

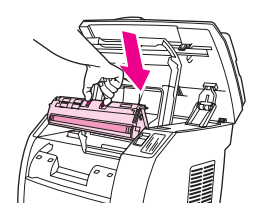

- Hvis du må skifte ut en annen kassett, lukker du det øvre dekselet og skanneren. Trykk på ROTER KARUSELL, og gjenta deretter trinn 4 til 6.
- 7. Lukk det øvre dekselet og skanneren.

**Merk** Hvis du har skiftet ut en svart skriverkassett, vil enheten be deg om å skrive ut et renseark.

# <span id="page-226-0"></span>**Skifte ut bildetrommelen**

## **Slik skifter du ut bildetrommelen**

1. Trykk på utløserknappen på skanneren for å åpne den.

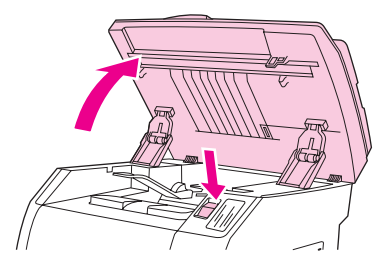

2. Åpne det øvre dekselet.

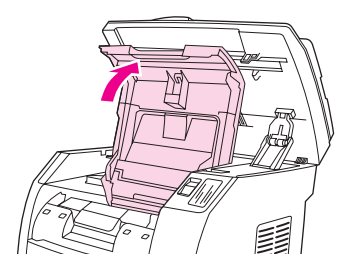

3. Grip tak i spaken for bildetrommelen, og roter trommelen til spaken er øverst.

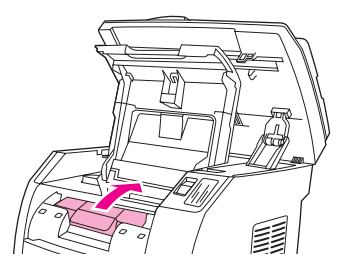

4. Løft bildetrommelen rett opp og ut av enheten.

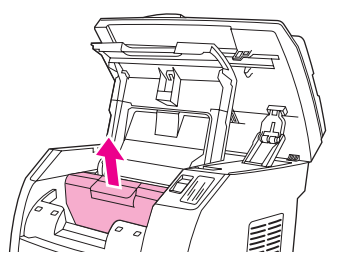

5. Ta ut den nye bildetrommelen av pakningen.

6. Plasser bildetrommelen på et stødig underlag, og dra i de oransje ringene for å fjerne fraktsikringene.

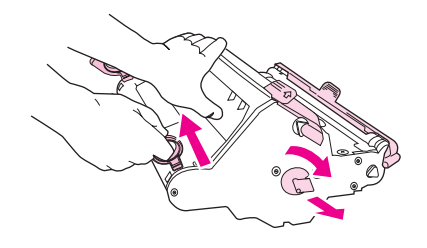

7. Fjern den oransje fraktlåsen på hver side av bildetrommelen, og fjern de to oransje avstandsstykkene.

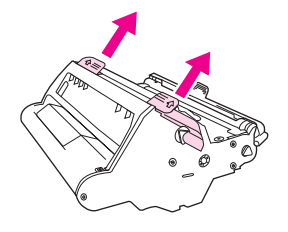

8. Fjern det oransje dekselet fra bildetrommelen.

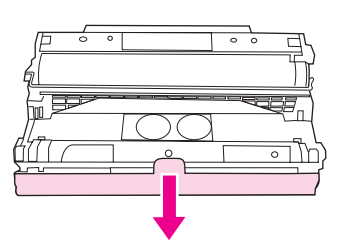

**FORSIKTIG** Ikke berør overflaten på valsen eller utsett valsen for lys i lengre tid. Dette kan gi dårlig utskriftskvalitet.

9. Juster pilene på siden av bildetrommelen etter pilene inne i skriveren.

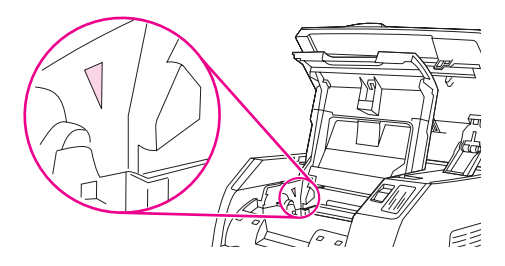

10. Senk bildetrommelen ned i skriveren, og trykk den **godt** på plass.

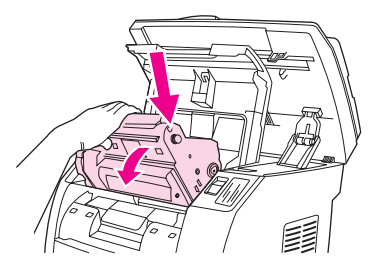

11. Lukk det øvre dekselet og skanneren.

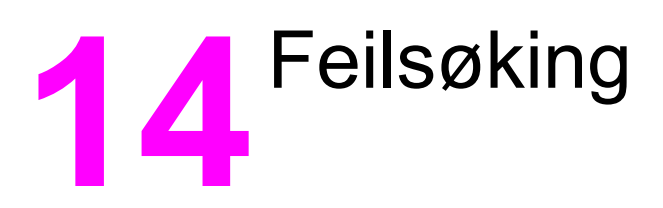

Kapittelet om feilsøking er ordnet slik at du enkelt kan løse problemer med utskrift. Velg det generelle emnet eller den generelle problemtypen i denne listen:

- Strategi for [kundestøtte](#page-229-0)
- [Feilsøkingsprosess](#page-230-0)
- [Kontrollpanelmeldinger](#page-235-0)
- Fjerne [fastkjørt](#page-246-0) papir
- [Utskriftsproblemer](#page-252-0)
- [Skanningsproblemer](#page-265-0)
- [Kopieringsproblemer](#page-269-0)
- [Faksproblemer](#page-274-0)
- [Minnekortproblemer](#page-282-0)
- [Feilsøkingsverktøy](#page-286-0)

# <span id="page-229-0"></span>**Strategi for kundestøtte**

Denne enheten har en ett års begrenset garanti. Garantitjenester og kundestøttealternativer kan variere avhengig av landet/regionen du befinner deg i. Se informasjonsarket om kundestøtte som fulgte med skriveren, for kontaktinformasjon, eller gå til <http://www.hp.com>.

Du kan finne mer informasjon om [kundestøtte](#page-300-0) i Service og kundestøtte.

# <span id="page-230-0"></span>**Feilsøkingsprosess**

Bruk sjekklisten for feilsøking til å løse problemer med enheten.

# **Sjekkliste for feilsøking**

Følg trinnene nedenfor når du skal prøve å løse et problem med enheten.

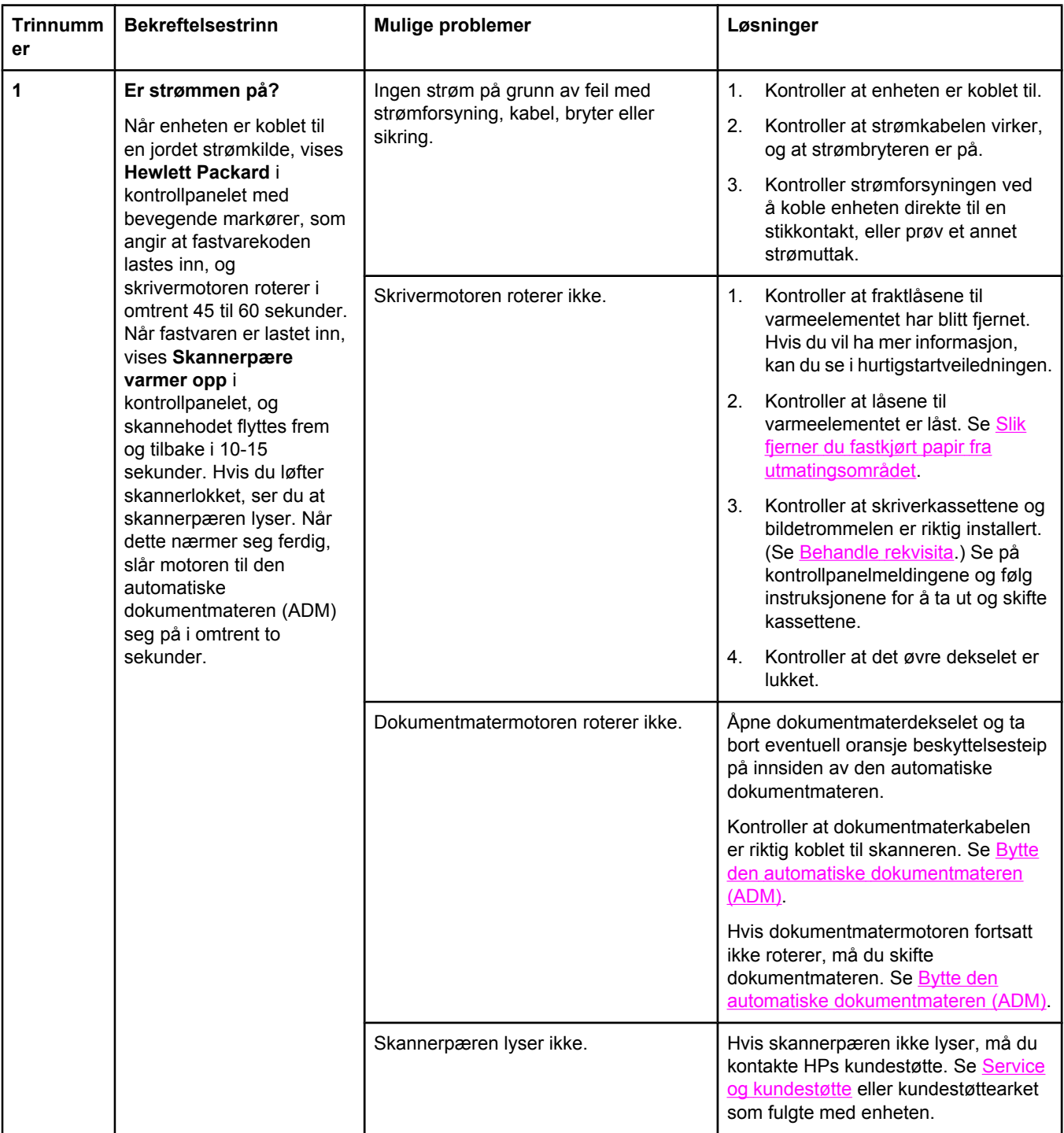

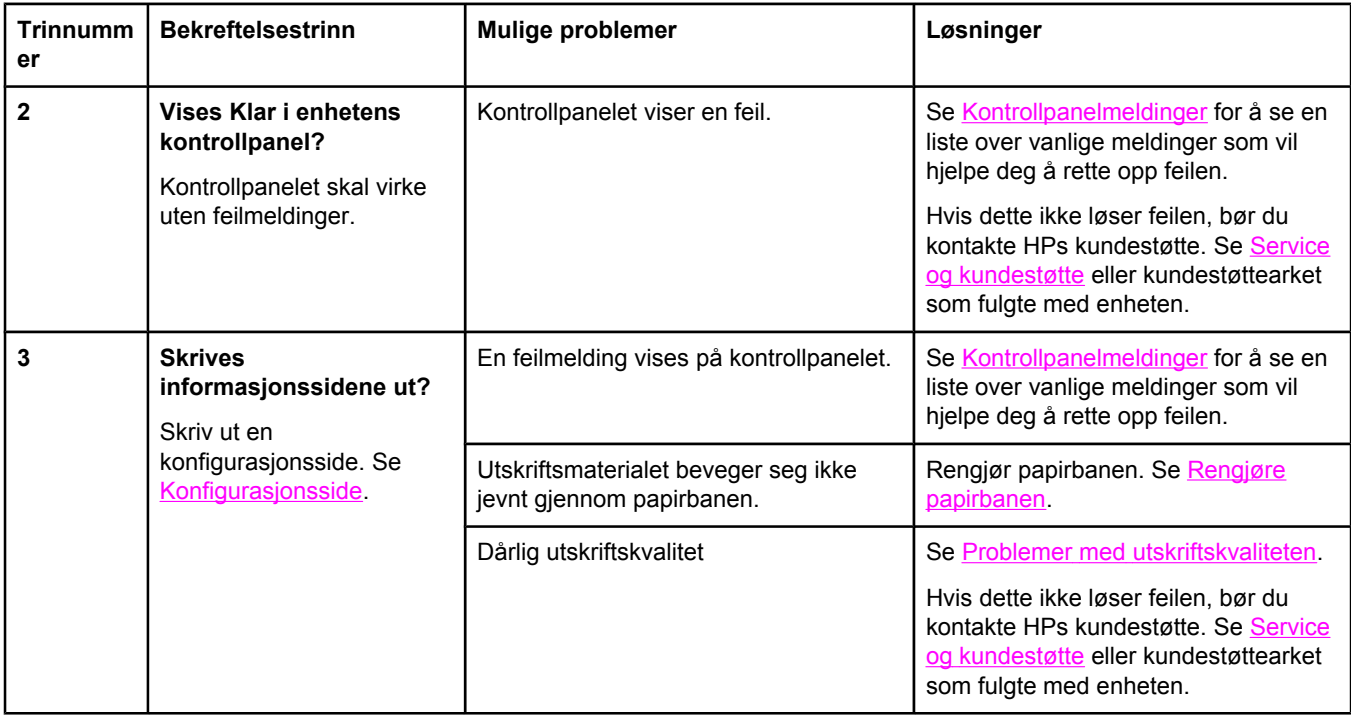

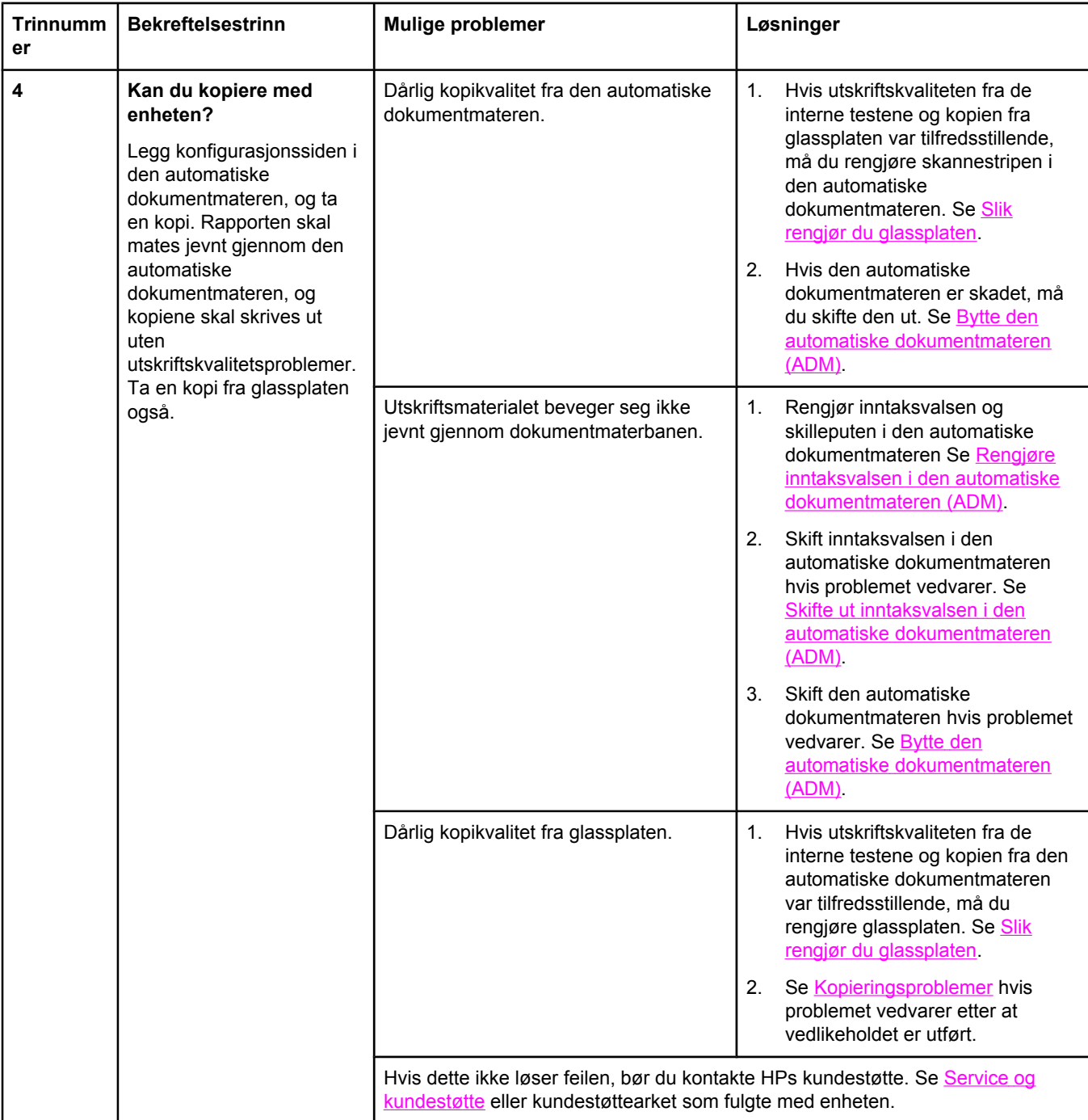

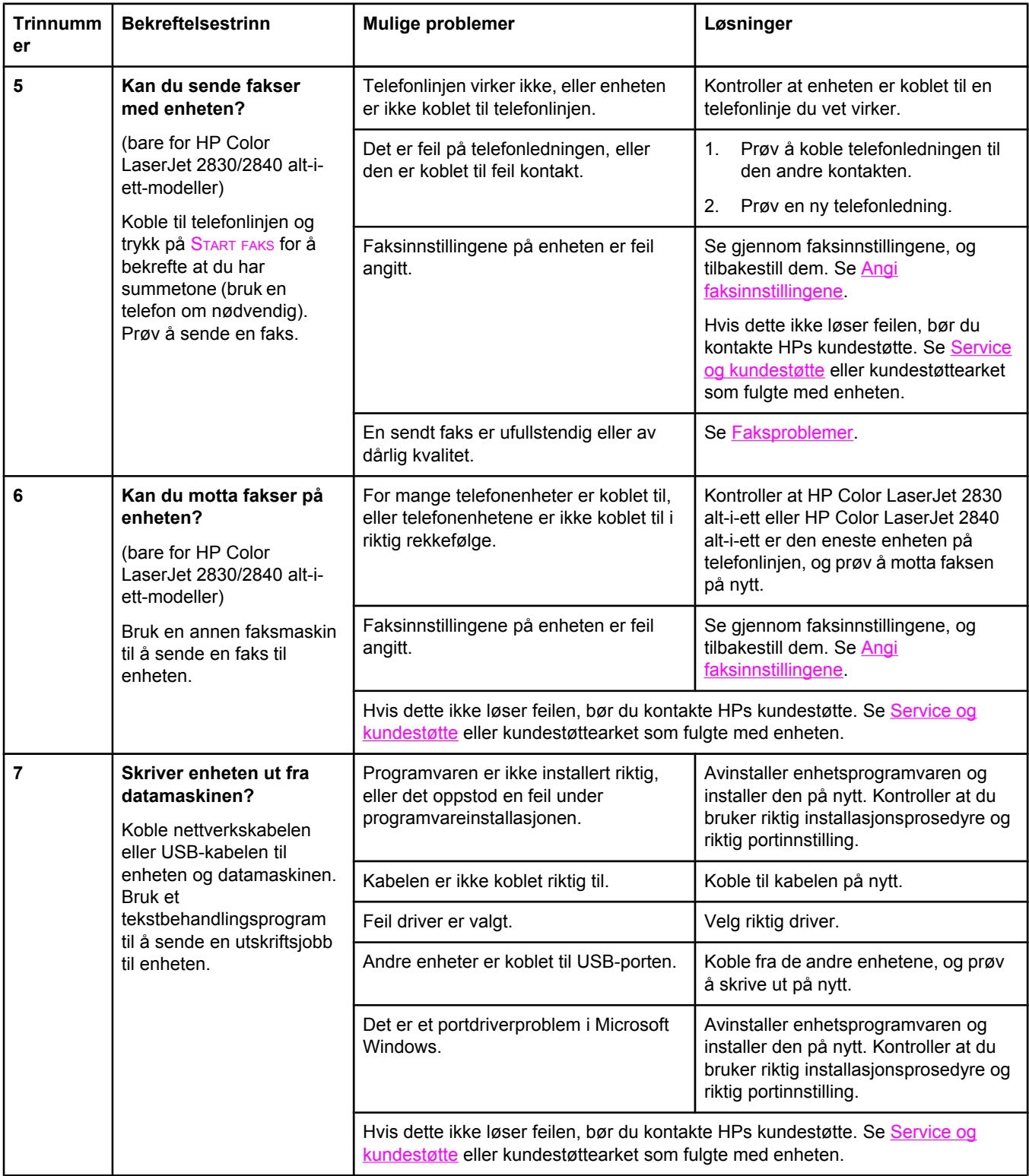

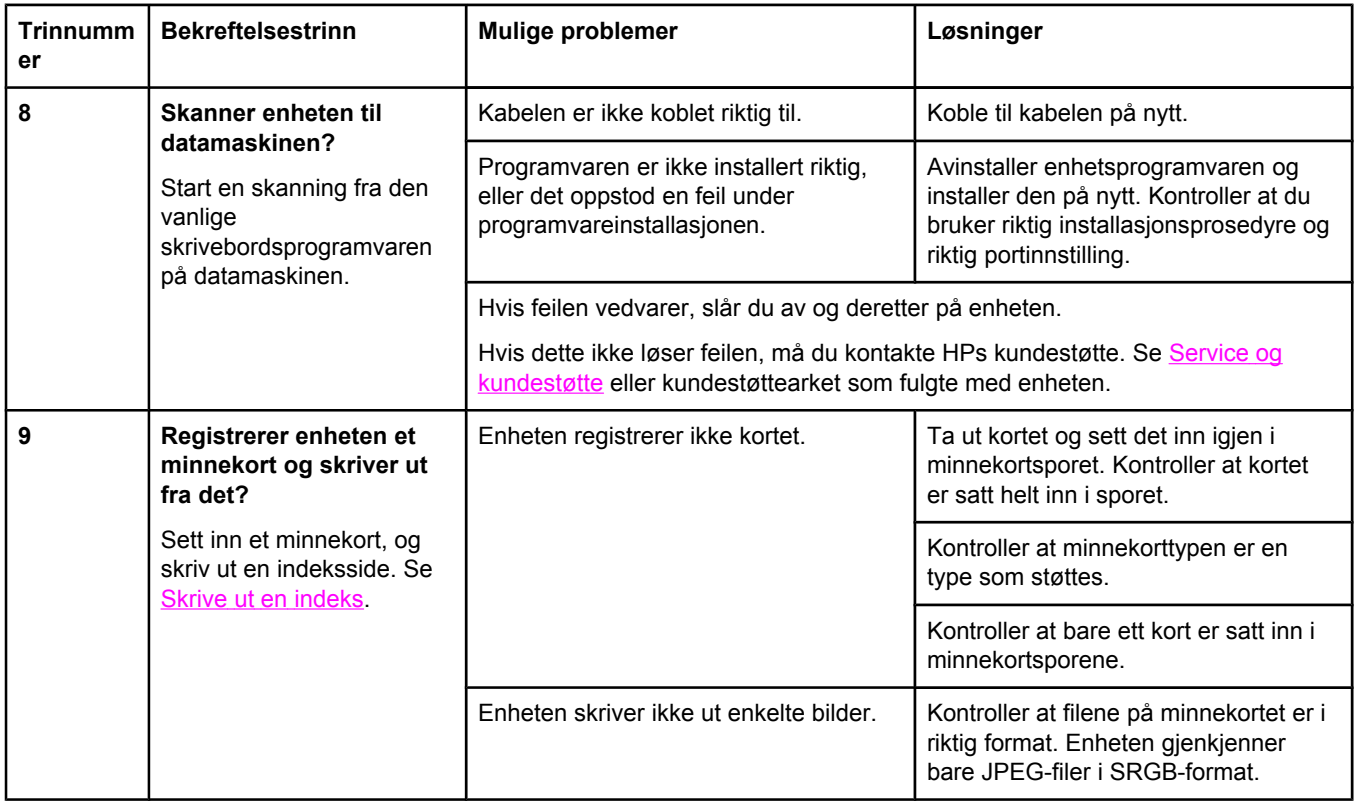

# <span id="page-235-0"></span>**Kontrollpanelmeldinger**

De fleste kontrollpanelmeldingene er ment å veilede brukeren gjennom vanlig betjening. Kontrollpanelmeldingene indikerer status for gjeldende operasjon, og et sidetall vises på den andre linjen på skjermen, hvis det er aktuelt. Når enheten mottar faksdata, utskriftsdata eller skannekommandoer, indikerer kontrollpanelmeldinger denne statusen. I tillegg indikerer varsler, advarsler og meldinger om alvorlige feil situasjoner som kan kreve handling fra brukeren.

### **Varsler og advarsler**

Varsler og advarsler vises midlertidig og kan kreve at brukeren må bekrefte meldingen ved å trykke på ENTER for å fortsette eller AVBRYT for å avbryte jobben. Med enkelte advarsler kan det hende jobben ikke fullføres, eller at utskriftskvaliteten påvirkes. Hvis varselet eller advarselen er relatert til utskrift og autofortsett-funksjonen er aktivert, prøver enheten å gjenoppta utskriftsjobben etter at advarselen har vært vist i ti sekunder, uten bekreftelse fra brukeren.

#### **Varsler og advarsler**

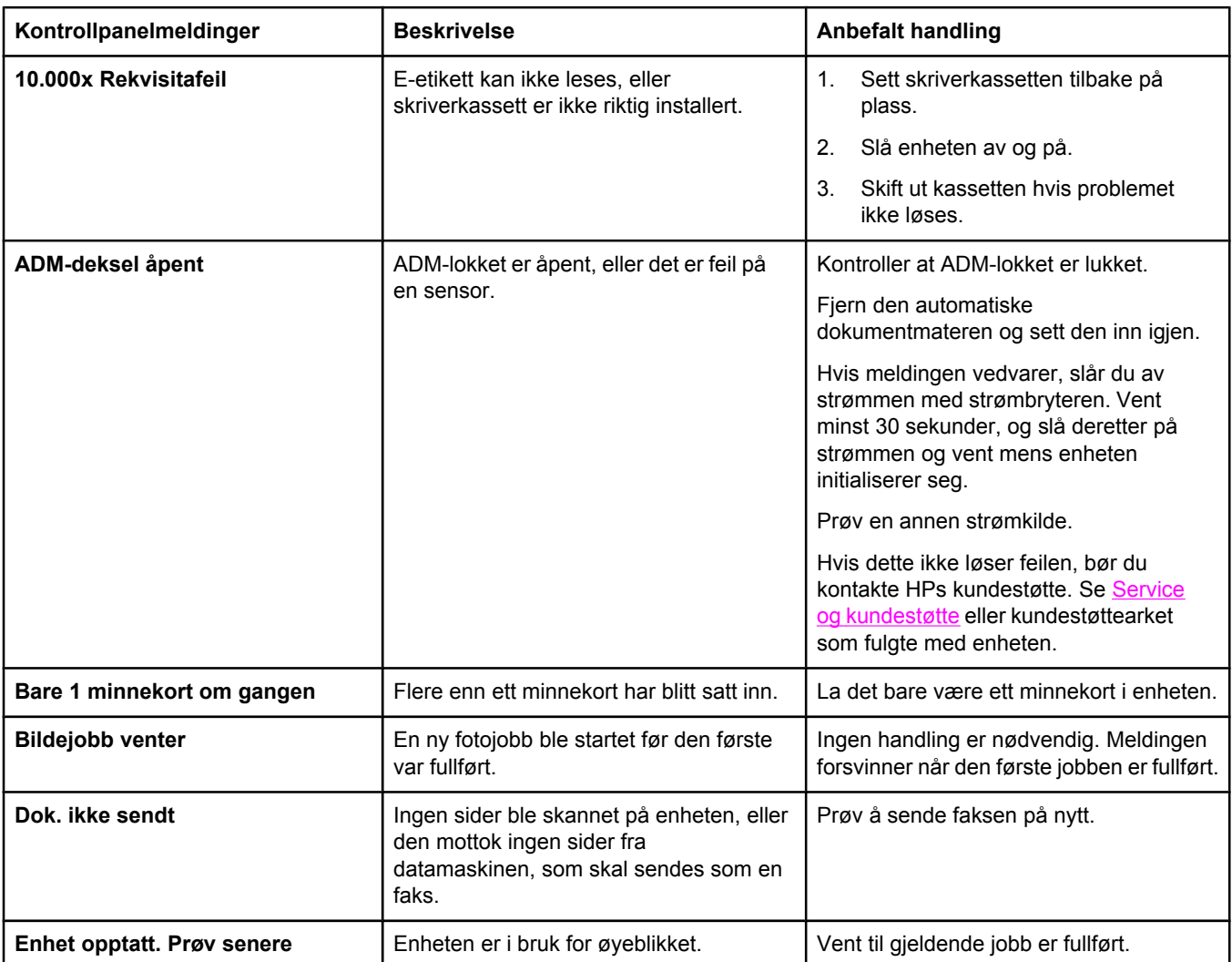

#### **Varsler og advarsler (forts.)**

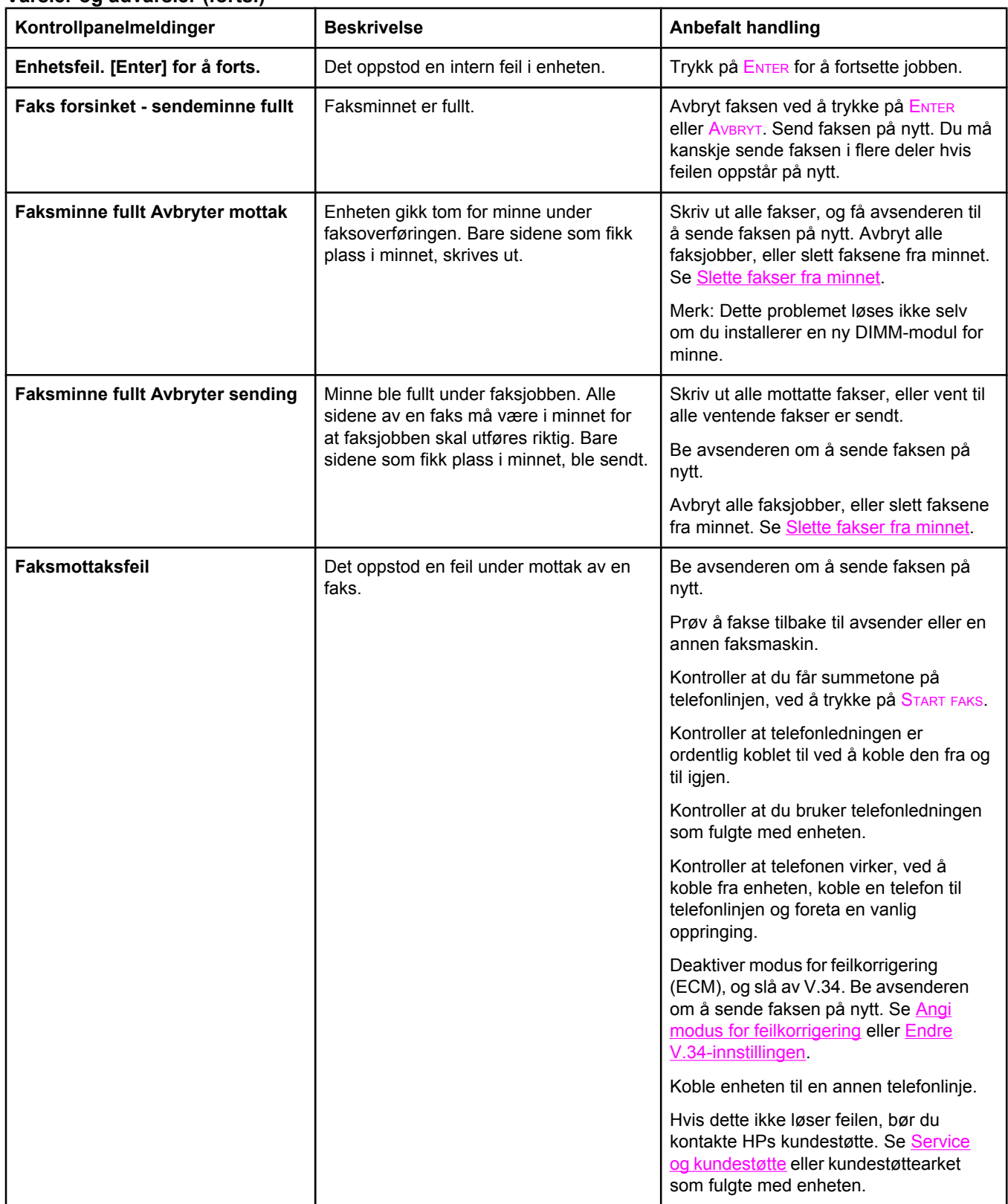

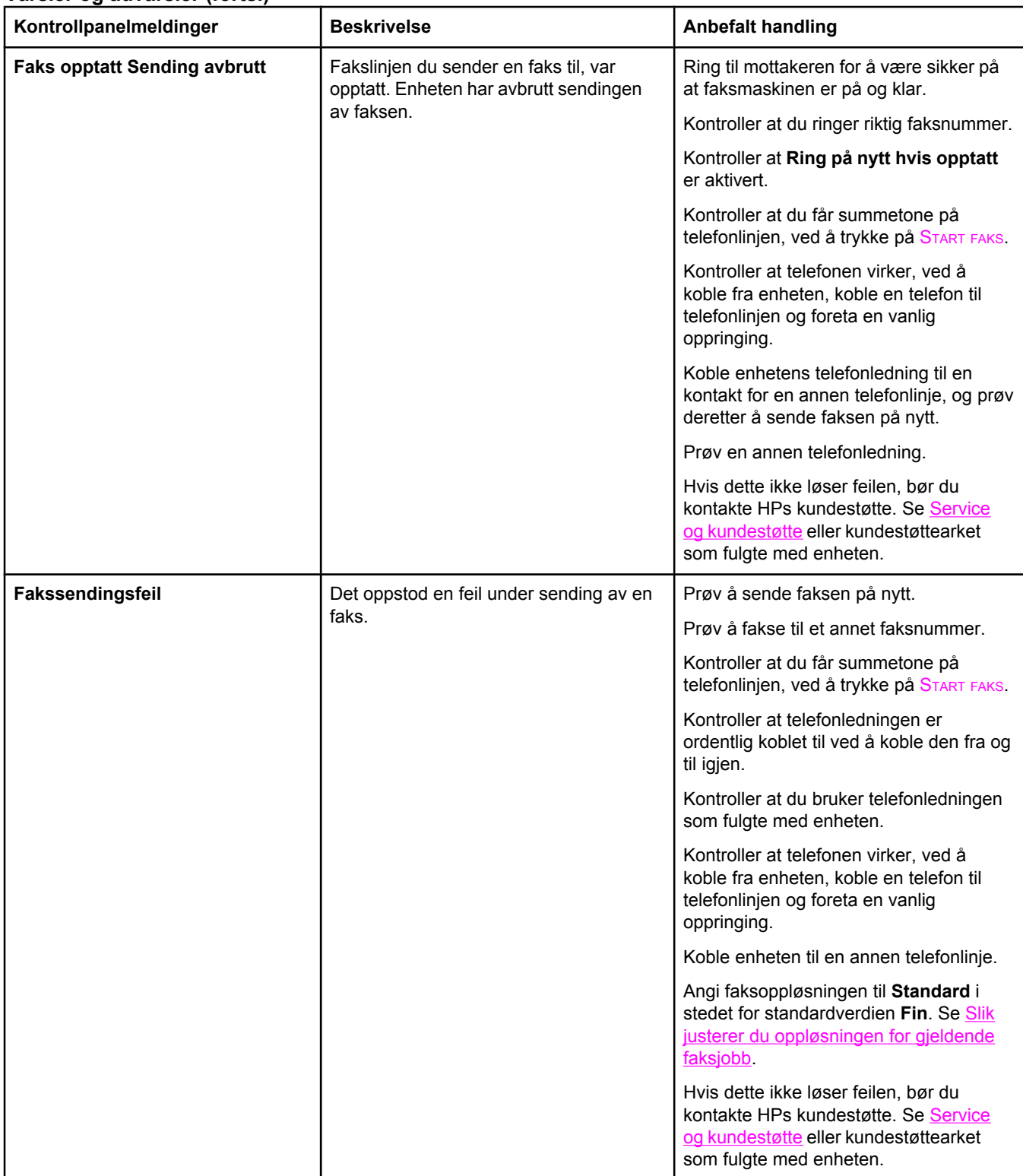

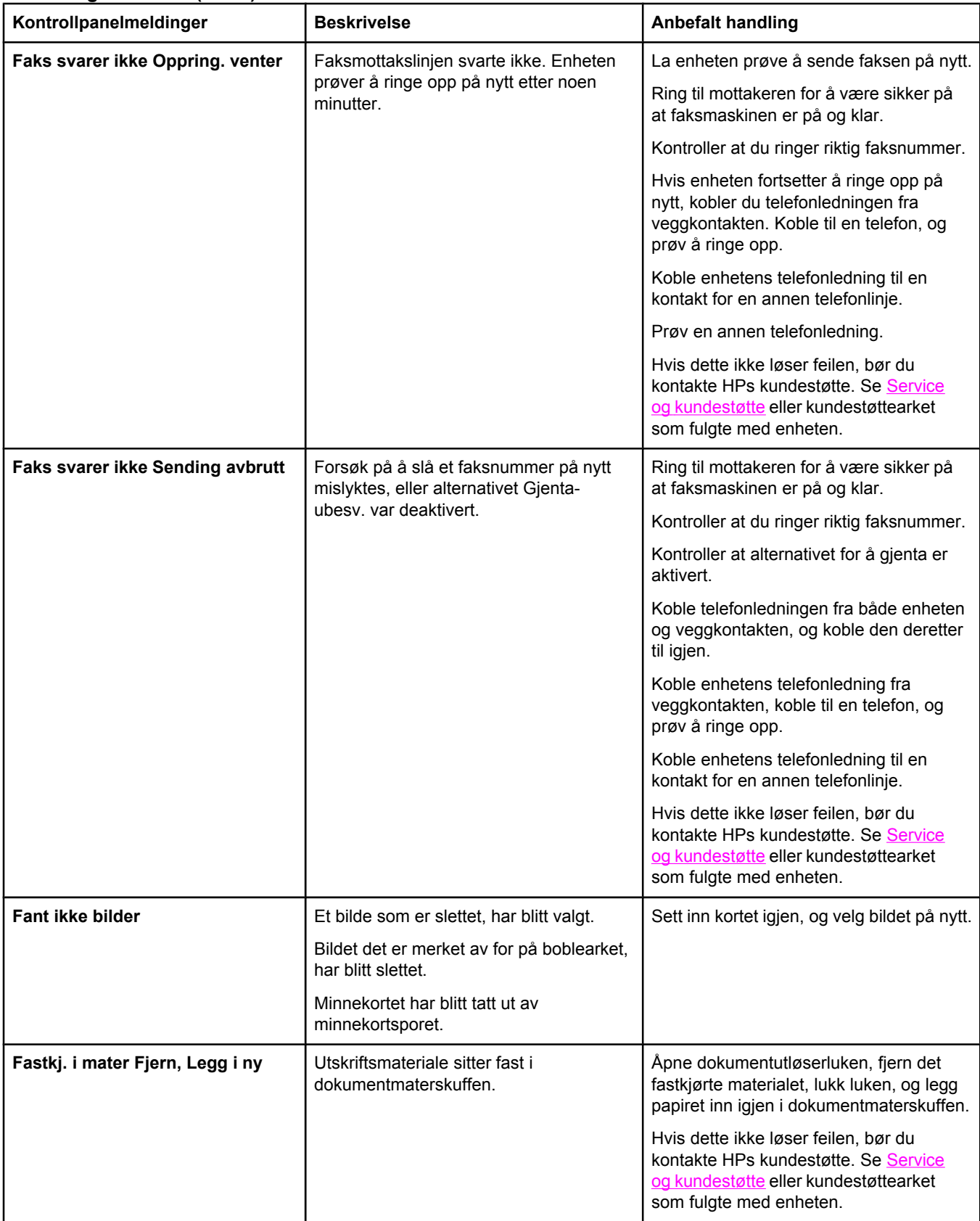

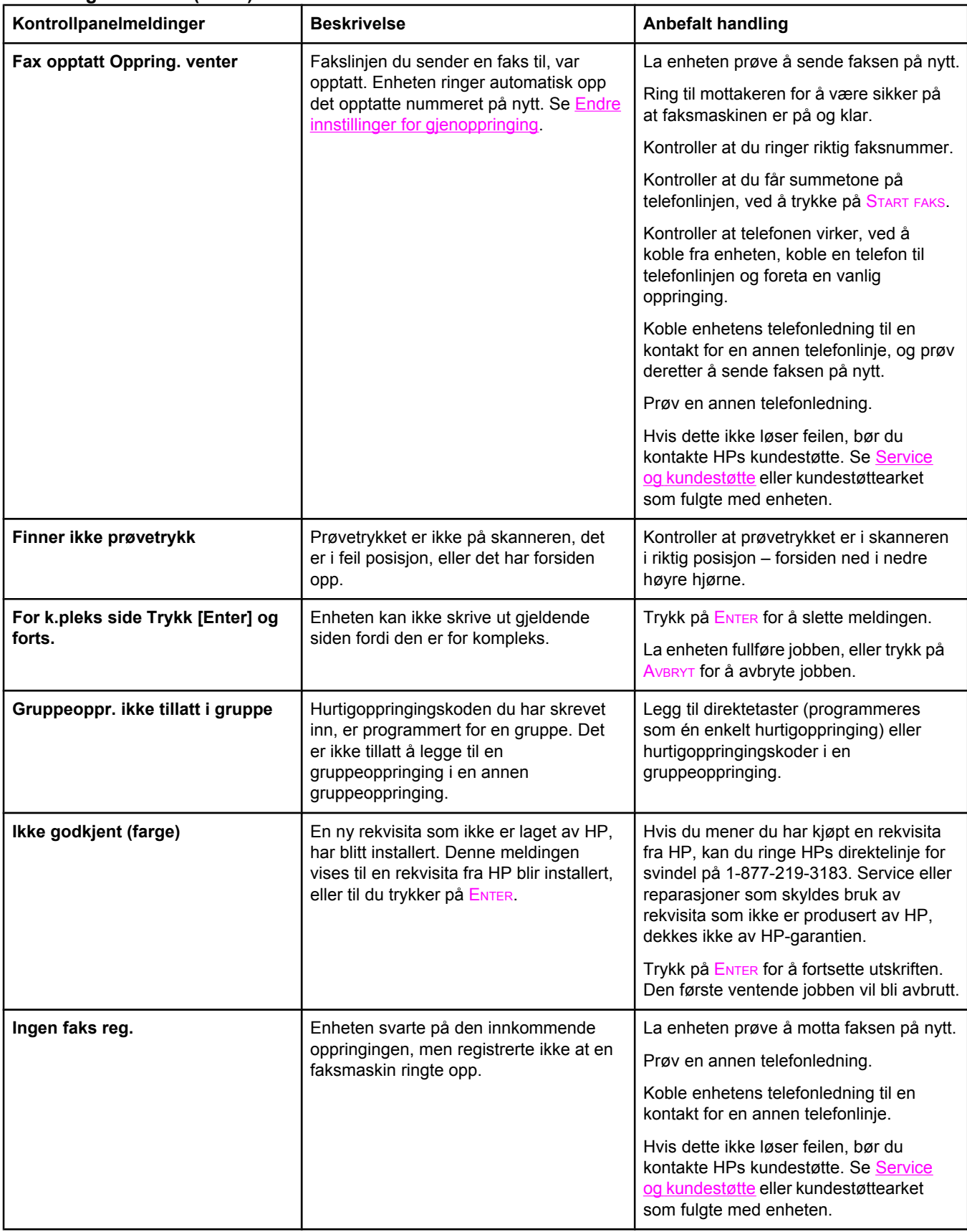

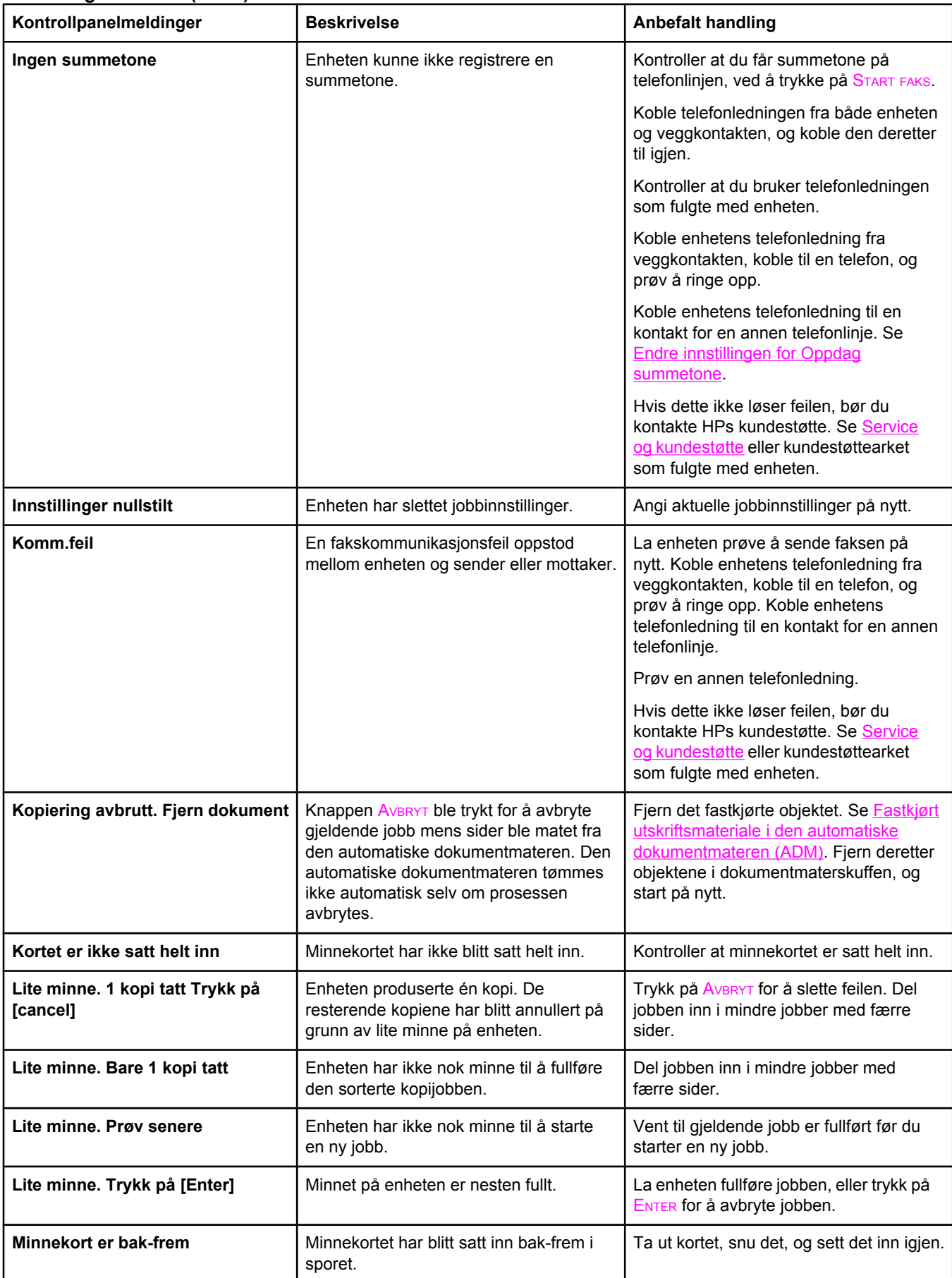

#### **Varsler og advarsler (forts.)**

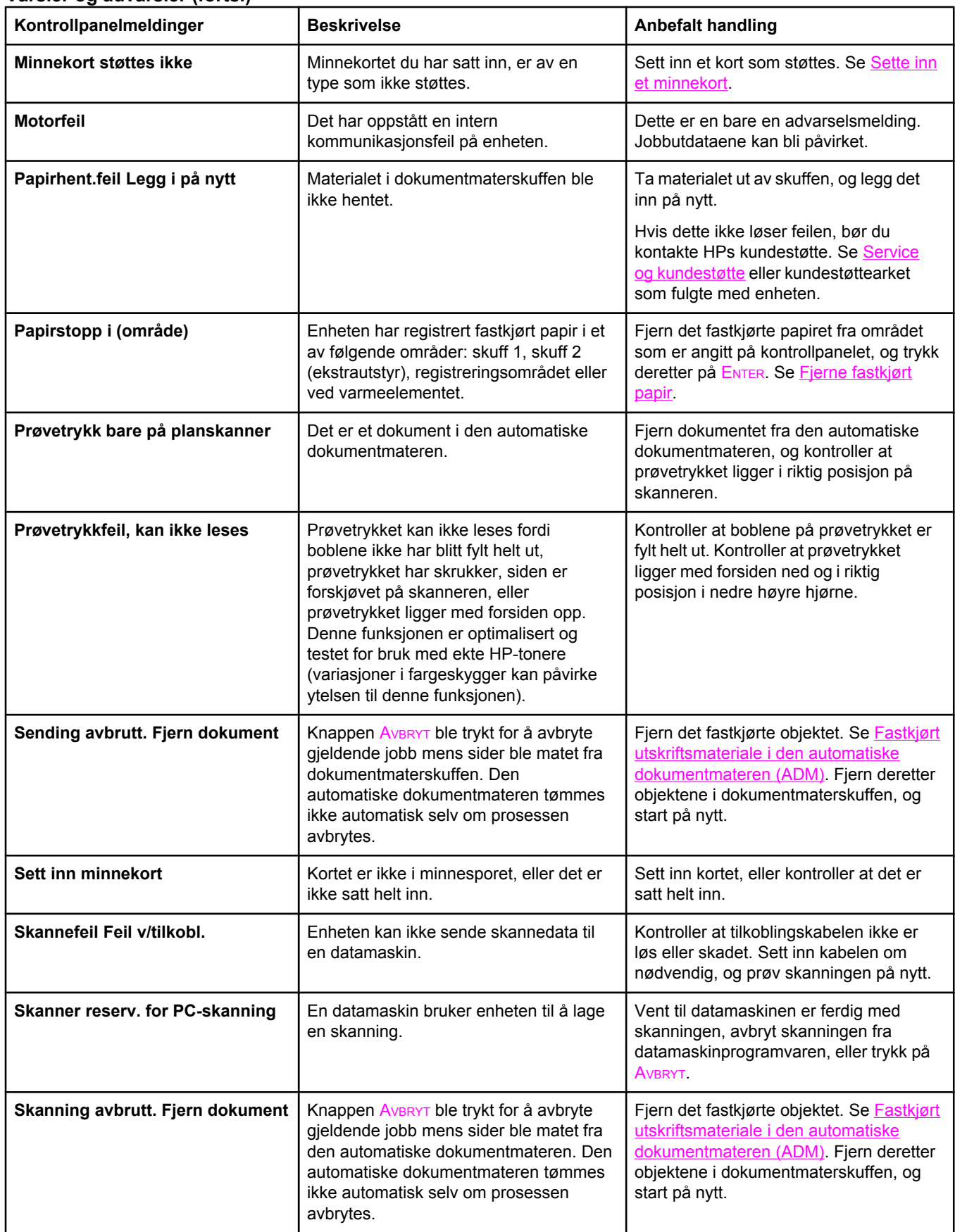

#### **Varsler og advarsler (forts.)**

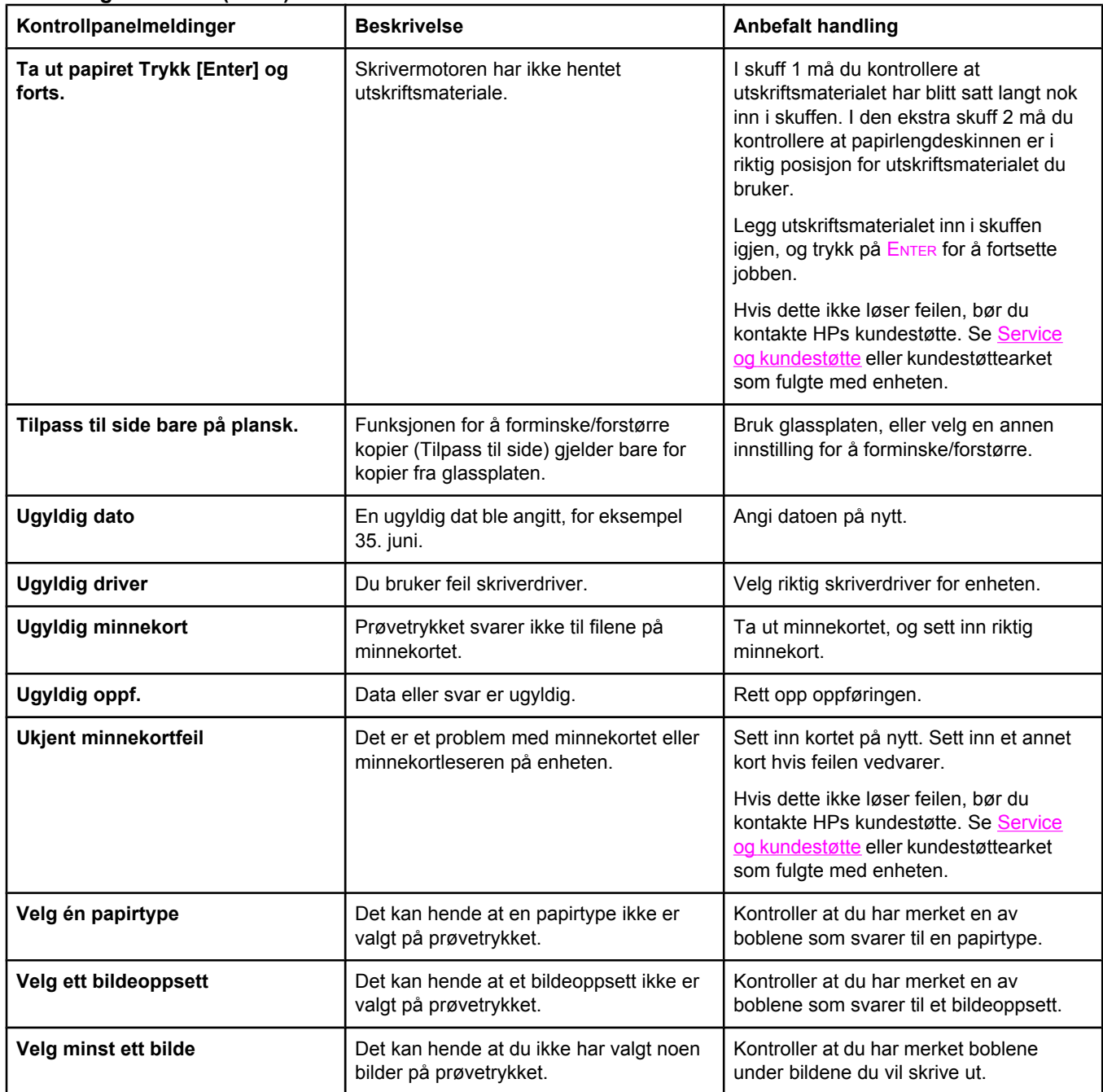

# **Alvorlige feilmeldinger**

Alvorlige feilmeldinger kan indikere en eller annen feil. Problemet kan kanskje løses ved å slå strømmen av og på. Hvis en alvorlig feil vedvarer, kan enheten trenge service.

#### **Alvorlige feilmeldinger**

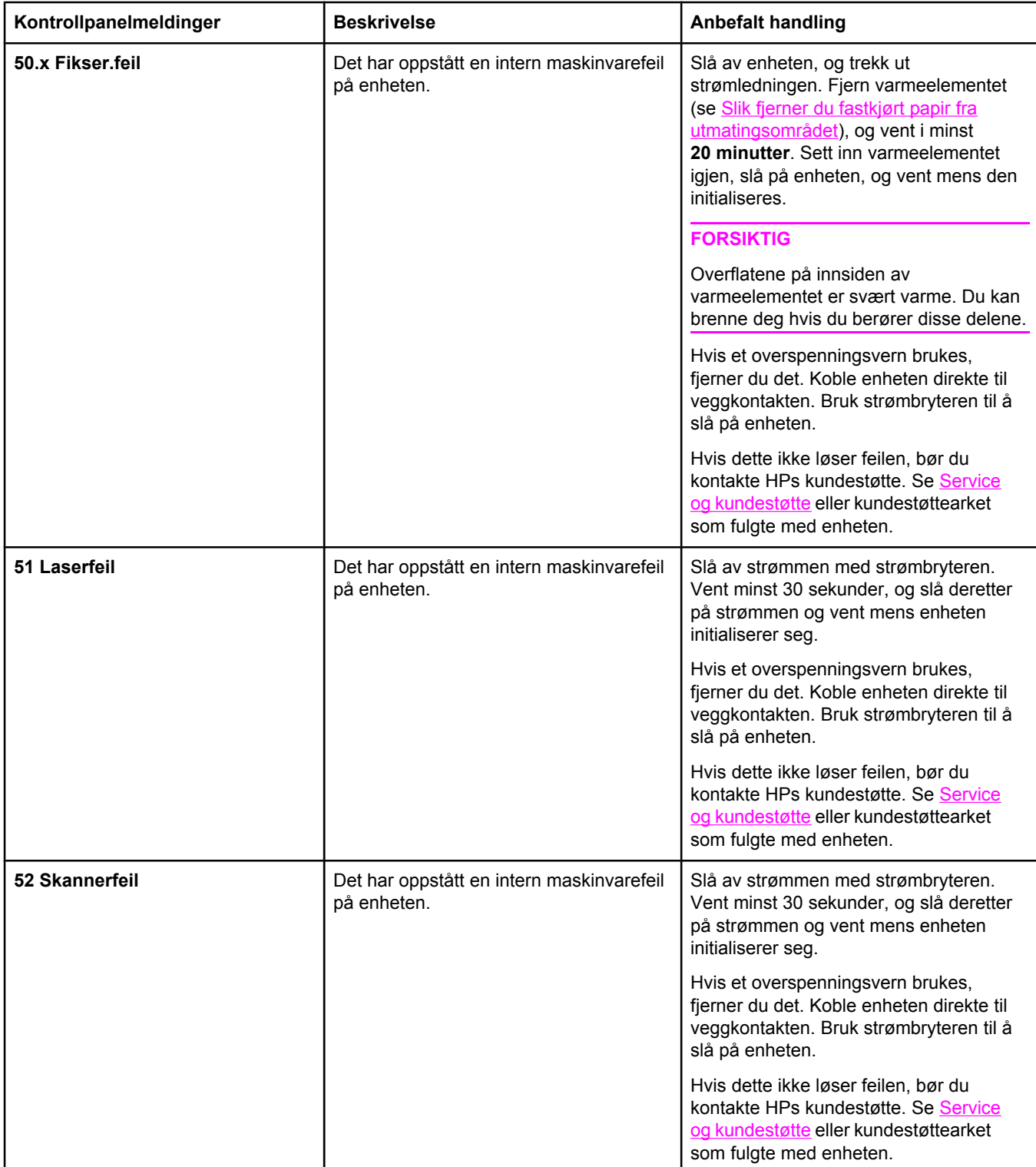

#### **Alvorlige feilmeldinger (forts.)**

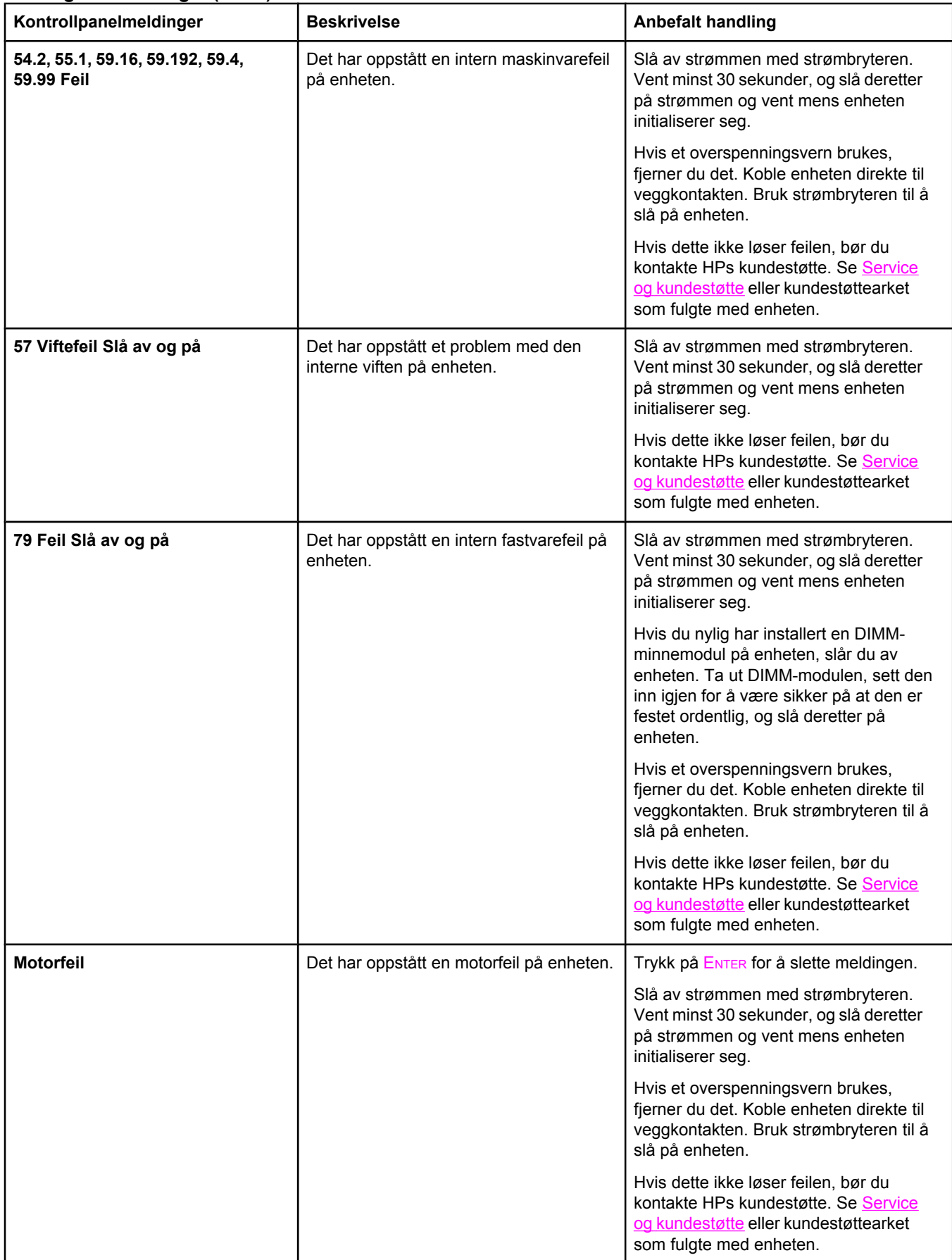

#### **Alvorlige feilmeldinger (forts.)**

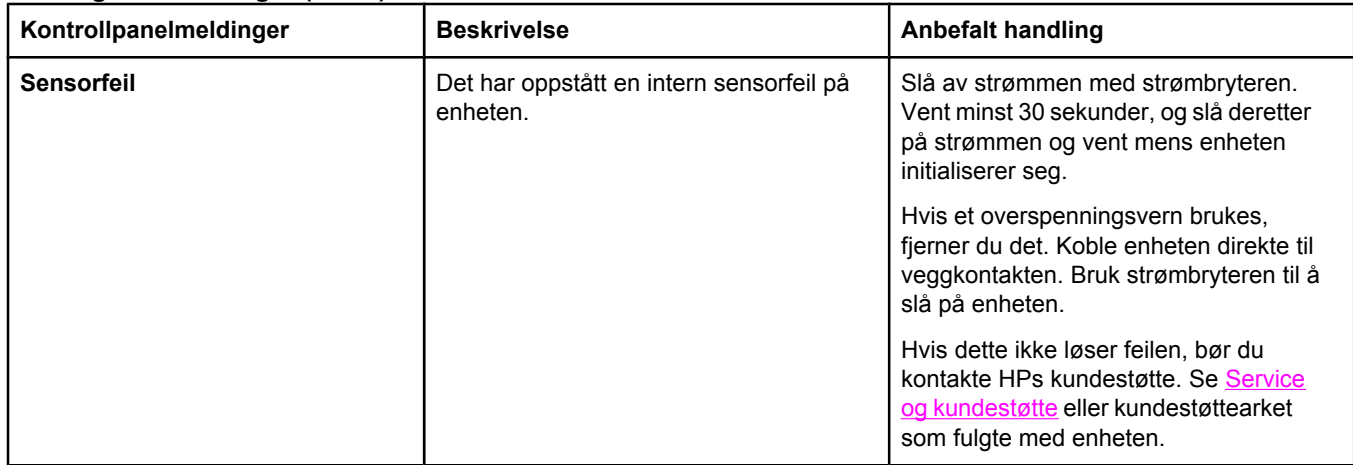

# <span id="page-246-0"></span>**Fjerne fastkjørt papir**

Denne delen inneholder instruksjoner for å fjerne fastkjørt papir fra enheten.

#### **Fastkjørt utskriftsmateriale i enheten**

Av og til kan papir eller annet utskriftsmateriale kjøre seg fast under en utskriftsjobb. Noen årsaker inkluderer følgende hendelser:

- Innskuffene er lagt feil i eller de er overfylte, eller papirledeskinnene er ikke riktig stilt inn.
- Skuff 2 (ekstrautstyr) fjernes under en utskriftsjobb.
- Det øvre dekselet ble åpnet under utskriftsjobben.
- For mange ark har samlet seg opp i et utmatingsområde eller blokkerer det.
- Utskriftsmaterialet som brukes, oppfyller ikke HPs spesifikasjoner. Se [Spesifikasjoner](#page-36-0) for [utskriftsmateriale.](#page-36-0)
- Utskriftsmaterialet er skadet eller har fremmedlegemer, for eksempel stifter eller binderser.
- Utskriftsmaterialet er blitt lagret i et miljø som er for fuktig eller for tørt. Se [Miljø](#page-40-0) for utskrift og [oppbevaring](#page-40-0) av papir.

#### **Tips for å unngå fastkjørt utskriftsmateriale**

- Kontroller at innskuffen ikke er overfylt. Kapasiteten i innskuffen varierer avhengig av hvilken type utskriftsmateriale du bruker.
- Kontroller at papirledeskinnene er ordentlig justert.
- Kontroller at innskuffen er festet skikkelig.
- Du må ikke legge utskriftsmateriale i innskuffen mens enheten skriver ut.
- Bruk bare materialetyper og -størrelser som er anbefalt av HP. Se [Spesifikasjoner](#page-36-0) for [utskriftsmateriale](#page-36-0) hvis du vil ha mer informasjon om ulike typer utskriftsmateriale.
- Du må ikke la utskriftsmateriale hope seg opp i utskuffen. Kapasiteten i utskuffen avhenger av typen utskriftsmateriale og hvor mye toner som er brukt.
- Kontroller strømtilkoblingen. Kontroller at strømkabelen er koblet ordentlig til både enheten og strømforsyningsboksen. Koble strømkabelen til et jordet vegguttak.

#### **Lete etter fastkjørt papir**

Fastkjørt papir kan oppstå ved disse stedene:

- inne i enheten
- ved utmatingsområdene
- i den automatiske dokumentmateren (ADM)

Følg instruksjonene på de neste sidene når du skal fjerne fastkjørt papir. Hvis det ikke er lett å se hvor papiret sitter fast, bør du kontrollere inne i enheten først.

Det kan ligge igjen løs toner i enheten ved fastkjørt papir. Dette problemet løses vanligvis av seg selv når du har skrevet ut noen få sider.

#### **Slik fjerner du fastkjørt papir inne i enheten**

**FORSIKTIG** Fastkjørt papir kan føre til løs toner på arket. Hvis du søler toner på klærne, må du tørke dem med en ren klut, vaske klærne i kaldt vann og la dem lufttørke. Hvis du bruker varmt vann eller varme fra en tørketrommel, vil det feste toneren til stoffet. Hvis du får toner på hendene, må du vaske dem i kaldt vann.

> Du må **ikke** bruke en skarp gjenstand, for eksempel en blyant eller saks, til å fjerne fastkjørt papir.

1. Åpne det bakre utskriftsdekselet bak på enheten, og dytt deretter håndtakene på varmeelementet ned.

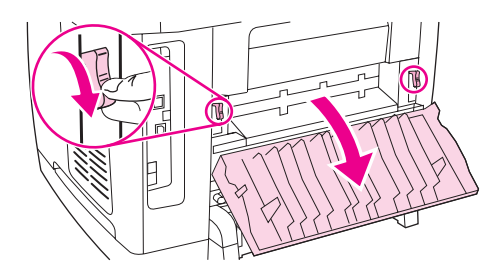

Når du løser ut håndtakene på varmeelementet, reduseres trykket på valsene i enheten, slik at det er enklere å fjerne fastkjørt papir.

2. Trykk på utløserknappen på skanneren for å åpne den.

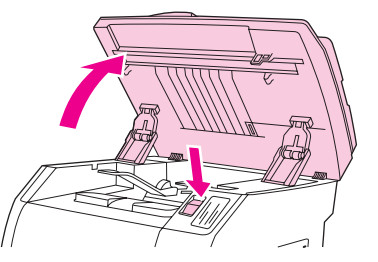

3. Åpne det øvre dekselet, og ta ut bildetrommelen og sett den til sides.

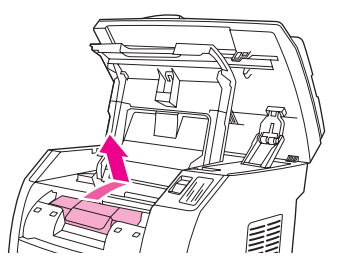

4. Bruk begge hender og ta tak i den siden på utskriftsmaterialet som er mest synlig (dette gjelder også midten), og trekk det forsiktig ut av enheten.

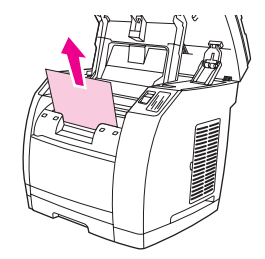

<span id="page-248-0"></span>5. Når du har fjernet utskriftsmaterialet, setter du bildetrommelen inn igjen. Lukk det øvre dekselet og skanneren.

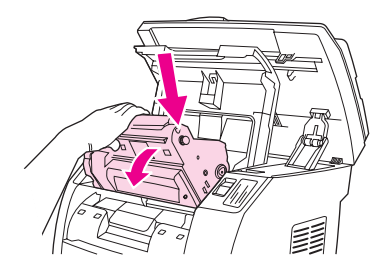

6. Sett håndtakene på varmeelementet tilbake til den opprinnelige posisjonen (opp).

Når du har fjernet det fastkjørte papiret, må du kanskje slå enheten av og på.

**Merk** Når du legger inn nytt utskriftsmateriale, må du fjerne alt utskriftsmateriale fra innskuffen. Rett opp bunken etter du har lagt inn nytt materiale, legg bunken i skuffen, og juster deretter papirledeskinnene.

#### **Slik fjerner du fastkjørt papir fra utmatingsområdet**

Hvis materialet sitter seg fast der det kommer ut av enheten, gjør du følgende:

**FORSIKTIG** Du må **ikke** bruke en skarp gjenstand, for eksempel en blyant eller saks, til å fjerne fastkjørt papir.

- 1. Trykk på utløserknappen på skanneren for å åpne den, og åpne deretter det øvre dekselet.
- 2. Åpne det bakre utskriftsdekselet bak på enheten, og dytt deretter håndtakene på varmeelementet ned.

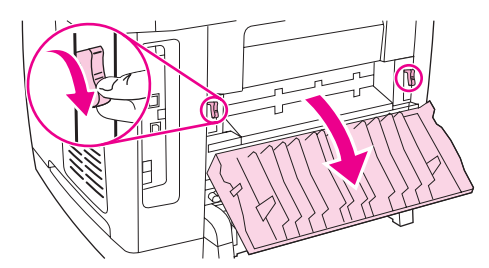

Når du løser ut håndtakene på varmeelementet, reduseres trykket på valsene i enheten, slik at det er enklere å fjerne fastkjørt papir.

3. Grip tak i forkanten på utskriftsmaterialet, og dra det ut via utskuffen.

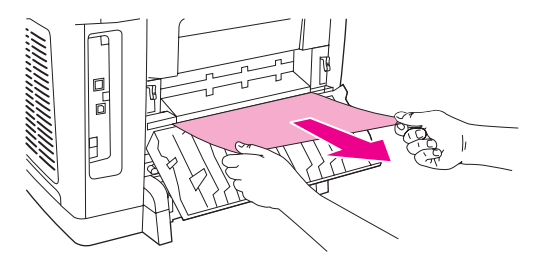

- 4. Sett håndtakene på varmeelementet tilbake til den opprinnelige posisjonen (opp), og lukk deretter det bakre utskriftsdekselet.
- 5. Lukk det øvre dekselet og skanneren.

<span id="page-249-0"></span>**Merk** Hvis du slo av enheten før du fjernet det fastkjørte materialet, slår du den på igjen og starter utskrifts- eller kopieringsjobben på nytt.

> Hvis det fastkjørte papiret sitter for langt inne i enheten til at du kan fjerne det, må du kanskje ta ut varmeelementet. Gjør i så fall følgende:

- 1. Slå av enheten, og trekk ut strømkabelen.
- 2. Drei låsene på varmeelementet til ulåst stilling.

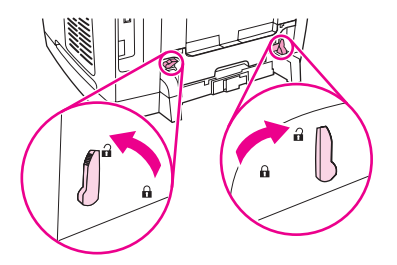

3. Ta tak i håndtakene på varmeelementet og trekk det ut av enheten.

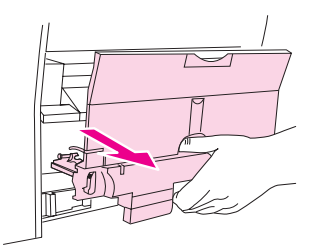

**FORSIKTIG** Overflatene på innsiden av varmeelementet er svært varme. Du kan brenne deg hvis du berører disse delene.

- 4. Ta tak med begge hender, og trekk utskriftsmateriale som har kjørt seg fast i enheten, forsiktig ut. Deretter setter du forsiktig varmeelementet på plass igjen. Fest det med låsene.
- 5. Sett strømledningen inn igjen og slå på enheten.

### **Fastkjørt utskriftsmateriale i den automatiske dokumentmateren (ADM)**

Av og til setter utskriftsmateriale seg fast under en kopierings-, skanne- eller faksjobb.

Du blir varslet om en fastkjøring av meldingen **Fastkj. i mater Fjern, Legg i ny** som vises på enhetens kontrollpanel.

- Papir er lagt feil i ADM-innskuffen, eller den er for full. Se Slik legger du [originaler](#page-46-0) i den automatiske [dokumentmateren](#page-46-0) (ADM) hvis du vil ha mer informasjon.
- Utskriftsmaterialet overholder ikke HPs spesifikasjoner, for eksempel for størrelse eller type. Se Spesifikasjoner for [utskriftsmateriale](#page-36-0) hvis du vil ha mer informasjon.

#### **Slik fjerner du fastkjørt utskriftsmateriale fra den automatiske dokumentmateren (ADM)**

1. Åpne ADM-dekselet.

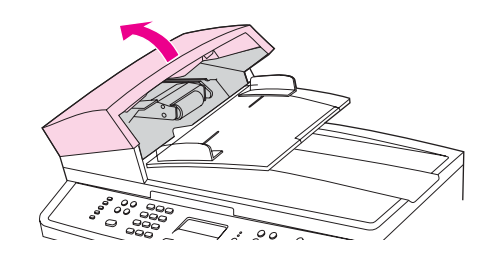

**Merk** Kontroller at all beskyttelsesteip på innsiden av ADM har blitt fjernet.

2. Fjern delen for fjerning av fastkjørt utskriftsmateriale. Bruk begge hender, og løft opp de to håndtakene til delen løsner. Roter og løft ut denne delen, og sett den til side.

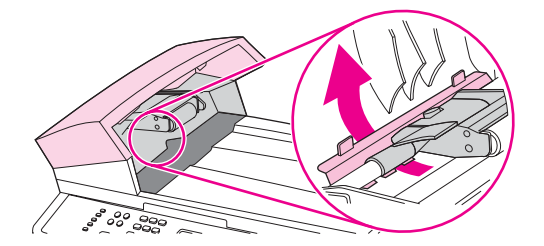

3. Løft den grønne spaken, og roter plukkmekanismen til den blir stående åpen.

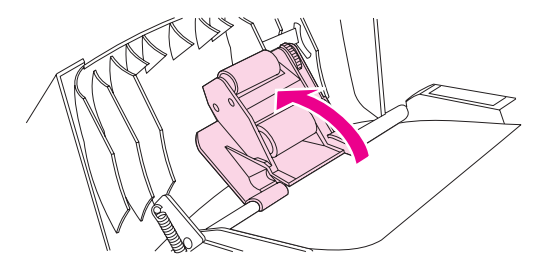

4. Prøv å fjerne arket forsiktig slik at det ikke rives i stykker. Gå videre til neste trinn hvis du merker motstand.

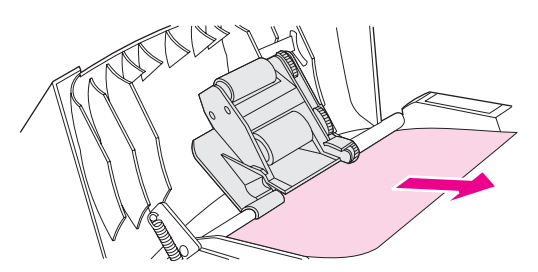

5. Åpne ADM-lokket, og trekk utskriftsmaterialet forsiktig løs med begge hender.

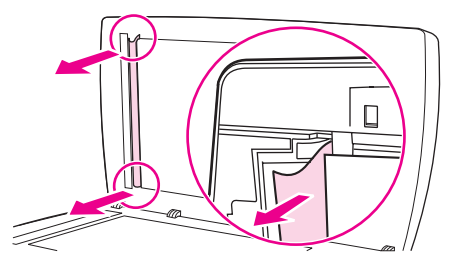

6. Når utskriftsmaterialet er løst, trekker du det forsiktig i den viste retningen.

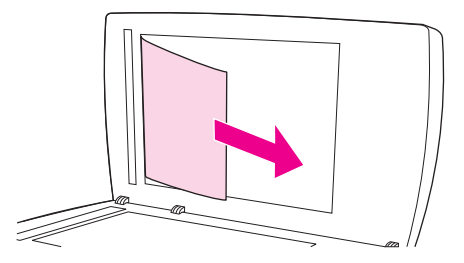

7. Lukk lokket til planskanneren.

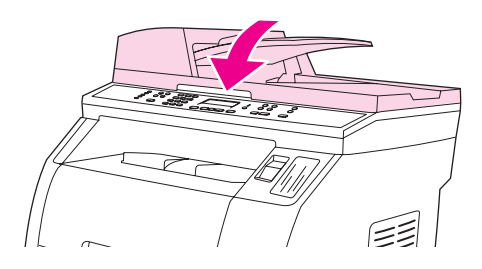

8. Senk den grønne spaken.

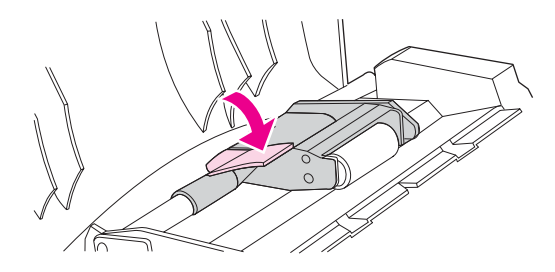

9. Sett delen for fjerning av fastkjørt utskriftsmateriale inn igjen som vist. Trykk ned de to tappene til delen knepper på plass. Pass på at delen settes på plass på riktig måte. Hvis ikke, kan dette føre til at utskriftsmaterialet kjører seg fast.

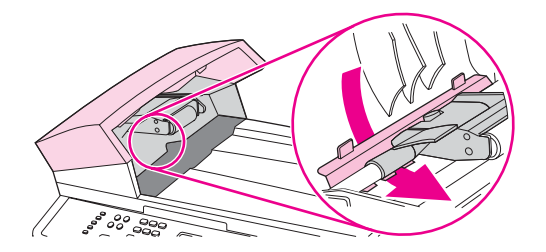

10. Lukk ADM-lokket.

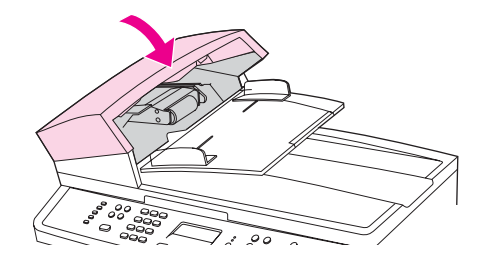
# **Utskriftsproblemer**

### **Problemer med utskriftskvaliteten**

Av og til oppstår det problemer med utskriftskvaliteten. Informasjonen i følgende deler gir deg hjelp til å finne og løse disse problemene.

**Merk** Hvis du har kopiproblemer, kan du se [Kopieringsproblemer.](#page-269-0)

#### **Forbedre utskriftskvaliteten**

Bruk innstillingene for utskriftskvalitet til å unngå problemer med utskriftskvaliteten.

#### **Forstå innstillinger for utskriftskvalitet**

Innstillinger for utskriftskvalitet virker inn på hvor lys eller mørk utskriften blir på siden, og hvilken stil grafikk skrives ut i. Du kan også bruke innstillinger for utskriftskvalitet til å optimalisere utskriftskvaliteten for en bestemt type utskriftsmateriale.

Du kan endre innstillingene i enhetsegenskapene slik at de passer til jobbtypene du skriver ut. Følgende innstillinger er tilgjengelige, avhengig av hvilken skriverdriver du bruker:

- **600 ppt**
- **Egendefinert:** Denne innstillingen gir samme oppløsning som standardinnstillingen, men du kan endre skaleringsmønstrene.

**Merk** Hvis du endrer oppløsningen, kan formateringen av teksten bli forandret.

#### **Slik endrer du utskriftskvalitetsinnstillinger midlertidig**

Hvis du vil endre utskriftskvalitetsinnstillingene bare for det gjeldende programmet, åpner du innstillingene via menyen **Utskriftsformat** i programmet du bruker til utskrift.

#### **Slik endrer du utskriftskvalitetsinnstillinger for alle fremtidige jobber**

**Merk** For [Macintosh](#page-54-0)-instruksjoner, kan du se Slik skriver du ut fra Macintosh OS hvis du vil ha mer informasjon.

For Windows 98, Windows 2000 og Windows Me:

- 1. Klikk på **Start** i systemstatusfeltet i Windows. Velg **Innstillinger**, og klikk deretter på **Skrivere**.
- 2. Høyreklikk enhetsikonet.
- 3. Klikk på **Egenskaper** (i Windows 2000 kan du også klikke på **Utskriftsinnstillinger**).
- 4. Endre innstillingene, og klikk deretter på **OK**.

For Windows XP:

- 1. Klikk på **Start** i systemstatusfeltet i Windows. Klikk på **Kontrollpanel** og deretter på **Skrivere og telefakser**.
- 2. Høyreklikk enhetsikonet.
- 3. Klikk på **Egenskaper** eller på **Utskriftsinnstillinger**.
- 4. Endre innstillingene, og klikk deretter på **OK**.

### **Finne og rette opp utskriftsfeil**

Bruk sjekklisten og tabellene over utskriftskvalitetsproblemer i denne delen til å løse slike problemer.

#### **Sjekkliste for utskriftskvalitet**

Du kan løse generelle problemer med utskriftskvaliteten ved å følge sjekklisten nedenfor.

- 1. Kontroller at papiret eller utskriftsmaterialet du bruker, er i samsvar med spesifikasjonene. Se Spesifikasjoner for [utskriftsmateriale](#page-36-0). Glattere papir gir generelt bedre resultater.
- 2. Hvis du skriver ut på spesielt utskriftsmateriale, for eksempel etiketter, transparenter, glanset papir eller brevhodepapir, må du forsikre deg om at du skriver ut etter type. Se Velge en type eller [størrelse.](#page-55-0)
- 3. Skriv ut en konfigurasjonsside og en side for rekvisitastatus på enheten. Se [Informasjonssider.](#page-193-0)
	- Se på siden for rekvisitastatus og kontroller om noe rekvisita er eller er i ferd med å bli oppbrukt. Det gis ingen slik informasjon for skriverkassetter som ikke er produsert av HP.
	- Hvis sidene ikke skrives ut riktig, skyldes problemet maskinvaren. Ta kontakt med HPs kundestøtte. Se Service og [kundestøtte](#page-6-0) eller brosjyren som fulgte med enheten.
- 4. Skriv ut en demoside fra HP Verktøykasse. Hvis siden skrives ut, skyldes problemet skriverdriveren. Prøv å skrive ut fra den andre skriverdriveren. Prøv for eksempel å skrive ut med PS-skriverdriveren hvis du bruker PCL 6-skriverdriveren.
	- Bruk veiviseren Legg til skriver i dialogboksen **Skrivere** (eller **Skrivere og telefakser** i Windows XP) til å installere PS-driveren.
- 5. Prøv å skrive ut fra et annet program. Hvis siden skrives ut riktig, ligger årsaken til problemet i programmet du skrev ut fra.
- 6. Start datamaskinen på nytt, slå enheten av og på, og prøv å skrive ut på nytt. Hvis dette ikke løser problemet, går du videre til ett av følgende alternativer:
	- Hvis problemet gjelder alle sidene som skrives ut, kan du se Generelle problemer med utskriftskvalitet.
	- Hvis problemet bare gjelder sider som skrives ut i farger, kan du se Løse [problemer](#page-259-0) med [fargedokumenter.](#page-259-0)

#### **Generelle problemer med utskriftskvalitet**

Eksemplene nedenfor viser bilder av papir i Letter-størrelse som har passert gjennom enheten med kortsiden først. Disse eksemplene illustrerer problemer som vil gjelde alle sidene du skriver ut, uansett om du skriver ut i farger eller i svart-hvitt. Emnene som følger, beskriver vanlige årsaker og løsninger for hvert eksempel.

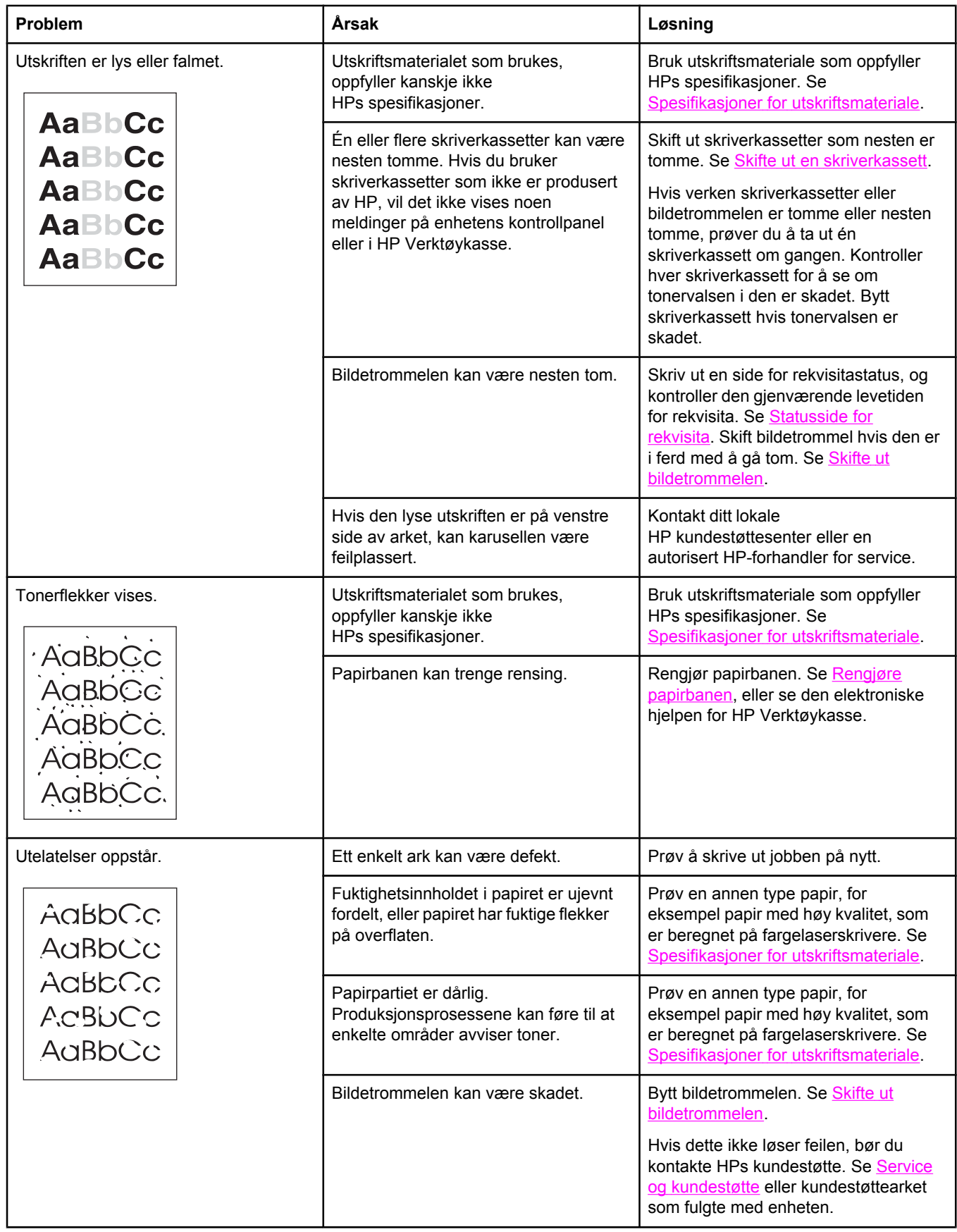

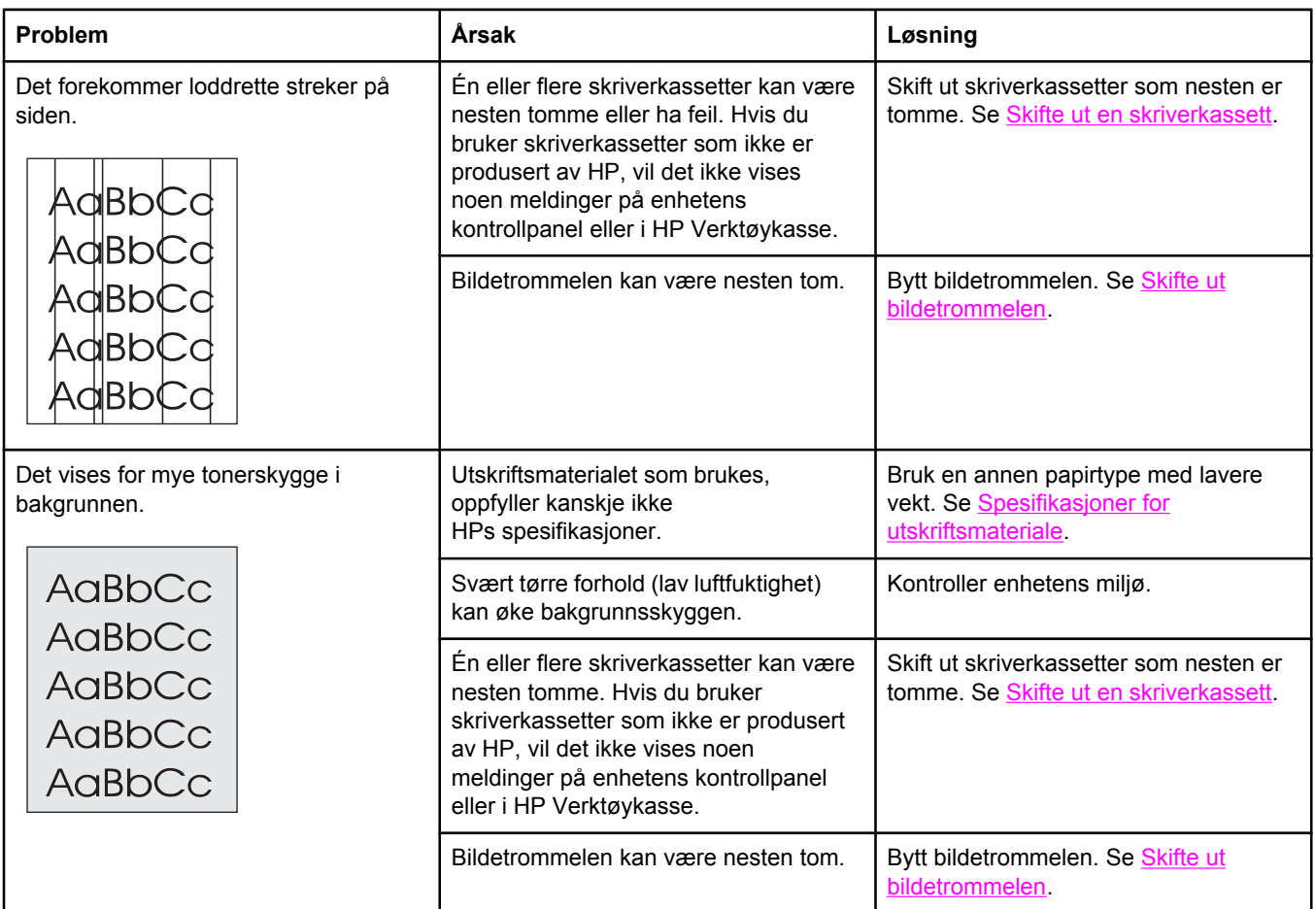

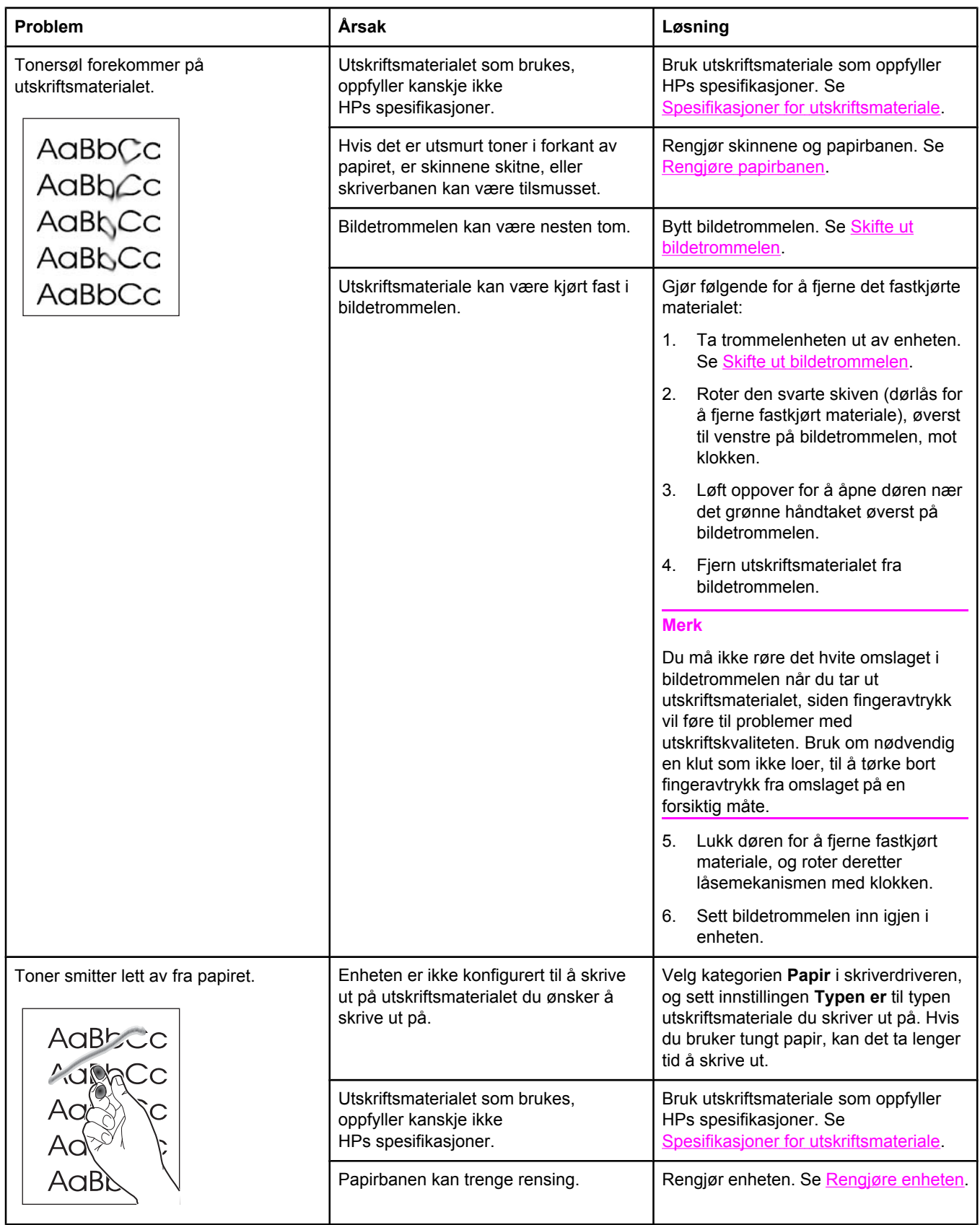

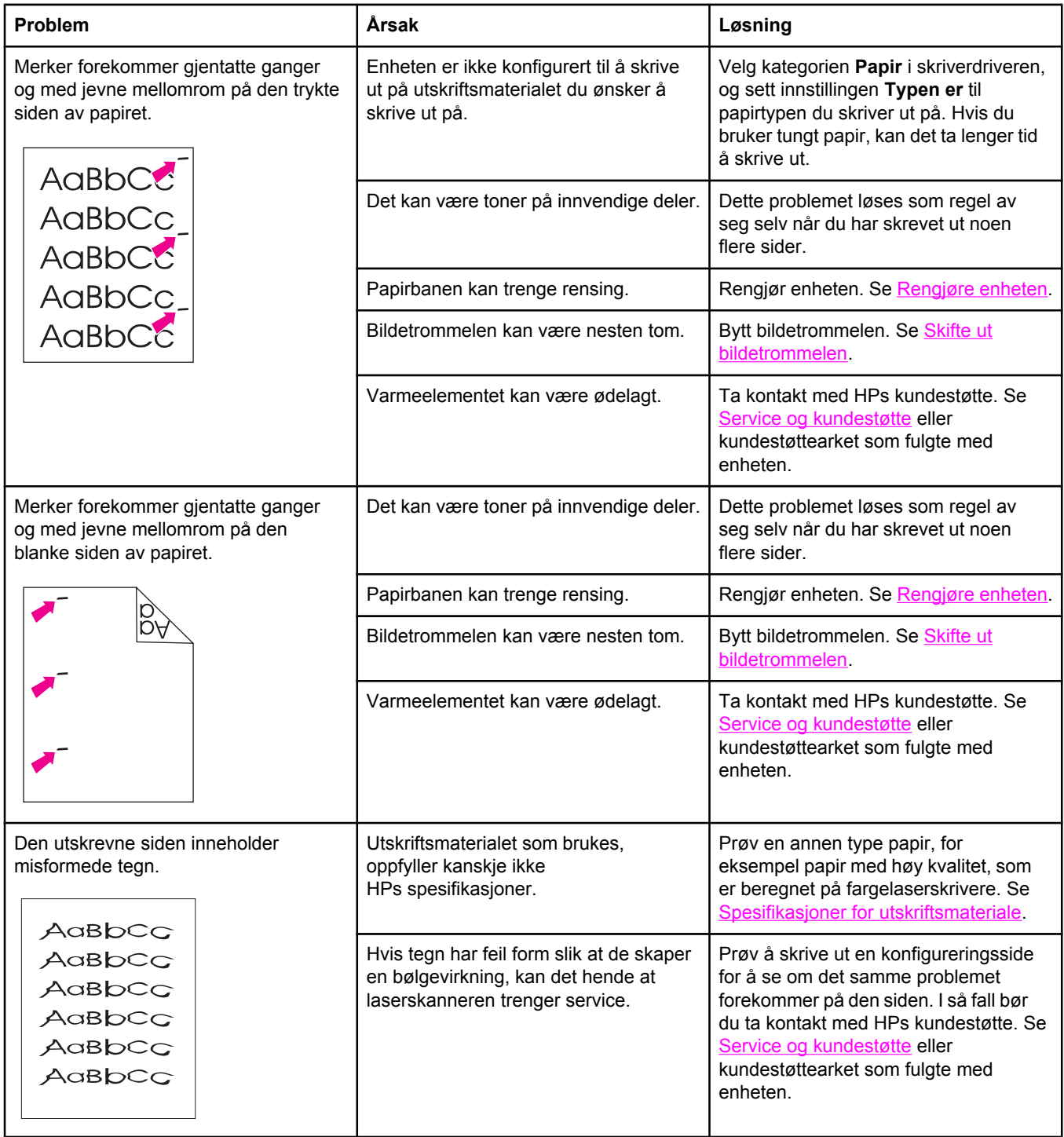

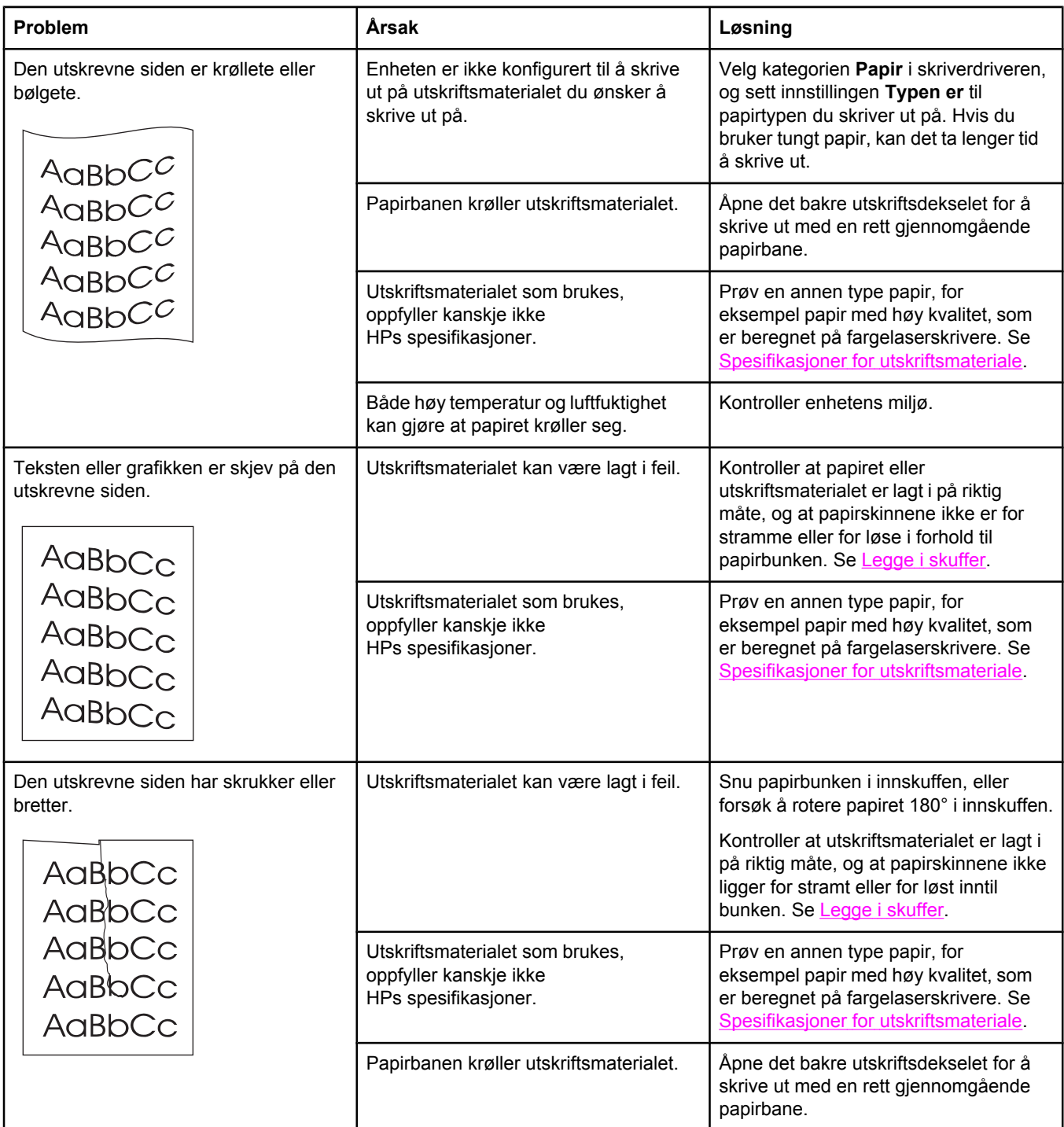

<span id="page-259-0"></span>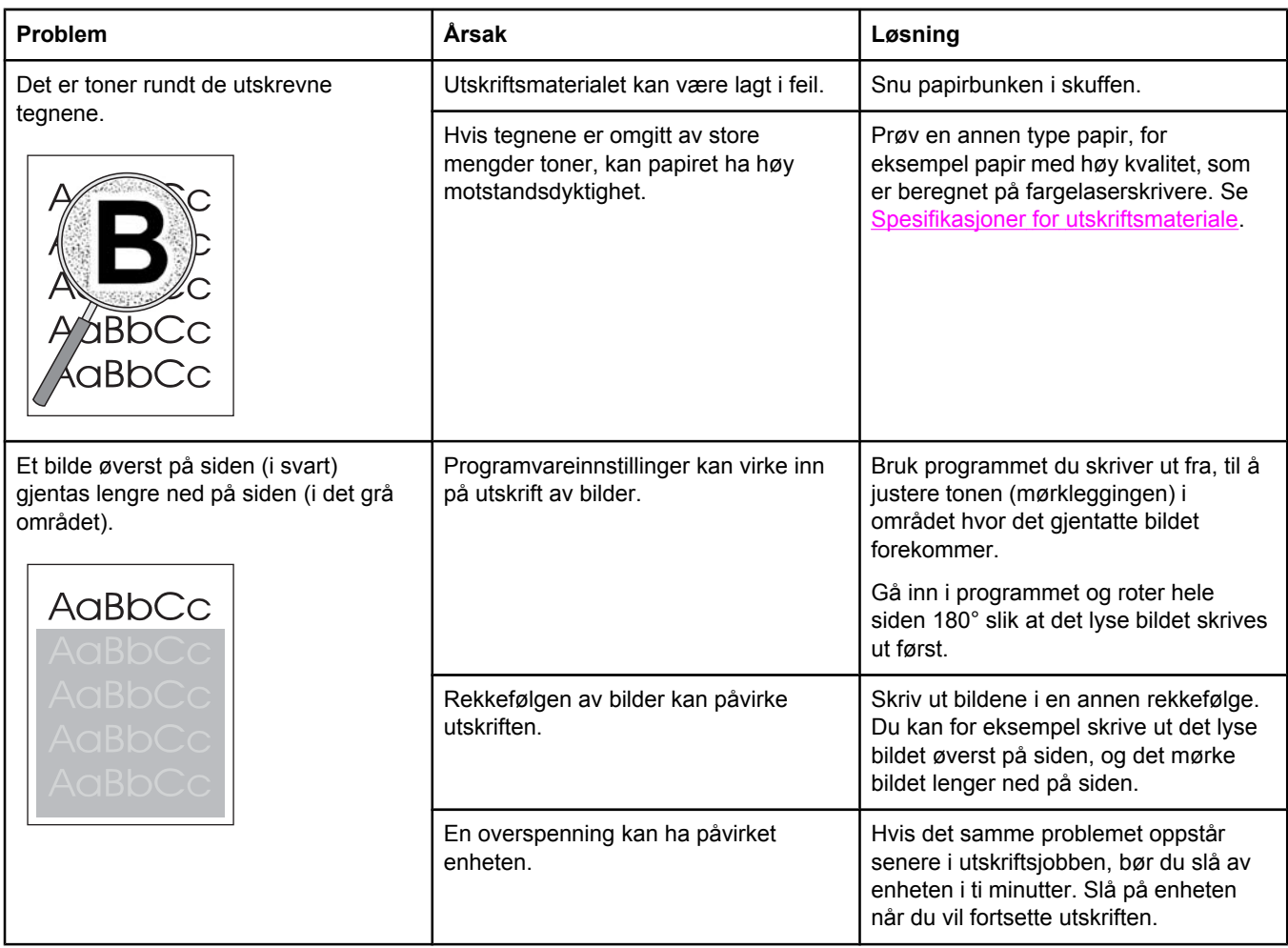

### **Løse problemer med fargedokumenter**

Denne delen beskriver problemer som kan oppstå når du skriver ut i farger.

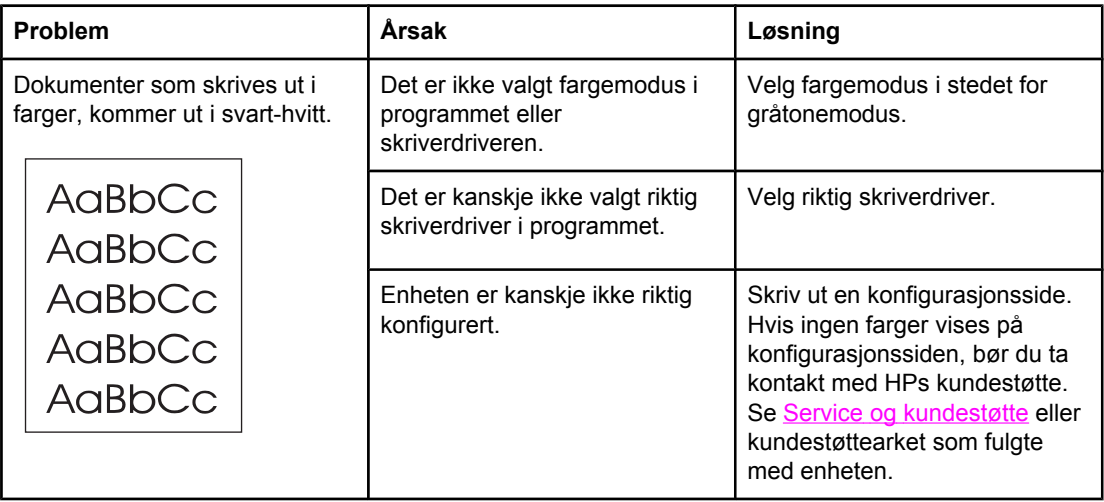

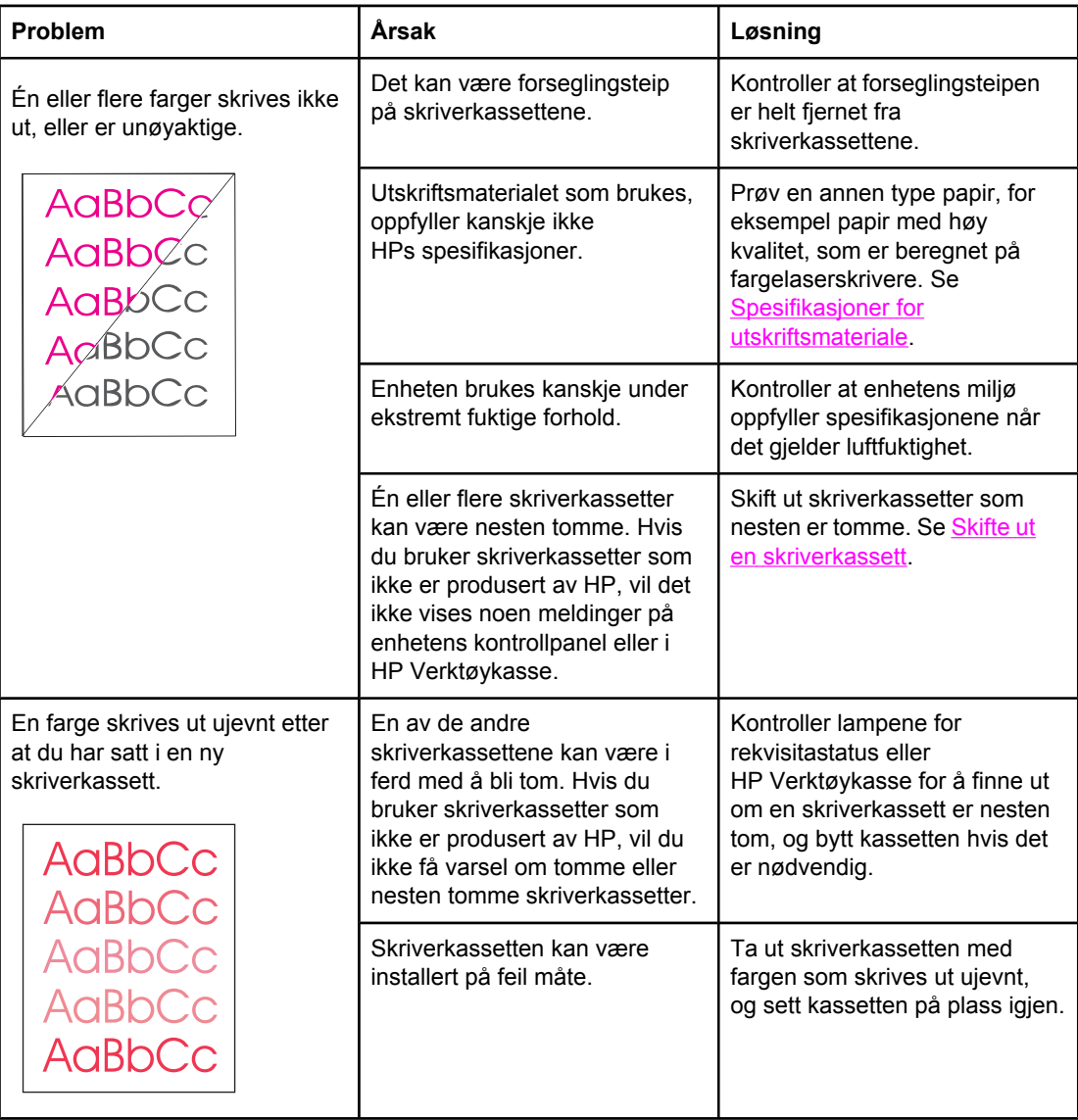

<span id="page-261-0"></span>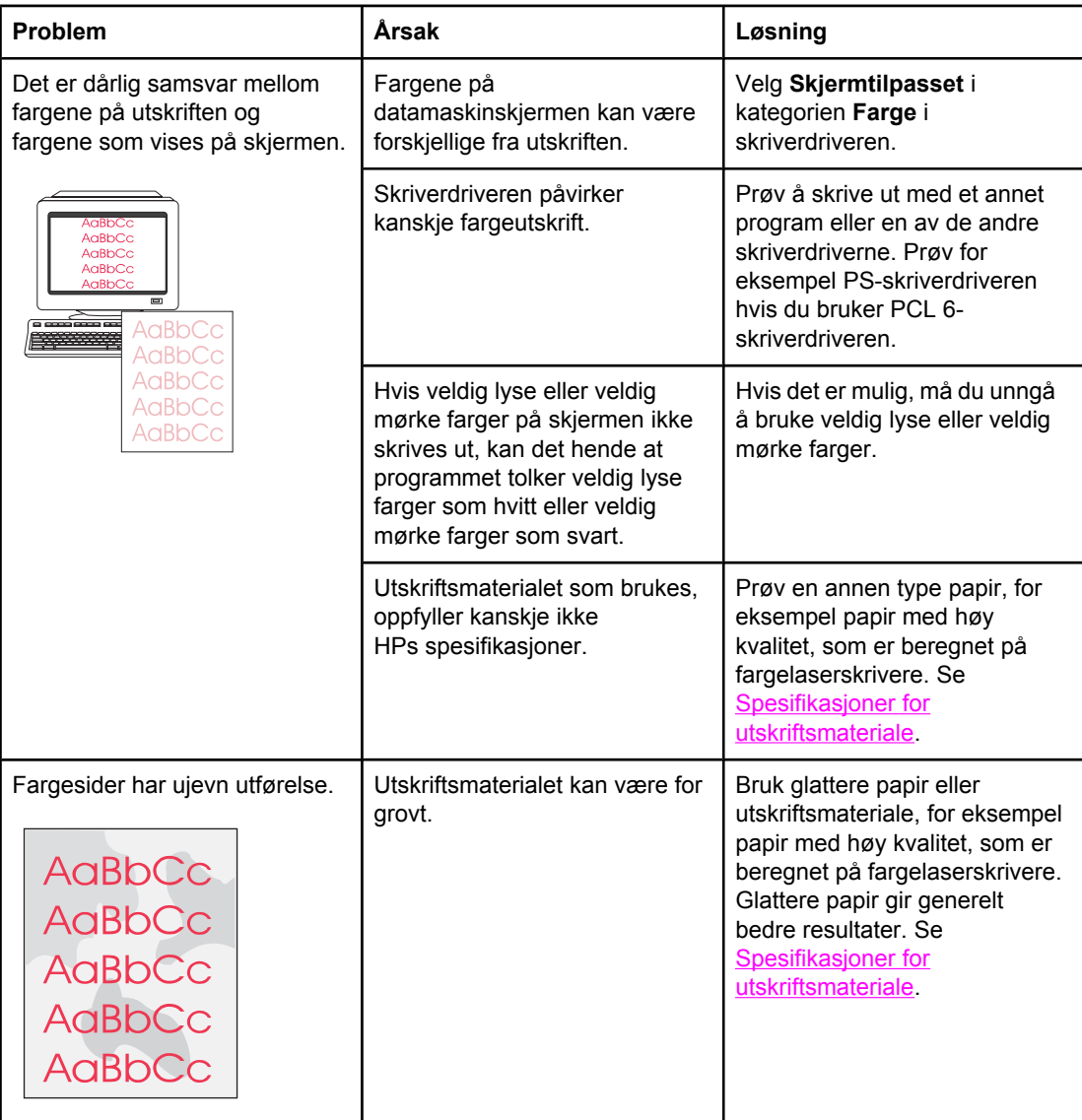

## **Problemer med utskriftsmateriale**

Bruk informasjonen i denne delen når det oppstår problemer med utskriftsmateriale på enheten.

### **Retningslinjer for utskriftsmateriale**

- Du oppnår gode resultater hvis du bruker papir av god kvalitet uten kutt, hakk, rifter, flekker, løse partikler, støv, skrukker, porer, stifter eller bøyde eller brettede kanter.
- Du oppnår best kvalitet på fargeutskrifter ved å bruke en glatt papirtype. Glattere papir gir generelt bedre resultater. Du finner mer informasjon under [Spesifikasjoner](#page-36-0) for [utskriftsmateriale.](#page-36-0)
- Hvis du er usikker på hvilken papirtype du bruker (f.eks. Bond eller resirkulert), finner du dette på etiketten på papirpakken.
- Du må ikke bruke utskriftsmateriale som er laget bare for blekkskrivere. Bruk utskriftsmateriale som er laget for LaserJet-fargeskrivere.
- Bruk ikke brevhodepapir som er skrevet ut med lavtempererte blekktyper, for eksempel de som brukes i noen former for termografi.
- Bruk ikke hevet eller preget brevhodepapir.
- Toneren festes til papiret ved hjelp av varme og trykk. Forsikre deg om at alle forhåndstrykte skjemaer og alt farget papir bruker blekk som tåler fikseringstemperaturen (210 °C eller 410 °F per 0,2 sekund).

FORSIKTIG Hvis ikke disse retningslinjene følges, kan det føre til fastkjørt papir eller skader på enheten.

#### **Løse problemer med utskriftsmateriale**

Følgende papirproblemer kan føre til ujevn utskriftskvalitet, fastkjørt papir og skader på enheten.

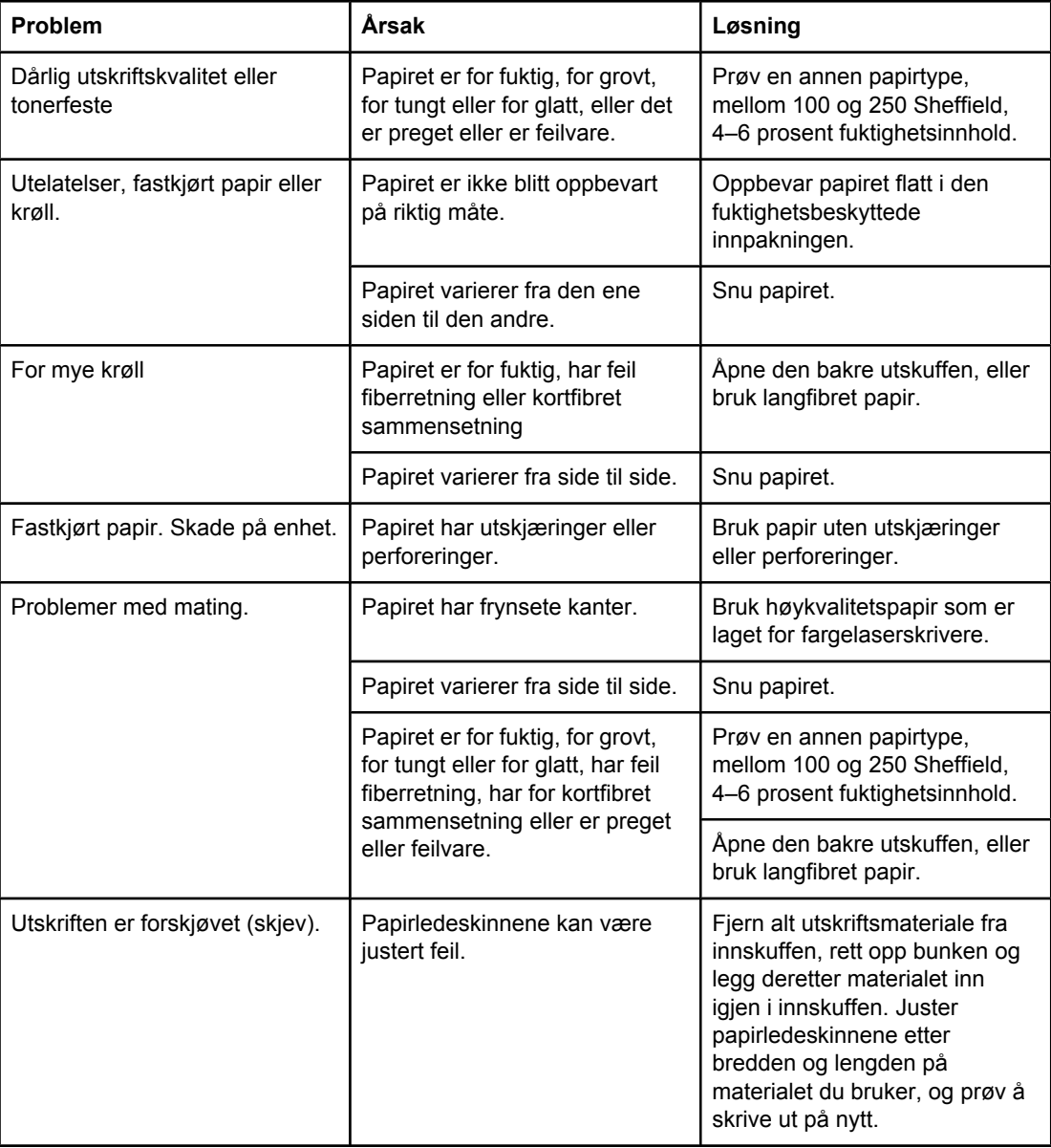

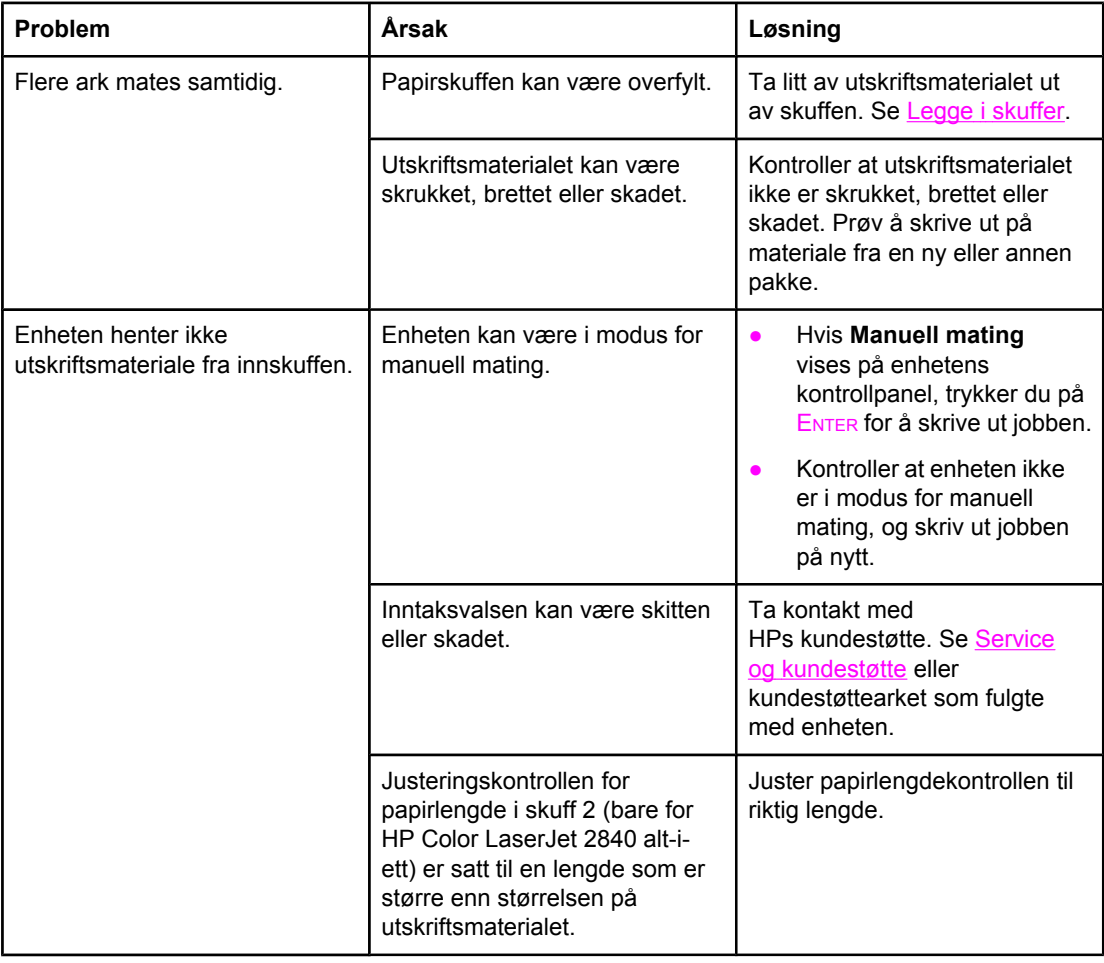

# **Ytelsesproblemer**

Prøv tipsene i denne delen hvis enheten mater ut sider uten at det er skrevet noe på dem, eller når ingen sider skrives ut.

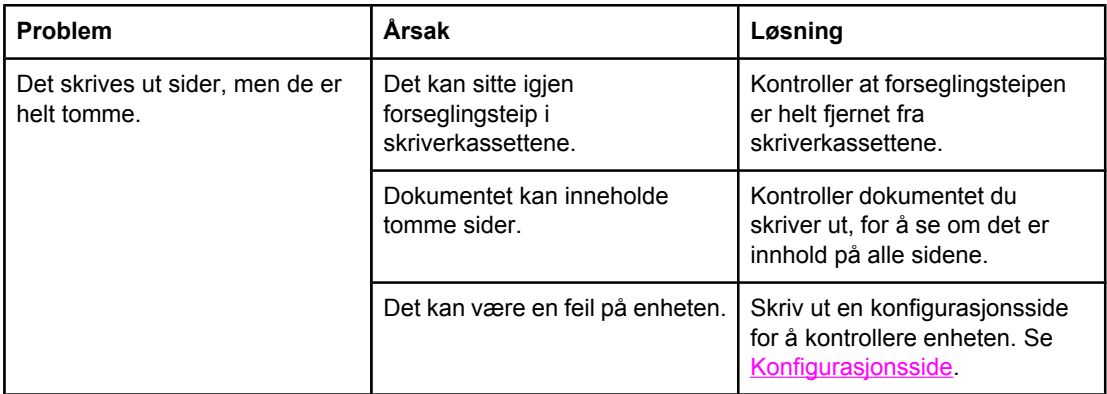

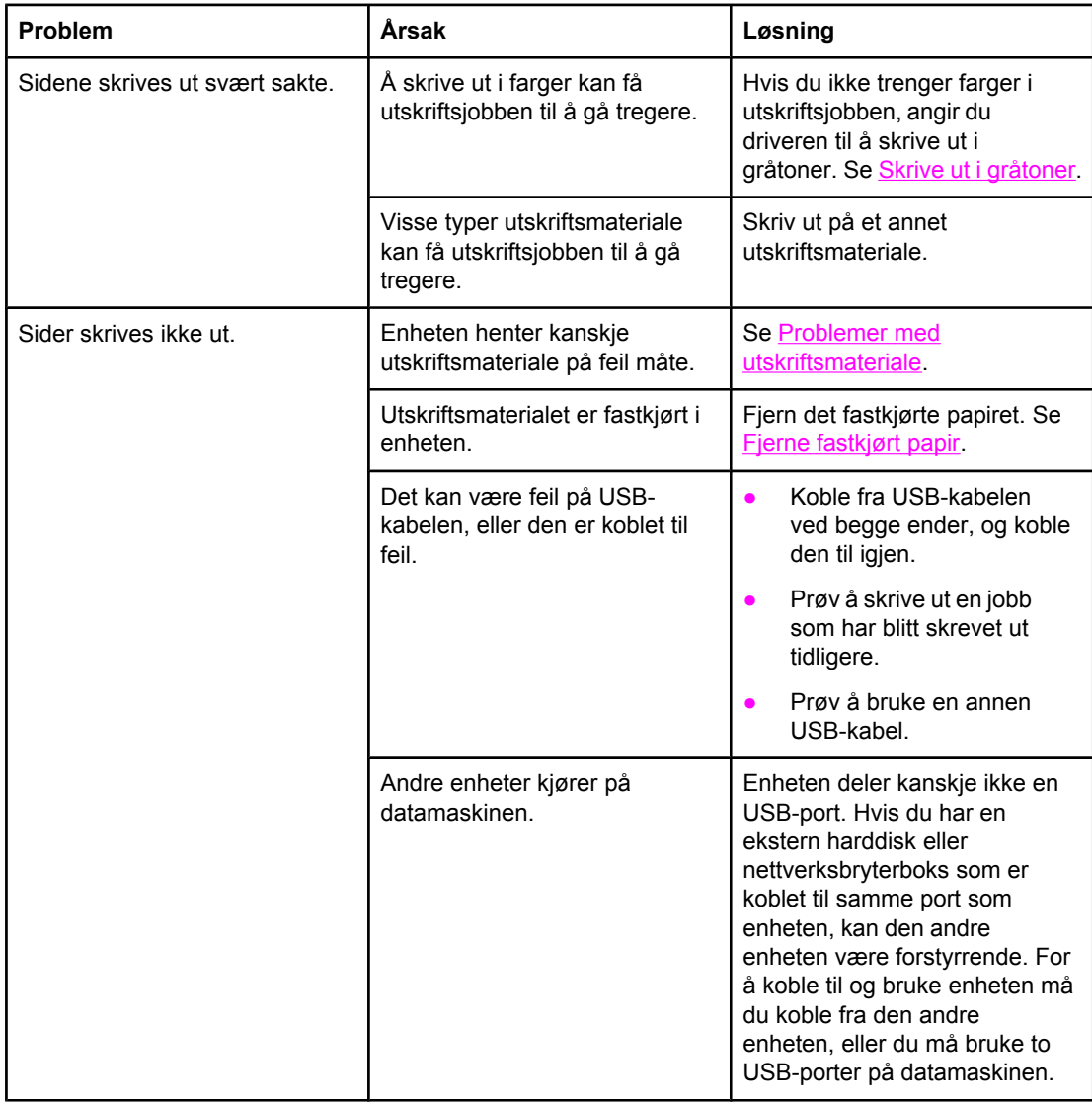

# **Skanningsproblemer**

Denne delen hjelper deg med å finne og løse skanneproblemer.

# **Løse problemer med skannet bilde**

Bruk tabellen nedenfor til å løse bildeskanningsproblemer.

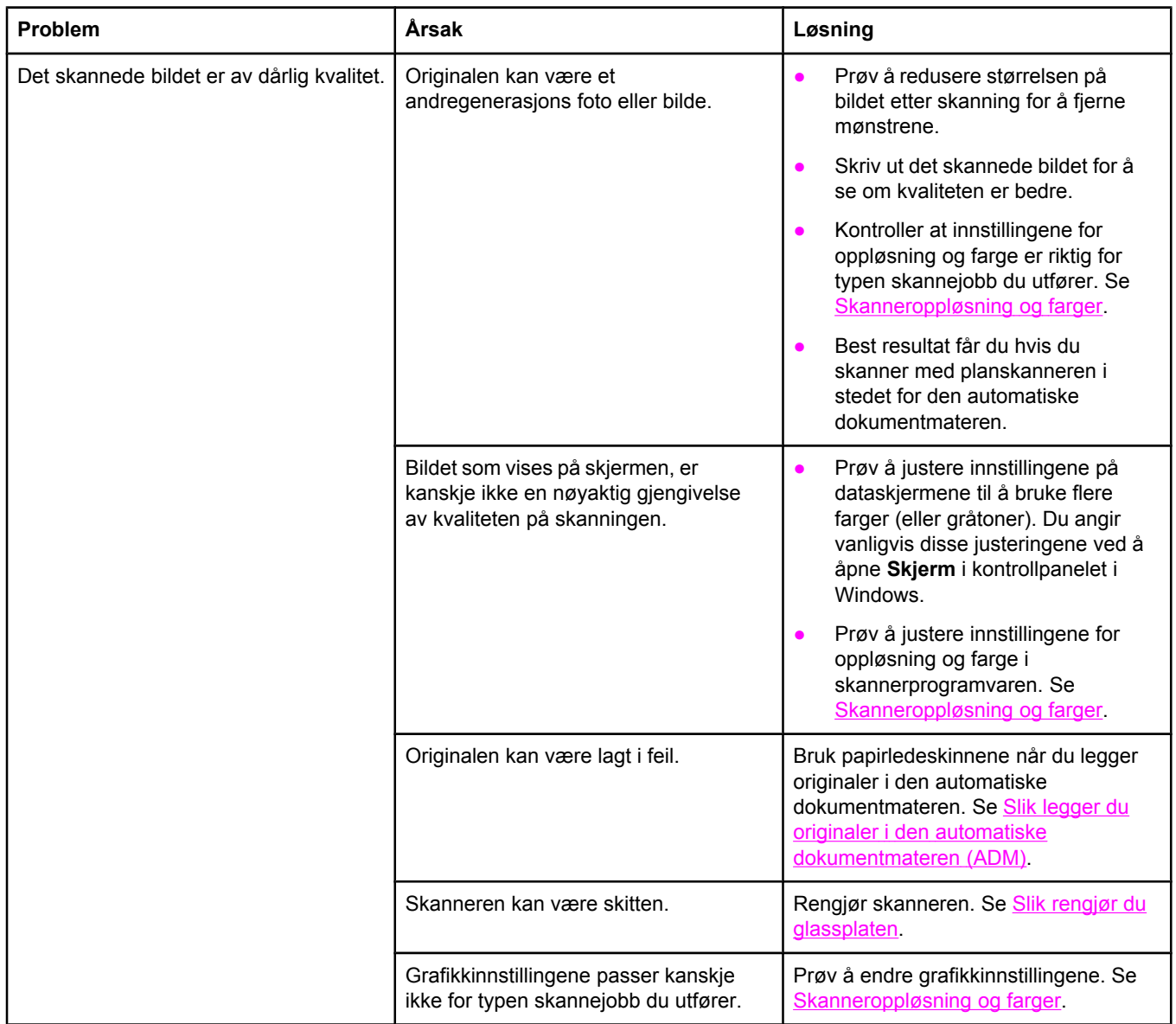

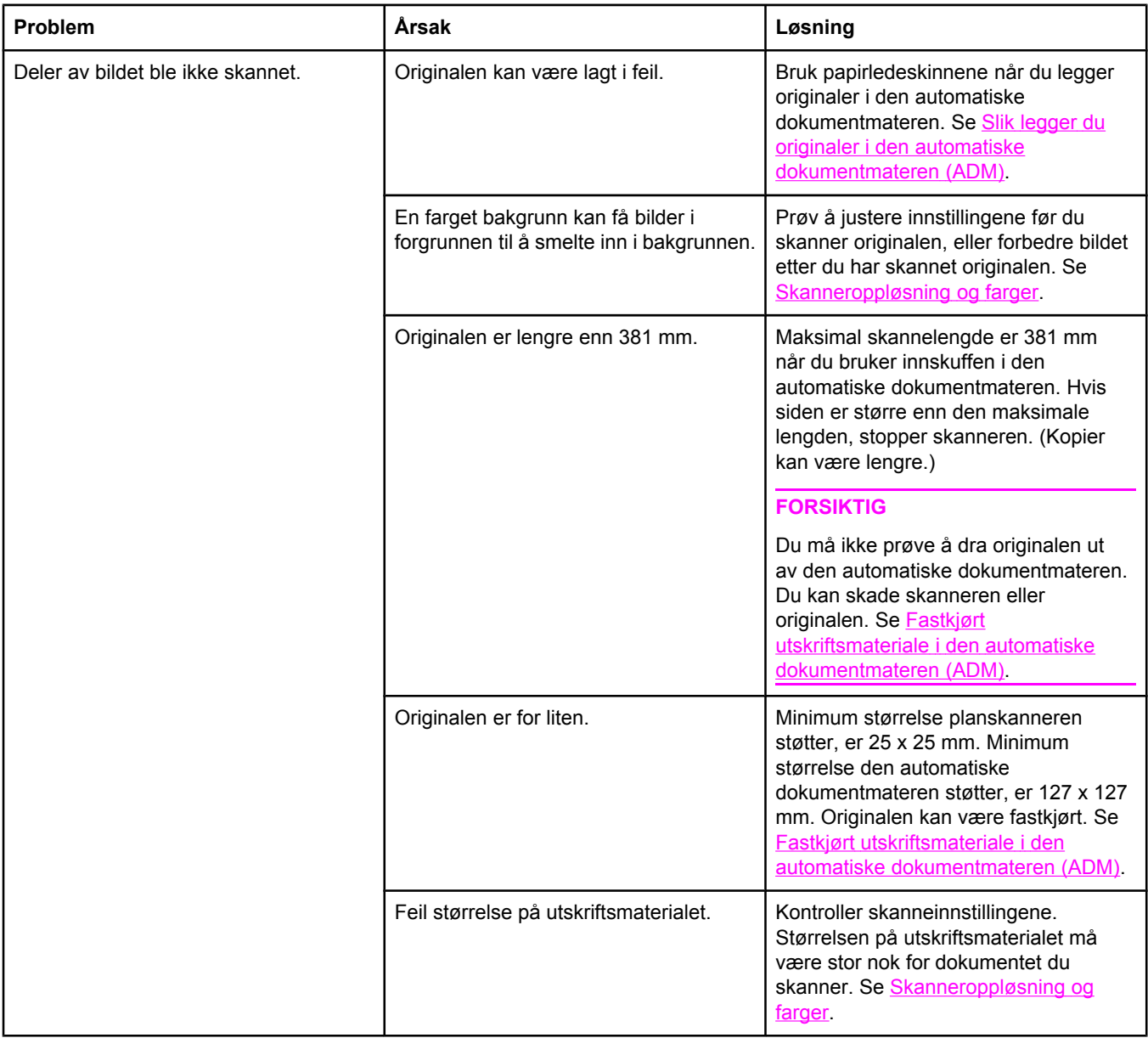

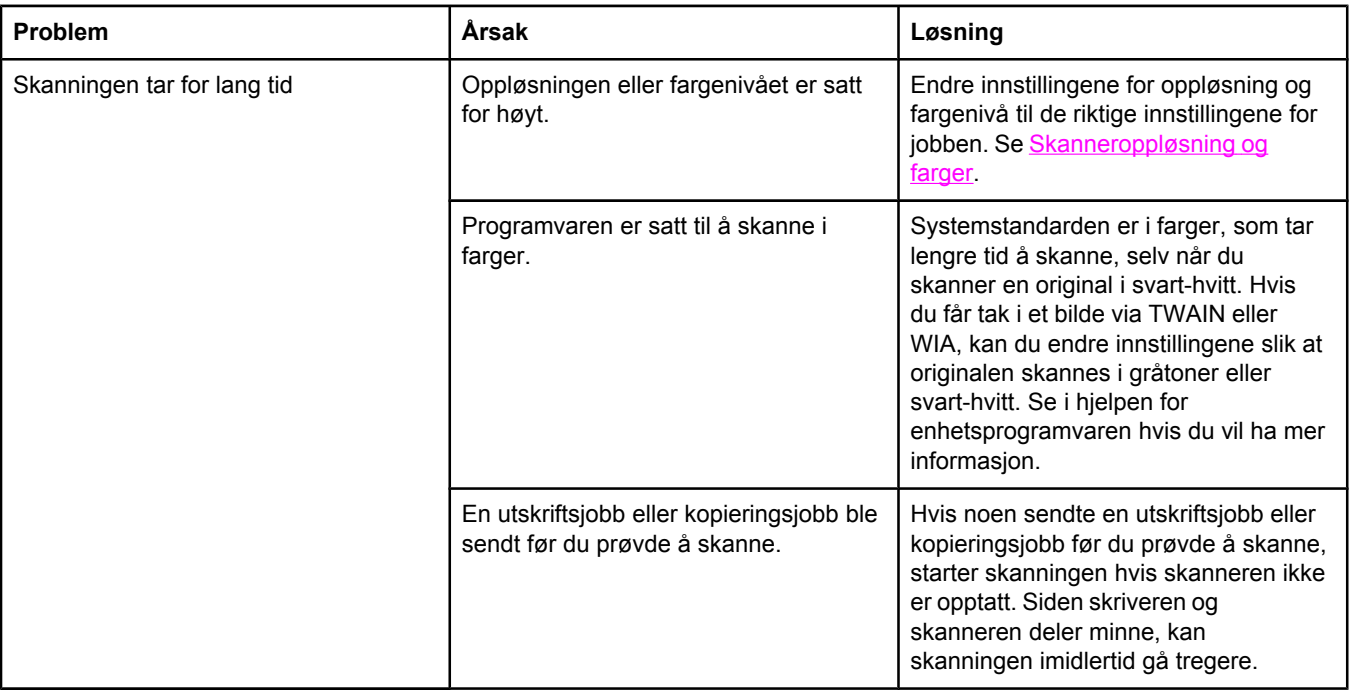

### **Problemer med skannekvaliteten**

Denne delen inneholder informasjon om å bedre skannekvaliteten ved å unngå eller rette opp problemer.

### **Unngå problemer**

Nedenfor vises noen få enkle trinn du kan utføre for å bedre kopierings- og skannekvaliteten.

- Bruk planskanneren i stedet for den automatiske dokumentmateren til å skanne.
- **•** Bruk originaler av høy kvalitet.
- Legg inn utskriftsmaterialet riktig. Hvis materialet legges inn på feil måte, kan det forskyve seg, som gir uklare bilder. Du finner instruksjoner under Legge i [skuffer](#page-43-0).
- Juster programvareinnstillingene etter hvordan du har tenkt å bruke det skannede bildet. Se [Skanneroppløsning](#page-145-0) og farger hvis du vil ha mer informasjon.
- Hvis flere sider ofte mates samtidig på enheten, må du kanskje bytte skilleputen. Ta kontakt med HPs [kundestøtte](#page-6-0). Se Service og kundestøtte eller brosjyren som fulgte med skriveren.
- Bruk eller lag et transportark for å beskytte originalene.

## **Løse problemer med skannekvalitet**

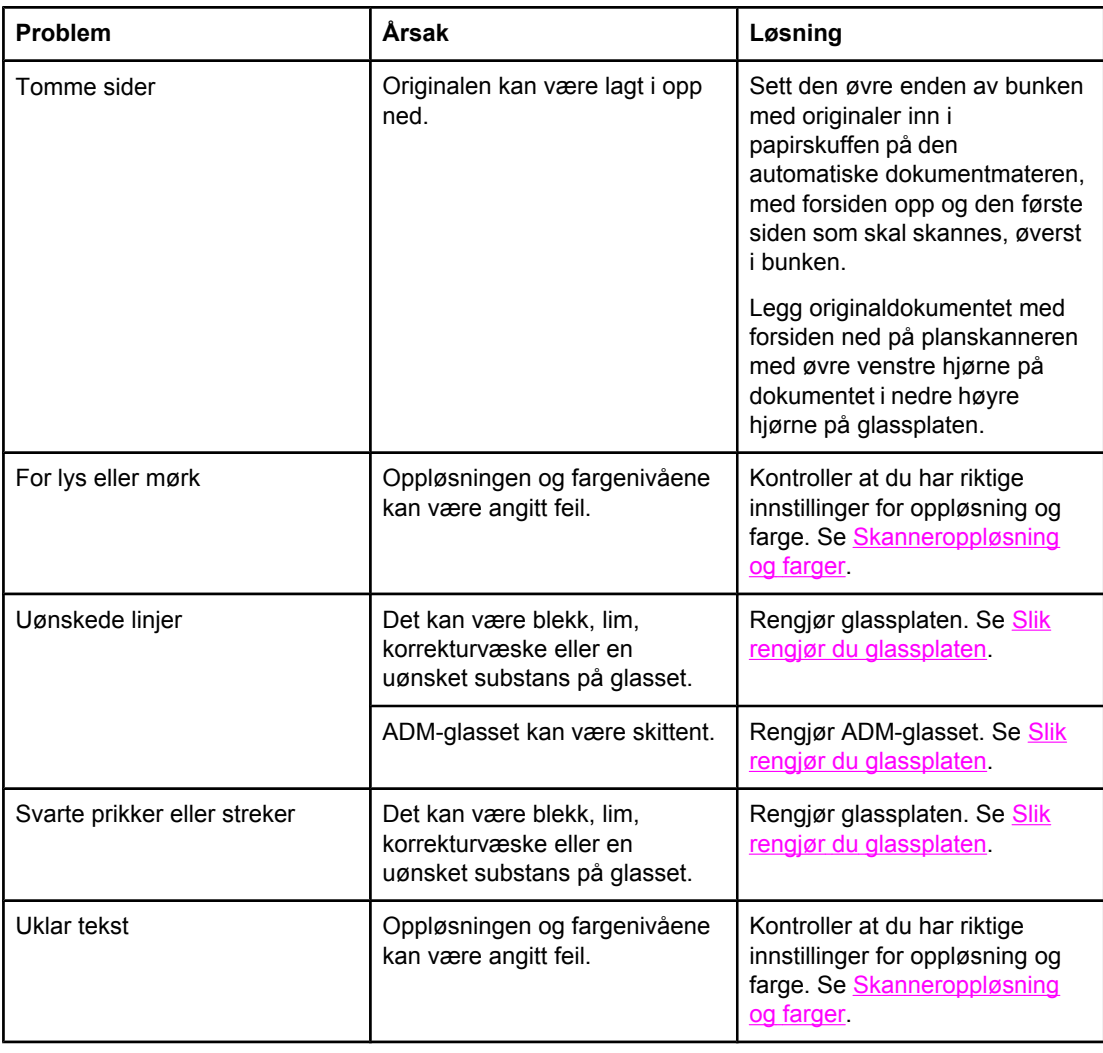

# <span id="page-269-0"></span>**Kopieringsproblemer**

Denne delen hjelper deg med å finne og løse kopieringsproblemer.

### **Unngå problemer**

Nedenfor vises noen få enkle trinn du kan utføre for å bedre kopieringskvaliteten:

- Kopier fra planskanneren. Dette gir bedre kopieringskvalitet enn ved kopiering fra den automatiske dokumentmateren.
- **•** Bruk kvalitetsoriginaler.
- Legg inn utskriftsmaterialet riktig. Hvis materialet er lagt inn på feil måte, kan det bli skjevt, som gir uklare bilder og problemer med OCR-programmet. Du finner instruksjoner under Legge i [dokumenter](#page-45-0) for skanning.
- Bruk eller lag et transportark for å beskytte originalene.

**Merk** Kontroller at utskriftsmaterialet oppfyller HPs spesifikasjoner. Hvis materialet oppfyller HPs spesifikasjoner, indikerer gjentatte problemer at kopimaskinen/skilleputen er slitt. Ta kontakt med HPs [kundestøtte](#page-6-0). Se Service og kundestøtte eller brosjyren som fulgte med skriveren.

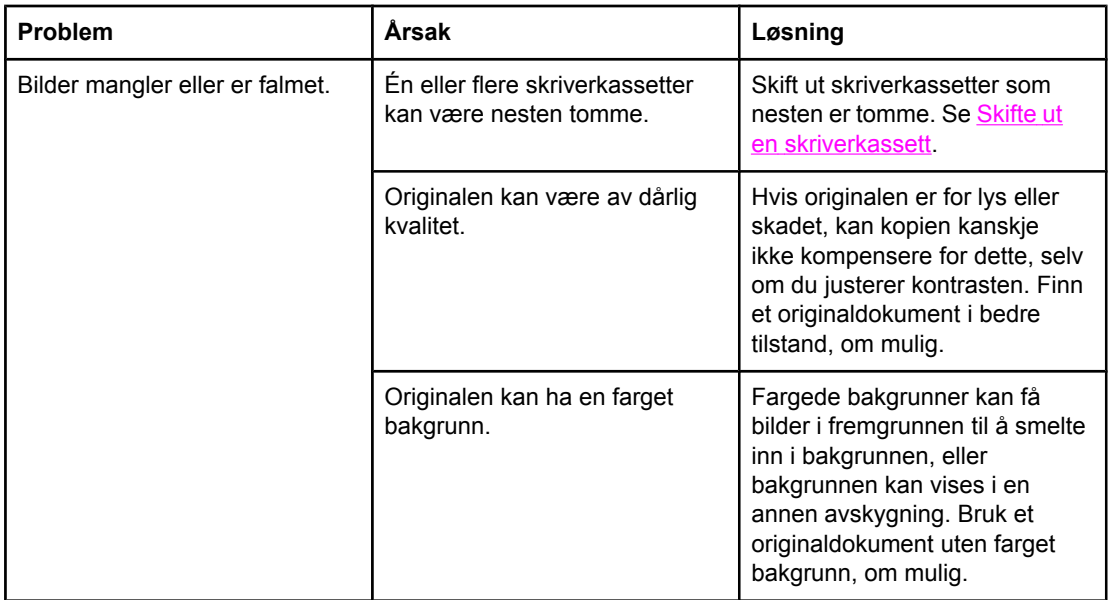

### **Bildeproblemer**

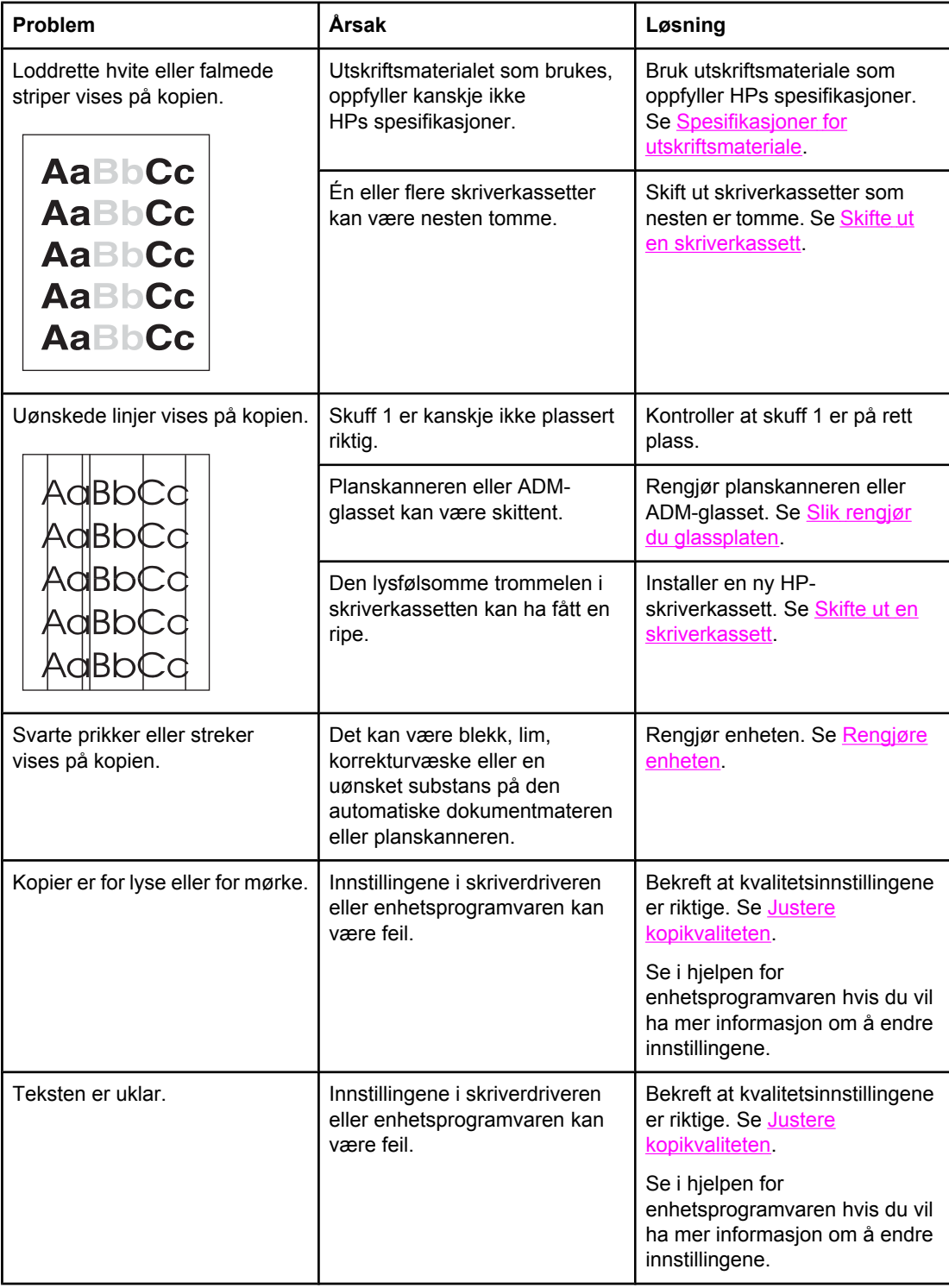

# **Problemer med utskriftsmateriale**

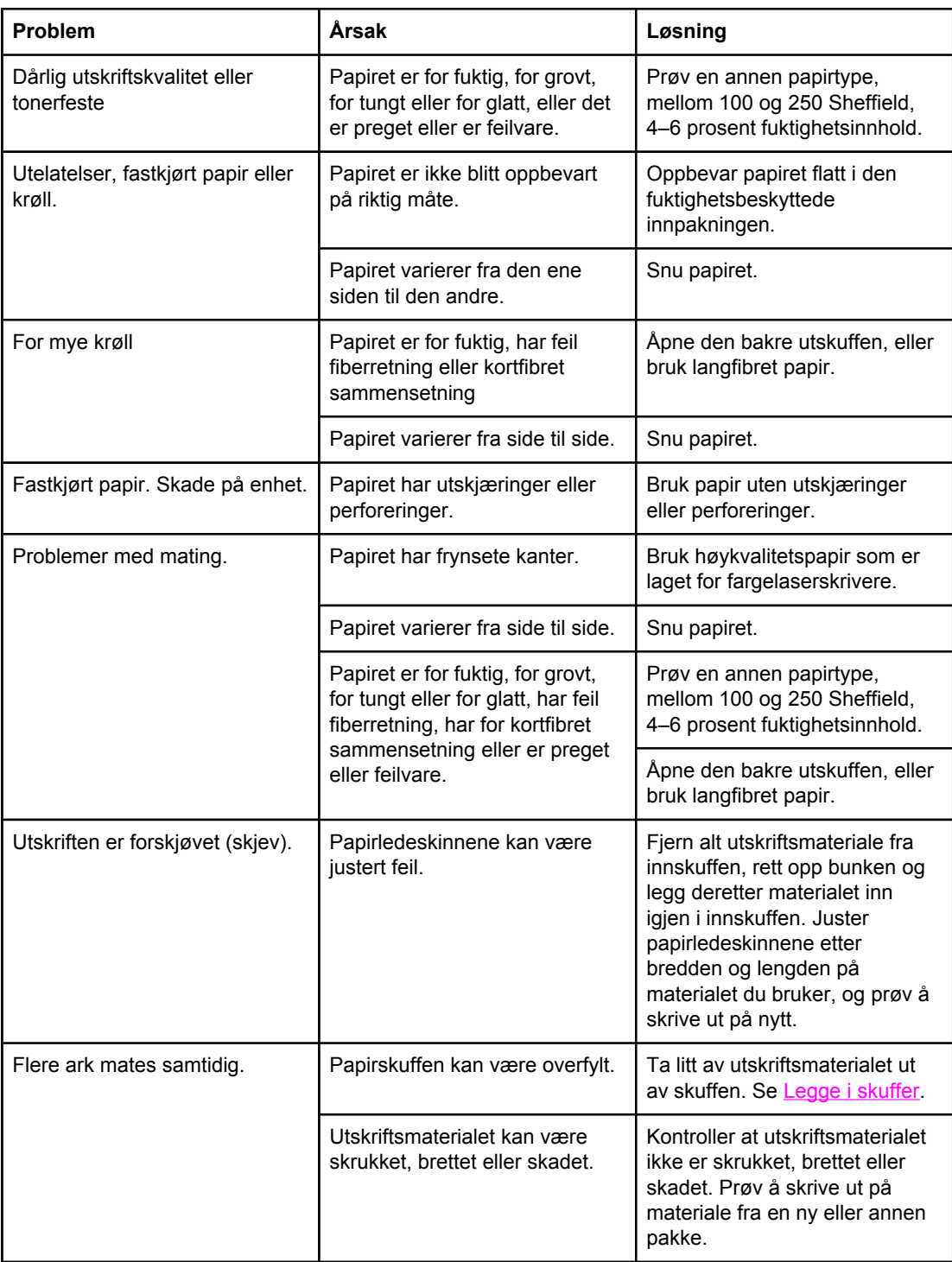

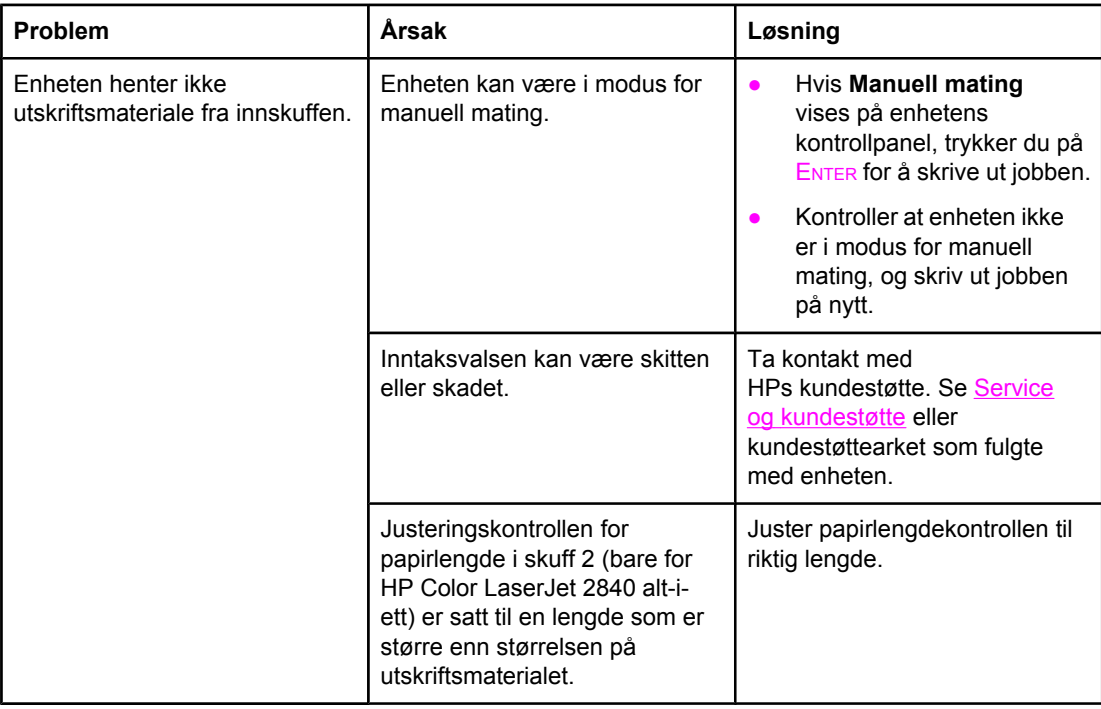

# **Ytelsesproblemer**

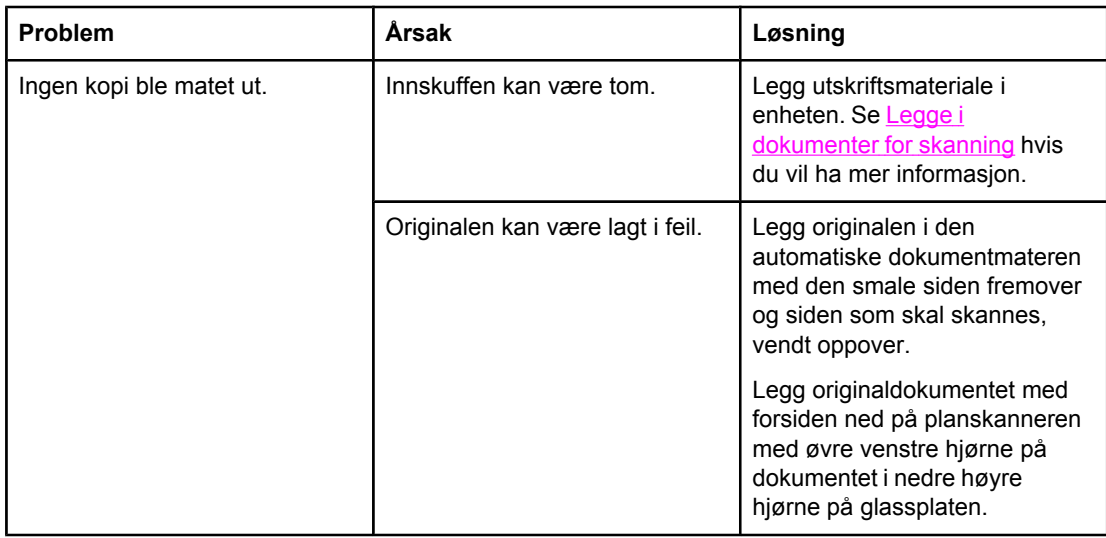

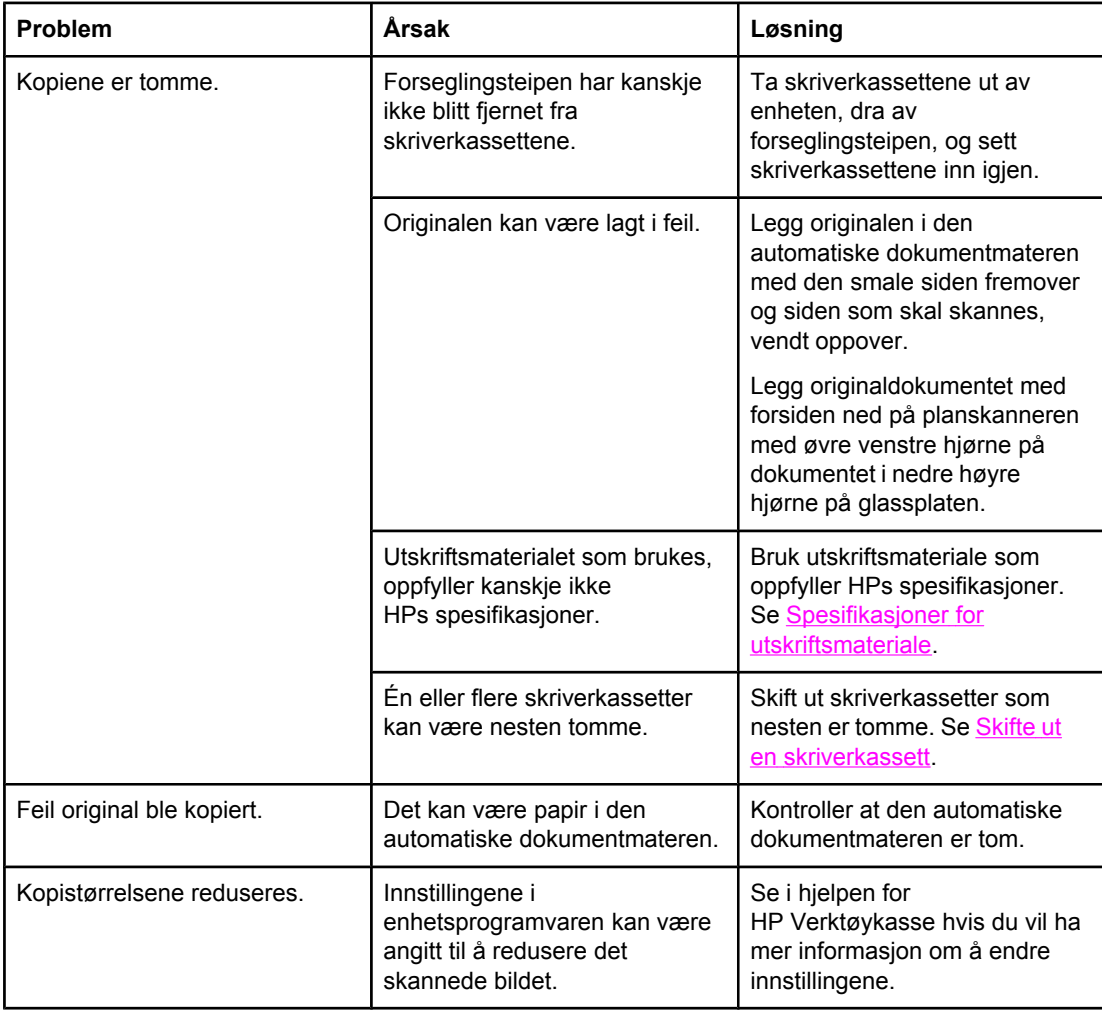

# **Faksproblemer**

Denne delen hjelper deg med å finne og løse faksproblemer.

### **Problemer med mottak av fakser**

Bruk tabellen i denne delen til å løse problemer som kan oppstå ved mottak av fakser.

**Merk** Du må bruke faksledningen som ble levert med enheten for å sikre at enheten fungerer som den skal.

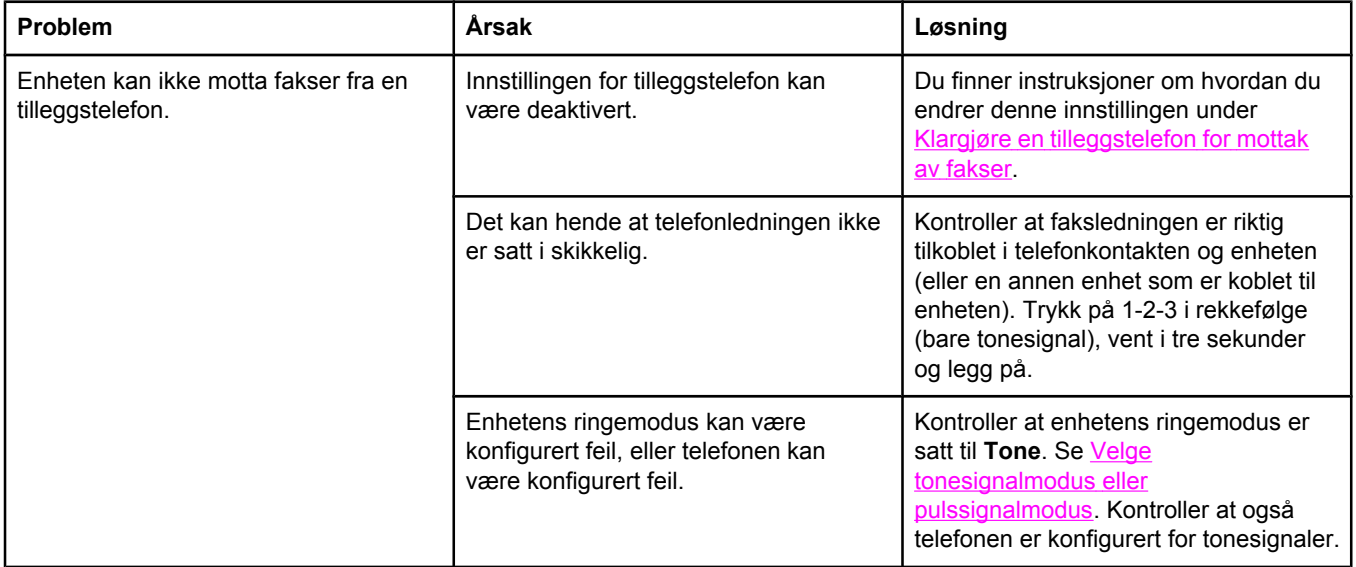

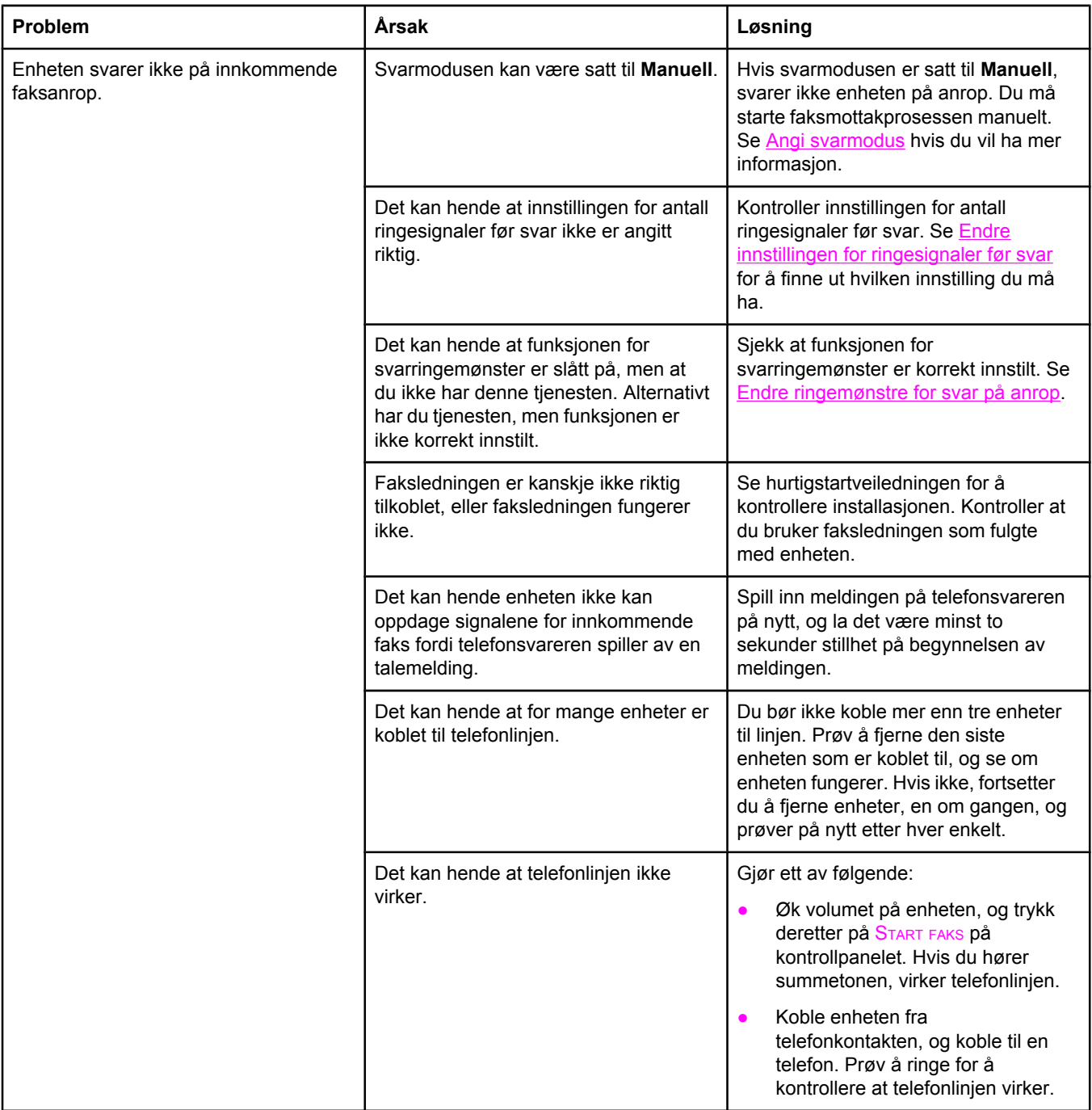

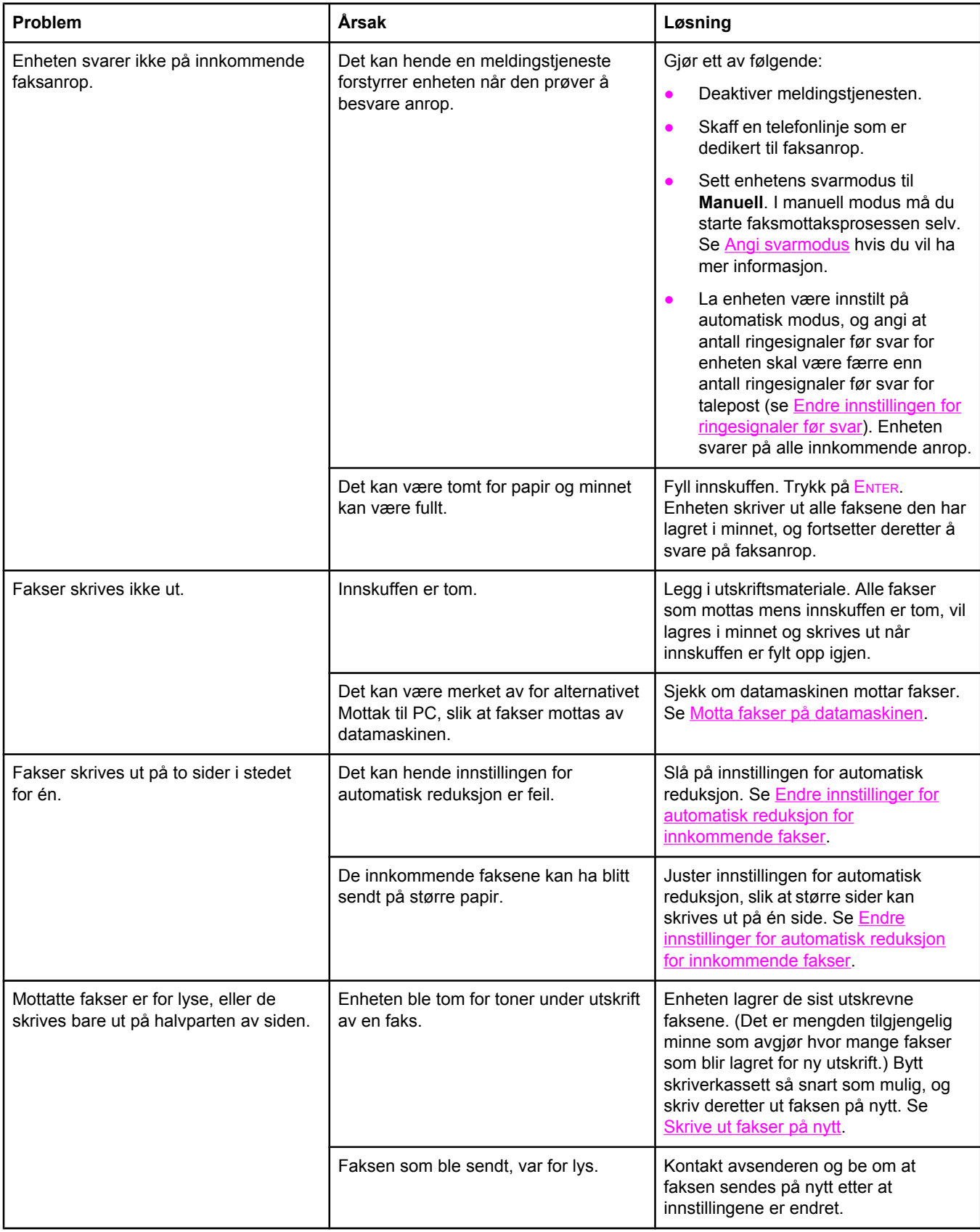

# **Problemer med sending av fakser**

Bruk informasjonen i denne tabellen til å løse problemer som kan oppstå ved sending av fakser.

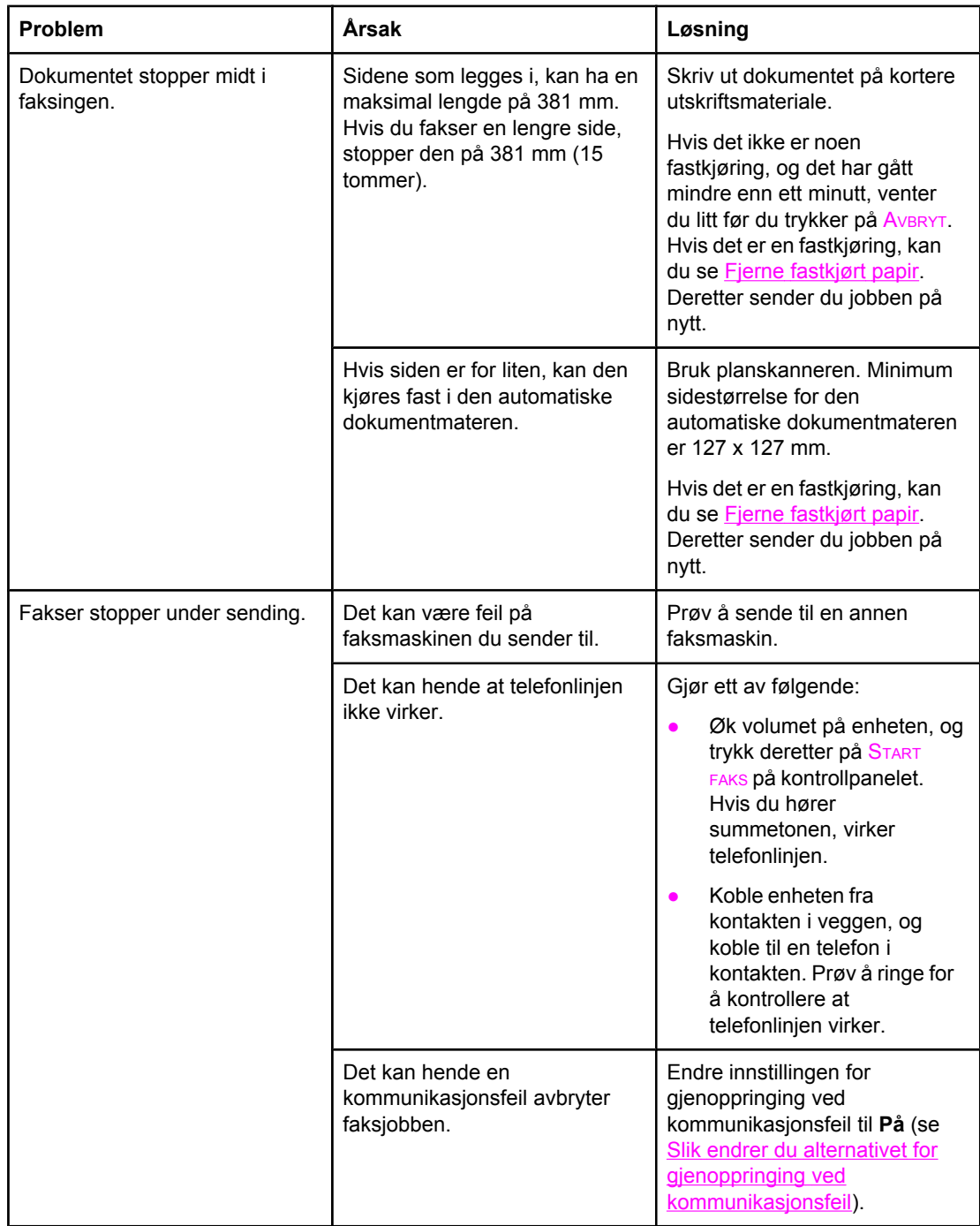

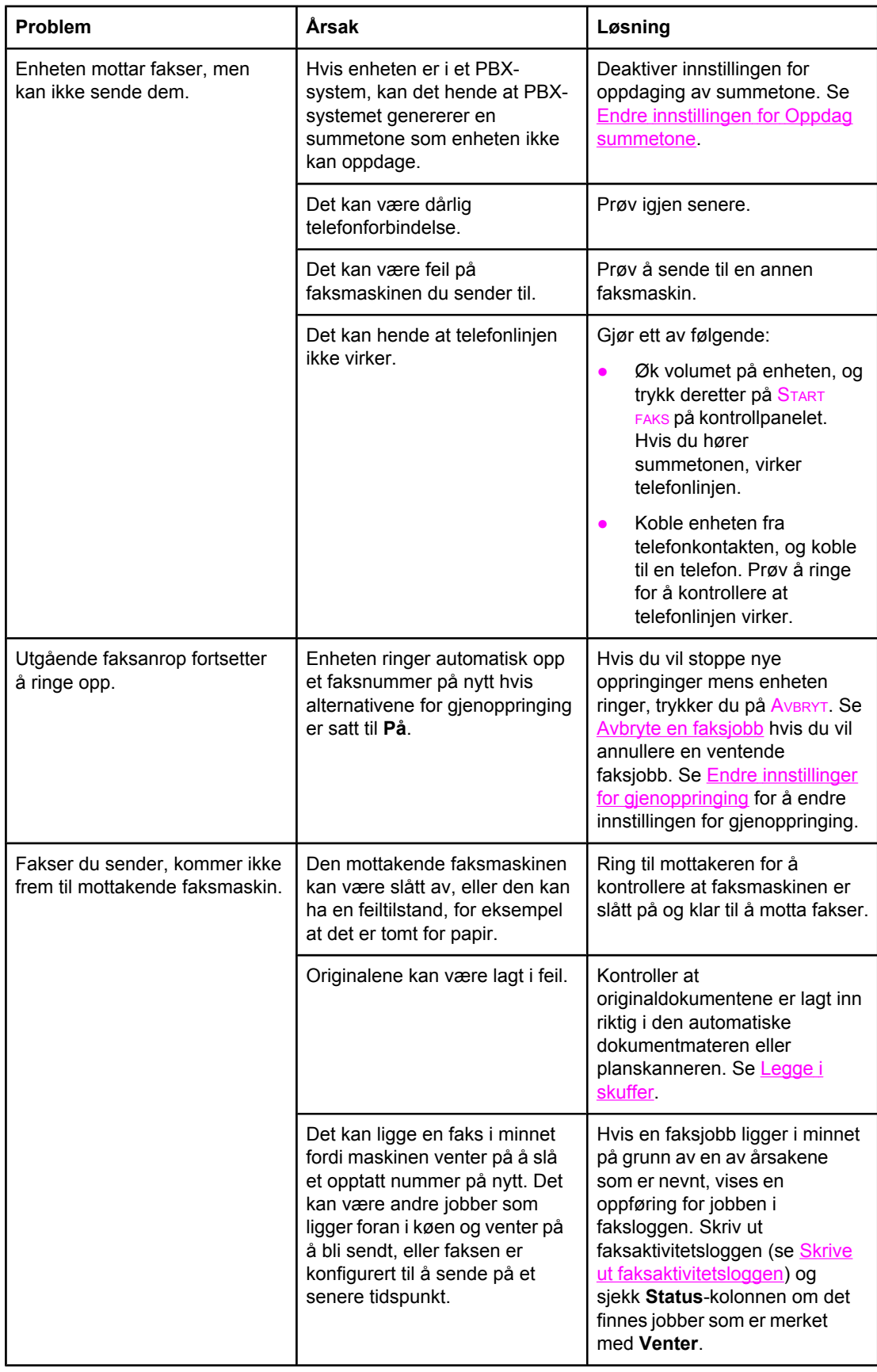

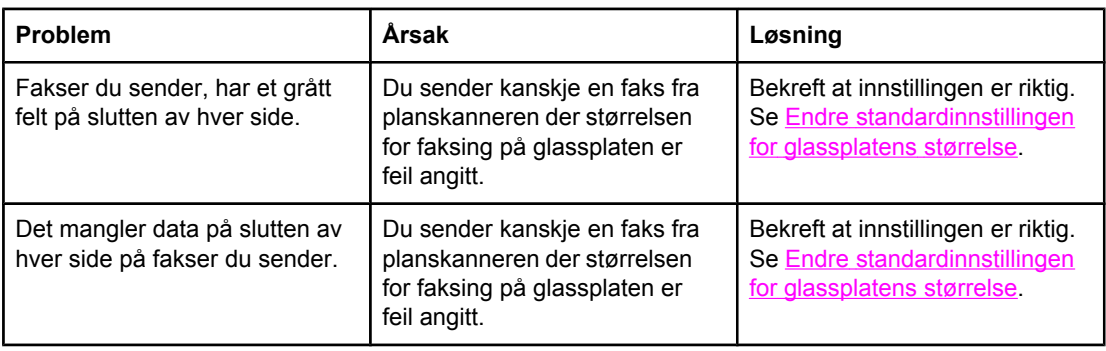

## **Problemer med vanlige oppringinger**

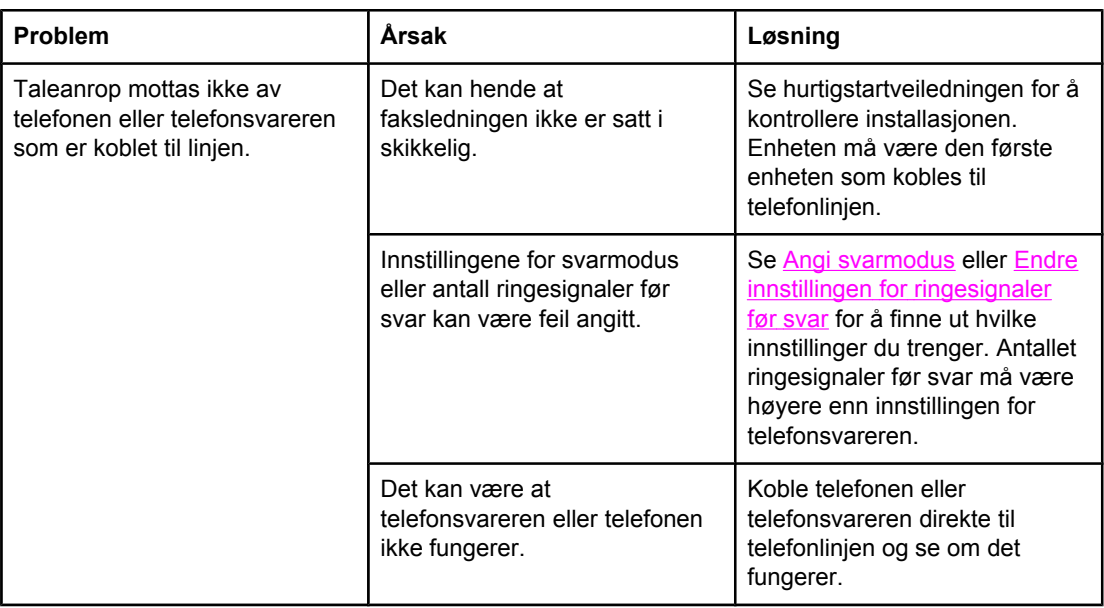

## **Problemer med utskriftsmateriale**

Bruk informasjonen i denne tabellen til å løse problemer med utskriftsmateriale.

Merk Hvis du vil ha informasjon om å fjerne fastkjøringer, kan du se Fjerne [fastkjørt](#page-246-0) papir.

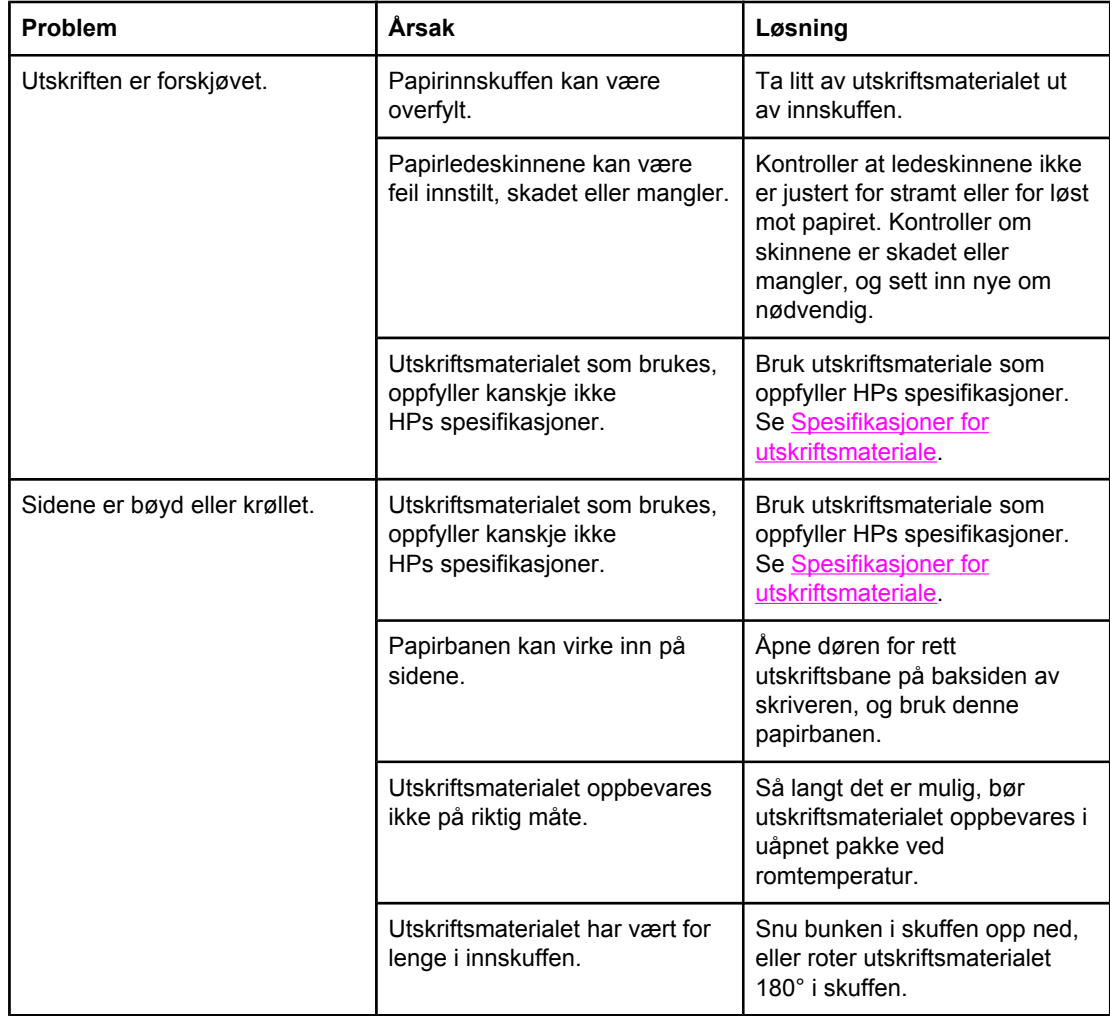

# **Ytelsesproblemer**

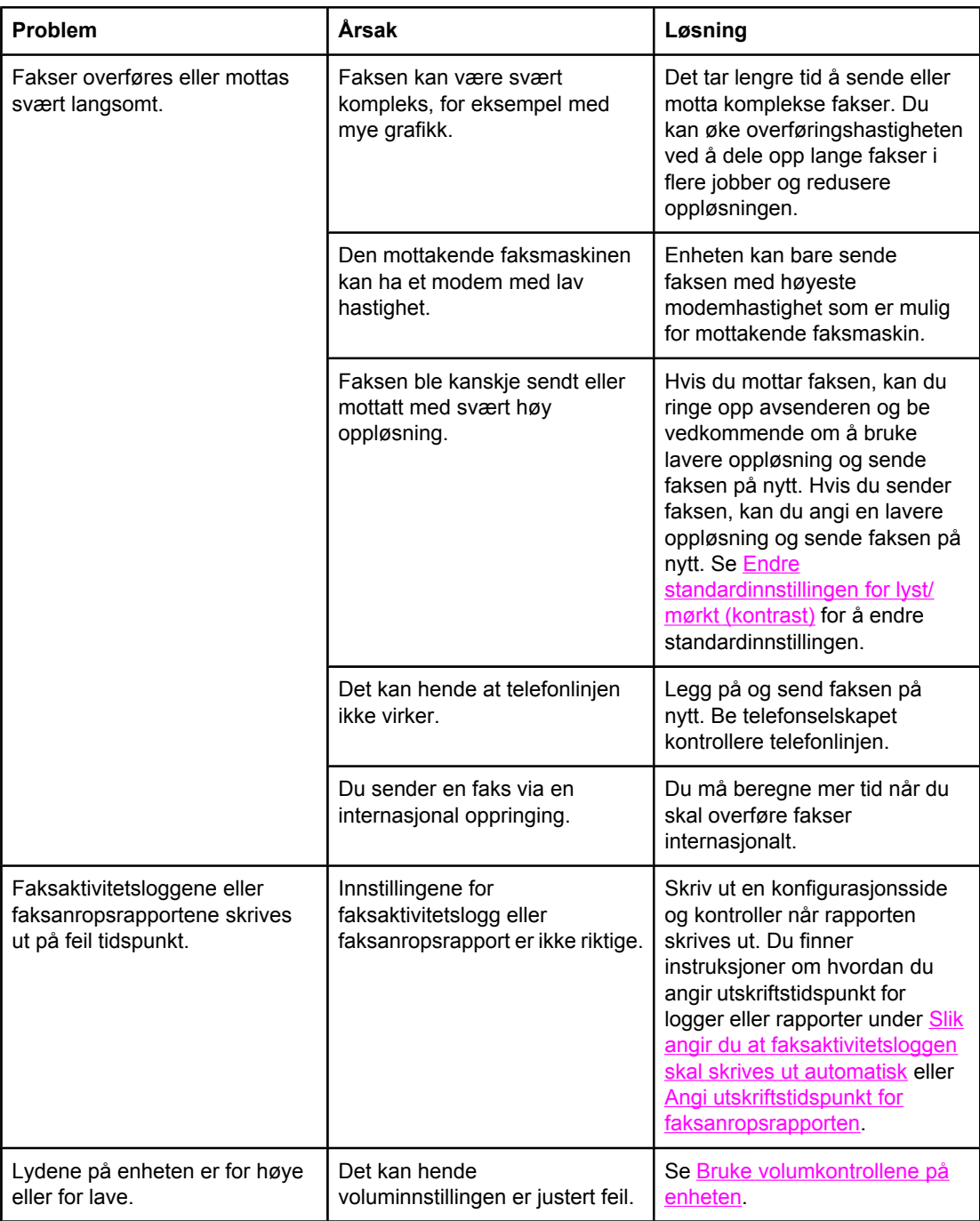

# **Minnekortproblemer**

Denne delen hjelper deg med å finne og løse problemer relatert til minnekort.

**Merk** Hvis du vil ha hjelp til feilmeldinger på kontrollpanelet når du skriver ut fra et minnekort, kan du se [Kontrollpanelmeldinger.](#page-235-0)

## **Manglende eller feil filer**

Bruk tabellen i denne delen til å løse problemer med minnekortfiler.

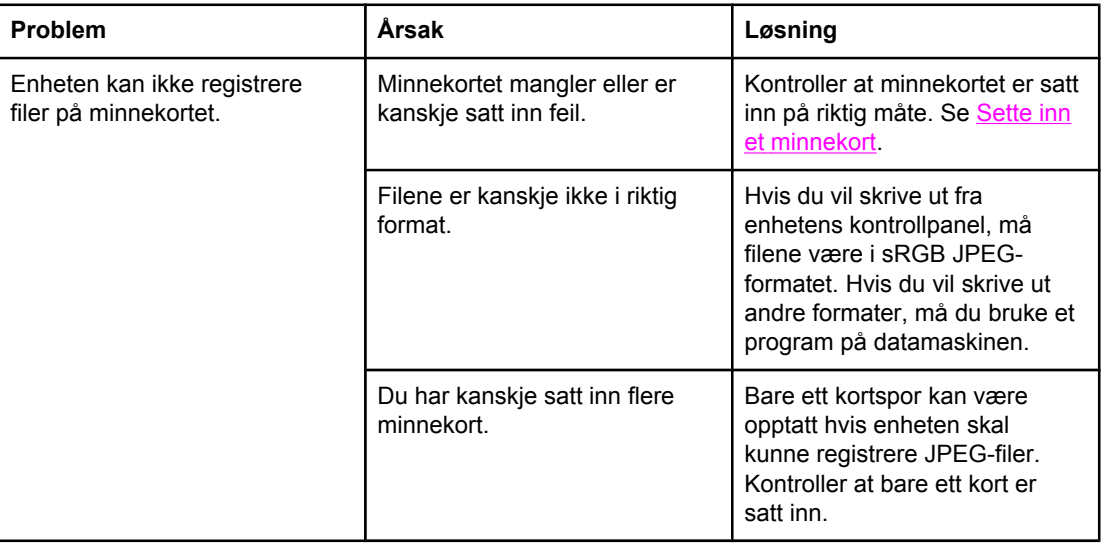

## **Indeksside skrives ikke ut**

Bruk tabellen i denne delen til å løse problemer med utskrift av indeksside.

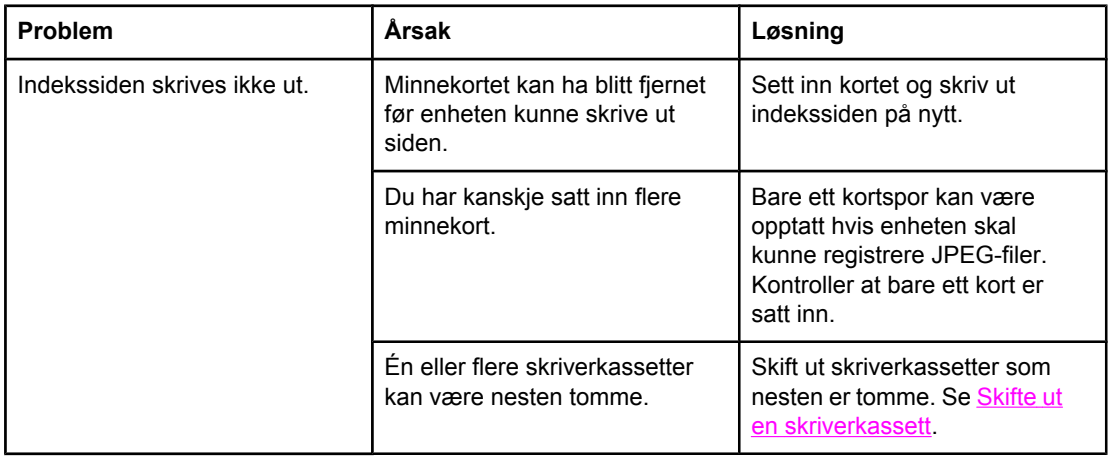

## **Prøvetrykk skrives ikke ut**

Bruk tabellen i denne delen til å løse problemer med utskrift av prøvetrykk.

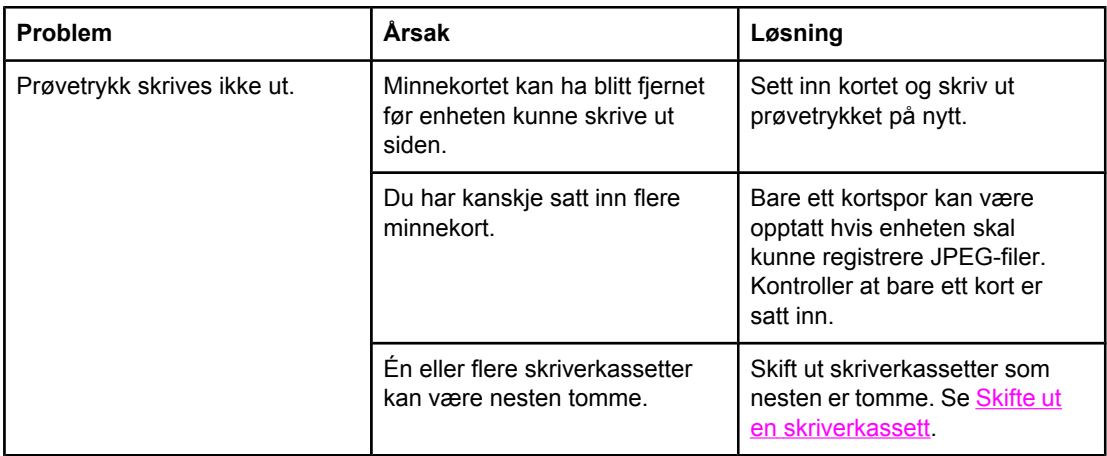

## **Prøvetrykk skannes ikke**

Bruk tabellen i denne delen til å løse problemer med skanning av prøvetrykk.

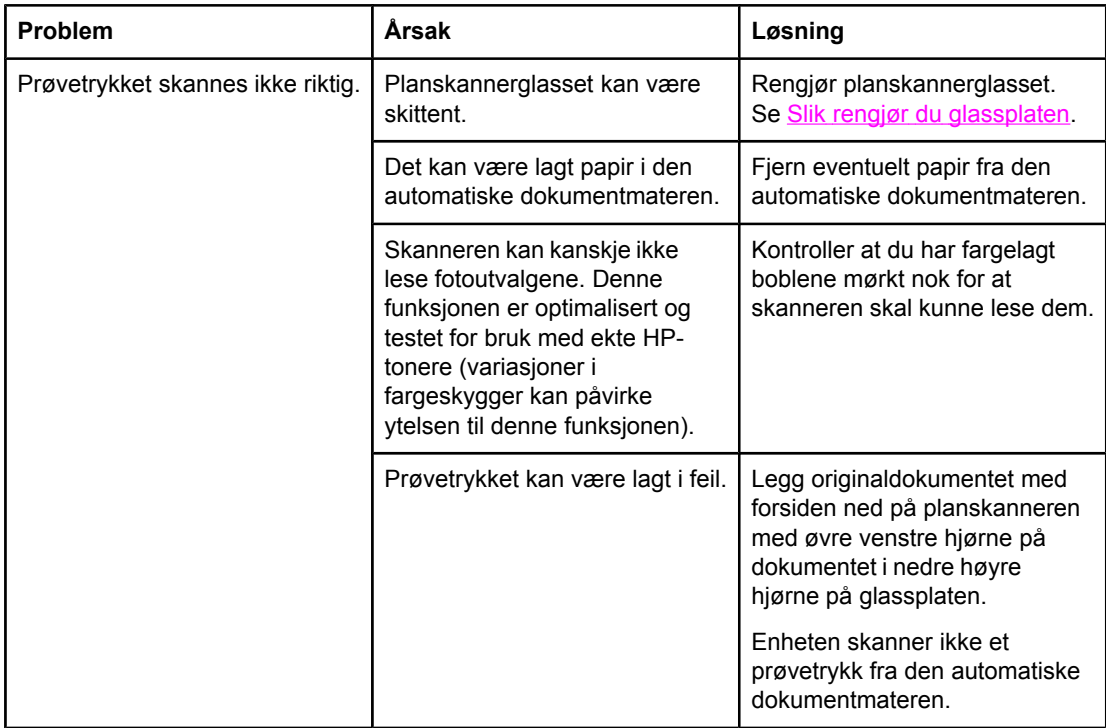

## **Problemer med fotoutskrift**

Bruk tabellen i denne delen til å løse problemer med fotoutskrift.

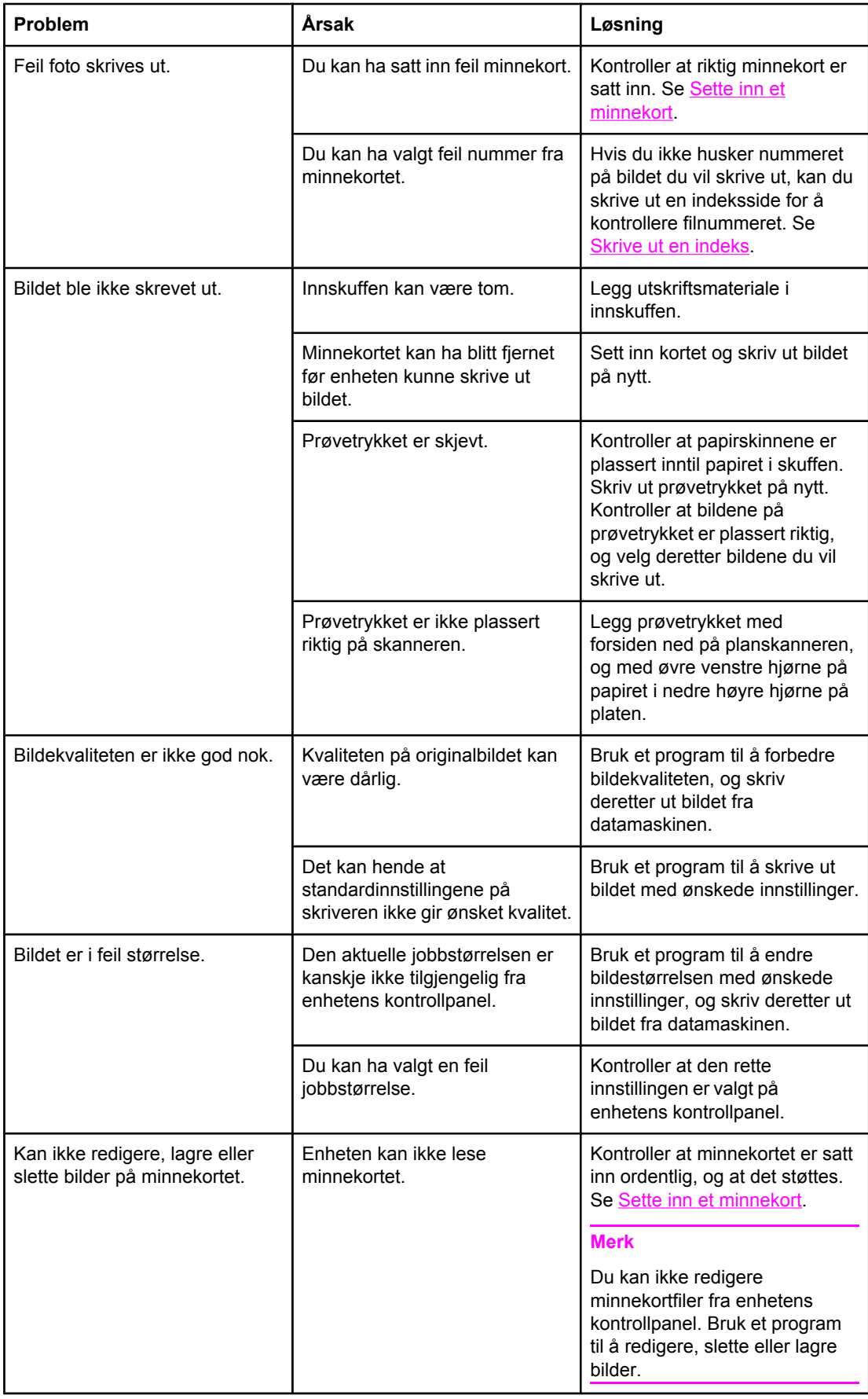

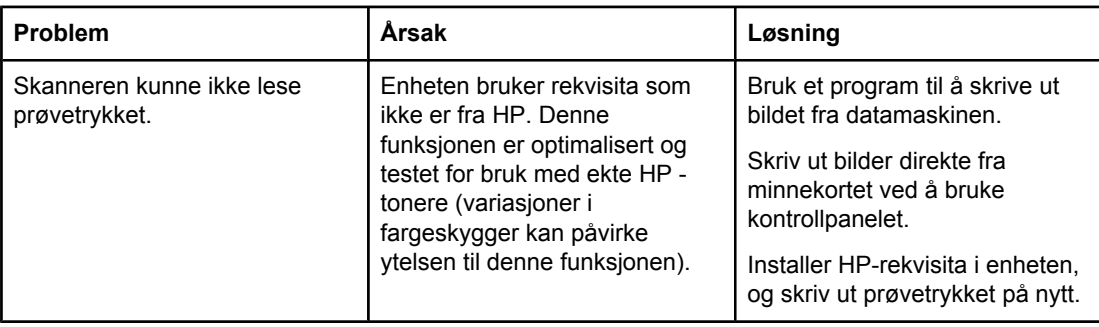

# **Feilsøkingsverktøy**

Denne delen beskriver verktøy som kan hjelpe deg med å løse problemer med enheten.

### **Enhetssider og rapporter**

Denne delen beskriver sidene og rapportene som hjelper deg å finne og løse problemer med enheten.

### **Demoside**

Gjør følgende for å skrive ut en demoside:

- 1. Trykk på MENY på enhetens kontrollpanel til menyen **Rapporter** vises, og trykk deretter på ENTER.
- 2. Bruk knappen < eller > til **Demoside** vises, og trykk deretter på ENTER.

### **Konfigurasjonsside**

Konfigurasjonssiden viser gjeldende innstillinger og egenskaper for enheten. Du kan skrive ut en konfigurasjonsside fra skriveren eller HP Verktøykasse. Gjør følgende for å skrive ut en konfigurasjonsside fra enheten:

- 1. Trykk på MENY på enhetens kontrollpanel.
- 2. Bruk knappen < eller > til å velge **Rapporter**, og trykk deretter på ENTER.
- 3. Bruk knappen < eller > til å velge **Konfigurasjonsrapport**, og trykk deretter på ENTER.

Hvis du vil ha mer informasjon om hvordan du skriver ut en konfigurasjonsside, kan du se [Konfigurasjonsside.](#page-193-0)

### **Statusside for rekvisita**

Statussiden for rekvisita viser gjenværende levetid for HP-skriverkassettene og HPbildetrommelen. Den viser også antatt antall gjenværende sider, antall utskrevne sider og annen rekvisitainformasjon. Du kan skrive ut en statusside for rekvisita fra enheten eller HP Verktøykasse. Gjør følgende for å skrive ut fra enheten:

- 1. Trykk på MENY på kontrollpanelmenyen.
- 2. Bruk knappen < eller > til å velge **Rapporter**, og trykk deretter på ENTER.
- 3. Bruk knappen < eller > til å velge Rekvisitastatus, og trykk deretter på ENTER.

Hvis du vil ha mer informasjon om hvordan du skriver ut en statusside for rekvisita, kan du se [Statusside](#page-194-0) for rekvisita.

### **Faksrapporter**

Denne delen beskriver faksrapportene som hjelper deg å finne og løse problemer med enheten.

**Merk** Hvis du vil vite mer om faksrapporter, kan du se [Fakslogger](#page-204-0) og rapporter.

### **Faksaktivitetslogg**

Faksaktivitetsloggen inneholder en kronologisk oversikt over de førti siste faksene som er mottatt, sendt eller slettet, og eventuelle feil som har forekommet.

#### **Slik skriver du ut faksaktivitetsloggen**

- 1. Trykk på MENY på enhetens kontrollpanel.
- 2. Bruk knappen < eller > til å velge **Rapporter**, og trykk deretter på ENTER.
- 3. Bruk knappen < eller > til å velge **Aktivitetslogg for faks**, og trykk deretter på ENTER.
- 4. Trykk på ENTER for å velge **Skriv ut logg nå**. Enheten avslutter menyinnstillingene og skriver ut loggen.

### **Faksanropsrapport**

En faksanropsrapport er en kort rapport som viser status for den sist sendte eller mottatte faksen.

#### **Slik skriver du ut en faksanropsrapport**

- 1. Trykk på MENY på enhetens kontrollpanel.
- 2. Bruk knappen < eller > til å velge **Rapporter**, og trykk deretter på ENTER.
- 3. Bruk knappen < eller > til å velge **Samtalerapport for faks**, og trykk deretter på ENTER.
- 4. Trykk på ENTER for å velge **Skriv ut rapport nå**. Enheten avslutter menyinnstillingene og skriver ut rapporten.

### **Telefonbokrapport**

En telefonbokrapport viser faksnumrene som er tilordnet direktetastene og hurtigoppringings- og gruppeoppringingsoppføringer.

#### **Slik skriver du ut en telefonbokrapport**

- 1. Trykk på MENY på enhetens kontrollpanel.
- 2. Bruk knappen < eller > til å velge **Rapporter**, og trykk deretter på ENTER.
- 3. Bruk knappen < eller > til å velge **Telefonkatalograpport**, og trykk deretter på ENTER. Enheten avslutter menyinnstillingene og skriver ut rapporten.

#### **Faktureringskoderapport**

Faktureringskoderapporten er en liste over alle faksfaktureringskodene og totalt antall fakser som er fakturert på hver kode.

**Merk** Når denne rapporten er skrevet ut, blir alle faktureringsdata slettet.
### **Slik skriver du ut en faktureringskoderapport**

- 1. Trykk på MENY på enhetens kontrollpanel.
- 2. Bruk knappen < eller > til å velge **Rapporter**, og trykk deretter på ENTER.
- 3. Bruk knappen < eller > til å velge **Faktureringsrapport**, og trykk deretter på ENTER. Enheten avslutter menyinnstillingene og skriver ut rapporten.

### **HP Verktøykasse**

HP Verktøykasse er et Web-program du kan bruke til feilsøkingsoppgaver.

### **Slik viser du HP Verktøykasse**

Åpne HP Verktøykasse på én av følgende måter:

- På skrivebordet i Windows dobbeltklikker du på ikonet for HP Verktøykasse.
- Klikk på **Start**, **Programmer** (**Alle programmer** i Windows XP), og klikk deretter på HP Verktøykasse.

### **Kategorien Feilsøking**

HP Verktøykasse har en **Feilsøking**-kategori med koblinger til følgende hovedsider:

- **Kontrollpanelmeldinger**. Viser beskrivelser av meldinger på enhetens kontrollpanel.
- Fjerne fastkjørt papir. Viser informasjon om å lokalisere og fjerne fastkjørt papir.
- **Utskriftsproblemer**. Viser hjelpeemner som kan hjelpe deg med å løse utskriftsproblemer.
- **Skanningsproblemer**. Viser hjelpeemner som kan hjelpe deg med å løse skanningsproblemer.
- **Kopieringsproblemer**. Viser hjelpeemner som kan hjelpe deg med å løse kopieringsproblemer.
- **Faksproblemer**. Viser hjelpeemner som kan hjelpe deg med å løse faksproblemer.
- **Minnekortproblemer**. Viser hjelpeemner som kan hjelpe deg med å løse minnekortproblemer.
- **Tilkoblingsproblemer**. Viser hjelpeemner som kan hjelpe deg med å løse nettverksproblemer.
- **Feilsøkingsverktøy**. Bruk feilsøkingsverktøy som et renseark eller en feilsøkingsside i farger til å vedlikeholde enheten.
- **Animerte demonstrasjoner**. Viser animerte hjelpedemonstrasjoner for enheten.

**Merk** Andre kategorier i HP Verktøykasse kan være nyttige til å feilsøke enhetsproblemer. Hvis du vil ha mer informasjon om de andre kategoriene i HP Verktøykasse, kan du se [HP Verktøykasse](#page-196-0).

### **Service-meny**

Bruk **Service**-menyen på kontrollpanelet til å feilsøke enhetsproblemer.

### **Gjenopprette standardinnstillingene** Ved gjenoppretting av standardinnstillingene tilbakestilles alle innstillingene til fabrikkstandarder, og navn på faksoverskrift og telefonnummer slettes også. **FORSIKTIG** Denne prosedyren sletter faksnumre og navn som er knyttet til direktetaster og hurtigoppringingskoder, og den sletter alle sider som er lagret i minnet. Enheten startes deretter automatisk på nytt. **Slik gjenoppretter du standardinnstillingene** 1. Trykk på MENY på enhetens kontrollpanel. 2. Bruk knappen < eller > til å velge **Service**, og trykk deretter på ENTER. 3. Bruk knappen < eller > til å velge **Gjenopprett standarder**, og trykk deretter på ENTER. Enheten startes automatisk på nytt.

### **Rengjøre papirbanen**

Enheten har en spesiell rengjøringsmodus for å rengjøre papirbanen.

**Merk** Hvis du har tilgang til HP Verktøykasse, anbefaler HP at du rengjør papirbanen ved hjelp av HP Verktøykasse. Se Rengjøre [papirbanen.](#page-181-0)

### **Slik rengjør du papirbanen**

- 1. Trykk på MENY på enhetens kontrollpanel.
- 2. Bruk knappen < eller > til å velge **Service**, og trykk deretter på ENTER.
- 3. Bruk knappen < eller > til å velge **Rengjøringsmodus**, og trykk deretter på ENTER. En side mates sakte gjennom skriveren. Kast siden når prosessen er ferdig.
- 4. Legg i vanlig papir eller papir i A4-format når du blir bedt om det.
- 5. Trykk på ENTER på nytt for å bekrefte og begynne rengjøringen.

En side mates sakte gjennom skriveren. Kast siden når prosessen er ferdig.

### **T.30 protokollsporing**

Bruk en T.30 protokollsporingsrapport til å feilsøke faksoverføringsproblemer.

### **Slik skriver du ut en T.30 protokollsporingsrapport**

Send en faks fra enheten, eller motta en faks fra en annen faksmaskin, og skriv deretter ut en T.30 sporingsrapport etter at faksen er skrevet ut.

- 1. Trykk på MENY på enhetens kontrollpanel.
- 2. Bruk knappen < eller > til å velge **Service**, og trykk deretter på ENTER.
- 3. Bruk knappen < eller > til å velge **Skriv ut T.30**, og trykk deretter på ENTER.

Enheten avslutter menyinnstillingene og skriver ut rapportene.

Forklaringer på noen av kolonneoverskriftene i rapporten vises nedenfor:

- **Date** og **Time** viser når faksen starter.
- **Type** typen faksaktivitet: sending eller mottak.

- **Identification** er telefonnummeret en faks sendes til.
- **Result** forklarer statusen til faksen:
	- "OK" betyr at faksen var vellykket.
	- Fakser av typen "Pending" er i minnet, eller de skrives ut.
	- En feilkode betyr at enheten kanskje trenger service. Ta kontakt med HPs kundestøtte. Se Service og [kundestøtte](#page-6-0) eller brosjyren som fulgte med skriveren.

### **Det vises svarte linjer eller prikker på enhetens kontrollpanel, eller det blir tomt**

**FORSIKTIG** Statisk elektrisitet kan føre til at uventede svarte linjer eller prikker vises på enhetens kontrollpanel. Ikke berør kontrollpanelet hvis det er sjanse for at du er statisk elektrisk (for eksempel ved å gå på teppe i områder med lav luftfuktighet).

### **Har enheten vært i et elektrisk eller magnetisk felt?**

Uventede linjer eller prikker kan vises på kontrollpanelet, eller kontrollpanelet kan bli tomt hvis enheten utsettes for et elektrisk eller magnetisk felt. Gjør følgende for å løse problemet:

- 1. Slå av enheten.
- 2. Fjern enheten fra det elektriske eller magnetiske feltet.
- 3. Slå enheten på igjen.

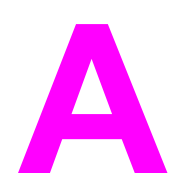

# **A** Tilbehør og bestillingsinformasjon

Følgende liste over tilbehør var oppdatert da dette ble trykket. Bestillingsinformasjon og tilgjengelighet av tilbehør kan endres i løpet av enhetens levetid. For å få nyeste bestillingsinformasjon går du til det av følgende Web-områder som passer best:

- I Nord-Amerika: <http://www.hp.com/go/ordersupplies-na>
- I Europa og Midtøsten: <http://www.hp.com/go/ordersupplies-emea>
- I landene/regionene i Asia/Stillehavsområdene: <http://www.hp.com/go/ordersupplies-ap>
- I Latin-Amerika: <http://www.hp.com/go/ordersupplies-la>

### **Rekvisita**

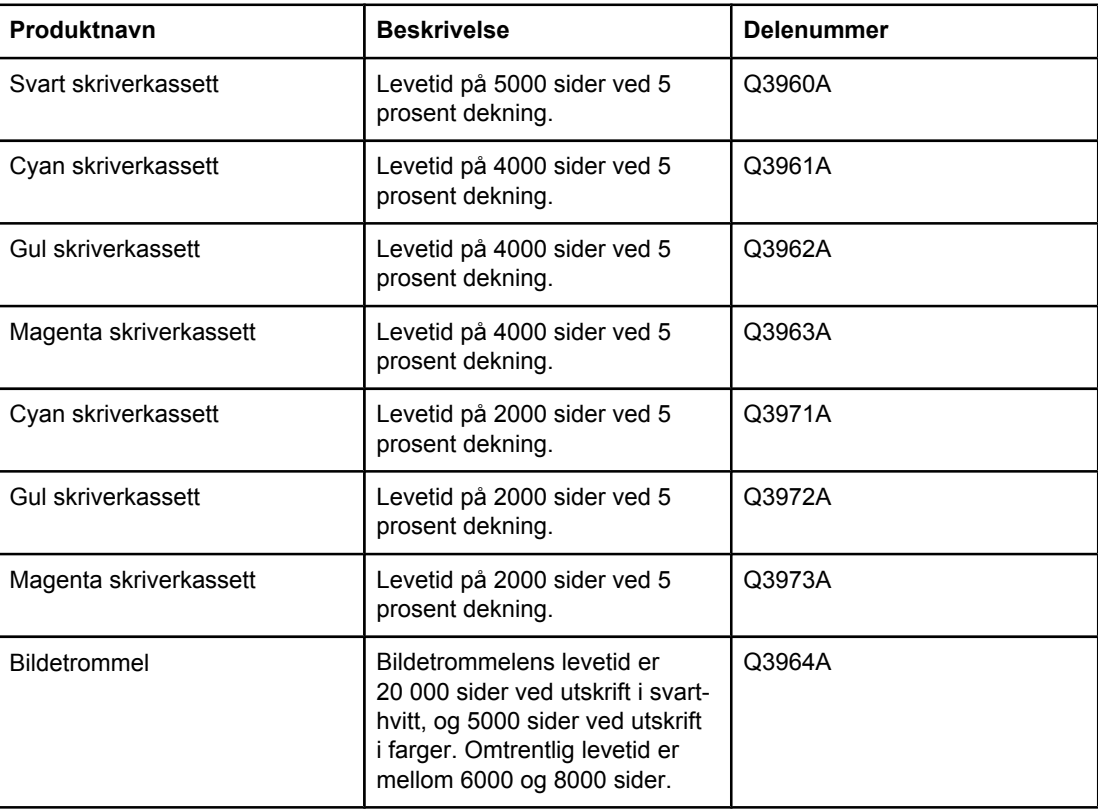

### **Minne**

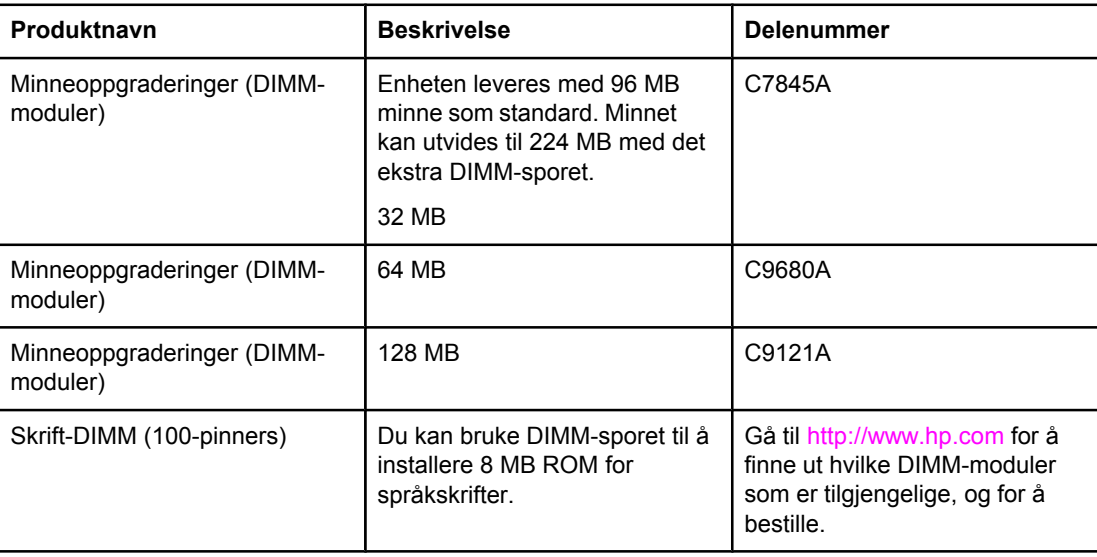

### **Ekstrautstyr for kabler og grensesnitt**

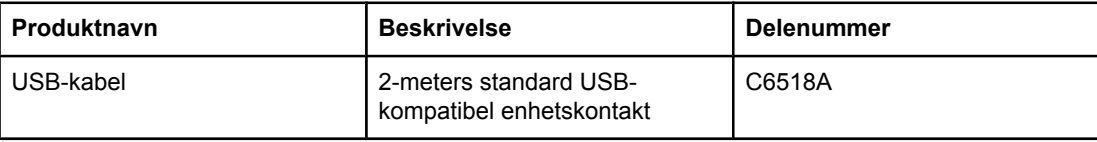

### **Ekstrautstyr for papirhåndtering**

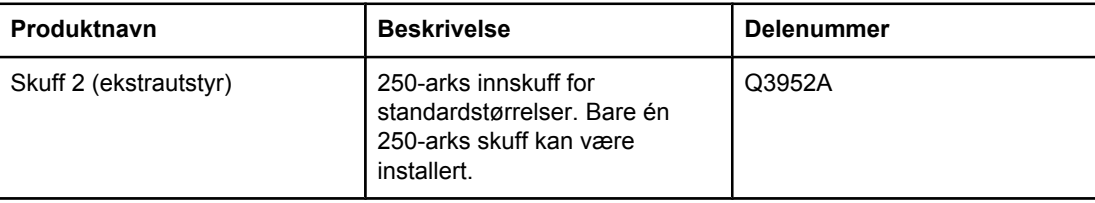

### **Papir og annet utskriftsmateriale**

**Merk** Papir for blekkskrivere anbefales ikke for denne enheten.

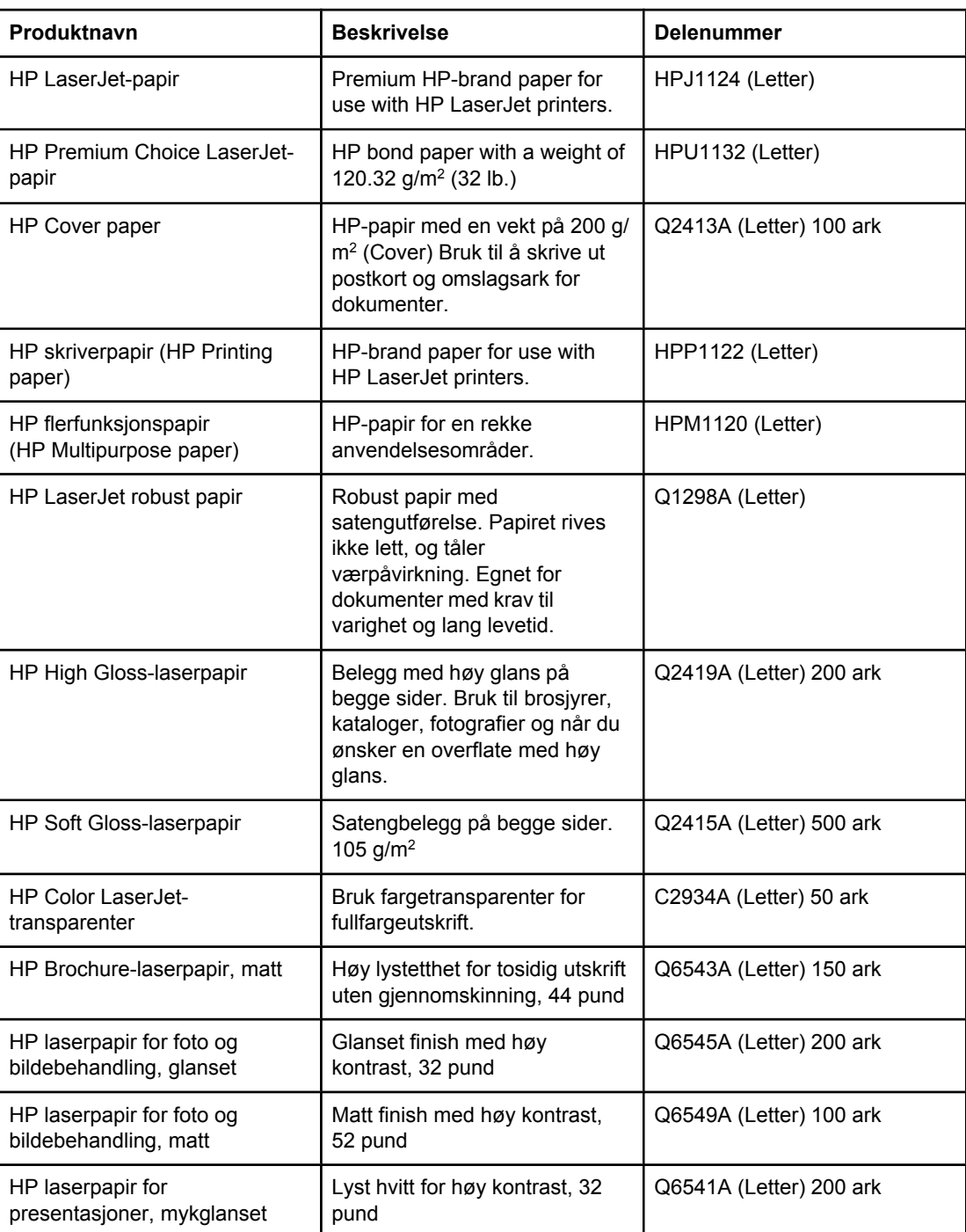

### **Deler som brukeren kan skifte**

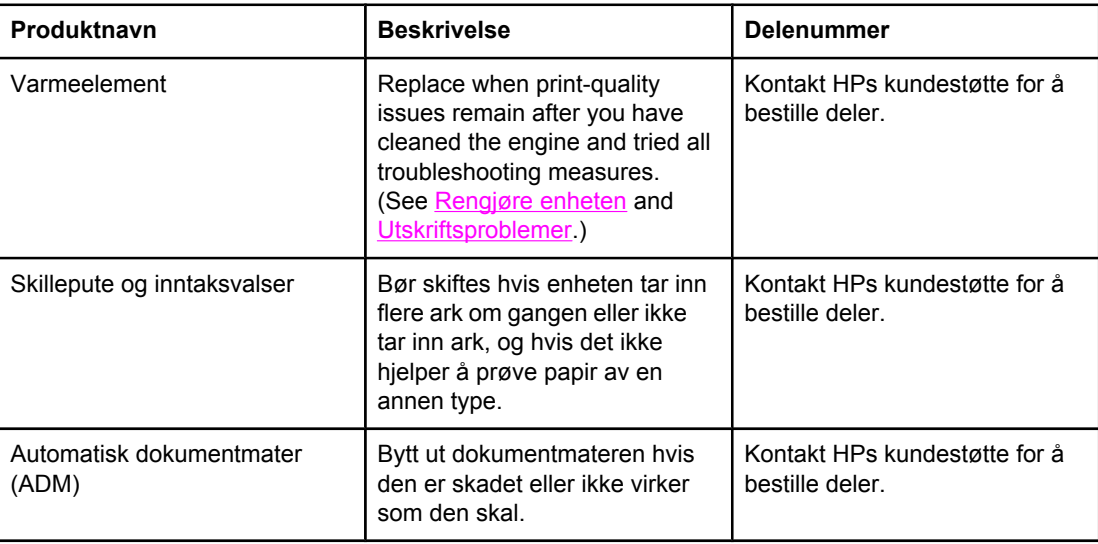

### **Tilleggsdokumentasjon**

En trykt kopi av denne brukerhåndboken finnes på språkene nedenfor.

### **Brukerhåndbøker**

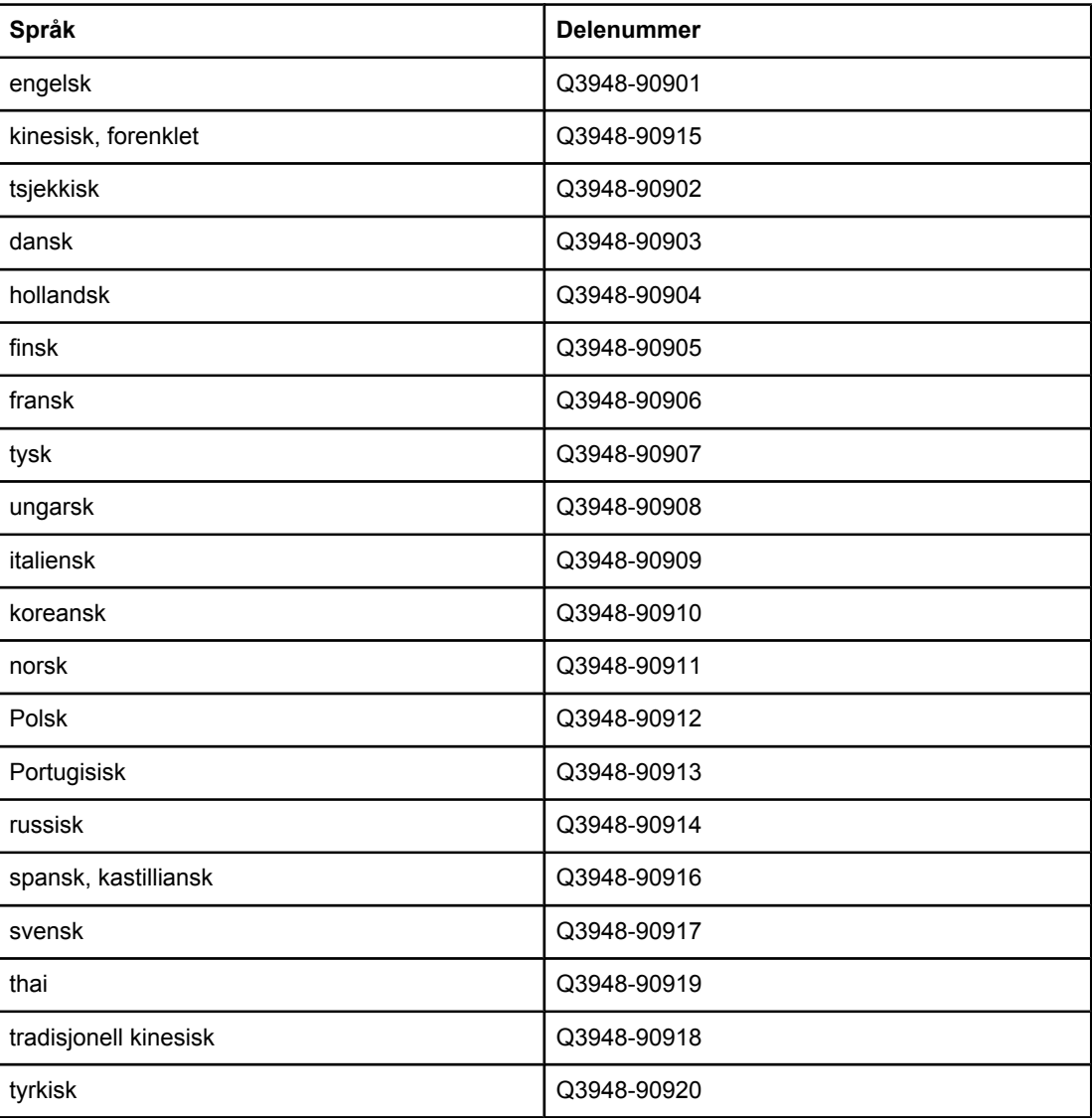

## **B** Service og kundestøtte

### **Hewlett-Packards begrensede garanti**

HP-PRODUKT HP Color LaserJet 2820/2830/2840 alt-i-ett VARIGHET AV BEGRENSET GARANTI Ett års begrenset garanti

HP garanterer deg, forbrukeren, at HP-maskinvare og -tilbehør er uten mangler i materiale og arbeidsutførelse fra kjøpsdato i den perioden som er angitt ovenfor. Hvis HP mottar melding om slike mangler innenfor garantiperioden, vil HP etter eget skjønn enten reparere eller erstatte produkter som er bevist å være mangelfulle. Erstatningsprodukter kan enten være nye eller samsvare med nye med hensyn til ytelse.

HP garanterer overfor deg at HP-programvaren ikke vil unnlate å utføre programinstruksjonene etter kjøpsdatoen, i tidsrommet angitt ovenfor, på grunn av mangler i materiale eller utførelse når programvaren er installeres og brukes på riktig måte. Hvis HP mottar melding om slike mangler innenfor garantiperioden, vil HP erstatte eventuell programvare som ikke utfører programinstruksjonene på grunn av slike mangler.

HP gir ingen garanti for at driften av HP-produktene vil være uten avbrudd eller feilfri. Hvis HP ikke er i stand til innen rimelig tid å reparere eller erstatte et produkt til den garanterte tilstanden, har du krav på full refusjon av kjøpssummen hvis du leverer tilbake produktet umiddelbart.

HP-produkter kan inneholde gjenfremstilte deler som fungerer som nye, eller deler som har vært tilfeldig brukt.

Garantien gjelder ikke for mangler som har oppstått som følge av (a) feilaktig eller mangelfullt vedlikehold eller kalibrering, (b) programvare, grensesnitt, deler eller rekvisita som ikke er levert av HP, (c) uautoriserte endringer eller feil bruk, (d) bruk som ikke er i henhold til de publiserte miljøspesifikasjonene for produktet, eller (e) feilaktig klargjøring eller vedlikehold av driftsomgivelsene.

I DEN UTSTREKNING GJELDENDE LOKAL LOVGIVNING TILLATER, ER GARANTIENE OVENFOR EKSKLUSIVE, OG INGEN ANNEN GARANTI ELLER BETINGELSE, VERKEN SKRIFTLIG ELLER MUNTLIG, ER UTTRYKT ELLER UNDERFORSTÅTT. HP FRASKRIVER SEG UTTRYKKELIG ALLE UNDERFORSTÅTTE GARANTIER OG BETINGELSER FOR SALGBARHET, TILFREDSSTILLENDE KVALITET ELLER EGNETHET FOR ET BESTEMT FORMÅL. Enkelte land/regioner, stater eller provinser tillater ikke begrensninger i varigheten av en underforstått garanti. Derfor er det mulig at begrensningen eller unntaket ovenfor ikke gjelder for deg. Denne garantien gir deg bestemte juridiske rettigheter. Du kan også ha andre rettigheter, som varierer fra land/ region til land/region, fra stat til stat og fra provins til provins. HPs begrensede garanti er gyldig i alle land/regioner og områder der HP tilbyr støtte for produktet, og der HP har markedsført produktet. Garantiservice kan være tilpasset lokale standarder. HP vil ikke endre produktets form, tilpasning eller funksjon for å legge til rette for bruk i land/regioner der det ikke er ment å fungere, av juridiske eller forskriftsmessige årsaker.

I DEN UTSTREKNING DET ER TILLATT UNDER LOKAL LOVGIVNING, ER RETTSMIDLENE I DENNE GARANTIERKLÆRINGEN DINE ENESTE OG EKSKLUSIVE RETTSMIDLER. MED UNNTAK AV DET SOM ER NEVNT OVENFOR, ER HP ELLER DERES LEVERANDØRER IKKE I NOE TILFELLE ANSVARLIG FOR TAP AV DATA ELLER FOR DIREKTE, SPESIELLE, ELLER TILFELDIGE SKADER, ELLER FØLGESKADER (INKLUDERT TAP AV FORTJENESTE ELLER DATA), ELLER ANNEN SKADE, UANSETT OM GRUNNLAGET ER BASERT PÅ KONTRAKT, ERSTATNINGSSØKSMÅL ELLER ANNET. Enkelte land/regioner, stater eller provinser tillater ikke fraskrivelse eller begrensninger av tilfeldige skader eller følgeskader. Derfor er det mulig at begrensningen eller fraskrivelsen ovenfor ikke gjelder for deg.

GARANTIBETINGELSENE I DENNE ERKLÆRINGEN, UNNTATT I DEN UTSTREKNING DETTE ER TILLATT I HENHOLD TIL LOVGIVNINGEN, UTELATER, BEGRENSER ELLER ENDRER IKKE, OG ER ET TILLEGG TIL OBLIGATORISKE, LOVFESTEDE RETTIGHETER SOM GJELDER SALGET AV DETTE PRODUKTET.

### **Begrenset garantierklæring for skriverkassett og bildetrommel**

Dette HP-produktet er garantert uten mangler i materiale og utførelse.

Denne garantien gjelder ikke for produkter som (a) har blitt etterfylt, fikset på, refabrikkert eller klusset med, (b) opplever problemer på grunn av feilbruk, feilaktig oppbevaring eller drift utenfor angitte miljøspesifikasjoner for skriverproduktet, eller (c) pådrar seg slitasje grunnet vanlig bruk.

Lever produktet tilbake til stedet der det ble kjøpt (med en skriftlig beskrivelse av problemet og utskriftseksempler), for å få garantiservice, eller kontakt HP kundestøtte. Etter HPs skjønn skifter HP ut produkter som viser seg å være defekte, eller refunderer innkjøpsprisen.

I DEN UTSTREKNING GJELDENDE LOVGIVNING TILLATER, ER GARANTIENE OVENFOR EKSKLUSIVE, OG INGEN ANNEN GARANTI ELLER BETINGELSE, VERKEN SKRIFTLIG ELLER MUNTLIG, ER UTTRYKT ELLER UNDERFORSTÅTT. HP FRASKRIVER SEG UTTRYKKELIG EVENTUELLE UNDERFORSTÅTTE GARANTIER OG BETINGELSER FOR SALGBARHET, TILFREDSSTILLENDE KVALITET ELLER ANVENDELIGHET TIL ET BESTEMT FORMÅL.

I DEN UTSTREKNING GJELDENDE LOVGIVNING TILLATER, ER HP ELLER DERES LEVERANDØRER IKKE I NOE TILFELLE ANSVARLIG FOR DIREKTE, SPESIELLE ELLER TILFELDIGE SKADER, FØLGESSKADER (INKLUDERT TAP AV FORTJENESTE ELLER DATA), ELLER ANNEN SKADE, UANSETT OM GRUNNLAGET ER BASERT PÅ KONTRAKT, ERSTATNINGSSØKSMÅL ELLER ANNET.

GARANTIBETINGELSENE I DENNE ERKLÆRINGEN, UNNTATT I DEN UTSTREKNING DET ER TILLATT I HENHOLD TIL LOVGIVNINGEN, SKAL VERKEN UTELATE, BEGRENSE ELLER ENDRE, MEN VÆRE ET TILLEGG TIL OBLIGATORISKE, LOVFESTEDE RETTIGHETER SOM GJELDER SALGET AV DETTE PRODUKTET.

### **Erklæring om begrenset garanti for Color LaserJet Image Fuser Kit og Image Transfer Kit**

HP garanterer at dette HP-produktet er fritt for defekter i materialer og arbeidsutførelse inntil det vises en melding på kontrollpanelet om at produktet snart må skiftes ut.

Denne garantien omfatter ikke produkter som (a) er ombygd, refabrikkert eller på noen måte klusset med, (b) fører til problemer som skyldes feil bruk, feilaktig oppbevaring eller bruk utenfor angitte miljøspesifikasjoner for skriverproduktet eller (c) pådrar seg slitasje grunnet vanlig bruk.

Lever produktet der du kjøpte det (med en skriftlig beskrivelse av problemet), eller kontakt HPs kundestøtte for å få garantiservice. Etter HPs skjønn skifter HP ut produkter som viser seg å være defekte, eller refunderer innkjøpsprisen.

I DEN UTSTREKNING GJELDENDE LOVGIVNING TILLATER, ER GARANTIEN OVER EKSKLUSIV, OG INGEN ANNEN GARANTI ELLER BETINGELSE, HVERKEN SKRIFTLIG ELLER MUNTLIG, ER UTTRYKT ELLER UNDERFORSTÅTT. HP FRASKIVER SEG UTTRYKKELIG EVENTUELLE UNDERFORSTÅTTE GARANTIER OG BETINGELSER FOR SALGBARHET, TILFREDSSTILLENDE KVALITET ELLER ANVENDELIGHET TIL ET BESTEMT FORMÅL.

I DEN UTSTREKNING GJELDENDE LOVGIVNING TILLATER, SKAL IKKE HP ELLER LEVERANDØRENE I NOE TILFELLE VÆRE ANSVARLIGE FOR DIREKTE, SPESIELLE ELLER TILFELDIGE SKADER, KONSEKVENSTAP (INKLUDERT TAPT FORTJENESTE ELLER TAPTE DATA), ELLER ANDRE SKADER, ENTEN MED UTGANGSPUNKT I KONTRAKT, SUBJEKTIVT ANSVAR ELLER PÅ ANNEN MÅTE.

GARANTIVILKÅRENE I DENNE ERKLÆRINGEN, UNNTATT I DEN UTSTREKNING GJELDENDE LOVGIVNING TILLATER, VERKEN UTELATER, BEGRENSER ELLER ENDRER, OG ER ET TILLEGG TIL OBLIGATORISKE LOVBESTEMTE RETTIGHETER SOM GJELDER FOR SALG AV DETTE PRODUKTET TIL DEG.

### **Tilgjengelig støtte og service**

HP tilbyr en rekke alternativer for service og støtte over hele verden. Tilgjengeligheten varierer avhengig av hvor du befinner deg.

### **HPs vedlikeholdsavtaler**

HP tilbyr flere typer vedlikeholdsavtaler som imøtekommer en rekke ulike støttebehov. Vedlikeholdsavtaler er ikke en del av standardgarantien. Støttetjenester varierer i henhold til område. Kontakt HPs kundestøtte for å finne ut hvilke tjenester som er tilgjengelige, og for å få mer informasjon om vedlikeholdsavtaler. Generelt vil følgende vedlikeholdsavtaler gjelde for enheten:

### **Avtaler om service på stedet**

HP tilbyr avtaler om service på stedet med to responstider, slik at du får dekket dine behov på best mulig måte:

### **Prioritert service på stedet**

Med denne avtalen får du service på stedet innen fire timer, hvis forespørselen kommer i HPs vanlige åpningstid.

### **Service på stedet neste dag**

Med denne avtalen får du støtte innen neste arbeidsdag etter henvendelsen. Utvidet dekningstid og reiser utenfor HPs vanlige serviceområder er tilgjengelig med de fleste avtaler om service på stedet (mot en tilleggsavgift).

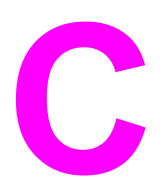

# **C** Enhetsspesifikasjoner

### **Fysiske spesifikasjoner**

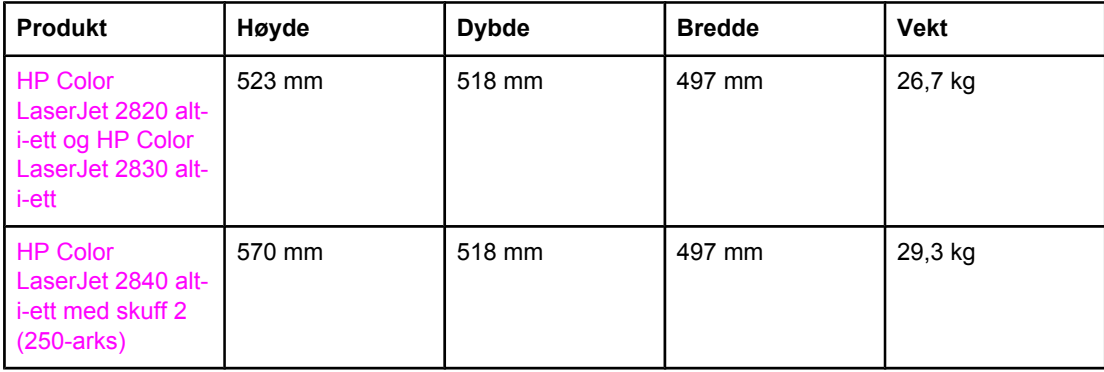

### **Rekvisitaspesifikasjoner**

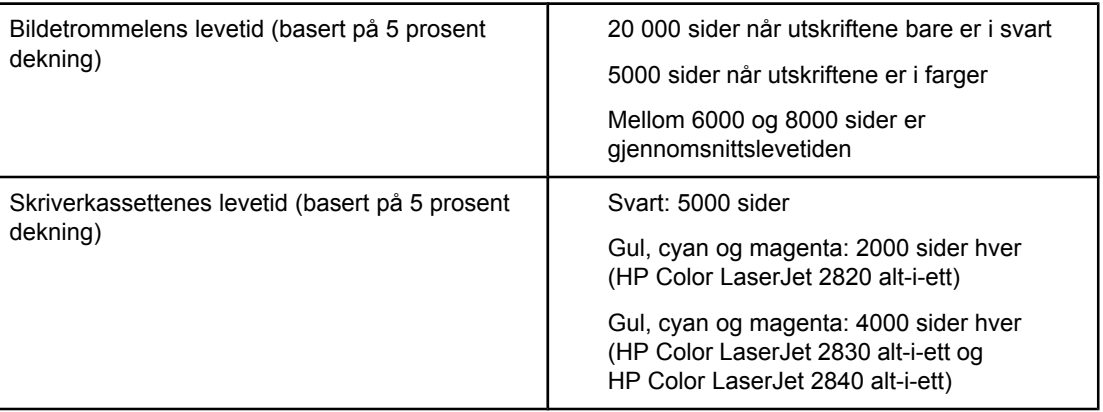

### **Elektriske spesifikasjoner**

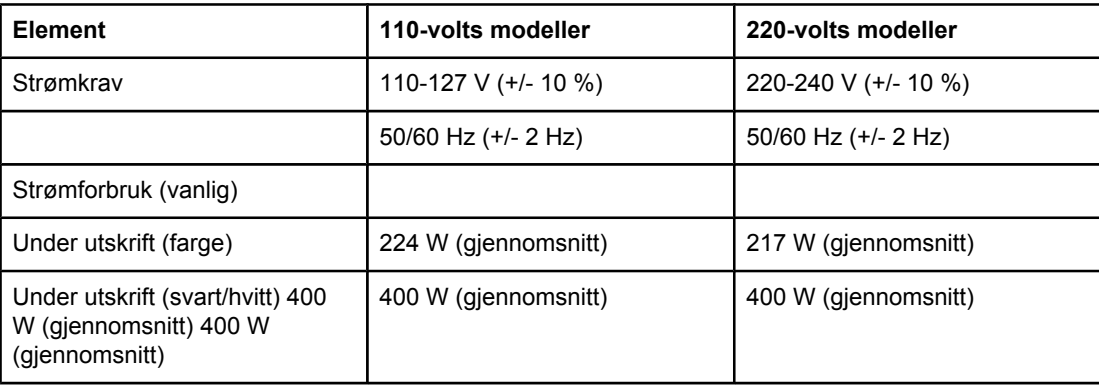

### **Elektriske spesifikasjoner (forts.)**

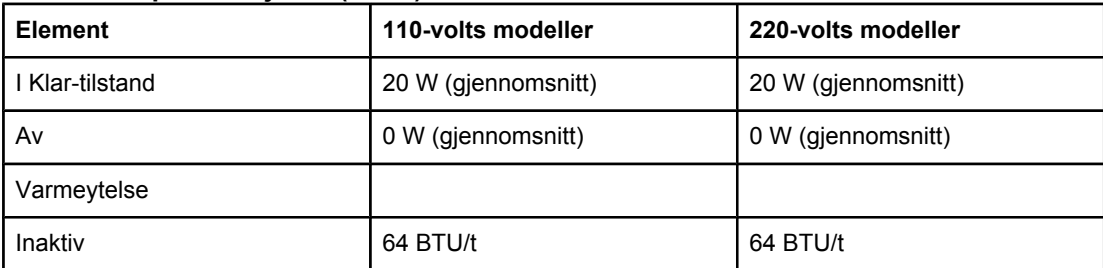

FORSIKTIG Strømkravene tar utgangspunkt i landet/regionen hvor enheten selges. Ikke endre driftsspenningene da dette kan skade enheten og gjøre produktgarantien ugyldig.

### **Miljøspesifikasjoner**

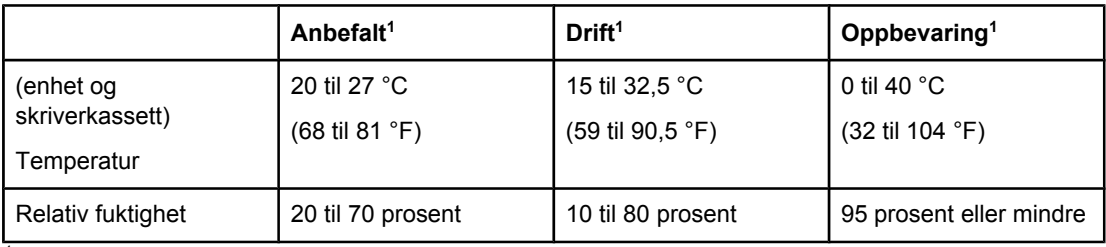

<sup>1</sup>Verdiene kan endres. Se<http://www.hp.com/support/clj2800series>for gjeldende informasjon.

### **Støynivå (HP Color LaserJet 2820/2830/2840 alt-i-ett)**

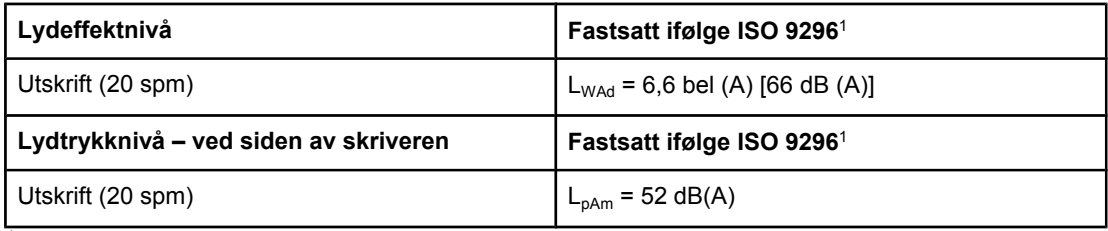

<sup>1</sup>Verdiene for lydnivå kan endres. Se <http://www.hp.com/support/clj2800series> for gjeldende informasjon.

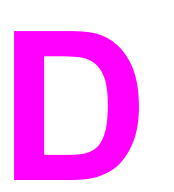

# **D** Spesielle bestemmelser

### **Innledning**

Denne delen inneholder følgende informasjon om forskrifter:

- Loven for beskyttelse av [telefonkunder](#page-309-0) (USA)
- IC [CS-03-krav](#page-310-0)
- **•** [EU-erklæring](#page-311-0) for telekomdrift
- [Telecom-erklæringer](#page-312-0) for New Zealand
- Ordning for miljøvennlig [produktforvaltning](#page-313-0)
- [Samsvarserklæring](#page-316-0) (HP Color LaserJet 2820 alt-i-ett)
- [Samsvarserklæring](#page-317-0) (HP Color LaserJet 2830 alt-i-ett og HP Color LaserJet 2840 alt-i-ett)
- [Lands-/regionsspesifikke](#page-318-0) sikkerhetserklæringer

### <span id="page-309-0"></span>**Loven for beskyttelse av telefonkunder (USA)**

Loven for beskyttelse av telefonkunder av 1991 gjør det ulovlig for enhver person å bruke en datamaskin eller en annen elektronisk enhet, inkludert faksmaskiner, til å sende en hvilken som helst melding, hvis ikke meldingen klart inneholder, i en marg eller øverst eller nederst på hver side eller første side i forsendelsen, datoen og klokkeslettet den er sendt, og en indikasjon for selskapet, andre entiteter eller enkeltpersonen som sender meldingen, og telefonnummeret for maskinen som sender, eller nevnte selskap, entitet eller enkeltperson. (Telefonnummeret som oppgis, kan ikke være et 900-nummer eller et hvilket som helst annet nummer med høyere avgift enn lokale overføringer eller riksoverføringer.) Se [Angi](#page-90-0) [faksinnstillingene](#page-90-0) for å programmere disse opplysningene inn i faksimilen.

### <span id="page-310-0"></span>**IC CS-03-krav**

**Merk:** Industry Canada-etiketten angir sertifisert utstyr. Denne sertifiseringen betyr at utstyret overholder visse krav innen beskyttelse av telekommunikasjonsnettverk, drift og sikkerhet, som foreskrevet i de aktuelle dokumentene om tekniske krav for terminalutstyr. Departementet garanterer ikke at utstyret virker slik at brukeren blir fornøyd. Før dette utstyret installeres, må brukeren være sikker på at det er tillatt å koble det til fasilitetene til det lokale telekommunikasjonsselskapet. Utstyret må også installeres ved å bruke en godkjent tilkoblingsmetode. Kunden må være klar over at selv om vilkårene ovenfor overholdes, kan det likevel hende at tjenestenivået forringes i enkelte situasjoner. Reparasjoner på sertifisert utstyr bør utføres av en representant fra leverandøren. Alle reparasjoner eller endringer brukeren gjør med dette utstyret, eller feil på ustyret, kan gi telekommunikasjonsselskapet en grunn til å be brukeren om å koble fra utstyret. Brukerne bør for sin egen beskyttelse sørge for at de elektriske jordingskoblingene til strømenheten, telefonlinjer og, eventuelt, et internt vannrørsystem av metall, kobles sammen. Denne forholdsregelen kan være spesielt viktig i landlige områder.

FORSIKTIG Brukere bør ikke forsøke på slike tilkoblinger selv, men heller kontakte de aktuelle elinspeksjonsmyndighetene eller en elektriker. REN-nummeret (Ringer Equivalence Number) for denne enheten er 0.7.

> **Merk:** REN-nummeret (Ringer Equivalence Number) knyttet til hver terminalenhet gir en indikasjon på det maksimale antallet terminaler det er tillatt å koble til et telefongrensesnitt. Termineringen av et grensesnitt kan består av enhver kombinasjon av enheter, der den eneste begrensningen er at summen av REN-nummeret for alle enhetene ikke er større enn fem (5.0). Standard oppsettskode for tilkobling (type telefonkontakt) for utstyr med direktetilkoblinger til telefonnettverket er CA11A.

### <span id="page-311-0"></span>**EU-erklæring for telekomdrift**

Dette produktet er ment å være knyttet til de analoge offentlige telefonnettene i EØS-land. Det overholder kravene i EU R&TTE-direktivet 1999/5/EC (tillegg II), og bærer derfor merke om at det overholder aktuell CE. Du finner mer informasjon i samsvarserklæringen utgitt av produsenten i en annen del i denne håndboken. På grunn av forskjeller mellom telefonnettene i de ulike landene/regionene kan det imidlertid hende at dette produktet ikke ubetinget garanterer vellykket drift ved hvert tilkoblingspunkt. Nettverkskompatibilitet avhenger av at riktig innstilling velges av kunden før tilkobling til telefonnettet. Følg instruksjonene i brukerhåndboken. Hvis det oppstår problemer med nettverkskompatibilitet, må du kontakte leverandøren av utstyret eller kundestøtte fra Hewlett-Packard i landet/ regionen du befinner deg. Å koble seg til et nettverkspunkt kan være underlagt ytterligere krav fra den lokale telefonoperatøren.

### <span id="page-312-0"></span>**Telecom-erklæringer for New Zealand**

At en Telepermit gis for ethvert terminalutstyr indikerer bare at Telecom har godkjent at objektet overholder minimumsbetingelsene for tilkobling til nettverket. Det indikerer ingen påtegning av produktet fra Telecom, og det gir heller ingen type garanti. Det gir fremfor alt ingen garanti om at et objekt vil virke som det skal, på alle måter, med et annet telegodkjent utstyr av forskjellig utforming eller modell, og det er heller ikke underforstått at noe som helst produkt er kompatibelt med alle Telecoms nettverkstjenester.

Det er ikke sikkert at dette utstyret sørger for effektiv avlevering av et anrop til en annen enhet som er koblet til på den samme linjen.

Dette utstyret må ikke settes opp for å foreta automatiske oppringer til Telecoms nødservice "111".

### <span id="page-313-0"></span>**Ordning for miljøvennlig produktforvaltning**

### **Ozonutslipp**

Dette produktet genererer ingen merkbare mengder av ozon (O3).

### **Energiforbruk**

**Dette produktet er godkjent av ENERGY STAR®, et frivillig program som er opprettet for å fremme utvikling av energisparende kontorutstyr.**

ENERGY STAR er et registrert servicemerke for det amerikanske "miljøverndepartementet", Environmental Protection Agency (EPA), i USA. Hewlett-Packard Company har som partner i ENERGY STAR® fastslått at dette produktet oppfyller ENERGY STAR®-retningslinjene for energieffektivitet. Se<http://www.energystar.gov> hvis du vil ha mer informasjon.

### **Papirforbruk**

Produktets funksjon for manuell tosidig utskrift [se Skrive ut på begge sider [\(manuell](#page-65-0) tosidig [utskrift\)\]](#page-65-0), og muligheten for nedskalering [flere sider skrives ut på ett ark, se [Skrive](#page-56-0) ut flere sider på ett papirark [\(N-opp-utskrift\)\]](#page-56-0) kan redusere papirforbruket og dermed spare naturressurser.

### **Plast**

Plastdeler over 25 gram er merket i henhold til internasjonale standarder. Det er dermed lettere å finne plastdeler som kan resirkuleres, når produktet skal kasseres.

### **HP LaserJet-utskriftsrekvisita**

I mange land/regioner kan utskriftsrekvisita for dette produktet (for eksempel skriverkassett og bildetrommel) returneres til HP gjennom HPs ordning for retur og resirkulering av utskriftsrekvisita. En enkel og gratis returordning er tilgjengelig i mer enn 48 land/regioner. I alle nye pakninger med HP LaserJet-skriverkassetter og -rekvisita finner du informasjon og instruksjoner på flere språk.

### Informasjon om **HPs ordning for retur og resirkulering av utskriftsrekvisita**

Siden 1990 er det gjennom HPs ordning for retur og resirkulering av utskriftsrekvisita samlet inn mange millioner brukte HP LaserJet-skriverkassetter, som ellers ville blitt kastet på fyllinger over hele verden. HP LaserJet-skriverkassetter og -rekvisita samles inn og sendes i større partier til våre ressurs- og resirkuleringspartnere for demontering. Etter grundig kvalitetskontroll blir mindre deler gjenvunnet til bruk i nye kassetter. Resterende materiale sorteres og omdannes til råmateriale som brukes av andre industrier til produksjon av ulike nyttige produkter.

### **Returnering i USA**

For en mer miljøvennlig retur av brukte kassetter og rekvisita oppfordrer HP til retur av større partier. Bunt sammen to eller flere kassetter og bruk den enkle, forhåndsfrankerte og forhåndsadresserte UPS-etiketten i pakningen. For mer informasjon i USA ringer du 800-340-2445. Du kan også gå til Web-området for HPs ordning for retur og resirkulering på: [http://www.hp.com/go/recycle.](http://www.hp.com/go/recycle)

### **Returnering utenfor USA**

Kunder utenfor USA bør ringe nærmeste HP salgs- og servicekontor, eller gå til Webområdet <http://www.hp.com/go/recycle> for mer informasjon om HPs ordning for retur og resirkulering av utstyrsrekvisita.

### **Papir**

Dette produktet kan bruke resirkulert papir, så lenge papiret oppfyller spesifikasjonene i *HP LaserJet Printer Family Print Media Guide*. Gå til<http://www.hp.com/support/ljpaperguide> for å laste ned denne håndboken i PDF-format. Dette produktet kan bruke resirkulert papir i henhold til DIN 19309.

### **Materialbegrensninger**

Dette HP-produktet inneholder kvikksølv i den fluorescerende lampen eller skanneren som kan føre til at det er nødvendig med spesialhåndtering ved slutten av produktets levetid.

Dette HP-produktet inneholder bly i loddemidler, som kan føre til at det er nødvendig med spesialhåndtering ved slutten av produktets levetid.

Dette HP-produktet inneholder et batteri som kan føre til at det er nødvendig med spesialhåndtering ved slutten av produktets levetid.

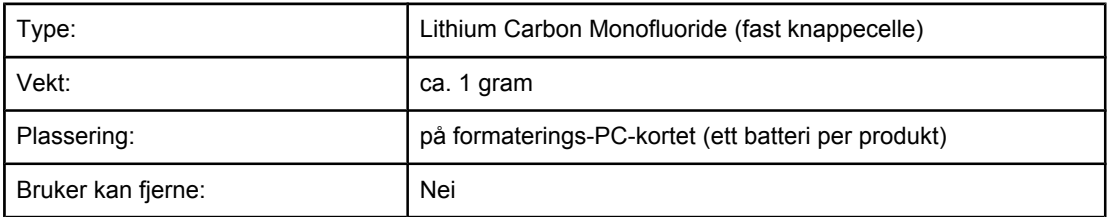

For informasjon om resirkulering kan du gå til <http://www.hp.com/go/recycle> eller kontakte lokale myndigheter, eller du kan gå til Web-området for Electronics Industry Alliance: <http://www.eiae.org>.

### **Nederlands**

Toepassing: De batterij wordt gebruikt als reserve-energiebron voor de tijdklok (die wordt gebruikt voor het faxgedeelte van het apparaat).

Locatie van de batterij: De batterij wordt bij de fabricage/distributie van het product op de formatter gesoldeerd.

Voorschriften:

- Richtlijn van de Europese Unie met betrekking tot batterijen: Deze batterij komt niet in aanmerking voor de richtlijnen.
- Bijzondere bepaling A45 voor UN-standaard: Deze batterij is een niet-gevaarlijk artikel.

Levensduur: De batterij is ontworpen om minstens even lang mee te gaan als het product.

Batterijfabrikanten: Rayovac, Madison, WI, USA; and Panasonic, Secaucus, NJ, USA.

Het ontwerp en de specificaties kunnen zonder kennisgeving worden gewijzigd.

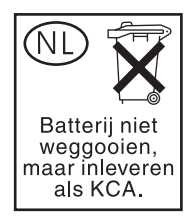

**Taiwan**

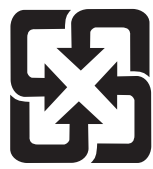

廢電池請回收

### <span id="page-316-0"></span>**Samsvarserklæring**

**Samsvarserklæring** i henhold til ISO/IEC retningslinje 22 og EN 45014

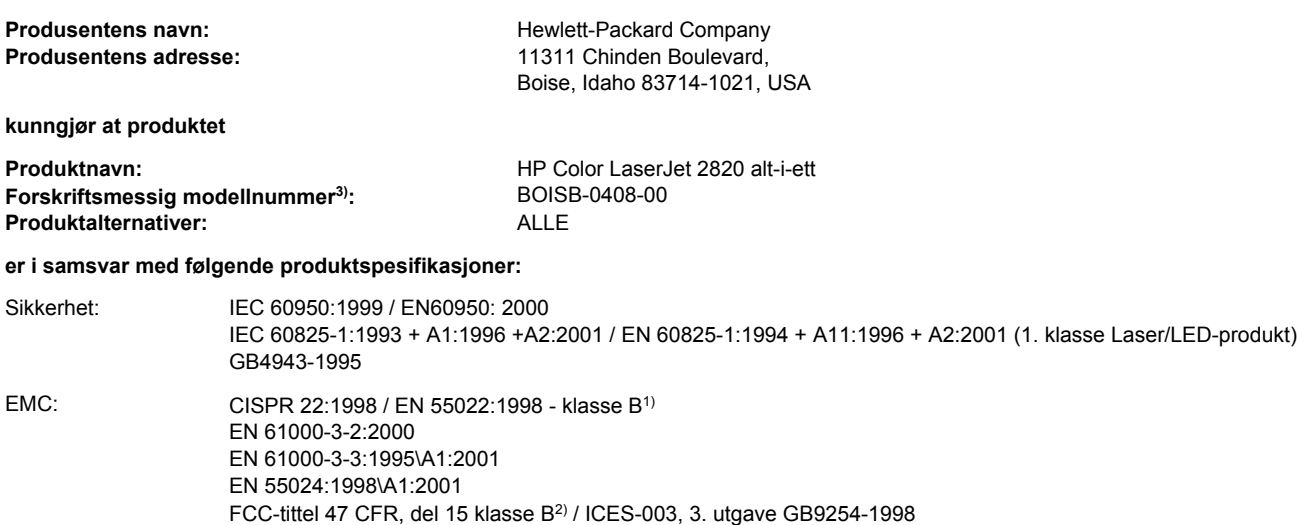

### **Tilleggsopplysninger:**

Produktet overholder med dette kravene i EMC-direktivet 89/336/EEC og lavspenningsdirektivet 73/23/EEC, og er derfor CE-merket.

1) Produktet ble testet i en vanlig konfigurering med Hewlett-Packard Personal Computer Systems. Testing av at produktet overholder standarder, med unntak av klausul 9.5, som ennå ikke er trådt i kraft.

2) Denne enheten overholder del 15 av FCC-reglene. Driften er underlagt to betingelser: (1) Denne enheten må ikke forårsake skadelig interferens, og (2) denne enheten må godta eventuell mottatt interferens, inkludert interferens som kan forårsake uønsket drift.

3) Av juridiske grunner er dette produktet tildelt et forskriftsmessig modellnummer. Dette nummeret må ikke forveksles med markedsføringsnavnet eller produktnummeret.

Boise, Idaho , USA

**01.12.04**

### **Kun for spørsmål om forskrifter og bestemmelser:**

Kontaktperson for Australia: Product Regulations Manager, Hewlett-Packard Australia Ltd.,, 31-41 Joseph Street, Blackburn, Victoria 3130, Australia Kontaktperson for Europa: Nærmeste Hewlett-Packard salgs- og servicekontor eller Hewlett-Packard GmbH, Department HQ-TRE / Standards Europe,, Herrenberger Strasse 140, , D-71034, Böblingen (FAKS: +49-7031-14-3143)

Kontaktperson for USA: Product Regulations Manager, Hewlett-Packard Company,, PO Box 15, Mail Stop 160, Boise, Idaho 83707-0015, (Telefon: 208-396-6000)

### <span id="page-317-0"></span>**Samsvarserklæring**

### **Samsvarserklæring**

i henhold til ISO/IEC retningslinje 22 og EN 45014

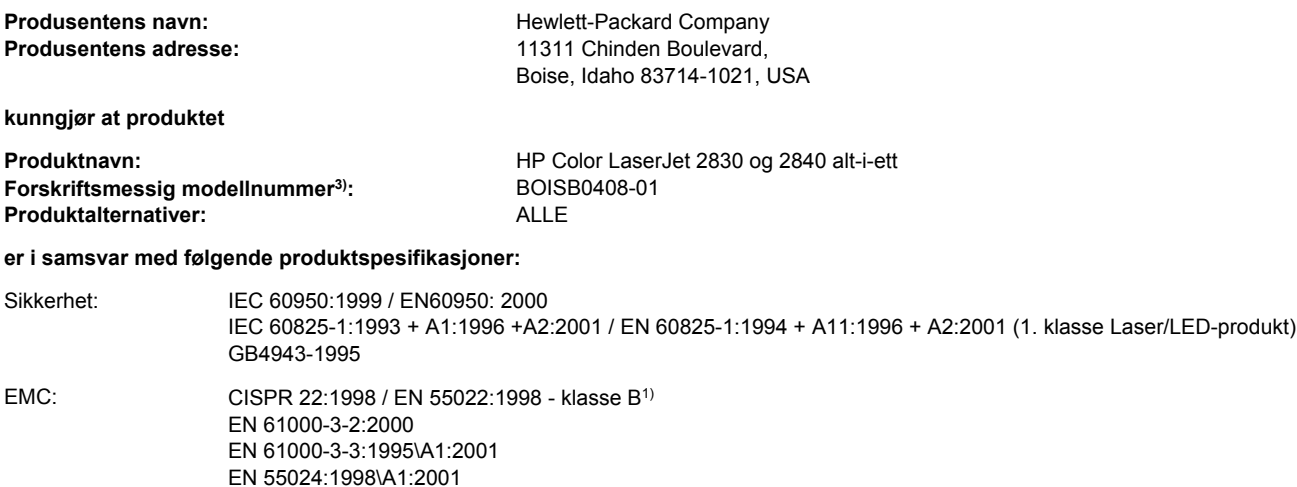

FCC-tittel 47 CFR, del 15 klasse B<sup>2)</sup> / ICES-003, 3. utgave GB9254-1998

**TELECOM:** TBR-21:1998; EG 201 121:1998

### **Tilleggsopplysninger:**

Produktet overholder med dette kravene i EMC-direktivet 89/336/EEC, lavspenningsdirektivet 73/23/EEC og R&TTE-direktivet 1999/5/EC (tillegg II), og er derfor CE-merket.

1) Produktet ble testet i en vanlig konfigurering med Hewlett-Packard Personal Computer Systems. Testing av at produktet overholder standarder, med unntak av klausul 9.5, som ennå ikke er trådt i kraft.

2) Denne enheten overholder del 15 av FCC-reglene. Driften er underlagt to betingelser: (1) Denne enheten må ikke forårsake skadelig interferens, og (2) denne enheten må godta eventuell mottatt interferens, inkludert interferens som kan forårsake uønsket drift.

3) Av juridiske grunner er dette produktet tildelt et forskriftsmessig modellnummer. Dette nummeret må ikke forveksles med markedsføringsnavnet eller produktnummeret.

Boise, Idaho , USA

### **01.12.04**

### **Kun for spørsmål om forskrifter og bestemmelser:**

Kontaktperson for Australia: Product Regulations Manager, Hewlett-Packard Australia Ltd.,, 31-41 Joseph Street, Blackburn, Victoria 3130, Australia Kontaktperson for Europa: Nærmeste Hewlett-Packard salgs- og servicekontor eller Hewlett-Packard GmbH, Department HQ-TRE / Standards Europe,, Herrenberger Strasse 140, , D-71034, Böblingen (FAKS: +49-7031-14-3143) Kontaktperson for USA: Product Regulations Manager, Hewlett-Packard Company,, PO Box 15, Mail Stop 160, Boise, Idaho 83707-0015, (Telefon: 208-396-6000)

### <span id="page-318-0"></span>**Lands-/regionsspesifikke sikkerhetserklæringer**

### **Laser safety statement**

Center for Devices and Radiological Health (CDRH) under det amerikanske næringsmiddeltilsynet har laget forskrifter for laserprodukter fremstilt etter 1. august 1976. Overholdelse er påbudt for produkter som markedsføres i USA. Skriveren er godkjent som et laserprodukt i Klasse 1 etter Radiation Performance Standard fra det amerikanske Department of Health and Human Services (DHHS), i henhold til loven Radiation Control for Health and Safety Act fra 1968.

Strålingen fra skriveren er fullstendig innelukket i beskyttende kabinetter og ytre deksler. Laserstrålen kan ikke trenge ut av skriveren ved normalt driftsforløp.

**ADVARSEL** Bruk av kontroller, utføring av justeringer eller utføring av prosedyrer som ikke er angitt i denne brukerhåndboken, kan føre til at brukeren utsettes for skadelig stråling.

### **Canadian DOC statement**

Complies with Canadian EMC Class B requirements.

«Conforme àla classe B des normes canadiennes de compatibilité électromagnétiques (CEM).»

### **Korean EMI statement**

사용자 안내문 (B 급 기기) 이 기기는 비업무용으로 전자파장해검정을 받은 기기로서, 주거지역에서는 물론 모든 지역에서 사용할 수 있습니다.

### **Finnish laser statement**

### **LASERTURVALLISUUS LUOKAN 1 LASERLAITE KLASS 1 LASER APPARAT**

HP Color LaserJet 2820/2830/2840 -laserkirjoitin on käyttäjän kannalta turvallinen luokan 1 laserlaite. Normaalissa käytössä kirjoittimen suojakotelointi estää lasersäteen pääsyn laitteen ulkopuolelle.

Laitteen turvallisuusluokka on määritetty standardin EN60825-1 (1994) mukaisesti. **VAROITUS!**

Laitteen käyttäminen muulla kuin käyttöohjeessa mainitulla tavalla saattaa altistaa käyttäjän turvallisuusluokan 1 ylittävälle näkymättömälle lasersäteilylle.

### **VARNING!**

Om apparaten används på annat sätt än i bruksanvisning specificerats, kan användaren utsättas för osynlig laserstrålning, som överskrider gränsen för laserklass 1.

### **HUOLTO**

HP Color LaserJet 2820/2830/2840 -kirjoittimen sisällä ei ole käyttäjän huollettavissa olevia kohteita. Laitteen saa avata ja huoltaa ainoastaan sen huoltamiseen koulutettu henkilö. Tällaiseksi huoltotoimenpiteeksi ei katsota väriainekasetin vaihtamista, paperiradan puhdistusta tai muita käyttäjän käsikirjassa lueteltuja, käyttäjän tehtäväksi tarkoitettuja

ylläpitotoimia, jotka voidaan suorittaa ilman erikoistyökaluja.

### **VARO!**

Mikäli kirjoittimen suojakotelo avataan, olet alttiina näkymättömälle lasersäteilylle laitteen ollessa toiminnassa. Älä katso säteeseen.

### **VARNING!**

Om laserprinterns skyddshölje öppnas då apparaten är i funktion, utsättas användaren för osynlig laserstrålning. Betrakta ej strålen.

Tiedot laitteessa käytettävän laserdiodin säteilyominaisuuksista:

Aallonpituus 770-800 nm

Teho 5 mW

Luokan 3B laser

## **Ordliste**

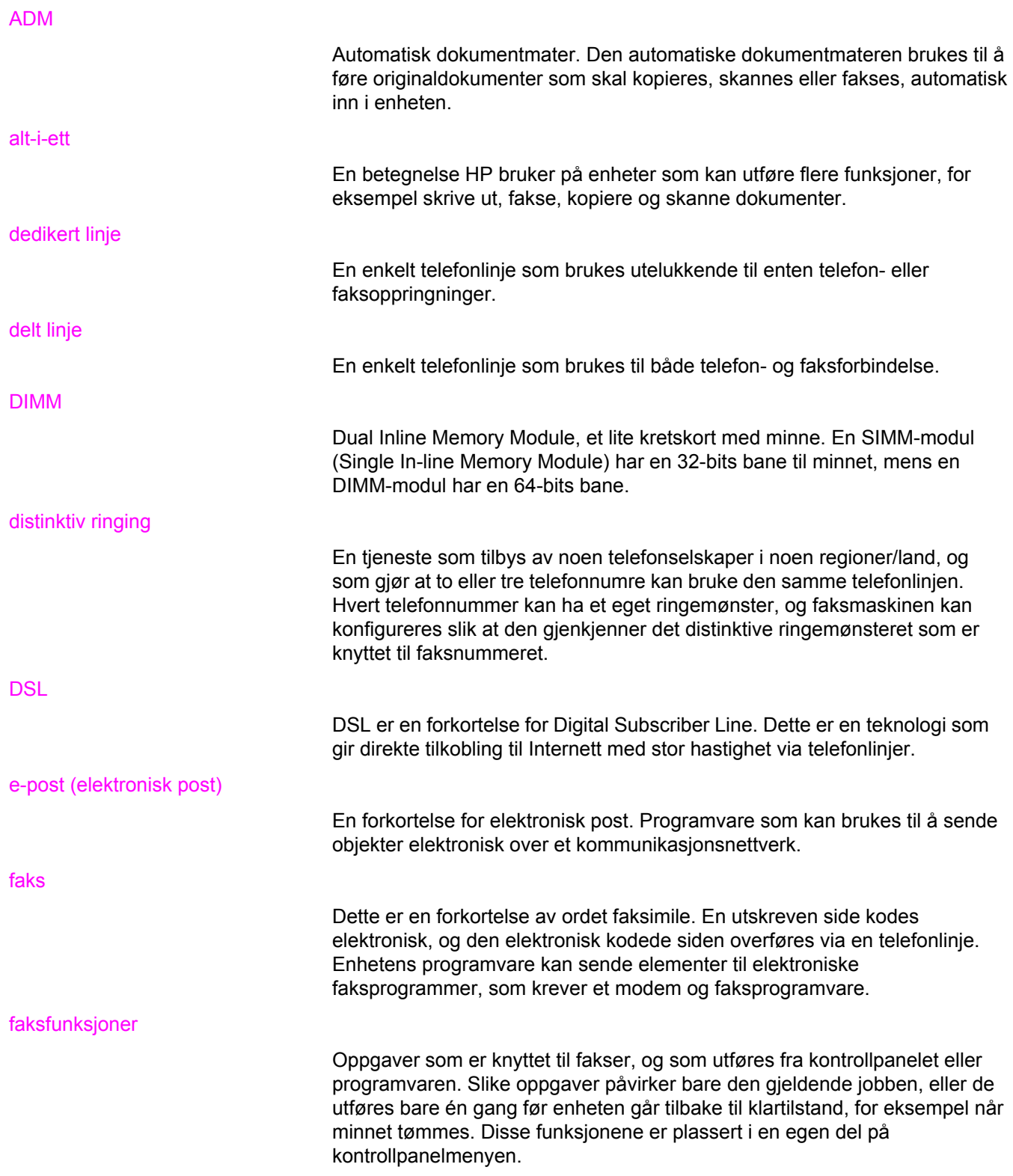

### faksinnstillinger

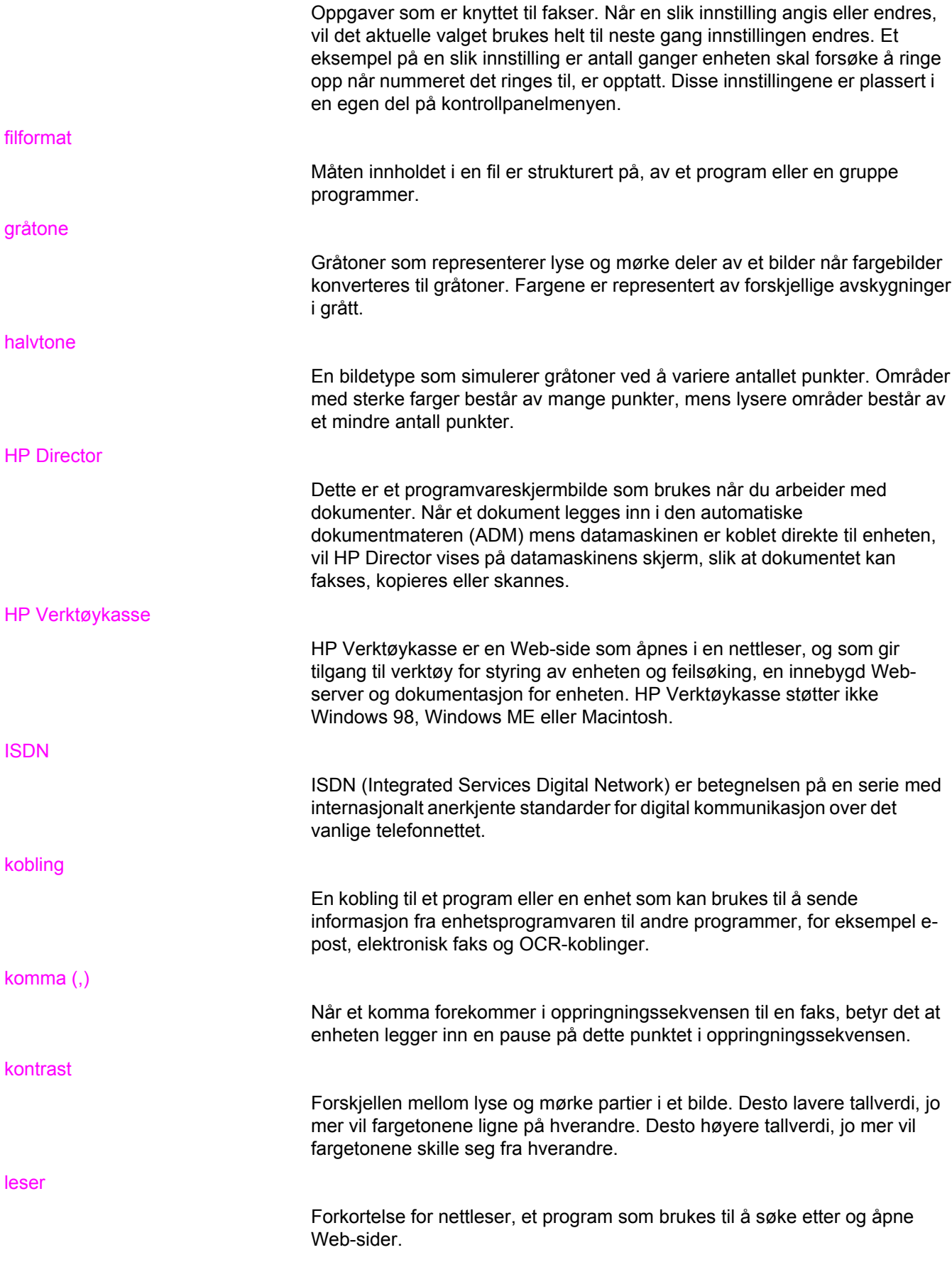

### OCR-programvare (optisk tegngjenkjenning)

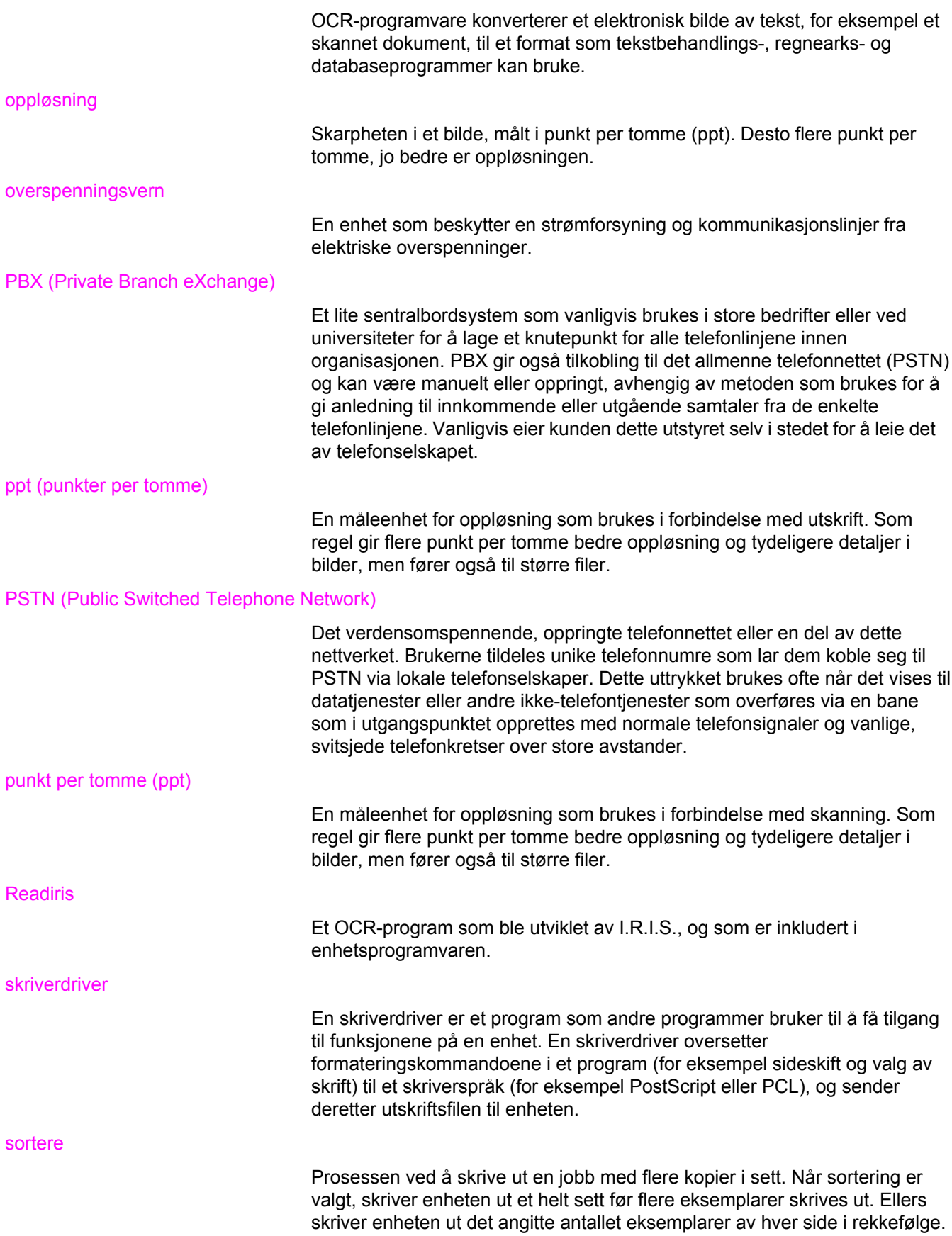

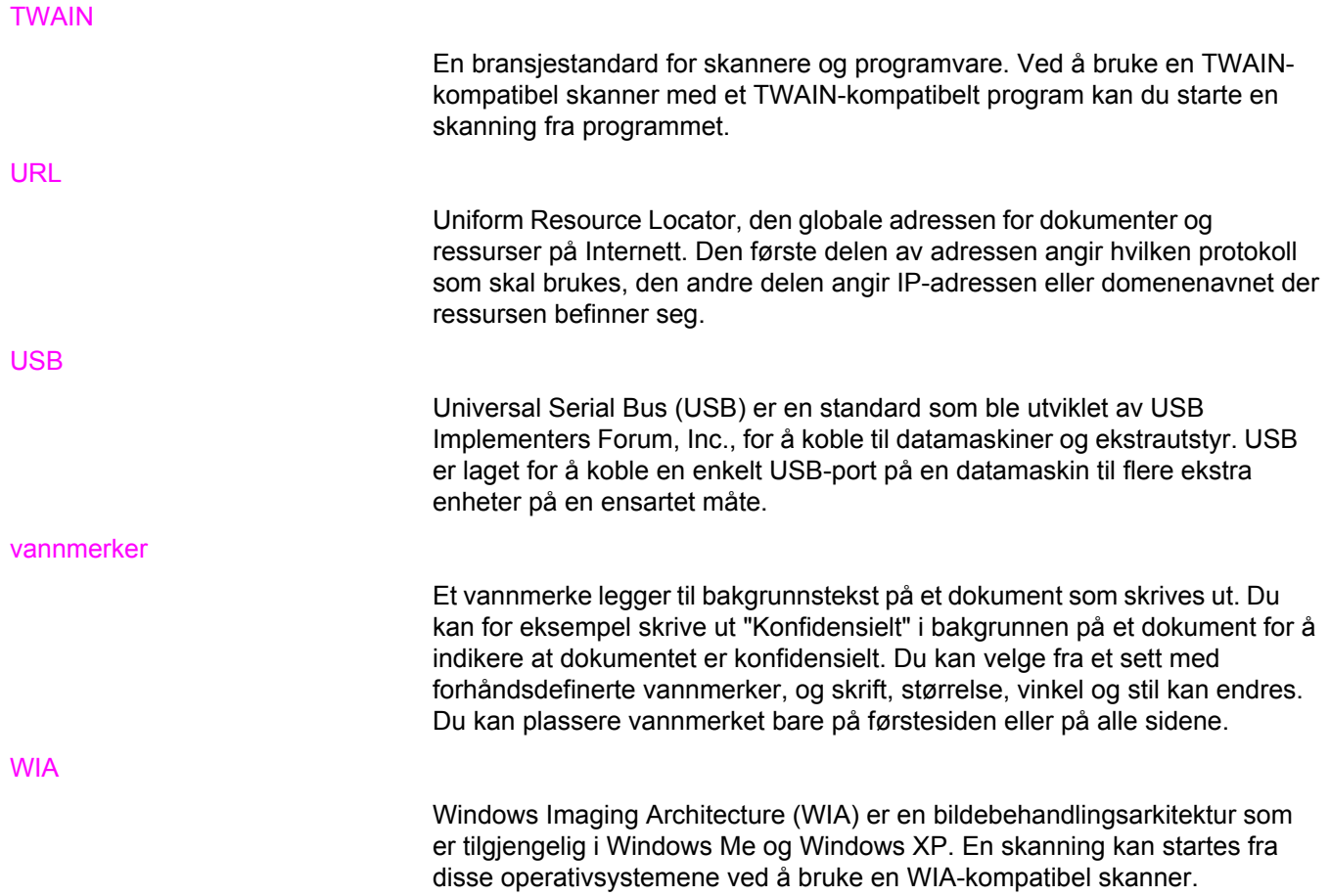
# Stikkordregister

#### **Symboler/tall**

250-arks skuff. *Se* skuff 2 4-farger, alternativ [59](#page-74-0) 600 ppt, utskriftskvalitetsinnstilling [237](#page-252-0)

# **A**

ad hoc-grupper, sende fakser til [79](#page-94-0) ADM fastkjøringer [234](#page-249-0) finne [9](#page-24-0) inntaksvalse, rengjøre [200](#page-215-0) inntaksvalse, skifte ut [198](#page-213-0) legge i originaler [31](#page-46-0) papirspesifikasjoner [24](#page-39-0) sidestørrelser, støttede [262](#page-277-0) ADM, bestille [283](#page-298-0) adresselapper legge i [28](#page-43-0) spesifikasjoner [23](#page-38-0), [48](#page-63-0) utskriftsbane [44](#page-59-0) aktivitetslogg, faks feilsøking [266](#page-281-0) skrive ut [189](#page-204-0) alarmvolum, justere [34](#page-49-0) alternativer. *Se* innstillinger alternativer for Halvtone [59](#page-74-0) annen første side [49](#page-64-0) anropsrapport, faks feilsøking [266](#page-281-0) skrive ut [189](#page-204-0) antall kopier, endre [70](#page-85-0) Apple LaserWriter 8-driver [17](#page-32-0) Apple Macintosh. *Se* Macintosh automatisk dokumentmater (ADM) fastkjøringer [234](#page-249-0) finne [9](#page-24-0) inntaksvalse, rengjøre [200](#page-215-0) inntaksvalse, skifte ut [198](#page-213-0) legge i originaler [31](#page-46-0) papirspesifikasjoner [24](#page-39-0) sidestørrelser, støttede [262](#page-277-0) Autoriserte HP-forhandlere [vi](#page-7-0) avbryte fakser [82](#page-97-0) kopieringsjobber [63](#page-78-0) skannejobber [121](#page-136-0) utskriftsjobber [53](#page-68-0)

avinstallere programvare [20](#page-35-0) avspørring etter fakser [111](#page-126-0) avtaler, vedlikehold [vi](#page-7-0), [289](#page-304-0) avtaler om service på stedet [289](#page-304-0)

# **B**

bakgrunn, grå [240](#page-255-0) bakre utskriftsdeksel finne [9](#page-24-0) skrive ut til [44](#page-59-0) Bare svart, alternativ [59](#page-74-0) batterispesifikasjoner [299](#page-314-0) begge sider, skrive ut på [50](#page-65-0) bestille rekvisita og ekstrautstyr [v](#page-6-0), [278](#page-293-0) bildekvalitet kopi, feilsøking [254](#page-269-0) renseark, skrive ut [194](#page-209-0) skanninger, feilsøking [250,](#page-265-0) [252](#page-267-0) spesifikasjoner [6](#page-21-0) utskrift, feilsøking [237](#page-252-0), [238](#page-253-0) bildekvalitet, feilsøking lys eller mørk utskrift [255](#page-270-0) bilder feilsøking [267](#page-282-0) indeksside, feilsøking [267](#page-282-0) prøvetrykk, skrive ut fra [138](#page-153-0) skrive ut direkte fra minnekortet [137](#page-152-0) skrive ut en indeks [139](#page-154-0) bildetromler. *Se* tromler blekkpatroner. *Se* skriverkassetter blinkende lamper [220](#page-235-0) blokkere fakser [97](#page-112-0) bokstaver, angi fra kontrollpanelet [75,](#page-90-0) [102](#page-117-0) bretter, feilsøking [243](#page-258-0) brevhode spesifikasjoner [46](#page-61-0) utskriftsbane [44](#page-59-0) brukerhåndbok åpne [2](#page-17-0) Brukerhåndbok delenumre [284](#page-299-0) brukte skriverkassetter [207](#page-222-0) bøker kopiere [72](#page-87-0) skanne [127](#page-142-0) bølget papir, feilsøking [243](#page-258-0) bøyde sider [243](#page-258-0)

#### **D**

dato, angi [76](#page-91-0) delenumre brukerhåndbøker [284](#page-299-0) deler som brukeren kan skifte [283](#page-298-0) kabler [280](#page-295-0) minne [279](#page-294-0) rekvisita [278](#page-293-0) skuff 2 [281](#page-296-0) utskriftsmateriale [282](#page-297-0) deler, som brukeren kan skifte [283](#page-298-0) deler som brukeren kan skifte [283](#page-298-0) Demoside, skrive ut [178](#page-193-0) Detaljert, Halvtone-alternativ [59](#page-74-0) digitale kameraer, fargesamsvar [60](#page-75-0) dimensjoner, enhet [291](#page-306-0) DIMM-moduler deksel, finne [9](#page-24-0) delenumre [279](#page-294-0) Konfigurasjonsside [179](#page-194-0) utvidelsesspor [4](#page-19-0) DIMM-moduler for skrift, delenumre [279](#page-294-0) direktelinje for svindel [208](#page-223-0) direktetaster, faks liste over, skrive ut [191](#page-206-0) programmere [98](#page-113-0), [99](#page-114-0) slette alle [101](#page-116-0) distinktiv ringegjenkjenning, innstillinger [94](#page-109-0) dobbeltsidig utskrift [50](#page-65-0) dokumentasjon [2](#page-17-0), [284](#page-299-0) Dokumentasjon, kategori, HP Verktøykasse [183](#page-198-0) driftsmiljø, spesifikasjoner [292](#page-307-0) drivere avinstallere [20](#page-35-0) hjelp [17](#page-32-0) hurtigsett [41](#page-56-0) inkludert [4](#page-19-0) innstillinger [15](#page-30-0) laste ned [v,](#page-6-0) [16](#page-31-0) Macintosh [17](#page-32-0) operativsystemer som støttes [14](#page-29-0) Windows, funksjoner [16](#page-31-0)

### **E**

egendefinerte papirstørrelser [45](#page-60-0) egenskaper. *Se* innstillinger eksterne linjer pauser, sette inn [102](#page-117-0) ringeprefikser [103](#page-118-0) ekstrautstyr bestille [v](#page-6-0) delenumre [278](#page-293-0) installeringsveiledninger [2](#page-17-0) elektriske spesifikasjoner [291](#page-306-0) elektroniske fakser motta [92](#page-107-0) sende [83](#page-98-0)

elektronisk hjelp dokumentasjon [2](#page-17-0) drivere [17](#page-32-0) elektronisk kundestøtte [v](#page-6-0) endre størrelsen på dokumenter kopiere [66](#page-81-0) endre størrelse på dokumenter skrive ut [42](#page-57-0) energiforbruk [291](#page-306-0) Enhetsinnstillinger, HP Verktøykasse [184](#page-199-0) e-post, skanne til Macintosh [123](#page-138-0) oppløsningsinnstillinger [130](#page-145-0) Windows [119](#page-134-0) e-postvarsler HP Verktøykasse, konfigurere [182](#page-197-0) etiketter legge i [28](#page-43-0) spesifikasjoner [23,](#page-38-0) [48](#page-63-0) utskriftsbane [44](#page-59-0) etterfylle papir [28](#page-43-0)

### **F**

faks aktivitetslogg [189](#page-204-0) anropsrapport, skrive ut [189](#page-204-0) automatisk reduksjon [96](#page-111-0) avbryte [82](#page-97-0) avspørring [111](#page-126-0) blokkere [97](#page-112-0) direktetaster [98,](#page-113-0) [99](#page-114-0) fakser uten fakssignal [112](#page-127-0) faktureringskoder [106](#page-121-0) faktureringskoderapport, skrive ut [191](#page-206-0) fastkjøringer, feilsøking [264](#page-279-0) feilkorrigering [114](#page-129-0) feilsøke mottak [259](#page-274-0) feilsøke sending [262](#page-277-0) fingeprefikser [103](#page-118-0) gjenoppringing, innstillinger [91](#page-106-0) glassplatestørrelse, innstilling [89](#page-104-0) gruppeoppringingsoppføringer [78](#page-93-0), [100](#page-115-0) hurtigoppringingsoppføringer [99](#page-114-0) hurtigringingsoppføringer [98](#page-113-0) klokkeslett/dato, angi [76](#page-91-0) kontrastinnstilling [87](#page-102-0) lister over blokkerte, skrive ut [192](#page-207-0) manuell oppringing [80](#page-95-0) modem, inkluderte modeller [4](#page-19-0) motta på datamaskin [92](#page-107-0) motta til enhet [85](#page-100-0) oppdag summetone, innstillinger [105](#page-120-0) oppløsning [77](#page-92-0), [88](#page-103-0) oppringing, tone eller puls [90](#page-105-0) pauser, sette inn [102](#page-117-0) rapporter, feilsøking [266](#page-281-0) rapporter, skrive ut alle [192](#page-207-0)

ringemønstre [94](#page-109-0) ringe på nytt manuelt [81](#page-96-0) ringesignaler før svar [95](#page-110-0) sende fra en telefon [86](#page-101-0) sende fra programvare [83](#page-98-0) sende til én mottaker [77](#page-92-0) sende til flere mottakere [78](#page-93-0) skrive ut på nytt fra minne [107](#page-122-0) slette fra minnet [108](#page-123-0) stempel [113](#page-128-0) svarmodus [93](#page-108-0) telefonbok, skrive ut [191](#page-206-0) tilleggstelefon, motta [110](#page-125-0) topptekst, angi [75](#page-90-0), [76](#page-91-0) utsette sending [104](#page-119-0) V.34-innstilling [115](#page-130-0) videresende [109](#page-124-0) volum, justere [33](#page-48-0), [34](#page-49-0) Faks, kategori, HP Verktøykasse [182](#page-197-0) fakser uten fakssignal [112](#page-127-0) Faksinnstillinger, kategori, HP Verktøykasse [185](#page-200-0) faktureringskoder, faks bruke [106](#page-121-0) rapport, skrive ut [191](#page-206-0) falmet utskrift [239](#page-254-0) farge alternativer for manuell justering [58](#page-73-0) Automatisk justering [58](#page-73-0) feilsøking [244](#page-259-0) HP ImageREt 2400 [57](#page-72-0) innstillinger [56](#page-71-0), [58](#page-73-0) Nøytrale gråtoner, innstilling [59](#page-74-0) RGB, innstillinger [59](#page-74-0) samsvar [60](#page-75-0) skanneinnstillinger [130](#page-145-0) farger gråtoner, skrive ut som [41](#page-56-0) fargesamsvar på skjerm [60](#page-75-0) farget papir, spesifikasjoner [46](#page-61-0) fastkjøringer faks [264](#page-279-0) finne [231](#page-246-0) fjerne [232](#page-247-0) unngå [231](#page-246-0) årsaker til [231](#page-246-0) feilkorrigeringsinnstilling, faks [114](#page-129-0) feilmeldinger alvorlige [227](#page-242-0) kontrollpanel [220](#page-235-0) feilsøking ADM-fastkjøringer [234](#page-249-0) ADM-inntaksvalse, rengjøre [200](#page-215-0) ADM-inntaksvalse, skifte ut [198](#page-213-0) Demoside, skrive ut [178](#page-193-0) faks, fastkjøringer [264](#page-279-0) faks, feilkorrigeringsinnstilling [114](#page-129-0) faksrapporter [266](#page-281-0)

falmet utskrift [239](#page-254-0) farge [244](#page-259-0) fastkjøringer [231](#page-246-0) gjentatte feil [244](#page-259-0) hastighet, fakse [266](#page-281-0) indeksside [267](#page-282-0) Konfigurasjonsside, skrive ut [178](#page-193-0) kontrollpanelmeldinger [220](#page-235-0) kopiere [257](#page-272-0) kopikvalitet [254](#page-269-0) kopistørrelse [258](#page-273-0) krøllet utskriftsmateriale [243](#page-258-0) linjer, kopier [255](#page-270-0) linjer, skanninger [253](#page-268-0) linjer, utskrevne sider [240](#page-255-0) løs toner [241](#page-256-0) mateproblemer [248](#page-263-0) minnekort [267](#page-282-0) motta fakser [259](#page-274-0) papir [246](#page-261-0) renseark [194](#page-209-0) ringe opp [263](#page-278-0) sende fakser [262](#page-277-0) sider skrives ikke ut [249](#page-264-0) sider skrives ut sakte [249](#page-264-0) skannekvalitet [250](#page-265-0), [252](#page-267-0) skjeve sider [243,](#page-258-0) [247](#page-262-0) skrive ut fotografier [268](#page-283-0) skrukker [243](#page-258-0) tekst [242](#page-257-0) tomme sider [248](#page-263-0) tomme skanninger [253](#page-268-0) tonerflekker [239](#page-254-0) tonerspredning [244](#page-259-0) tonersøl [241](#page-256-0) USB-kabler [249](#page-264-0) utskriftskvalitet [237](#page-252-0) Feilsøking, kategori, HP Verktøykasse [183](#page-198-0) fil, skanne til Macintosh [124](#page-139-0) fjerne programvare [20](#page-35-0) flekker, feilsøking [239](#page-254-0) flere sider per ark [41](#page-56-0) flerfunksjonsskuff. *Se* skuff 1 forbruksvarer. *Se* rekvisita forhåndstrykt papir spesifikasjoner [46](#page-61-0) utskriftsbane [44](#page-59-0) forminske kopier [66](#page-81-0) utskrevne dokumenter [42](#page-57-0) forstørre kopier [66](#page-81-0) skrive ut dokumenter [42](#page-57-0)

fotografier kopiere [71](#page-86-0) minnekort, sette inn [134](#page-149-0) skanne, feilsøking [250](#page-265-0) skrive ut, feilsøking [268](#page-283-0) fuktighet, spesifikasjoner enhetsmiljø [292](#page-307-0) fuktighetsspesifikasjoner papir, oppbevare [25](#page-40-0) funksjoner [4,](#page-19-0) [6](#page-21-0) fysiske spesifikasjoner [291](#page-306-0) første side, annet [49](#page-64-0) gråtone Nøytrale gråtoner, innstilling [59](#page-74-0)

# **G**

garanti bildetrommel [287](#page-302-0) produkt [285](#page-300-0) skriverkassett [287](#page-302-0) utvidet [vi,](#page-7-0) [289](#page-304-0) gjentatte feil, feilsøking [244](#page-259-0) glanset papir [46](#page-61-0) glassplate, rengjøre [193](#page-208-0) glassplatestørrelse, innstilling [89](#page-104-0) Glatt, Halvtone-alternativ [59](#page-74-0) **grensesnittporter** finne [9](#page-24-0), [10](#page-25-0) kabler, bestille [280](#page-295-0) typer inkludert [7](#page-22-0) gruppeoppringingsoppføringer legge til [100](#page-115-0) liste over, skrive ut [191](#page-206-0) sende fakser til [78](#page-93-0) gruppeoppringsoppføringer slette [101](#page-116-0) grå bakgrunn, feilsøking [240](#page-255-0) gråtone feilsøking [244](#page-259-0) skanne [131](#page-146-0) gråtoner skrive ut i [41](#page-56-0)

### **H**

hastighet faks, feilsøking [266](#page-281-0) skanne, feilsøking [252](#page-267-0) skrive ut, maksimere [43](#page-58-0) spesifikasjoner [4,](#page-19-0)6 hefter, skrive ut [51](#page-66-0) hielp dokumentasjon [2](#page-17-0) drivere [17](#page-32-0) HP ImageREt 2400 [57](#page-72-0) HP Instant Support Professional Edition (ISPE) [v](#page-6-0) HP LaserJet robust papir [48](#page-63-0) HPs direktelinje for svindel [208](#page-223-0)

HPs ordning for retur og resirkulering av utskriftsrekvisita [298](#page-313-0) HP SupportPack [289](#page-304-0) HP Verktøykasse Andre koblinger [186](#page-201-0) Dokumentasjon, kategori [183](#page-198-0) Enhetsinnstillinger [184](#page-199-0) Faks, kategori [182](#page-197-0) Faksinnstillinger, kategori [185](#page-200-0) Feilsøking, kategori [183](#page-198-0) HP Verktøykasse koblinger [185](#page-200-0) Nettverksinnstillinger, kategori [185](#page-200-0) operativsystemer som støttes [14](#page-29-0) Status-kategori [182](#page-197-0) Systeminnstillinger, kategori [184](#page-199-0) tonernivå, kontrollere fra [204](#page-219-0) Utskriftsinnstillinger, kategori [185](#page-200-0) åpne [181](#page-196-0) hurtigoppringingsoppføringer liste over, skrive ut [191](#page-206-0) programmere [98,](#page-113-0) [99](#page-114-0) slette alle [101](#page-116-0) hurtigsett [41](#page-56-0) hvite eller falmede striper [255](#page-270-0) håndbøker [2,](#page-17-0) [284](#page-299-0)

# **I**

IBM OS/2-støtte [14](#page-29-0) indeks, bilde [139](#page-154-0) indeksside, feilsøking [267](#page-282-0) indikatorlamper, enhetens kontrollpanel feilmeldinger [220](#page-235-0) informasjonssider Demo [178](#page-193-0) Konfigurasjon [178](#page-193-0) Rekvisitastatus [179](#page-194-0) språk, velge [32](#page-47-0) innebygd Web-server [188](#page-203-0) innskuffer delenumre [281](#page-296-0) finne [9](#page-24-0) inkludert [4](#page-19-0) Konfigurasjonsside [179](#page-194-0) legge i [28](#page-43-0) mateproblemer, feilsøking [248](#page-263-0) papirspesifikasjoner [23](#page-38-0) velge [40](#page-55-0) innstillinger endre [15](#page-30-0) Konfigurasjonsside [178](#page-193-0) lagre [41](#page-56-0) lagre til fil [184](#page-199-0) innstillinger for automatisk reduksjon, faks [96](#page-111-0) innstilling for ringesignaler før svar [95](#page-110-0) innstilling for tilpass til side fakse [96](#page-111-0) inntaksvalse, ADM [198,](#page-213-0) [200](#page-215-0)

inntaksvalser, bestille [283](#page-298-0) Installeringsveiledning [2](#page-17-0) installeringsveiledninger, ekstrautstyr og rekvisita [2](#page-17-0) Instant Support Professional Edition (ISPE) [v](#page-6-0) internasjonal oppringing [80](#page-95-0), [102](#page-117-0)

#### **K**

kabler USB, feilsøking [249](#page-264-0) kapasitet skuffer [23](#page-38-0) utskuffer [44](#page-59-0) kassetter delenumre [278](#page-293-0) egenskaper [4](#page-19-0) garanti [287](#page-302-0) HPs direktelinje for svindel [208](#page-223-0) ikke fra HP [207](#page-222-0) lagringsspesifikasjoner [292](#page-307-0) oppbevare [205](#page-220-0) resirkulere [206](#page-221-0), [298](#page-313-0) skifte ut [209](#page-224-0) status, kontrollere [204](#page-219-0) status, vise med HP Verktøykasse [182](#page-197-0) statusside, skrive ut [179](#page-194-0) kilde, skrive ut etter [40](#page-55-0) klokke, angi [76](#page-91-0) klokkeslett, angi [76](#page-91-0) koblinger, HP Verktøykasse [185](#page-200-0) konfigurasjoner, enhet [4](#page-19-0) Konfigurasjonsside [178](#page-193-0) kontrakter, vedlikehold [vi](#page-7-0), [289](#page-304-0) kontrastinnstillinger faks [87](#page-102-0) kopi [65](#page-80-0) kontrollpanel finne [9](#page-24-0) meldinger, feilsøking [220](#page-235-0) om [11](#page-26-0) skanne fra (Macintosh) [123](#page-138-0) skanne fra (Windows) [119](#page-134-0) språk, velge [32](#page-47-0) tastetrykkvolum, justere [35](#page-50-0) tekst, angi [75,](#page-90-0) [102](#page-117-0) konvolutter spesifikasjoner [23](#page-38-0), [47](#page-62-0) utskriftsbane [44](#page-59-0) kopiere ADM, legge i originaler [31](#page-46-0) antall kopier [70](#page-85-0) avbryte [63](#page-78-0) bøker [72](#page-87-0) feilsøking [257](#page-272-0) forminske [66](#page-81-0) forstørre [66](#page-81-0) fotografier [71](#page-86-0) kontrast, justere [65](#page-80-0)

kvalitet, feilsøking [254](#page-269-0) kvalitet, justere [64](#page-79-0) legge originaler på planskanner [30](#page-45-0) sortere [69](#page-84-0) starte en jobb [62](#page-77-0) størrelse, feilsøking [258](#page-273-0) tosidige originaler [71](#page-86-0) kort skrive ut på [44](#page-59-0) spesifikasjoner [23,](#page-38-0) [47](#page-62-0) krøllet utskriftsmateriale [243](#page-258-0) kundestøtte Instant Support Professional Edition (ISPE) [v](#page-6-0) telefonnumre [v](#page-6-0) Web-områder [v](#page-6-0) vedlikeholdsavtaler [289](#page-304-0) kvalitet kopi, feilsøking [254](#page-269-0) renseark, skrive ut [194](#page-209-0) skanninger, feilsøking [250,](#page-265-0) [252](#page-267-0) spesifikasjoner [6](#page-21-0) utskrift, feilsøking [237](#page-252-0), [238](#page-253-0) utskriftsinnstillinger [237](#page-252-0) kvikksølvspesifikasjoner [299](#page-314-0)

# **L**

lagre enhet [292](#page-307-0) innstillinger [41](#page-56-0) LaserJet robust papir [48](#page-63-0) laser safety statements [303](#page-318-0) LaserWriter 8-driver [17](#page-32-0) laste ned drivere [v](#page-6-0), [16](#page-31-0) legge i originaler i ADM [31](#page-46-0) originaler på planskanner [30](#page-45-0) skuff 1 [28](#page-43-0) skuff 2 [29](#page-44-0) legge i papir [28](#page-43-0) linjer, feilsøking kopier [255](#page-270-0) skanninger [253](#page-268-0) utskrevne sider [240](#page-255-0) LINUX-støtte [14](#page-29-0) liste over blokkerte fakser, skrive ut [192](#page-207-0) loddrette hvite eller falmede striper [255](#page-270-0) loddrette linjer, feilsøking [240](#page-255-0) logger, faks aktivitet [189](#page-204-0) anrop (siste faks sendt eller mottatt) [189](#page-204-0) faktureringskoder [191](#page-206-0) feilsøking [266](#page-281-0) liste over blokkerte fakser [192](#page-207-0) skrive ut alle [192](#page-207-0) telefonbok [191](#page-206-0) lokk, rengjøre [193](#page-208-0) lys kopiering [255](#page-270-0)

lysstyrke fakskontrast [87](#page-102-0) falmet utskrift, feilsøking [239](#page-254-0) kopieringskontrast [65](#page-80-0) lys utskrift, feilsøking [239](#page-254-0) løs toner, feilsøking [241](#page-256-0)

#### **M**

Macintosh avinstallere programvare [20](#page-35-0) programvarefunksjoner [17](#page-32-0) skanne fra enhetens kontrollpanel [123](#page-138-0) skanne fra TWAIN-kompatibel programvare [126](#page-141-0) skanne side-ved-side [125](#page-140-0) skanne til e-post [123](#page-138-0) skanne til fil [124](#page-139-0) skrive ut fra [39](#page-54-0) versjoner som støttes [14](#page-29-0) Manuelle fargealternativer [58](#page-73-0) manuell gjenoppringing [81](#page-96-0) manuell oppringing [80](#page-95-0) manuell tosidig utskrift [50](#page-65-0) mappe, skanne til Windows [119](#page-134-0) mateproblemer, feilsøking [248](#page-263-0) meldinger kontrollpanel [220](#page-235-0) meldinger, feil [220](#page-235-0) mellomrom, angi fra kontrollpanelet [75](#page-90-0), [102](#page-117-0) Memory Enhancement-teknologi (MEt) [7](#page-22-0) Microsoft Windows. *Se* Windows Microsoft Word, fakse fra [84](#page-99-0) miljlspesifikasjoner papir [25](#page-40-0) miljøspesifikasjoner enhet [292](#page-307-0) minne delenumre [279](#page-294-0) fakslagring [4](#page-19-0) Konfigurasjonsside [179](#page-194-0) skrive ut fakser på nytt [107](#page-122-0) slette fakser [108](#page-123-0) utvidelsesspor [4](#page-19-0) minnekort feilsøking [267](#page-282-0) skrive ut bilder, feilsøking [268](#page-283-0) minnekort, foto sette inn [134](#page-149-0) modeller [4](#page-19-0) motta fakser aktivitetslogg, skrive ut [189](#page-204-0) anropsrapport, skrive ut [189](#page-204-0) avspørring [111](#page-126-0) blokkere [97](#page-112-0) fakser uten fakssignal [112](#page-127-0) feilsøking [259](#page-274-0) fra telefonlinje [110](#page-125-0)

innstillinger for automatisk reduksjon [96](#page-111-0) innstillinger for ringesignaler før svar [95](#page-110-0) innstilling for stempling [113](#page-128-0) på datamaskin [92](#page-107-0) ringemønstre, innstillinger [94](#page-109-0) skrive ut på nytt [107](#page-122-0) svarmodus, angi [93](#page-108-0) til enhet [85](#page-100-0) mørkhet, kontrastinnstillinger faks [87](#page-102-0) kopi [65](#page-80-0) mørk kopiering [255](#page-270-0)

#### **N**

Nettverksinnstillinger, kategori, HP Verktøykasse [185](#page-200-0) N-opp-utskrift [41](#page-56-0) Nøytrale gråtoner, alternativer [59](#page-74-0)

#### **O**

OCR-programvare installere [129](#page-144-0) omslag, dokument bruke annet papir for [49](#page-64-0) kort, skrive ut på [44](#page-59-0) omslagsark, dokument papirspesifikasjoner [23](#page-38-0) operativsystemer som støttes [14](#page-29-0) oppbevare papir [25](#page-40-0) skriverkassetter [205](#page-220-0) oppdag summetone, innstillinger [105](#page-120-0) oppheve blokkering av faksnumre [97](#page-112-0) oppløsning faks [77,](#page-92-0) [88](#page-103-0) skanne [130](#page-145-0) spesifikasjoner [6](#page-21-0) utskriftsinnstillinger [237](#page-252-0) oppringing innstillinger for tone eller puls [90](#page-105-0) opptattsignal, alternativer for gjenoppringing [91](#page-106-0) optisk tegngjenkjenning, programvare installere [129](#page-144-0) ordliste over termer [305](#page-320-0) originaler, legge i ADM [31](#page-46-0) planskanner [30](#page-45-0) OS/2-støtte [14](#page-29-0) overhead-transparenter spesifikasjoner [23,](#page-38-0) [48](#page-63-0) Overholde Energy Star [7](#page-22-0) oversatte brukerhåndbøker [284](#page-299-0) ozonspesifikasjoner [298](#page-313-0)

#### **P**

papir ADM, størrelser, støttede [262](#page-277-0) egendefinert størrelse [45](#page-60-0) farget [46](#page-61-0) fastkjøringer [231](#page-246-0) feilsøking [246](#page-261-0) flere sider per ark [41](#page-56-0) forhåndstrykt [46](#page-61-0) første side, annet [49](#page-64-0) glanset [46](#page-61-0) HP, delenumre [282](#page-297-0) innstillinger for automatisk faksreduksjon [96](#page-111-0) krøllet, feilsøking [243](#page-258-0) langt [28](#page-43-0) legge i skuffer [28](#page-43-0) robust, HP LaserJet [48](#page-63-0) skrukket [243](#page-258-0) skuffevalg [40](#page-55-0) spesifikasjoner [23](#page-38-0) standardstørrelse, endre [32](#page-47-0) tungt [47](#page-62-0) valg for utskrift [44](#page-59-0) velge [22](#page-37-0) papir, innskuffer finne [9](#page-24-0) inkludert [4](#page-19-0) papir, utskuffer finne [9](#page-24-0) velge [44](#page-59-0) papirinnskuffer delenumre [281](#page-296-0) Konfigurasjonsside [179](#page-194-0) legge i [28](#page-43-0) mateproblemer, feilsøking [248](#page-263-0) papirspesifikasjoner [23](#page-38-0) velge [40](#page-55-0) pauser, sette inn [102](#page-117-0) PCL-drivere funksjoner [6](#page-21-0) operativsystemer som støttes [14](#page-29-0) PDEer, Macintosh [17](#page-32-0) PDEs, Macintosh [17](#page-32-0) planskanner legge i [30](#page-45-0) rengjøre [193](#page-208-0) standard glassplatestørrelse, innstilling [89](#page-104-0) plattformer som støttes [14](#page-29-0) porter finne [9](#page-24-0), [10](#page-25-0) kabler, bestille [280](#page-295-0) typer inkludert [7](#page-22-0) PostScript-drivere [14](#page-29-0) PPDs, Macintosh [17](#page-32-0)

ppt (punkter per tomme) faks [77,](#page-92-0) [88](#page-103-0) skanne [130](#page-145-0) spesifikasjoner [6](#page-21-0) utskriftsinnstillinger [237](#page-252-0) prefikser, ringe [103](#page-118-0) prikker, feilsøking [239](#page-254-0) problemløsing. *Se* feilsøking programmer, innstillinger [15](#page-30-0) programvare avinstallere [20](#page-35-0) HP Verktøykasse [181](#page-196-0) laste ned [v,](#page-6-0) [16](#page-31-0) Macintosh, funksjoner [17](#page-32-0) motta fakser [92](#page-107-0) operativsystemer som støttes [14](#page-29-0) Readiris OCR, installere [129](#page-144-0) sende fakser [83](#page-98-0) skanne fra TWAIN eller WIA [126](#page-141-0) Windows, funksjoner [16](#page-31-0) protokollinnstillinger, faks [115](#page-130-0) prøvetrykk skrive ut fra [138](#page-153-0) PS-drivere [14](#page-29-0) pulssignal [90](#page-105-0) punkter per tomme (ppt) faks [77,](#page-92-0) [88](#page-103-0) skanne [130](#page-145-0) spesifikasjoner [6](#page-21-0) utskriftsinnstillinger [237](#page-252-0) på/av-bryter, finne [9](#page-24-0)

### **R**

rapporter, enhet Demoside [178](#page-193-0) Konfigurasjonsside [178](#page-193-0) språk, velge [32](#page-47-0) Statusside for rekvisita [179](#page-194-0) rapporter, faks aktivitetslogg [189](#page-204-0) anrop (siste faks sendte eller mottatt) [189](#page-204-0) faktureringskoder [191](#page-206-0) feilsøking [266](#page-281-0) liste over blokkerte fakser [192](#page-207-0) skrive ut alle [192](#page-207-0) telefonbok [191](#page-206-0) Readiris OCR-programvare installere [129](#page-144-0) regulatory statements laser safety [303](#page-318-0) rekvisita bestille [v](#page-6-0) HPs direktelinje for svindel [208](#page-223-0) ikke fra HP [207](#page-222-0) installeringsveiledninger [2](#page-17-0) oppbevare [205](#page-220-0) resirkulere [206,](#page-221-0) [298](#page-313-0)

skifte ut [209](#page-224-0) spesifikasjoner [291](#page-306-0) status, kontrollere [204](#page-219-0) status, vise med HP Verktøykasse [182](#page-197-0) statusside [179](#page-194-0) rengjøre ADM-inntaksvalse [200](#page-215-0) glassplate [193](#page-208-0) underlag til lokk [193](#page-208-0) utvendig [193](#page-208-0) renseark, skrive ut [194](#page-209-0) reparasjon. *Se* service resirkulere rekvisita [206,](#page-221-0) [298](#page-313-0) rett gjennomgående papirbane [44](#page-59-0) RGB-farge, innstillinger [59](#page-74-0) ringe ringe på nytt manuelt [81](#page-96-0) ringemønstre [94](#page-109-0) ringe opp automatisk gjenoppringing, innstillinger [91](#page-106-0) feilsøking [263](#page-278-0) fra en telefon [86](#page-101-0) internasionalt [102](#page-117-0) manuelt [80](#page-95-0) pauser, sette inn [102](#page-117-0) prefikser, sette inn [103](#page-118-0) ringe opp på nytt automatisk, innstillinger [91](#page-106-0) ringe på nytt manuelt [81](#page-96-0) ringesignal volum, justere [34](#page-49-0) ringetoner distinktive [94](#page-109-0) robust papir, HP LaserJet [48](#page-63-0)

#### **S**

samsvar, farger [60](#page-75-0) samsvarserklæring [301](#page-316-0) selvklebende etiketter legge i [28](#page-43-0) spesifikasjoner [23](#page-38-0), [48](#page-63-0) utskriftsbane [44](#page-59-0) sende fakser aktivitetslogg, skrive ut [189](#page-204-0) anropsrapport, skrive ut [189](#page-204-0) avbryte [82](#page-97-0) faktureringskoder [106](#page-121-0) feilsøking [262](#page-277-0) fra programvaren [83](#page-98-0) fra telefon [86](#page-101-0) gruppeoppringingsoppføringer [78](#page-93-0) manuell oppringing [80](#page-95-0) til én mottaker [77](#page-92-0) til flere mottakere [78](#page-93-0) utsette [104](#page-119-0) videresende [109](#page-124-0)

serienummer, produkt [179](#page-194-0) service Autoriserte HP-forhandlere [vi](#page-7-0) avtaler [289](#page-304-0) delenumre [278](#page-293-0) sider skjeve [243](#page-258-0), [247](#page-262-0) skrives ikke ut [249](#page-264-0) skrive ut sakte [249](#page-264-0) tomme [248](#page-263-0) sider per ark [41](#page-56-0) sider per minutt [4,](#page-19-0) [6](#page-21-0) side-ved-side-skanning (Macintosh) [125](#page-140-0) skalere dokumenter kopiere [66](#page-81-0) skrive ut [42](#page-57-0) skanne ADM, legge i originaler [31](#page-46-0) avbryte [121](#page-136-0) bøker [127](#page-142-0) farge [130](#page-145-0) fotografier [127](#page-142-0) fra enhetens kontrollpanel (Macintosh) [123](#page-138-0) fra enhetens kontrollpanel (Windows) [119](#page-134-0) gråtone [131](#page-146-0) hastighet, feilsøking [252](#page-267-0) HP Director (Windows) [122](#page-137-0) kvalitet, feilsøking [250,](#page-265-0) [252](#page-267-0) legge i originaler på planskanner [30](#page-45-0) metoder [118](#page-133-0) oppløsning [130](#page-145-0) prøvetrykk, feilsøking [268](#page-283-0) side-ved-side (Macintosh) [125](#page-140-0) svart-hvitt [131](#page-146-0) til e-post (Macintosh) [123](#page-138-0) til e-post (Windows) [119](#page-134-0) til fil (Macintosh) [124](#page-139-0) til mappe (Windows) [119](#page-134-0) tomme sider, feilsøking [253](#page-268-0) TWAIN-kompatibel programvare [126](#page-141-0) WIA-kompatibel programvare [126](#page-141-0) skannere, fargesamsvar [60](#page-75-0) Skann til, knapp, programmere [119](#page-134-0) skifte bildetrommel [169](#page-184-0) skifte ut ADM-inntaksvalse [198](#page-213-0) bildetrommel [211](#page-226-0) skriverkassetter [209](#page-224-0) skillepute, bestille [283](#page-298-0) skilletegn, angi fra kontrollpanelet [75,](#page-90-0) [102](#page-117-0) skjermer, fargesamsvar [60](#page-75-0) skjeve sider [243,](#page-258-0) [247](#page-262-0) skrifter, inkluderte [6](#page-21-0)

skriverdrivere avinstallere [20](#page-35-0) hjelp [17](#page-32-0) hurtigsett [41](#page-56-0) inkludert [4](#page-19-0) innstillinger [15](#page-30-0) laste ned [v,](#page-6-0) [16](#page-31-0) Macintosh [17](#page-32-0) operativsystemer som støttes [14](#page-29-0) Windows, funksjoner [16](#page-31-0) skriverkassetter delenumre [278](#page-293-0) egenskaper [4](#page-19-0) garanti [287](#page-302-0) HPs direktelinje for svindel [208](#page-223-0) ikke fra HP [207](#page-222-0) lagringsspesifikasjoner [292](#page-307-0) oppbevare [205](#page-220-0) resirkulere [206](#page-221-0), [298](#page-313-0) skifte ut [209](#page-224-0) status, kontrollere [204](#page-219-0) status, vise med HP Verktøykasse [182](#page-197-0) statusside, skrive ut [179](#page-194-0) skriverkassetter som ikke er fra HP [207](#page-222-0) skriverspråk, inkluderte [6](#page-21-0) skrive ut avbryte [53](#page-68-0) bilder, fra et prøvetrykk [138](#page-153-0) bilder, fra minnekortet [137](#page-152-0) bilder, indeks av [139](#page-154-0) feilsøking [249](#page-264-0) hefter [51](#page-66-0) Macintosh [39](#page-54-0) Windows [38](#page-53-0) skrive ut fakser på nytt [107](#page-122-0) skrukker, feilsøking [243](#page-258-0) skuff 1 finne [9](#page-24-0) legge i [28](#page-43-0) maksimere utskriftshastighet [43](#page-58-0) papirspesifikasjoner [23](#page-38-0) *Se også* skuffer skuff 2 delenummer [281](#page-296-0) finne [9](#page-24-0) inkluderte modeller [4](#page-19-0), [5](#page-20-0) legge i [29](#page-44-0) papirlengde, justeringskontroll for [9](#page-24-0) papirspesifikasjoner [24](#page-39-0) størrelsesspesifikasjoner [291](#page-306-0) *Se også* skuffer skuff 2 (ekstrautstyr). *Se* skuff 2 skuffer delenumre [281](#page-296-0) finne [9](#page-24-0) inkludert [4](#page-19-0) Konfigurasjonsside [179](#page-194-0)

legge i [28](#page-43-0) mateproblemer, feilsøking [248](#page-263-0) papirspesifikasjoner [23](#page-38-0) velge [40](#page-55-0) skuffer, ut finne [9](#page-24-0) velge [44](#page-59-0) slette fakser fra minnet [108](#page-123-0) sortere kopier [69](#page-84-0) spenningskrav [291](#page-306-0) spesielle bestemmelser samsvarserklæring [301](#page-316-0) spesifikasjoner elektriske [291](#page-306-0) funksjoner [6](#page-21-0) fysiske [291](#page-306-0) miljø [292](#page-307-0) papir [23](#page-38-0) rekvisita [291](#page-306-0) støynivå [292](#page-307-0) spredning, feilsøking [244](#page-259-0) språk brukerhåndbøker [284](#page-299-0) kontrollpanel, innstilling [32](#page-47-0) språk, skriver [6](#page-21-0) sRGB [60](#page-75-0) status rekvisita, kontrollere [204](#page-219-0) Statusside for rekvisita, skrive ut [179](#page-194-0) varsler, HP Verktøykasse [182](#page-197-0) vise med HP Verktøykasse [182](#page-197-0) Status-kategori, HP Verktøykasse [182](#page-197-0) stoppe utskrift [53](#page-68-0) streker, feilsøking [240](#page-255-0) strøm forbruk [298](#page-313-0) krav [291](#page-306-0) strømbryter, finne [9](#page-24-0) strømforbruk [298](#page-313-0) strømkontakt, finne [9](#page-24-0) størrelse, enhet [291](#page-306-0) størrelse, kopi feilsøking [258](#page-273-0) forminske eller forstørre [66](#page-81-0) størrelser, utskriftsmateriale egendefinert [45](#page-60-0) innstilling for tilpass til side, fakse [96](#page-111-0) støttet [23](#page-38-0) Tilpass til side, innstilling, skrive ut [42](#page-57-0) støtte Instant Support Professional Edition (ISPE) [v](#page-6-0) telefonnumre [v](#page-6-0) Web-områder [v](#page-6-0) vedlikeholdsavtaler [289](#page-304-0) støynivå [292](#page-307-0) støyspesifikasjoner [292](#page-307-0) SupportPack, HP [289](#page-304-0)

svarmodus, angi [93](#page-108-0) svart-hvitt-skanning [131](#page-146-0) svart-hvitt-utskrift feilsøking [244](#page-259-0) velge [41](#page-56-0) Systeminnstillinger, kategori, HP Verktøykasse [184](#page-199-0)

#### **T**

tastetrykkvolum, justere [35](#page-50-0) tegn, feilsøking [242](#page-257-0) teknisk støtte Instant Support Professional Edition (ISPE) [v](#page-6-0) telefonnumre [v](#page-6-0) Web-områder [v](#page-6-0) vedlikeholdsavtaler [289](#page-304-0) tekst, angi fra kontrollpanelet [75,](#page-90-0) [102](#page-117-0) tekst, feilsøking misformede tegn [242](#page-257-0) telefonbok, faks legge til oppføringer [98](#page-113-0) skrive ut [191](#page-206-0) slette alle oppføringer [101](#page-116-0) telefoner motta fakser fra [110](#page-125-0) sende fakser fra [86](#page-101-0) telefonlinjer fakssignalvolum, justere [34](#page-49-0) telefonnumre bestille rekvisita [v](#page-6-0) HPs direktelinje for svindel [208](#page-223-0) HPs ordning for retur og resirkulering av rekvisita [299](#page-314-0) service [vi](#page-7-0) støtte [v](#page-6-0) telefonsvarere faksinnstillinger [95](#page-110-0) feilsøking [264](#page-279-0) telekontokort [80](#page-95-0) temperaturspesifikasjoner enhetsmiljø [292](#page-307-0) papir, oppbevare [25](#page-40-0) terminologi [305](#page-320-0) tilgjengelighet, funksjoner for [8](#page-23-0) tilleggstelefoner, motta fakser fra [110](#page-125-0) Tilpass til side, innstilling skrive ut [42](#page-57-0) tomme kopier, feilsøking [258](#page-273-0) tomme sider, feilsøking [248](#page-263-0) tomme skanninger, feilsøking [253](#page-268-0) toner flekker, feilsøking [239](#page-254-0) løs, feilsøking [241](#page-256-0) spredning, feilsøking [244](#page-259-0) utsmurt, feilsøking [241](#page-256-0) tonerkassetter. *Se* skriverkassetter tonesignal [90](#page-105-0) topptekst, faks [75,](#page-90-0) [76](#page-91-0)

tosidig [50](#page-65-0) tosidig utskrift [50](#page-65-0) transparenter legge i [28](#page-43-0) spesifikasjoner [23,](#page-38-0) [48](#page-63-0) treg hastighet, feilsøking fakse [266](#page-281-0) skanne [252](#page-267-0) tromler garanti [287](#page-302-0) HPs direktelinje for svindel [208](#page-223-0) ikke fra HP [207](#page-222-0) oppbevare [205](#page-220-0) resirkulere [206](#page-221-0) skifte [169](#page-184-0) skifte ut [211](#page-226-0) spesifikasjoner [291](#page-306-0) status, kontrollere [204](#page-219-0) trommel delenumre [278](#page-293-0) TrueType-skrifter, inkluderte [6](#page-21-0) tungt papir skrive ut på [44](#page-59-0) spesifikasjoner [23,](#page-38-0) [47](#page-62-0) TWAIN-kompatibel programvare, skanne fra [126](#page-141-0) typer, utskriftsmateriale spesifikasjoner [23](#page-38-0) velge skuffer etter [40](#page-55-0)

#### **U**

UNIX-støtte [14](#page-29-0) USB-port feilsøking [249](#page-264-0) finne [9,](#page-24-0) [10](#page-25-0) type inkludert [7](#page-22-0) utløserknapp, skanner, finne [9](#page-24-0) utsette fakssending [104](#page-119-0) utskrift på begge sider [50](#page-65-0) utskriftsdeksel, forsiden opp. *Se* bakre utskriftsdeksel Utskriftsinnstillinger, kategori, HP Verktøykasse [185](#page-200-0) utskriftsjobber, avbryte [53](#page-68-0) utskriftskvalitet feilsøking [237](#page-252-0), [238](#page-253-0) innstillinger [237](#page-252-0) kopi, feilsøking [254](#page-269-0) renseark, skrive ut [194](#page-209-0) skanninger, feilsøking [250,](#page-265-0) [252](#page-267-0) spesifikasioner [6](#page-21-0) utskrift, feilsøking [237](#page-252-0), [238](#page-253-0) utskriftsmateriale ADM, størrelser, støttede [262](#page-277-0) brevhode [46](#page-61-0) egendefinert størrelse [45](#page-60-0) etiketter [48](#page-63-0) farget papir [46](#page-61-0) fastkjøringer [231](#page-246-0)

feilsøking [246](#page-261-0) flere sider per ark [41](#page-56-0) forhåndstrykte skjemaer [46](#page-61-0) første side, annet [49](#page-64-0) glanset papir [46](#page-61-0) HP, delenumre [282](#page-297-0) HP LaserJet robust papir [48](#page-63-0) innstillinger for automatisk faksreduksjon [96](#page-111-0) konvolutter [47](#page-62-0) krøllet, feilsøking [243](#page-258-0) langt [28](#page-43-0) legge i skuffer [28](#page-43-0) skrukket [243](#page-258-0) skuffevalg [40](#page-55-0) spesifikasjoner [23](#page-38-0) standardstørrelse, endre [32](#page-47-0) transparenter [48](#page-63-0) tungt papir [47](#page-62-0) valg for utskrift [44](#page-59-0) velge [22](#page-37-0) utskuff, forsiden ned. *Se* øvre utskuff utskuffer finne [9](#page-24-0) velge [44](#page-59-0) utsmurt toner, feilsøking [241](#page-256-0) utvidet garanti [vi](#page-7-0), [289](#page-304-0)

### **V**

V.34-innstilling [115](#page-130-0) valse, ADM [198](#page-213-0) valser, bestille [283](#page-298-0) vannmerker [41](#page-56-0) varmeelement, bestille [283](#page-298-0) varsler konfigurere [182](#page-197-0) vedlikeholdsavtaler [289](#page-304-0)

veiledninger, dokumentasjon [2](#page-17-0) vekt enhet [291](#page-306-0) papirspesifikasjoner [23](#page-38-0) Verktøykasse. *Se* HP Verktøykasse videresende fakser [109](#page-124-0) volum, justere [33](#page-48-0)

# **W**

webområder Electronics Industry Alliance [299](#page-314-0) Energy Star [298](#page-313-0) HPs ordning for retur og resirkulering av rekvisita [299](#page-314-0) web-områder bestille rekvisita [277](#page-292-0) Web-områder bestille rekvisita [v](#page-6-0) kundestøtte [v](#page-6-0) WIA-kompatibel programvare, skanne fra [126](#page-141-0) Windows avinstallere programvare [20](#page-35-0) drivere [16](#page-31-0) skanne fra enhetens kontrollpanel [119](#page-134-0) skanne fra TWAIN- eller WIA-programvare [126](#page-141-0) skanne til e-post [119](#page-134-0) skanne til mappe [119](#page-134-0) skanne ved hjelp av HP Director [122](#page-137-0) skrive ut fra [38](#page-53-0) versjoner som støttes [14](#page-29-0) Word, fakse fra [84](#page-99-0)

# **Ø**

øvre utskuff finne [9](#page-24-0) skrive ut til [44](#page-59-0)

© 2004 Hewlett-Packard Development Company, L.P.

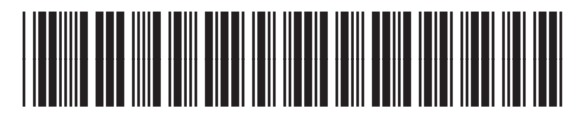

Q3948-90911